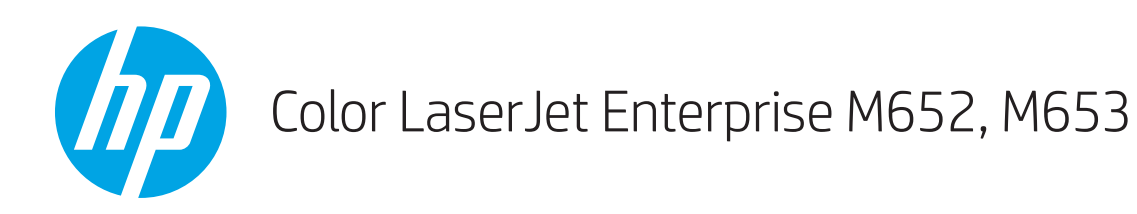

# Brukerhåndbok

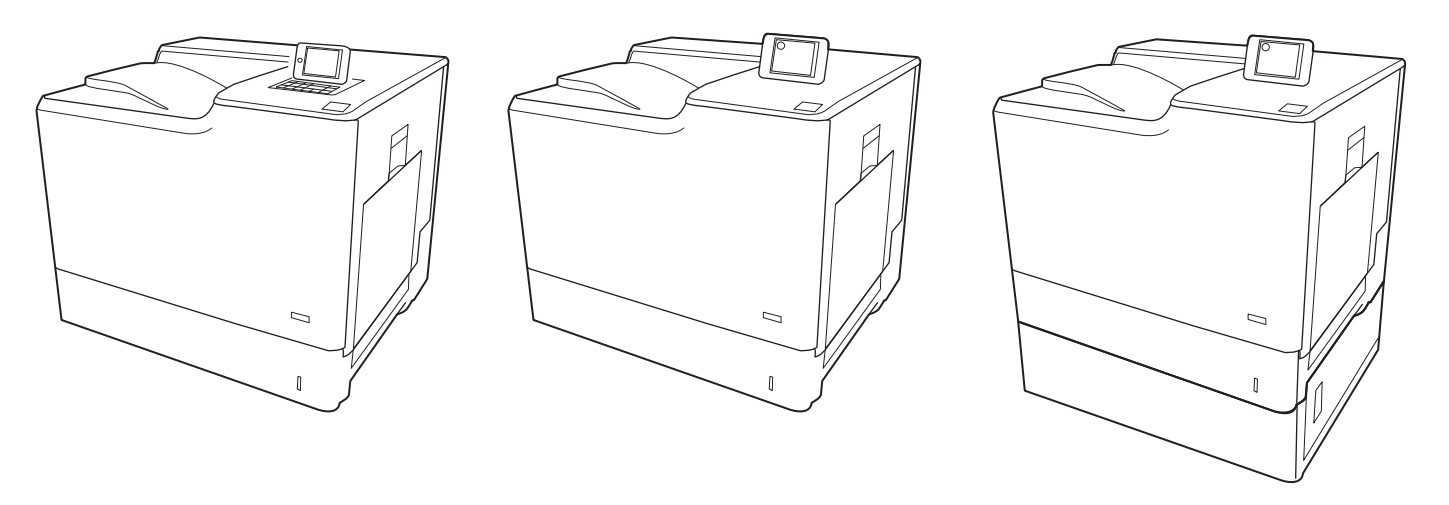

M652dn

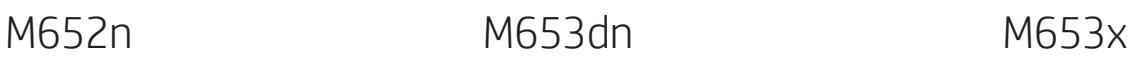

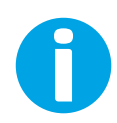

www.hp.com/support/colorljM652 www.hp.com/support/colorljM653

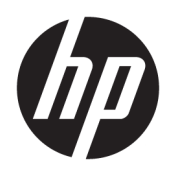

# Color LaserJet Enterprise M652, M653

Brukerhåndbok

#### Copyright og lisens

© Copyright 2017 HP Development Company, L.P.

Reproduksjon, tilpasning eller oversettelse uten skriftlig tillatelse på forhånd er forbudt, med unntak av tillatelser gitt under lover om opphavsrett.

Opplysningene i dette dokumentet kan endres uten varsel.

De eneste garantiene for HP-produkter og tjenester er angitt i uttrykte garantierklæringer som følger med slike produkter og tjenester. Ingenting i dette dokumentet skal oppfattes som en tilleggsgaranti. HP er ikke ansvarlig for tekniske eller redaksjonelle feil eller utelatelser i dette dokumentet.

Edition 2, 1/2019

#### Varemerker

Adobe® , Adobe Photoshop® , Acrobat® og PostScript® er varemerker for Adobe Systems Incorporated.

Apple og Apple-logoen er varemerker for Apple Inc., registrert i USA og andre land/regioner.

OS X er et varemerke for Apple Inc., registrert i USA og andre land/regioner.

AirPrint er et varemerke for Apple Inc., registrert i USA og andre land/regioner.

Google™ er et varemerke for Google Inc.

Microsoft®, Windows®, Windows® XP og Windows Vista® er registrerte varemerker for Microsoft Corporation i USA.

UNIX® er et registrert varemerke for Open Group.

# Innhold

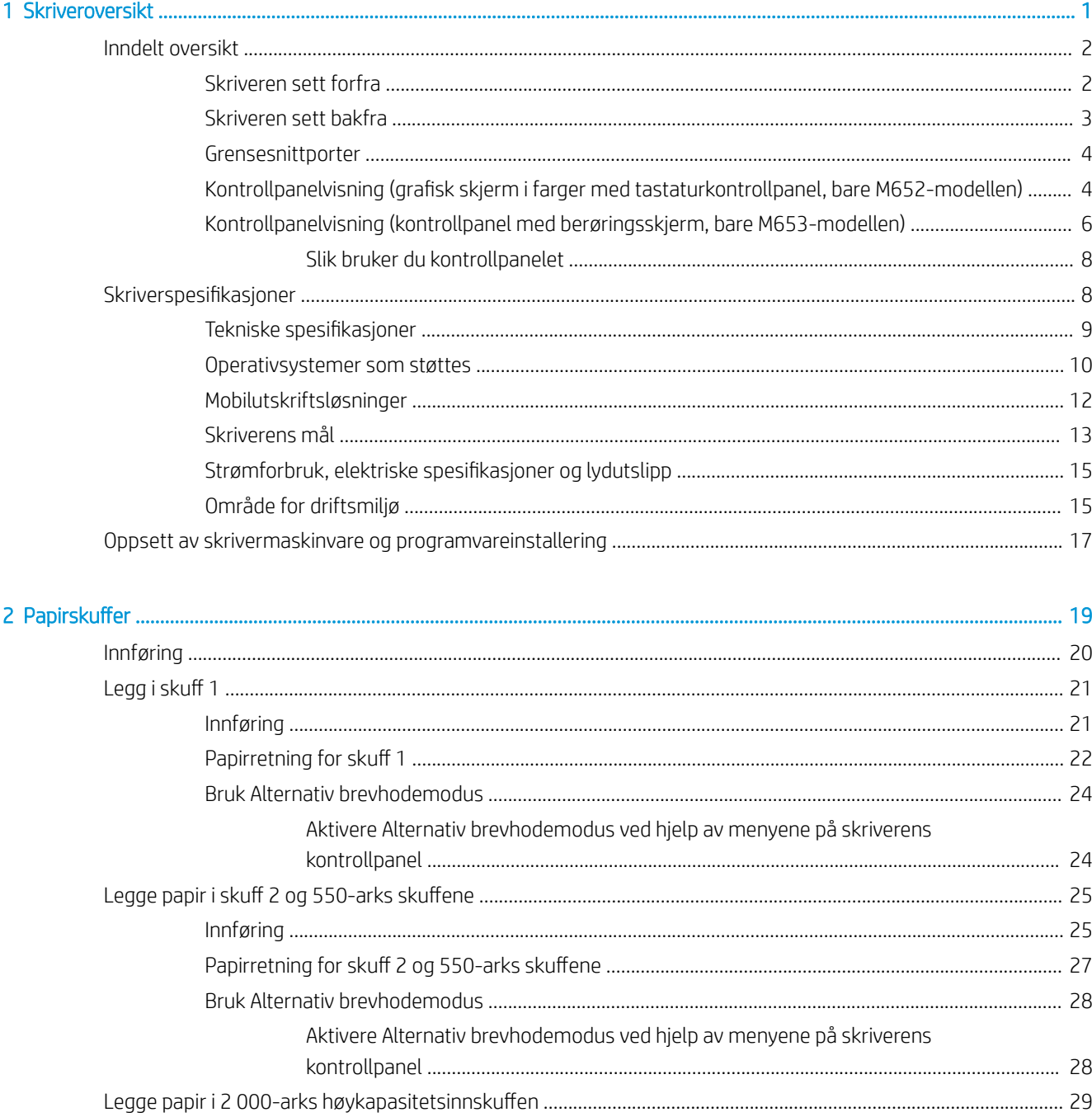

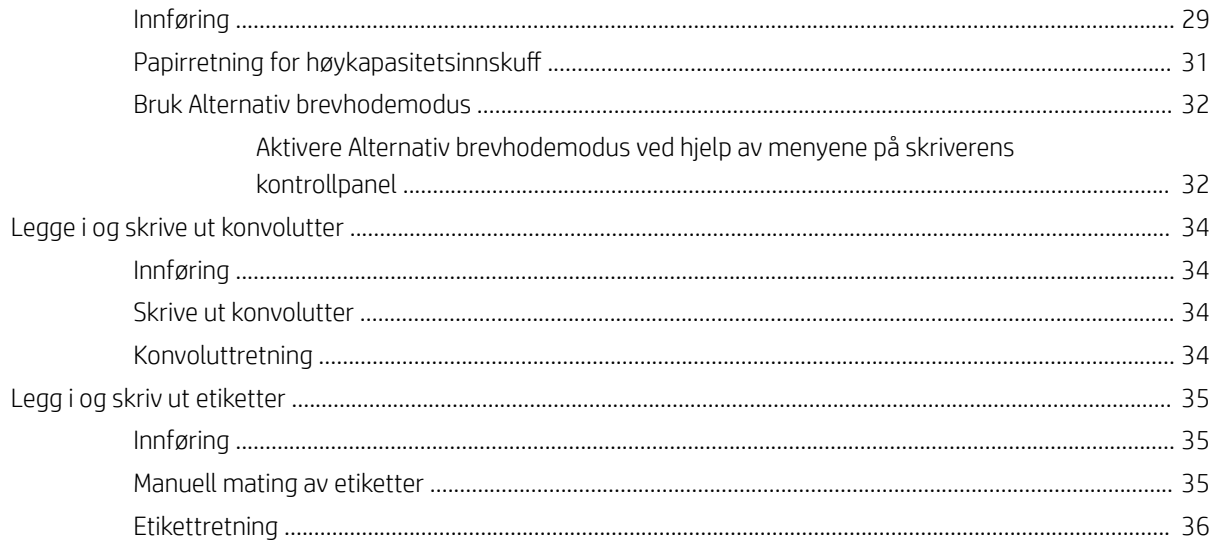

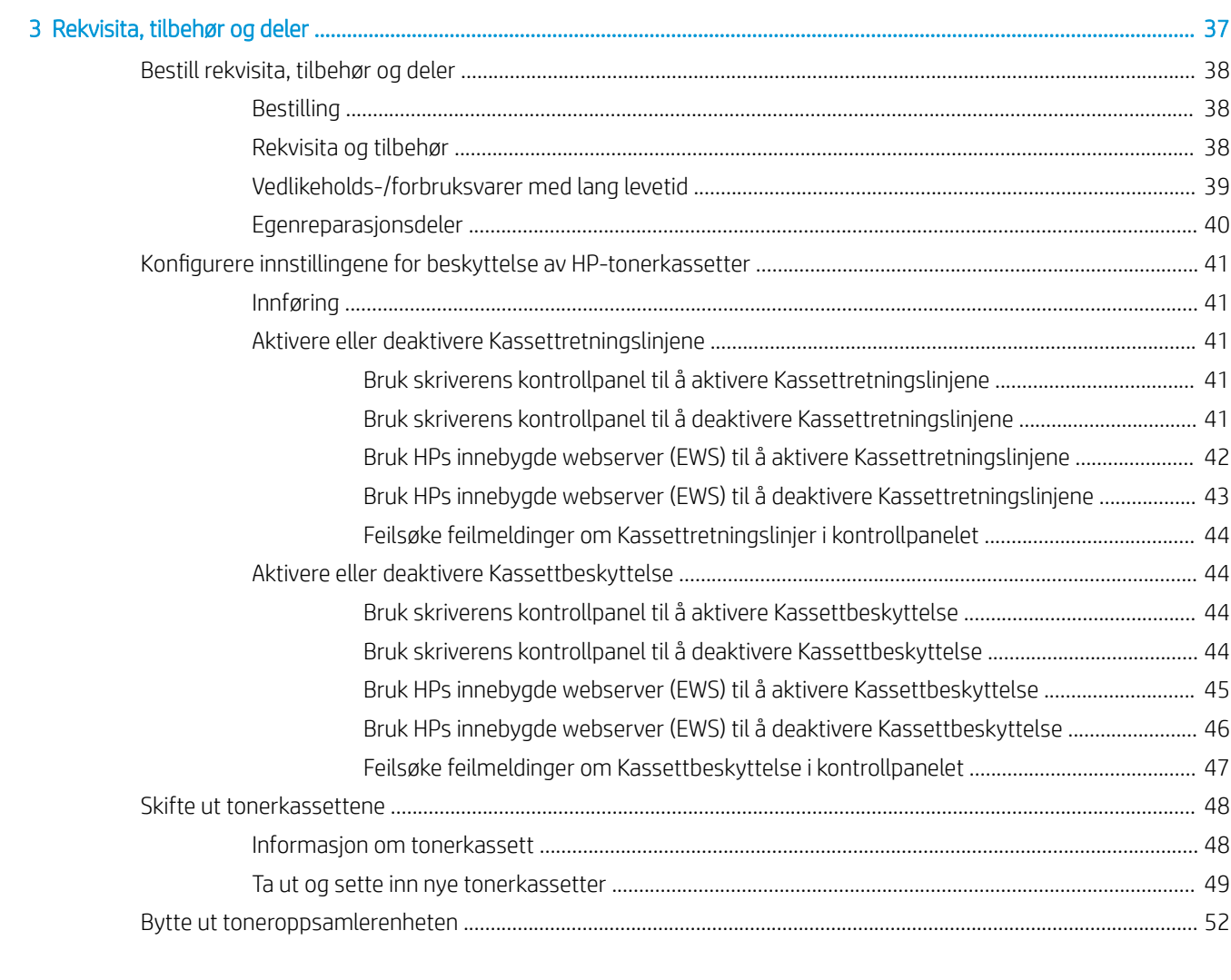

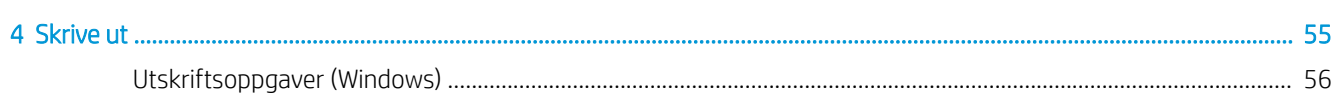

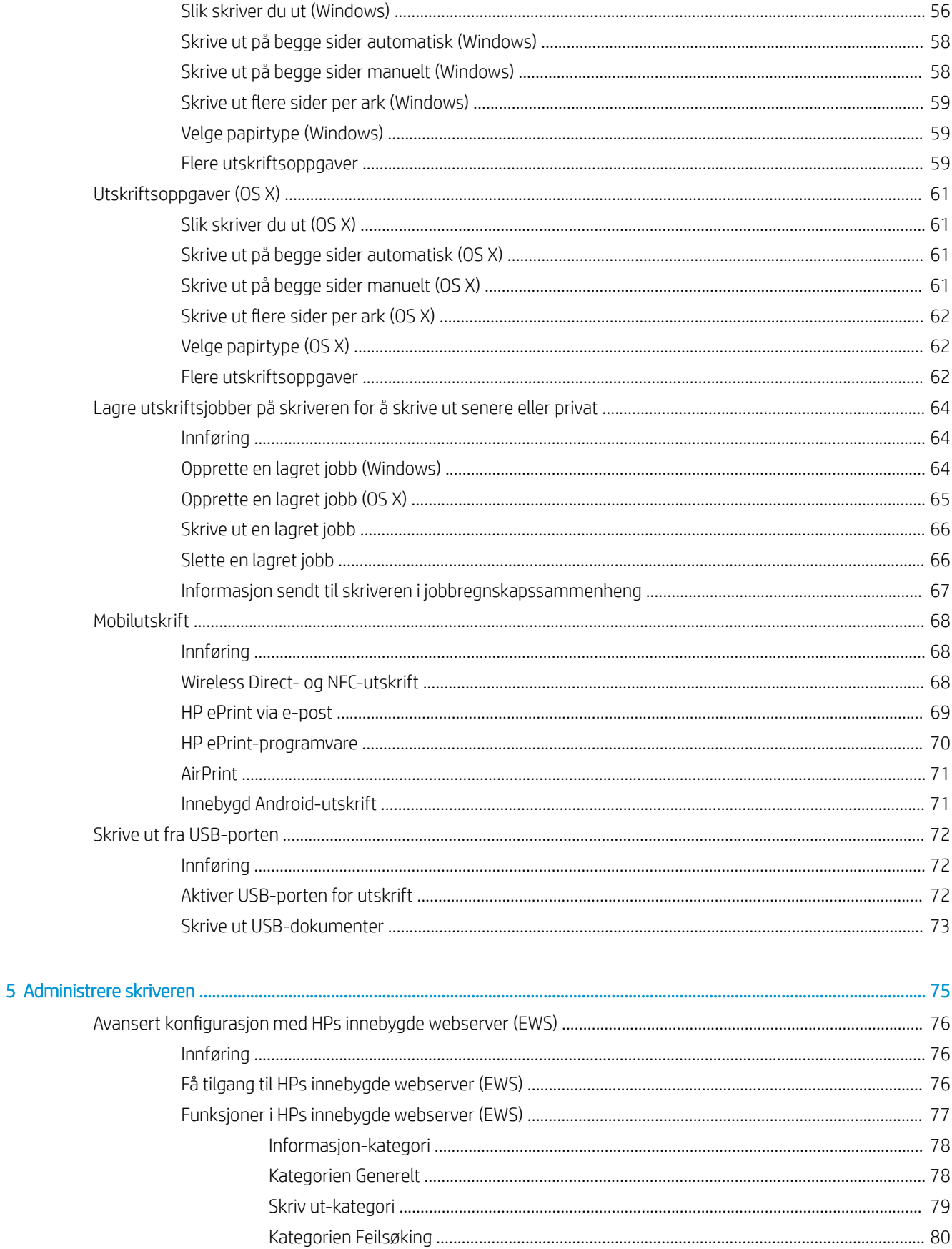

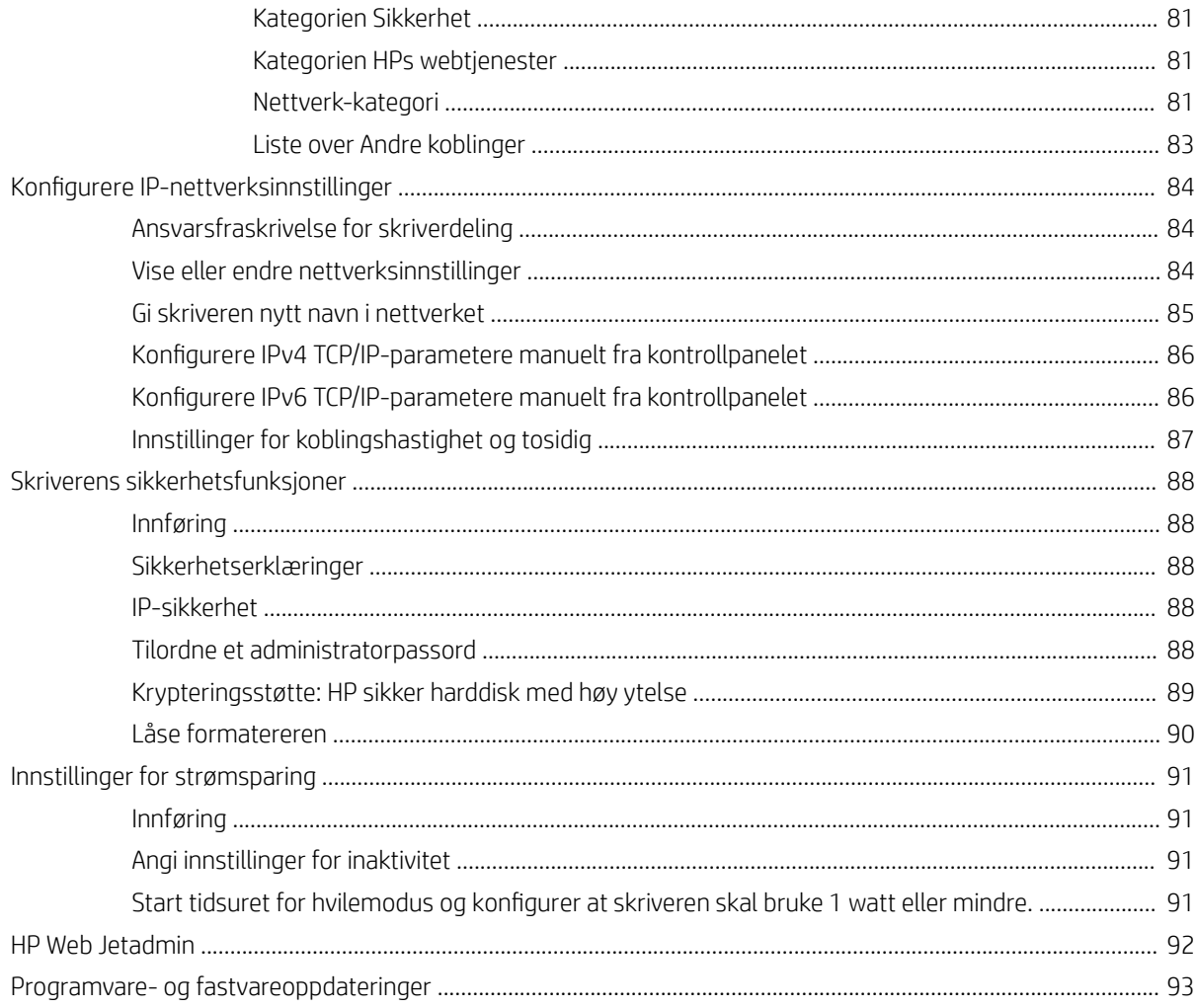

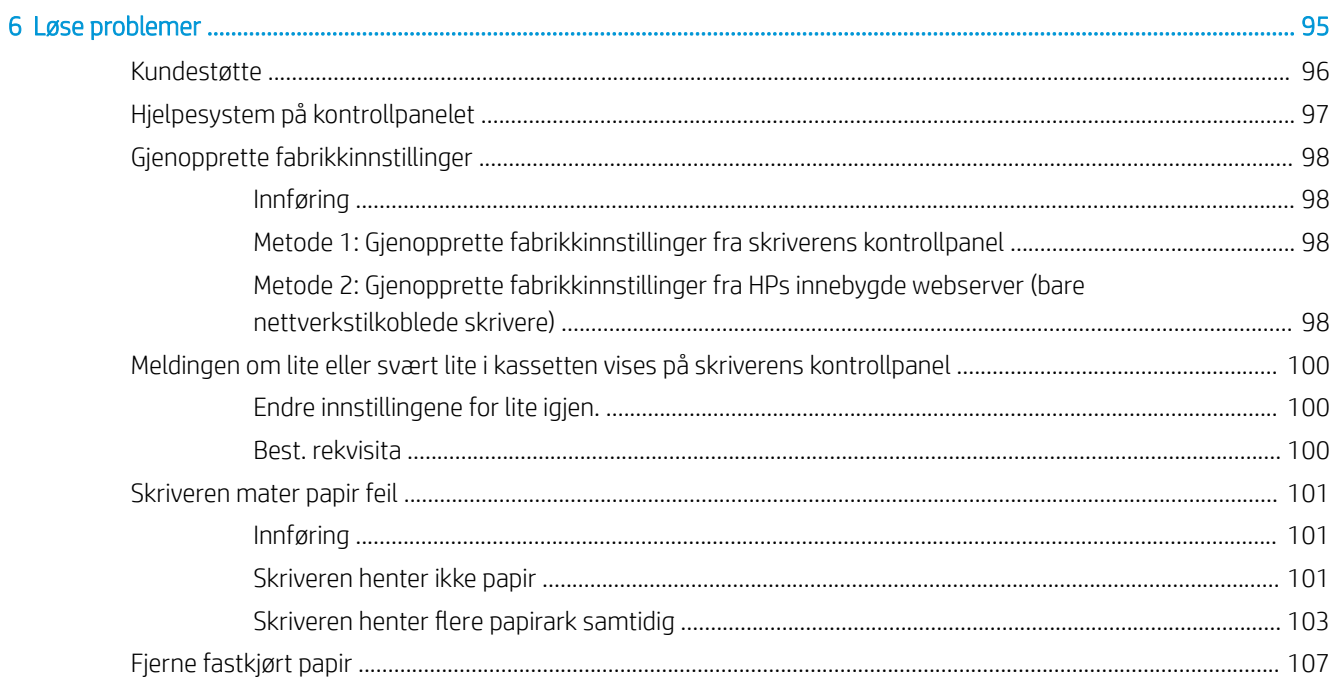

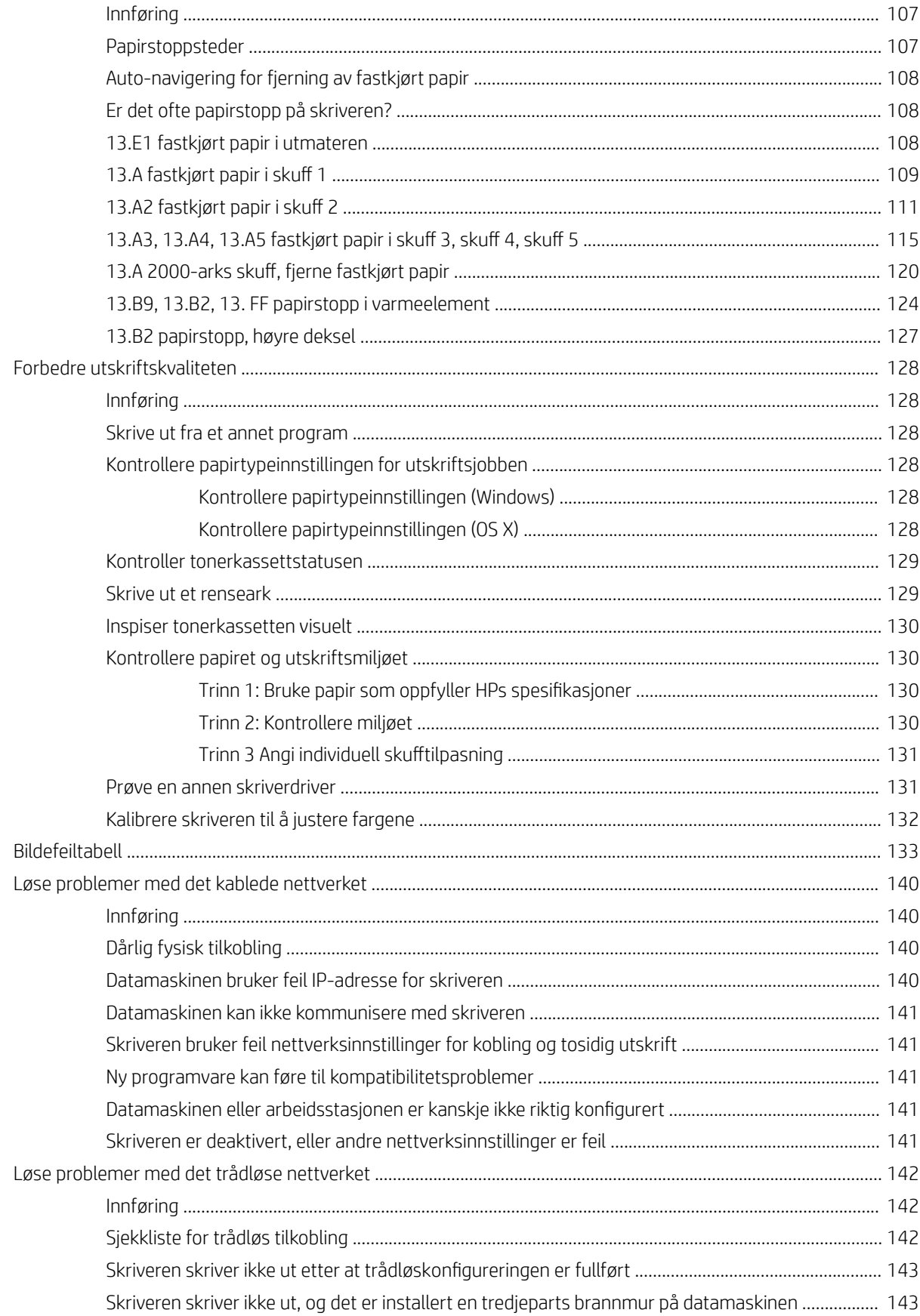

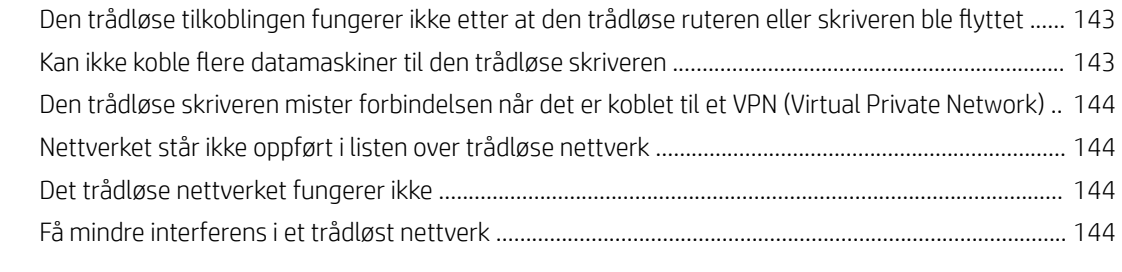

### [Stikkordregister ........................................................................................................................................................................................ 145](#page-154-0)

# <span id="page-10-0"></span>1 Skriveroversikt

- [Inndelt oversikt](#page-11-0)
- **•** Skriverspesifikasjoner
- [Oppsett av skrivermaskinvare og programvareinstallering](#page-26-0)

#### Mer informasjon:

Den følgende informasjonen er riktig på publiseringstidspunktet. Hvis du vil ha oppdatert informasjon, kan du se [www.hp.com/support/colorljM652](http://www.hp.com/support/colorljM652) or [www.hp.com/support/colorljM653](http://www.hp.com/support/colorljM653).

HPs omfattende hjelp for skriveren inneholder følgende informasjon:

- Installer og konfigurer
- Lær og bruk
- Løse problemer
- Laste ned oppdateringer for programvare og fastvare
- Delta i støttefora
- Finn informasjon om garanti og forskrifter

## <span id="page-11-0"></span>Inndelt oversikt

- Skriveren sett forfra
- [Skriveren sett bakfra](#page-12-0)
- **[Grensesnittporter](#page-13-0)**
- [Kontrollpanelvisning \(grafisk skjerm i farger med tastaturkontrollpanel, bare M652-modellen\)](#page-13-0)
- [Kontrollpanelvisning \(kontrollpanel med berøringsskjerm, bare M653-modellen\)](#page-15-0)

## Skriveren sett forfra

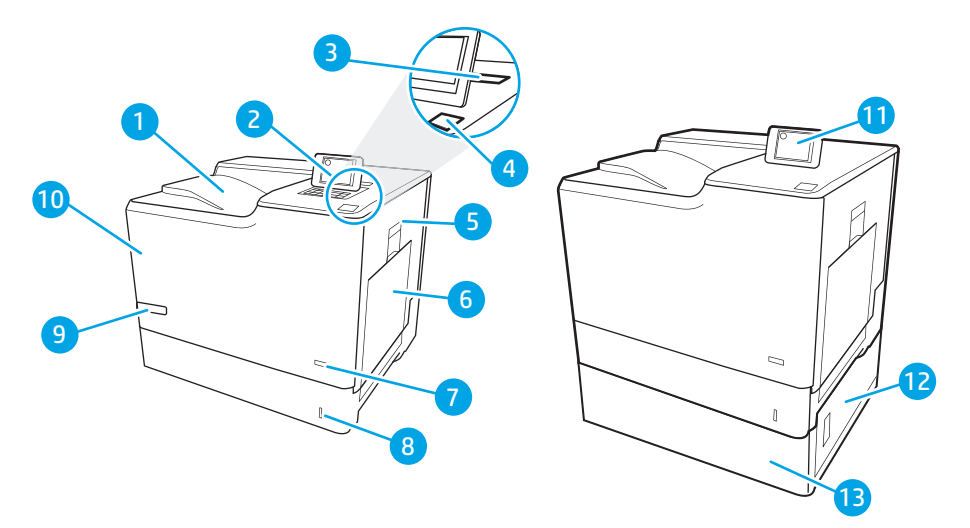

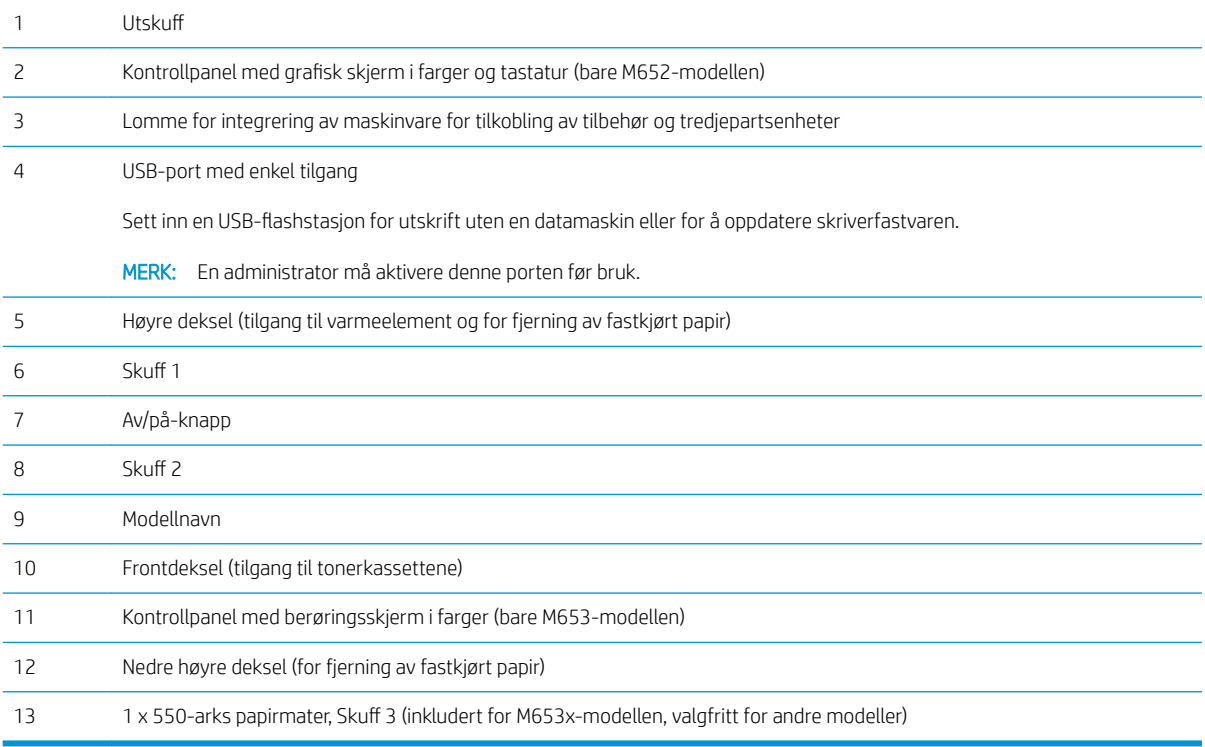

## <span id="page-12-0"></span>Skriveren sett bakfra

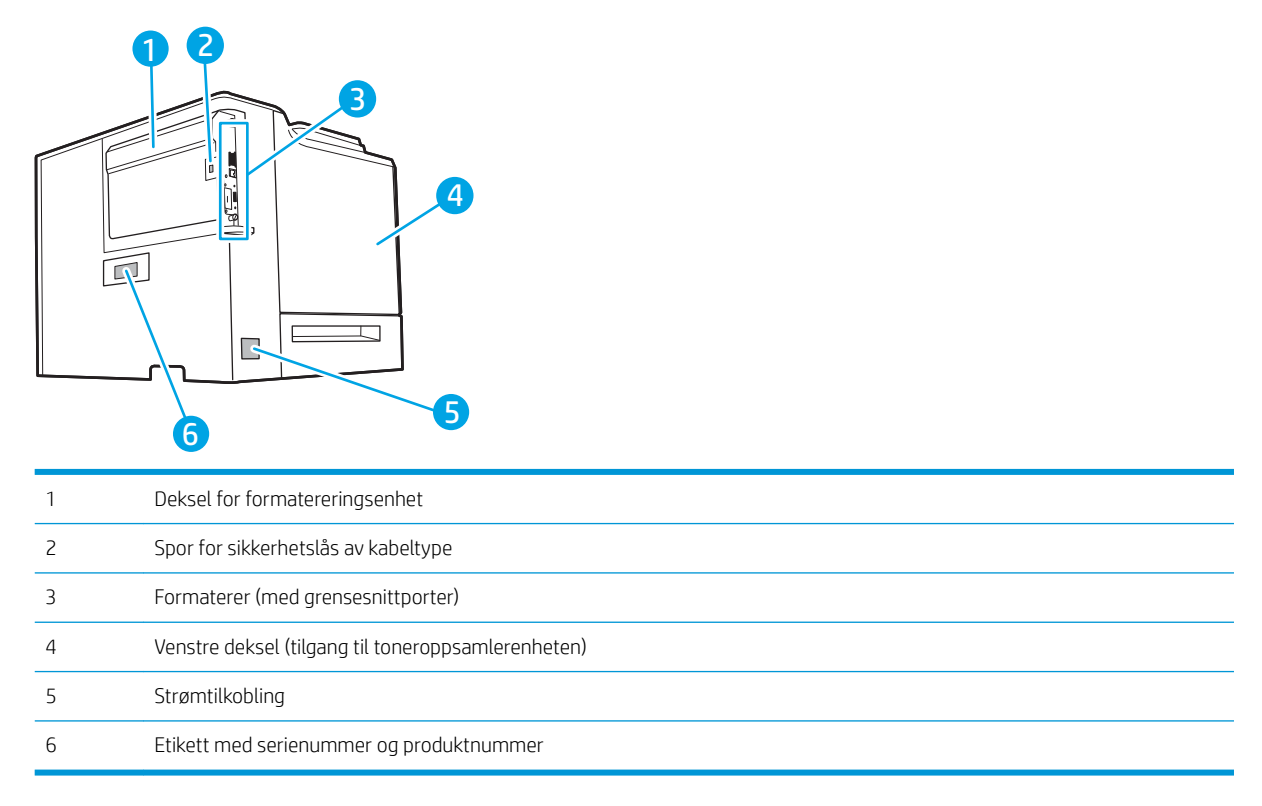

## <span id="page-13-0"></span>Grensesnittporter

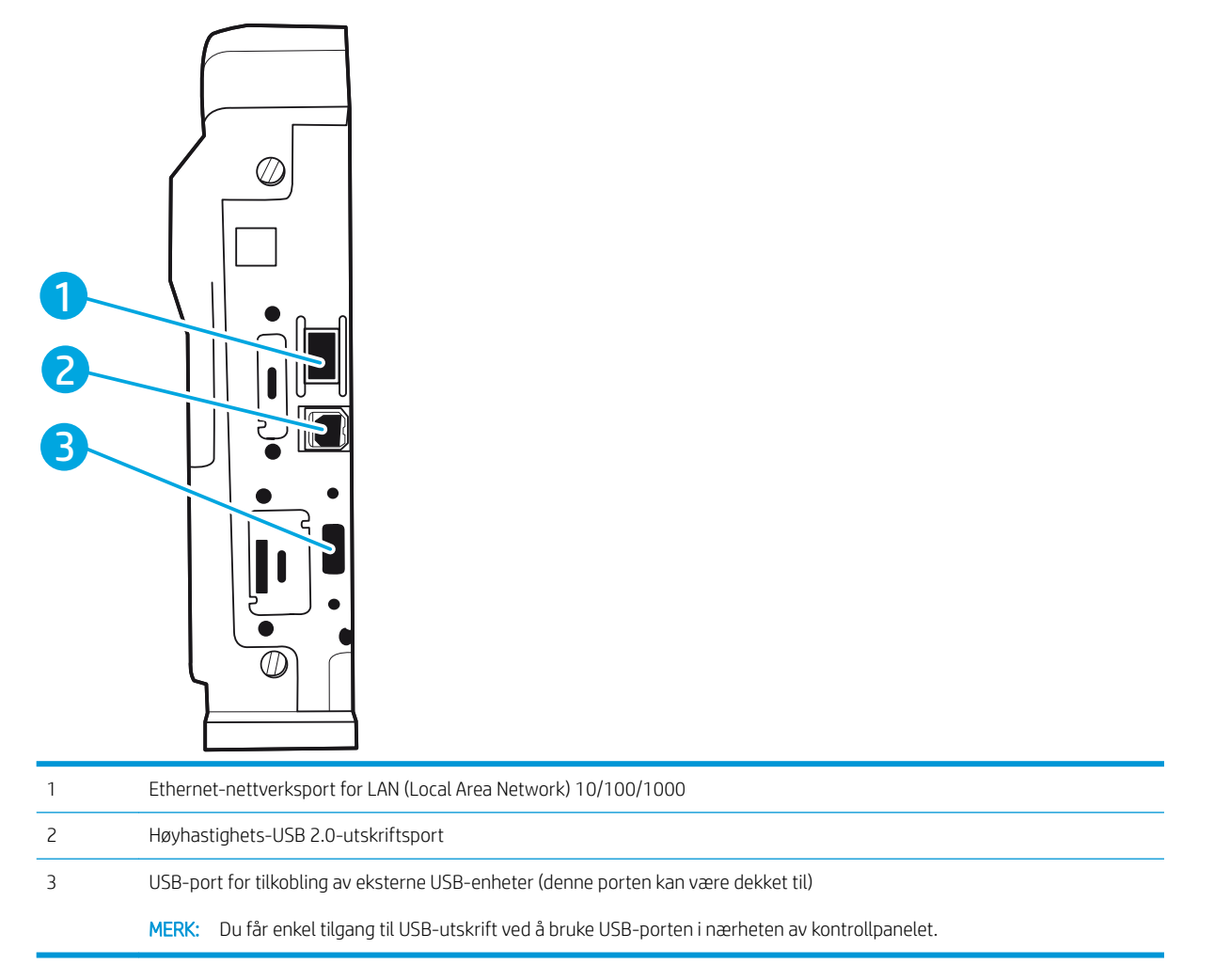

### Kontrollpanelvisning (grafisk skjerm i farger med tastaturkontrollpanel, bare M652 modellen)

Bruk kontrollpanelet til å finne informasjon om skriver- og jobbstatus og til å konfigurere skriveren.

 $\ddot{\mathbb{B}}$  MERK: Hvis du vil ha mer informasjon om funksjonene til skriverens kontrollpanel, kan du gå til [www.hp.com/](http://www.hp.com/support/colorljM652) [support/colorljM652](http://www.hp.com/support/colorljM652) or [www.hp.com/support/colorljM653](http://www.hp.com/support/colorljM653) Velg Veiledninger og deretter velge Generell referanse.

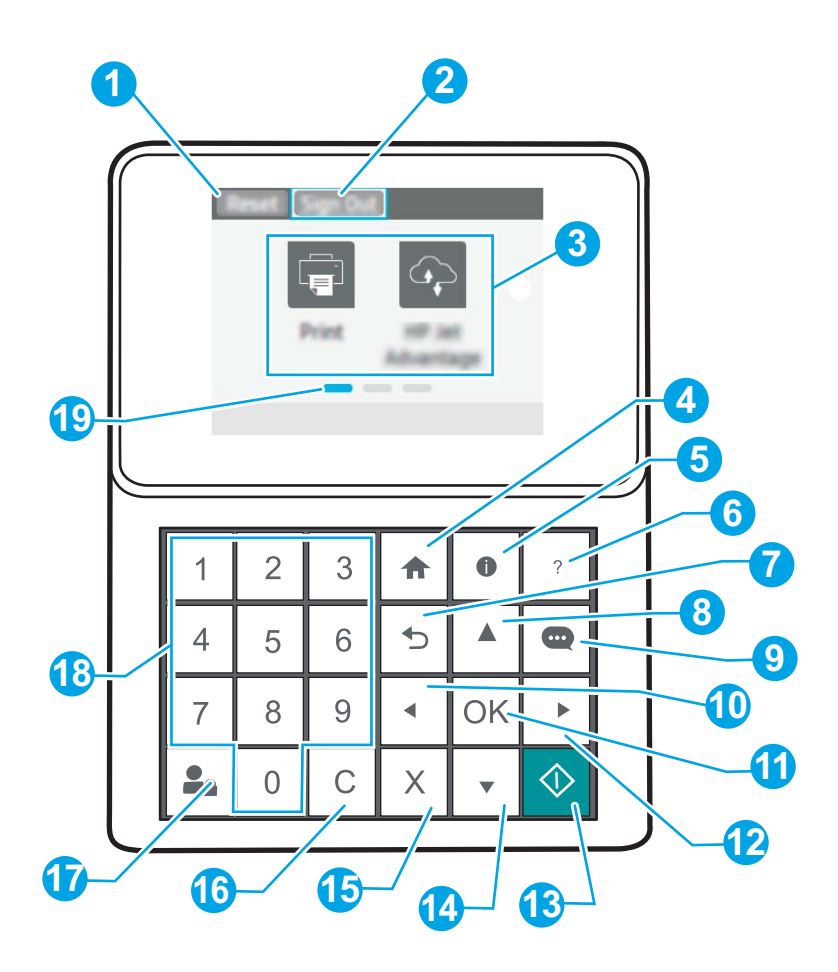

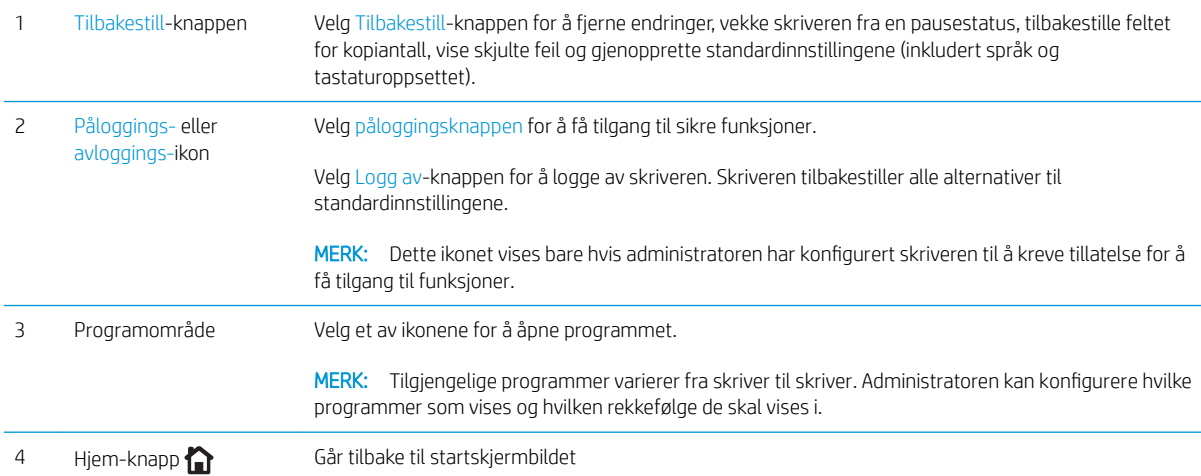

<span id="page-15-0"></span>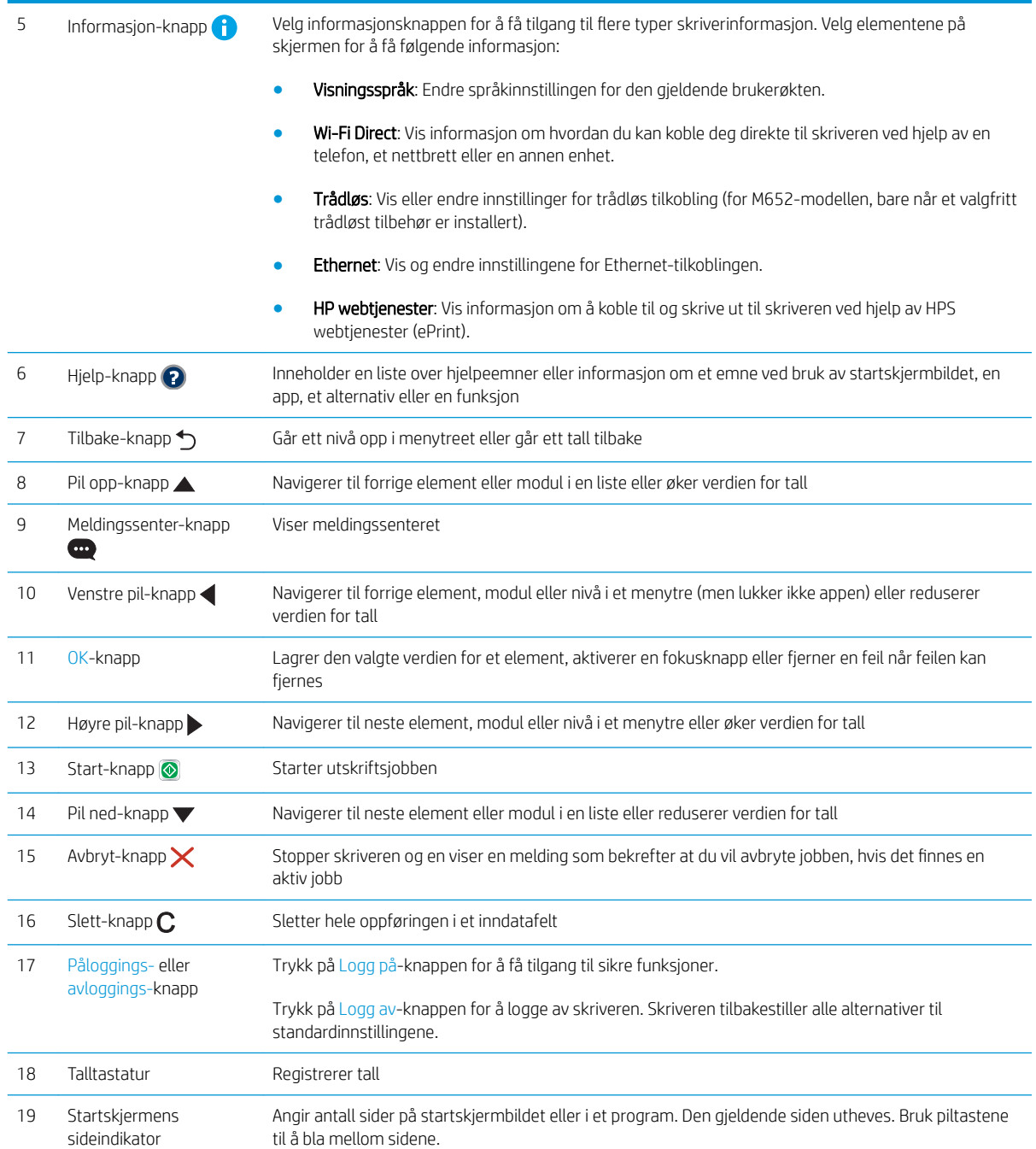

## Kontrollpanelvisning (kontrollpanel med berøringsskjerm, bare M653-modellen)

På startsiden får du tilgang til skriverfunksjonene, og du ser gjeldende status for skriveren.

Du kan når som helst gå tilbake til startskjermbildet ved å berøre Hjem-knappen på venstre side av kontrollpanelet på skriveren, eller berøre Hjem-knappen øverst i venstre hjørne på de fleste skjermbilder.

**MERK:** Hvis du vil ha mer informasjon om funksjonene til skriverens kontrollpanel, kan du gå til <u>[www.hp.com/](http://www.hp.com/support/colorljM652)</u> [support/colorljM652](http://www.hp.com/support/colorljM652) or [www.hp.com/support/colorljM653](http://www.hp.com/support/colorljM653) Velg Veiledninger og deretter velge Generell referanse.

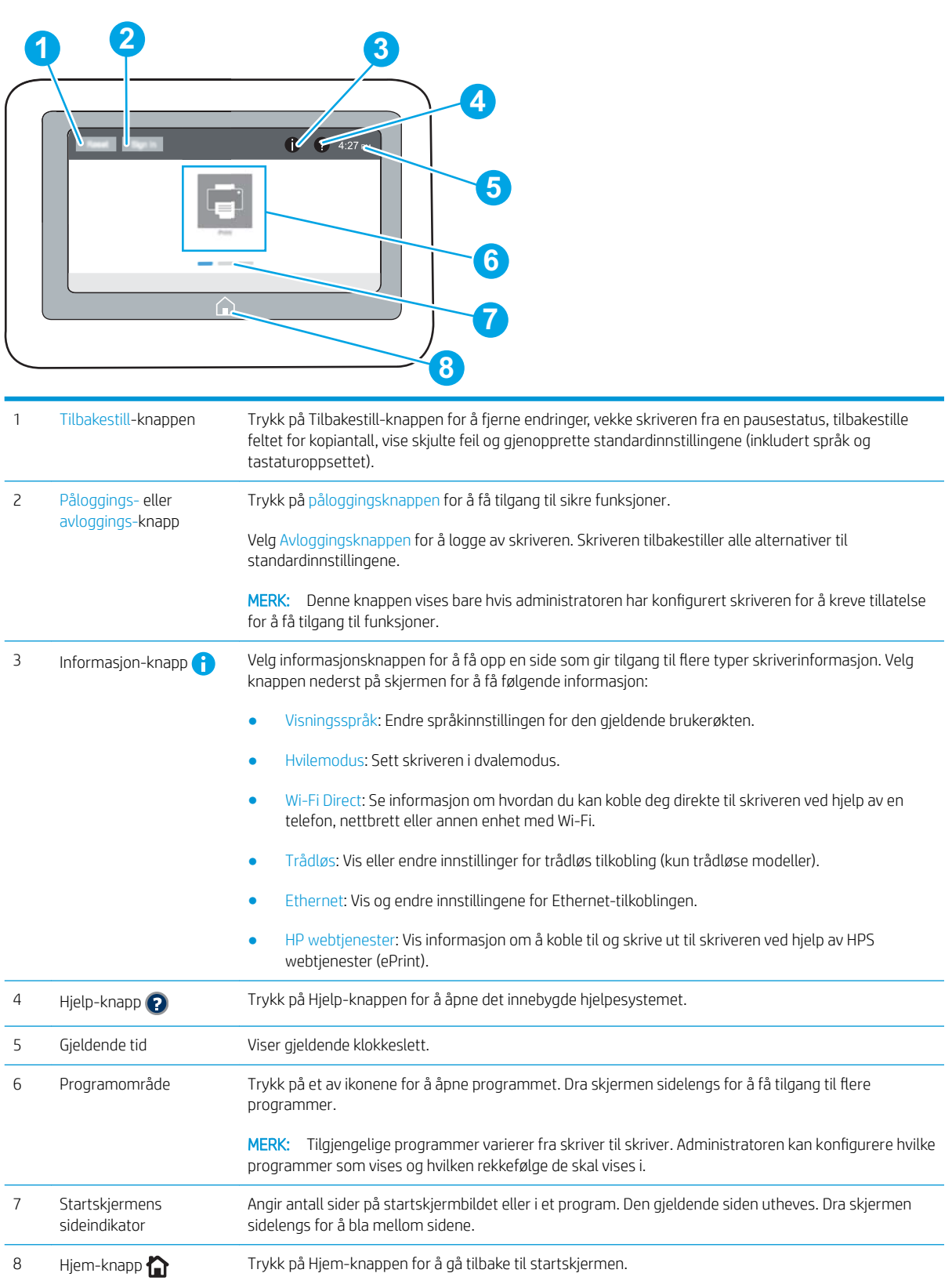

### <span id="page-17-0"></span>Slik bruker du kontrollpanelet

Bruk følgende handlinger til å bruke skriverens kontrollpanel.

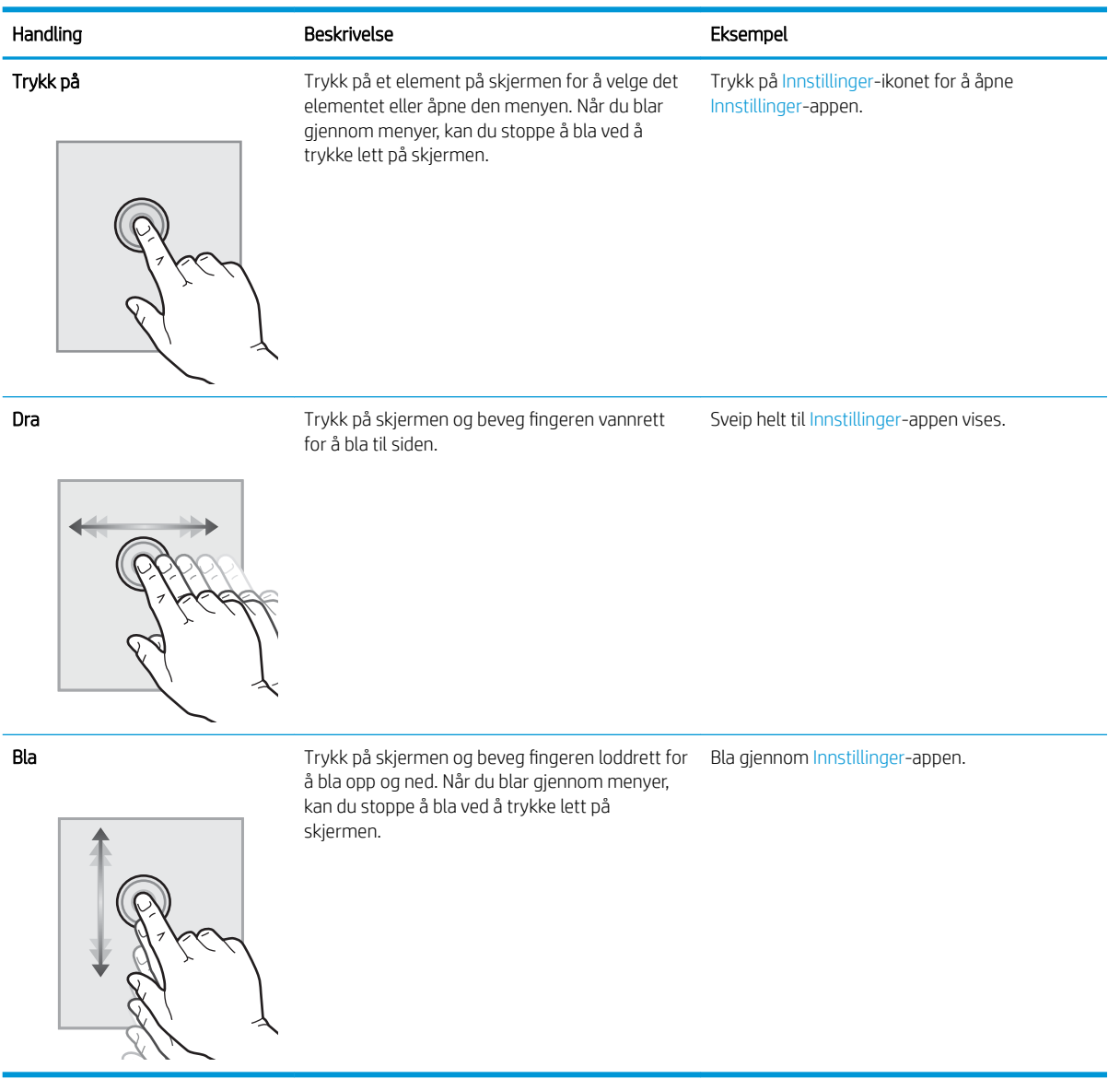

## **Skriverspesifikasjoner**

**VIKTIG:** Følgende spesifikasjoner er korrekte på utgivelsestidspunktet, men de kan endres over tid. Hvis du vil ha oppdatert informasjon, kan du se [www.hp.com/support/colorljM652](http://www.hp.com/support/colorljM652) or [www.hp.com/support/colorljM653.](http://www.hp.com/support/colorljM653)

- [Tekniske spesifikasjoner](#page-18-0)
- [Operativsystemer som støttes](#page-19-0)
- [Mobilutskriftsløsninger](#page-21-0)
- [Skriverens mål](#page-22-0)
- <span id="page-18-0"></span>● [Strømforbruk, elektriske spesifikasjoner og lydutslipp](#page-24-0)
- [Område for driftsmiljø](#page-24-0)

## Tekniske spesifikasjoner

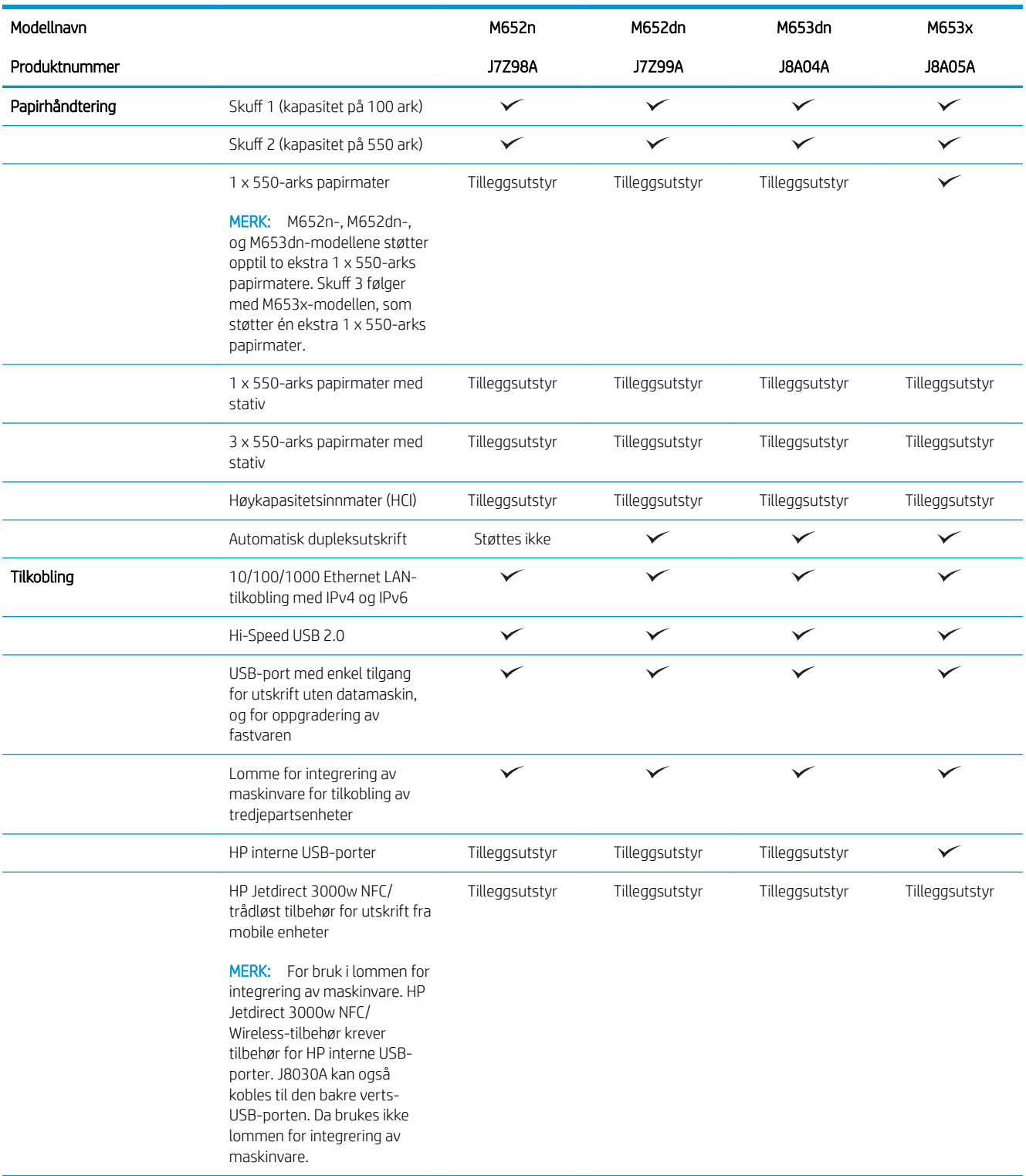

<span id="page-19-0"></span>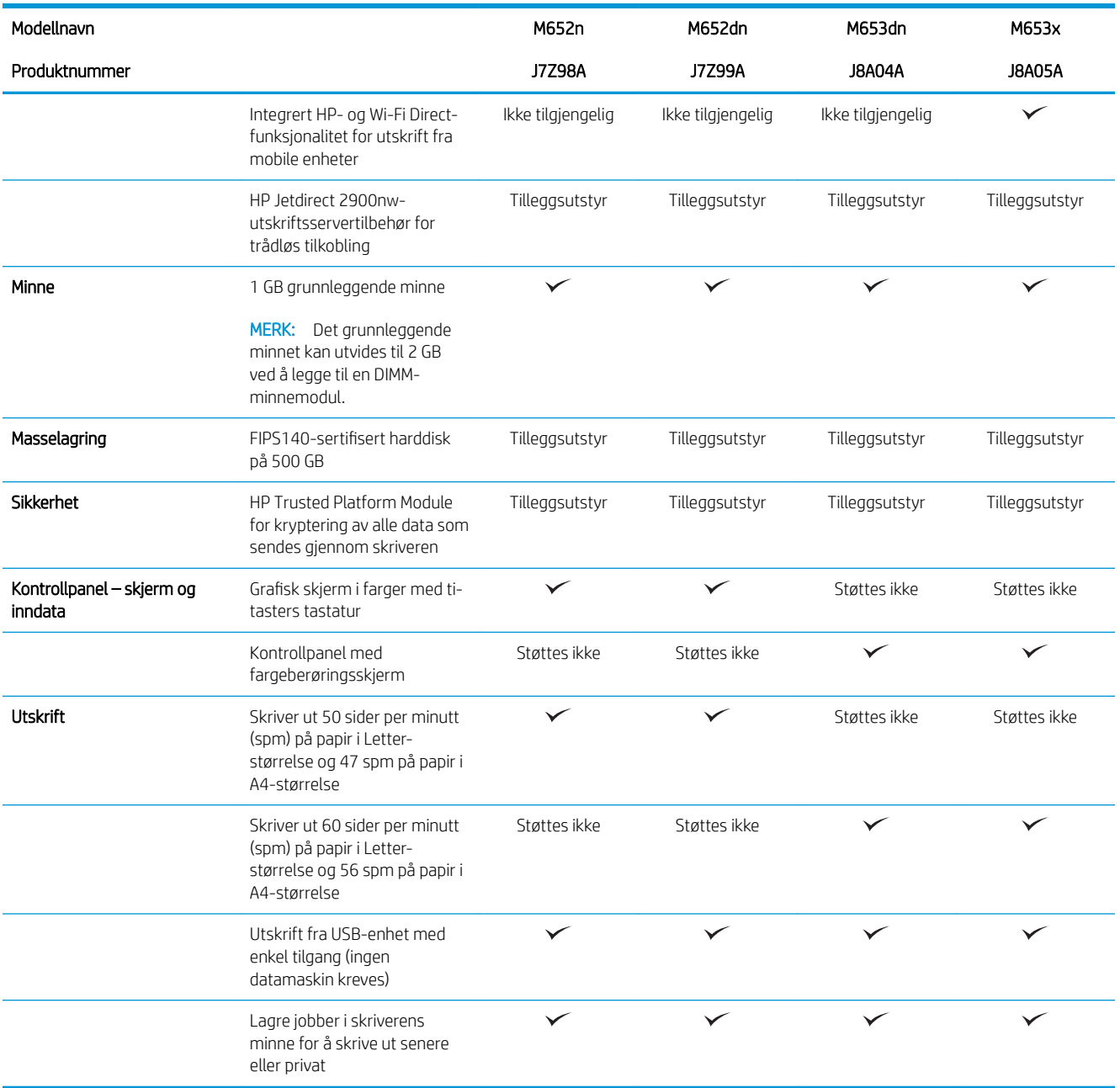

### Operativsystemer som støttes

Følgende informasjon gjelder for den skriverspesifikke Windows PCL 6-driveren og HP-skriverdrivere for OS X og for installasjonsprogrammet.

Windows: Installasjonsprogrammet for HP-programvare installerer skriverdriveren HP PCL 6 versjon 3, HP PCL 6 versjon 3 eller HP PCL 6 versjon 4, avhengig av hvilken versjon av Windows du har, i tillegg til valgfri programvare hvis du bruker installasjonsprogramvaren. Last ned skriverdriveren HP PCL 6 versjon 3, HP PCL 6 versjon 3 og HP PCL 6 versjon 4 fra webområdet for skriverstøtte for denne skriveren: [www.hp.com/support/colorljM652](http://www.hp.com/support/colorljM652) or [www.hp.com/support/colorljM653](http://www.hp.com/support/colorljM653).

OS X: Mac-datamaskiner støttes med denne skriveren. Last ned HP Easy Start, enten fra [123.hp.com/LaserJet](http://123.hp.com/laserjet) eller fra støttesiden for utskrift. Bruk deretter HP Easy Start for å installere HP-skriverdriveren. HP Easy Start følger ikke med installasjonsprogrammet for HP-programvare.

- 1. Gå til [123.hp.com/LaserJet](http://123.hp.com/laserjet).
- 2. Følg den angitte fremgangsmåten for å laste ned skriverprogramvaren.

Linux: Hvis du vil ha informasjon og skriverdrivere for Linux, kan du gå til [www.hp.com/go/linuxprinting](http://www.hp.com/go/linuxprinting).

UNIX: Hvis du vil ha informasjon og skriverdrivere for UNIX®, kan du gå til [www.hp.com/go/unixmodelscripts.](http://www.hp.com/go/unixmodelscripts)

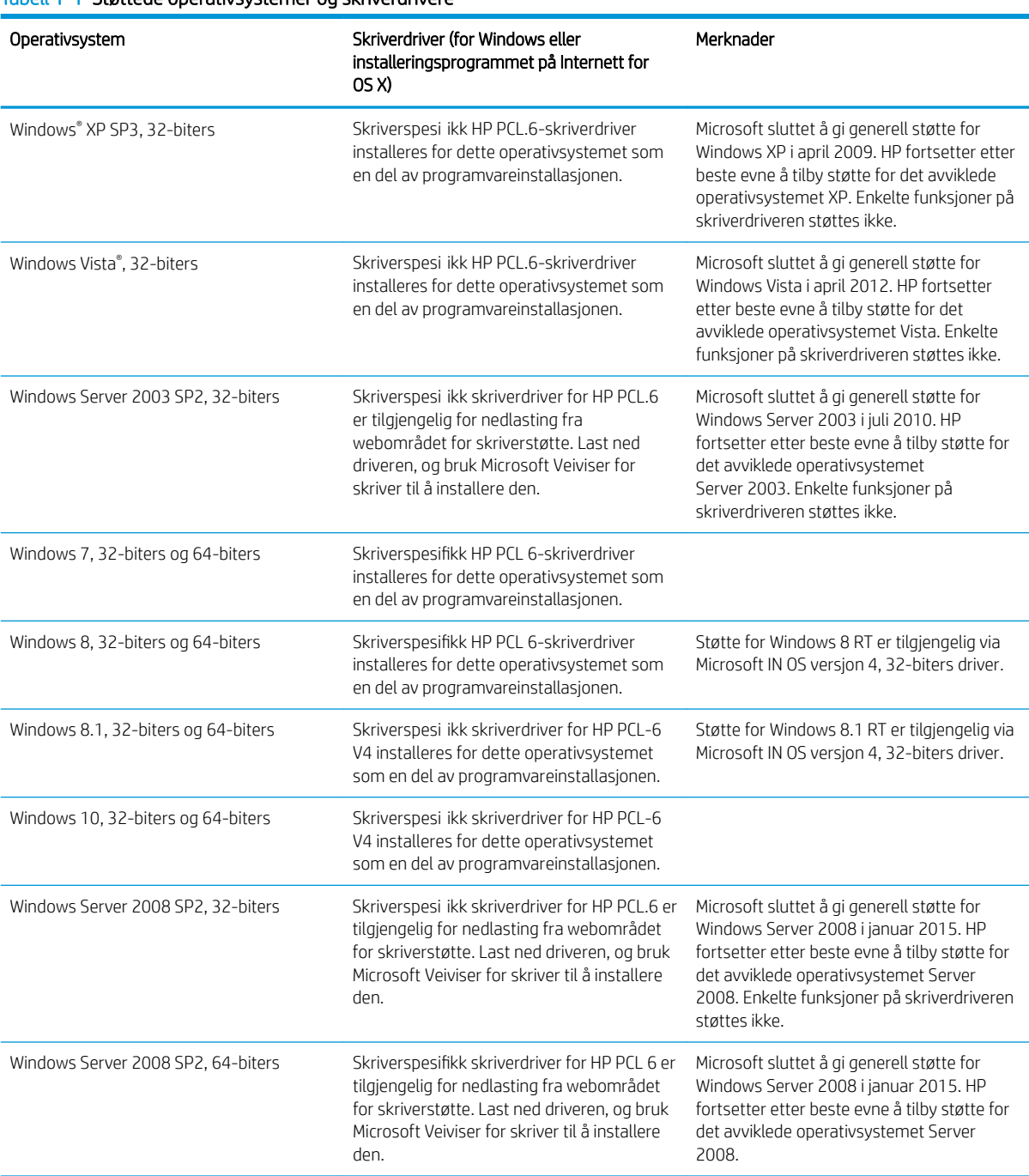

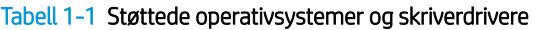

#### <span id="page-21-0"></span>Tabell 1-1 Støttede operativsystemer og skriverdrivere (forts.)

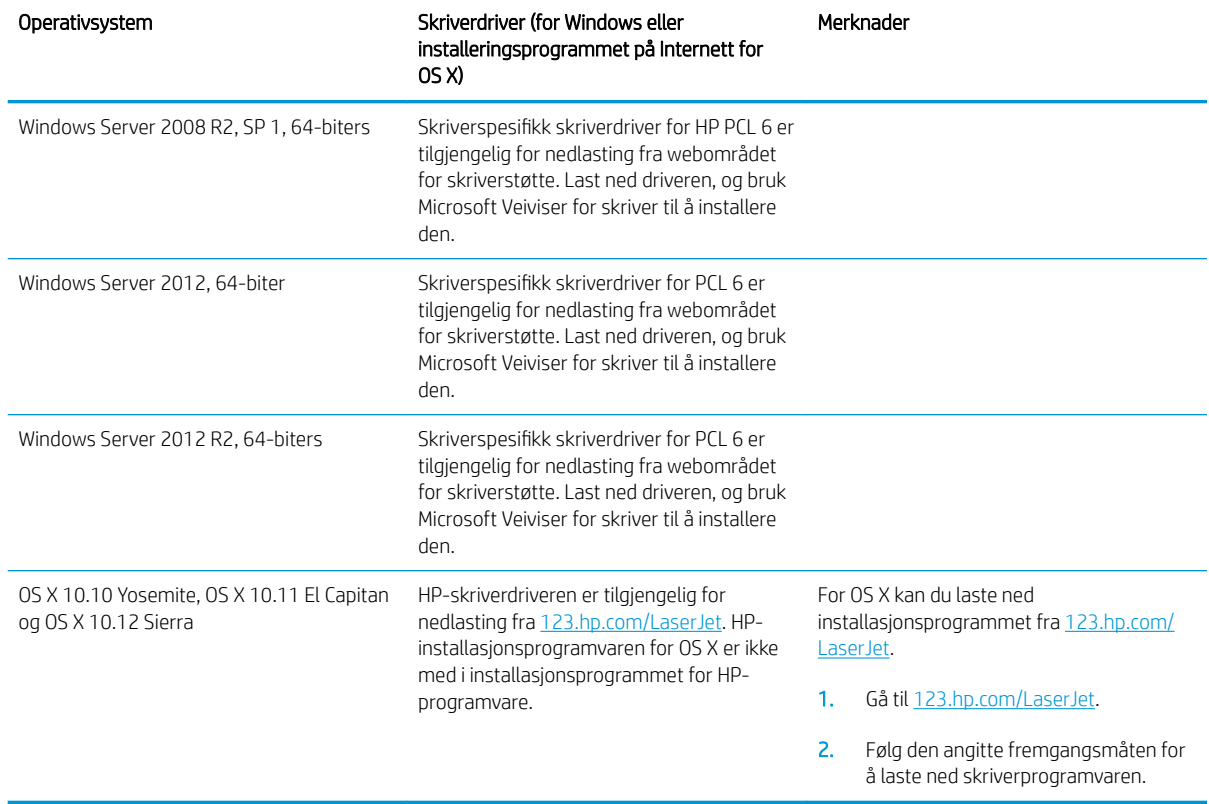

**MERK:** Hvis du vil ha en oppdatert liste over støttede operativsystemer, kan du gå til [www.hp.com/support/](http://www.hp.com/support/colorljM652) [colorljM652](http://www.hp.com/support/colorljM652) or [www.hp.com/support/colorljM653](http://www.hp.com/support/colorljM653) for HPs omfattende hjelp for skriveren.

**EX MERK:** Hvis du vil ha mer informasjon om klient- og serveroperativsystemer, og om HP UPD-driverstøtte for denne skriveren, kan du gå til [www.hp.com/go/upd](http://www.hp.com/go/upd). Under Mer informasjon klikker du på koblingene.

#### Tabell 1-2 Systemkrav

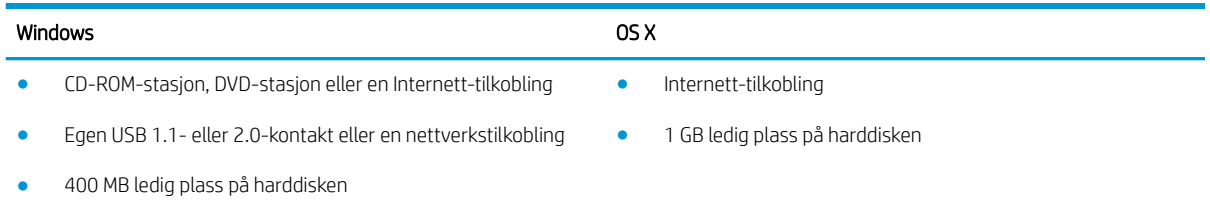

1 GB RAM (32-biters) eller 2 GB RAM (64-biters)

## Mobilutskriftsløsninger

HP tilbyr flere mobil- og ePrint-løsninger for enkel utskrift til en HP-skriver fra bærbar PC, nettbrett, smarttelefon eller andre mobilenheter. Hvis du vil se hele listen for å finne ut hva som er det beste valget, kan du gå til [www.hp.com/go/LaserJetMobilePrinting](http://www.hp.com/go/LaserJetMobilePrinting).

**WERK:** Oppdater fastvaren for skriveren for å sikre at alle mobilutskrifts- og ePrint-funksjoner støttes.

- <span id="page-22-0"></span>● Wi-Fi Direct (bare trådløse modeller)
- HP ePrint via e-post (krever at HPs webtjenester er aktivert og at skriveren er registrert hos HP Connected)
- HP ePrint-appen (tilgjengelig for Android, iOS og Blackberry)
- HP All-in-One Remote-appen for iOS- og Android-enheter
- HP ePrint-programvare
- Google Cloud Print
- **AirPrint**
- Android-utskrift

## Skriverens mål

#### Tabell 1-3 Mål for modellene n og dn

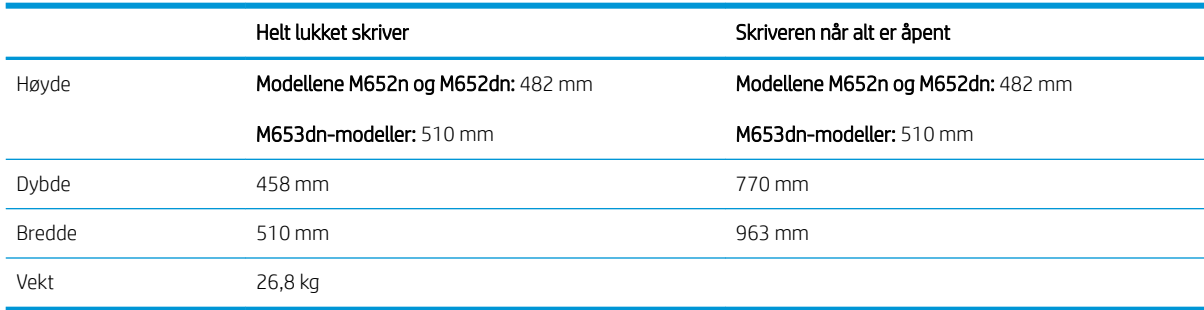

#### Tabell 1-4 Mål for x-modellen

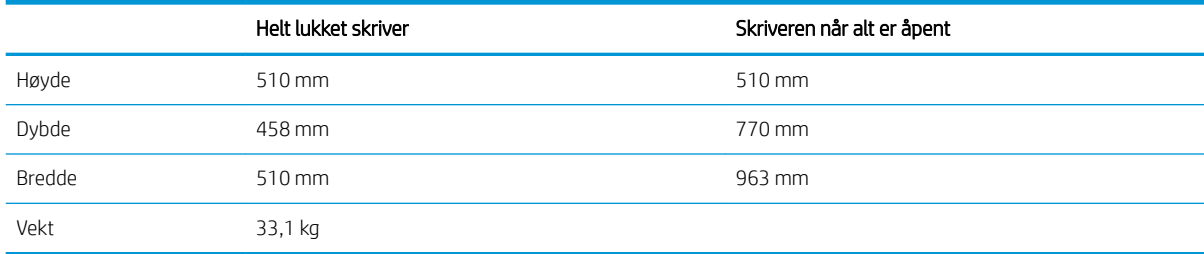

#### Tabell 1-5 Mål for papirmateren med 1 x 550-ark

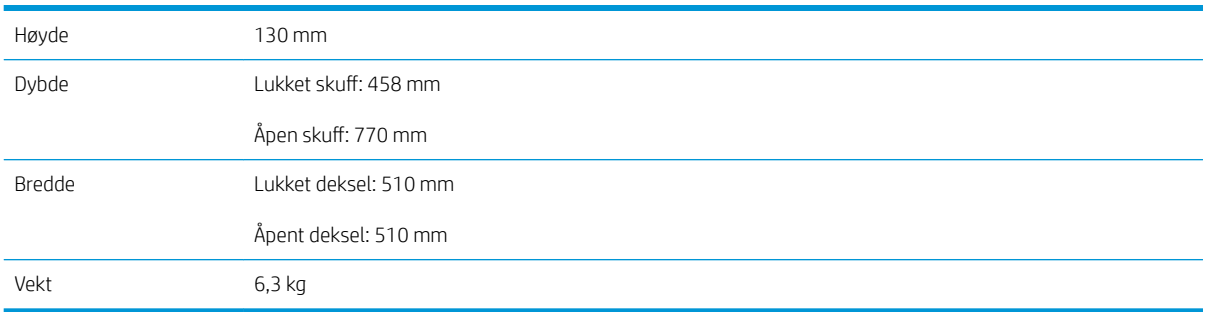

#### Tabell 1-6 Mål for skriveren med én 1 x 550-arks papirmater

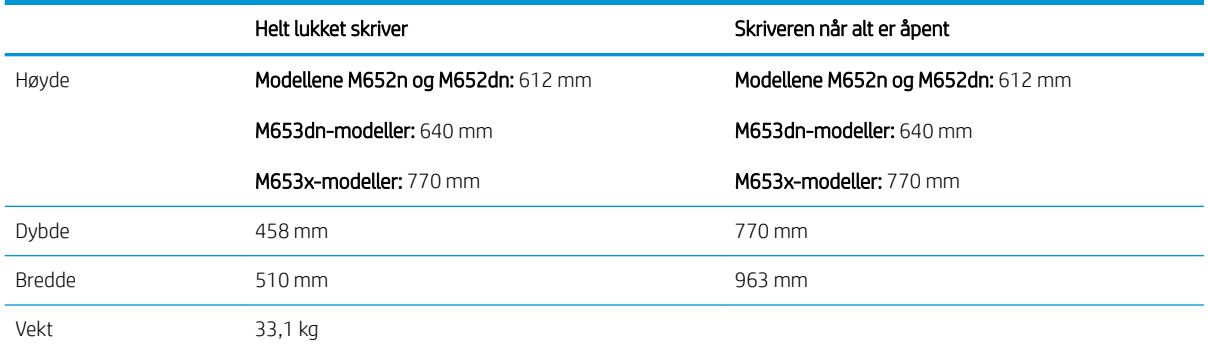

#### Tabell 1-7 Mål for 1 x 550-arks papirmater med stativ

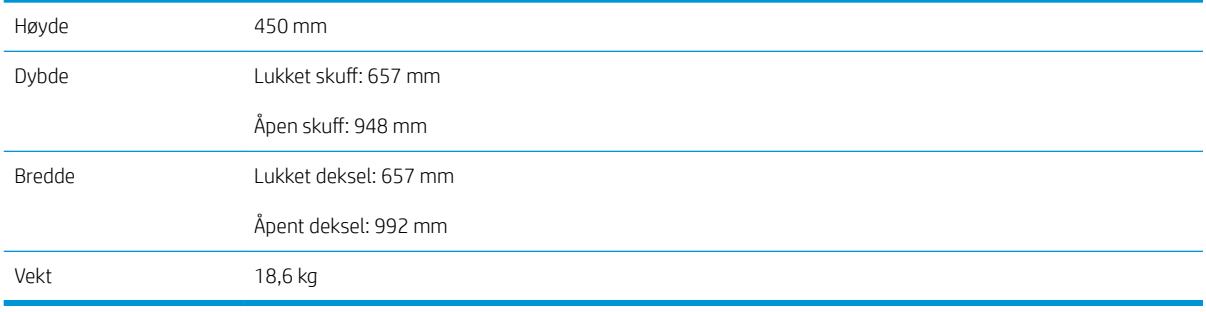

#### Tabell 1-8 Mål for skriveren og 1 x 550-arks papirmateren med stativ

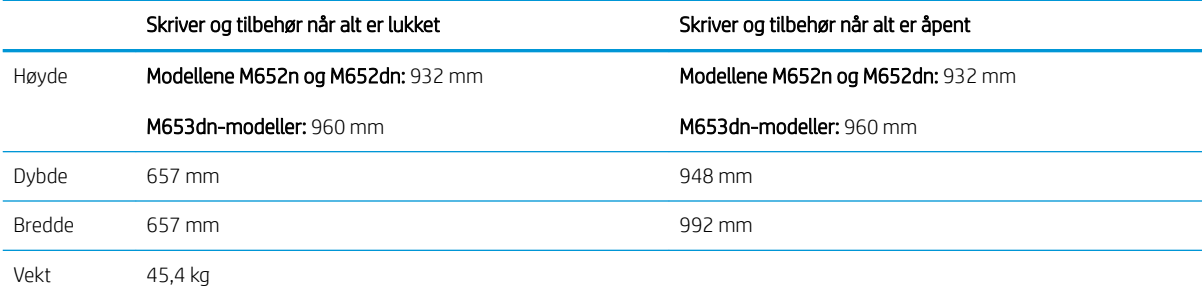

#### Tabell 1-9 Mål for 3 x 550-arks papirmater med stativ

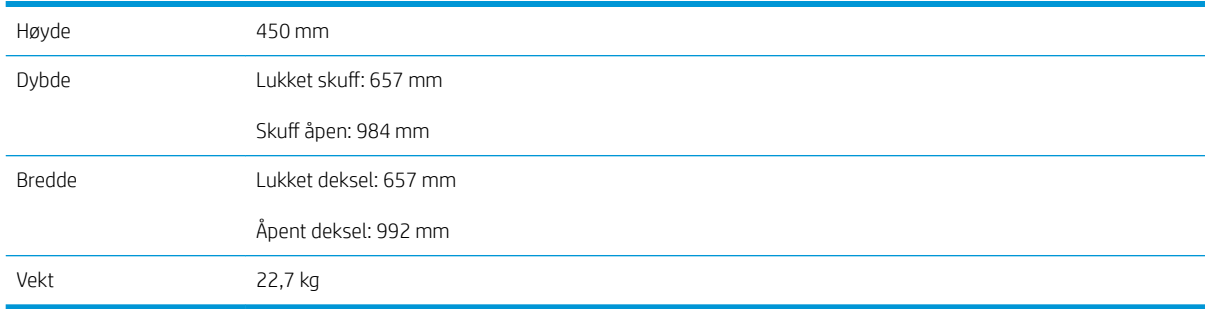

#### <span id="page-24-0"></span>Tabell 1-10 Mål for skriveren og 3 x 550-arks papirmateren med stativ

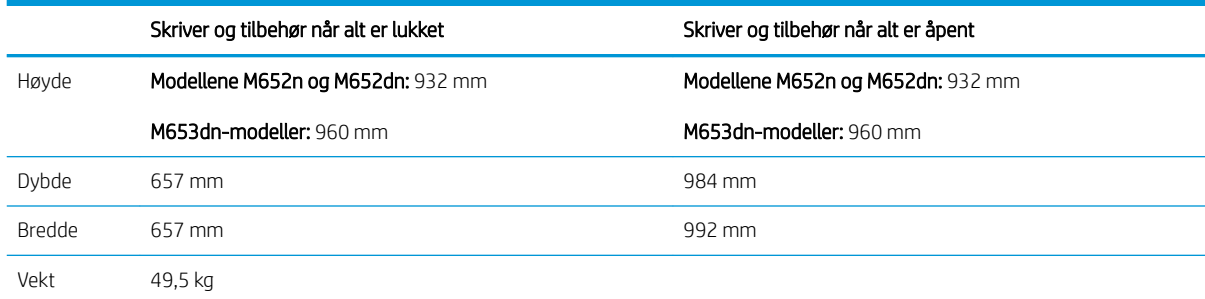

#### Tabell 1-11 Mål for høykapasitetsinnmateren (HCI) med stativ

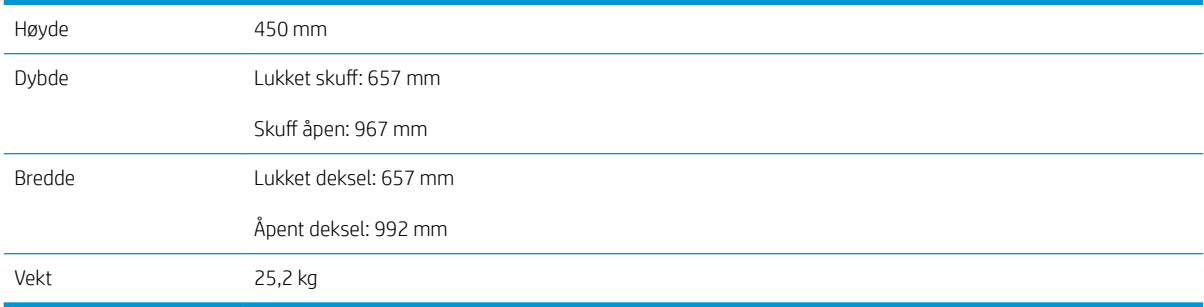

#### Tabell 1-12 Mål for skriveren og høykapasitetsinnmateren (HCI) med stativ

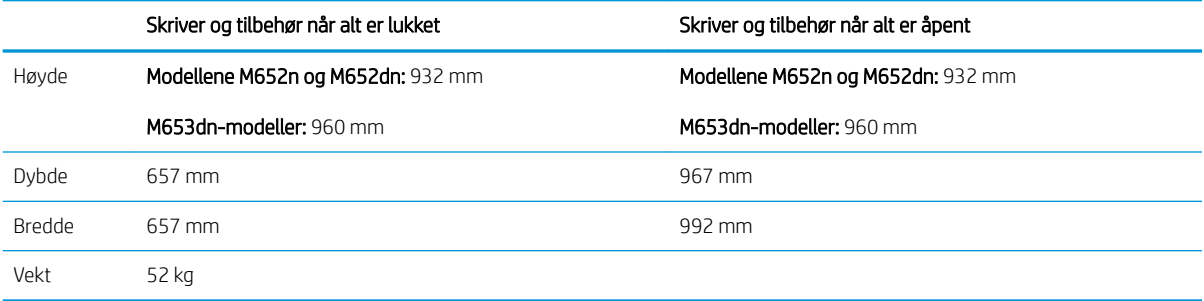

## Strømforbruk, elektriske spesifikasjoner og lydutslipp

Se [www.hp.com/support/colorljM652](http://www.hp.com/support/colorljM652) or [www.hp.com/support/colorljM653](http://www.hp.com/support/colorljM653) for gjeldende informasjon.

**A FORSIKTIG:** Strømkravene er basert på landet/regionen der skriveren selges. Ikke gjør om driftsspenningene. Dette vil skade skriveren og gjøre skrivergarantien ugyldig.

## Område for driftsmiljø

#### Tabell 1-13 6pesifikasjoner for driftsmiljø

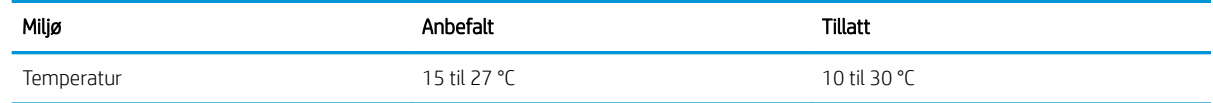

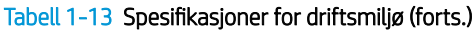

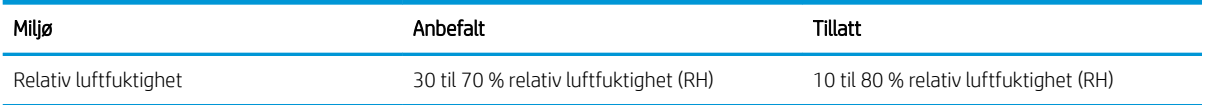

## <span id="page-26-0"></span>Oppsett av skrivermaskinvare og programvareinstallering

Du finner mer informasjon i installeringsveiledningen for maskinvare som fulgte med skriveren. For mer informasjon kan du gå til HP support på nettet.

Gå til [www.hp.com/support/colorljM652](http://www.hp.com/support/colorljM652) or [www.hp.com/support/colorljM653](http://www.hp.com/support/colorljM653) for HPs omfattende hjelp for skriveren. Finn følgende støtte:

- Installer og konfigurer
- Lær og bruk
- Løse problemer
- Laste ned oppdateringer for programvare og fastvare
- Delta i støttefora
- Finn informasjon om garanti og forskrifter

# <span id="page-28-0"></span>2 Papirskuffer

- [Innføring](#page-29-0)
- [Legg i skuff 1](#page-30-0)
- [Legge papir i skuff 2 og 550-arks skuffene](#page-34-0)
- · Legge papir i 2 000-arks høykapasitetsinnskuffen
- [Legge i og skrive ut konvolutter](#page-43-0)
- [Legg i og skriv ut etiketter](#page-44-0)

#### Mer informasjon:

Den følgende informasjonen er riktig på publiseringstidspunktet. Hvis du vil ha oppdatert informasjon, kan du se [www.hp.com/support/colorljM652](http://www.hp.com/support/colorljM652) or [www.hp.com/support/colorljM653](http://www.hp.com/support/colorljM653).

HPs omfattende hjelp for skriveren inneholder følgende informasjon:

- Installer og konfigurer
- Lær og bruk
- Løse problemer
- Laste ned oppdateringer for programvare og fastvare
- Delta i støttefora
- Finn informasjon om garanti og forskrifter

## <span id="page-29-0"></span>Innføring

FORSIKTIG: Du må ikke utvide med mer enn én papirskuff om gangen.

Ikke bruk papirskuffen som trappetrinn.

Hold hender unna papirskuffene når de lukkes.

Alle skuffer må være lukket når skriveren skal flyttes.

## <span id="page-30-0"></span>Legg i skuff 1

## Innføring

Følgende fremgangsmåte beskriver hvordan du legger papir i skuff 1. Denne skuffen kan ta opptil 100 ark med papir på 75 g/m<sup>2</sup> eller 10 konvolutter.

1. Åpne skuff 1.

2. Trekk ut skufforlengeren for å gi støtte til papiret.

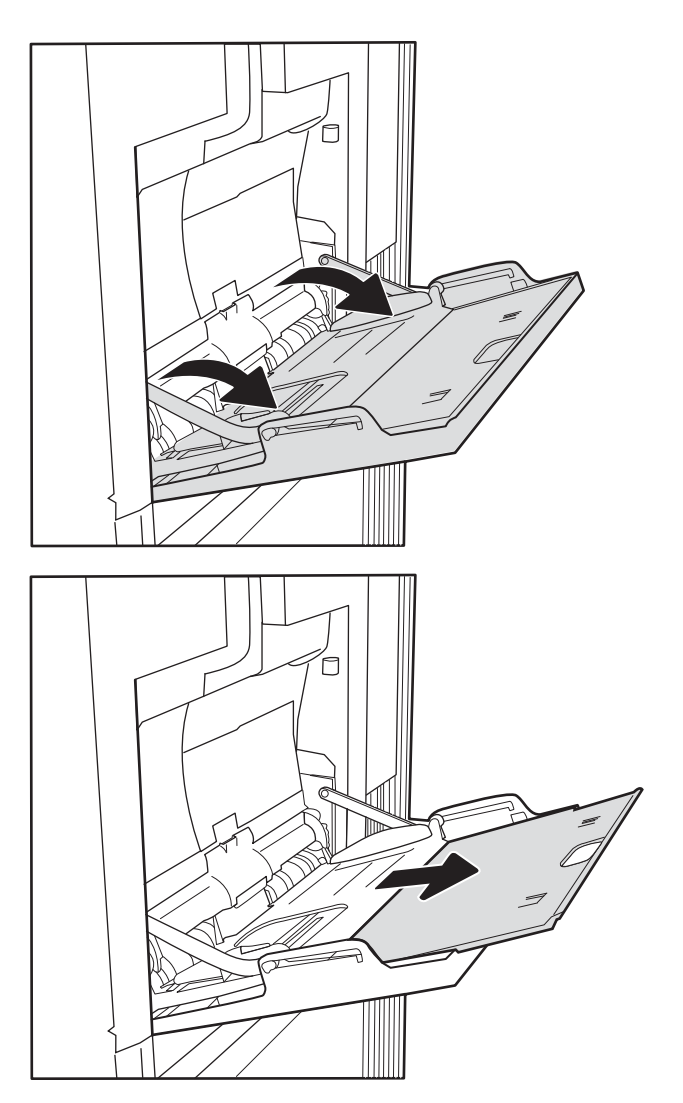

<span id="page-31-0"></span>3. Bruk den blå justeringslåsen til å justere papirskinnene til riktig størrelse, og legg papir i skuffen. Hvis du vil ha informasjon om hvordan du angir retning på papiret, kan du se <u>Tabell 2-1</u> Papirretning for skuff 1 på side 22.

Kontroller at papiret passer under linjene på papirskinnene.

MERK: Den maksimale stabelhøyden er 10 mm, tilsvarende ca. 100 ark på 75 g/m<sup>2</sup>.

4. Bruk den blå justeringslåsen til å justere sideskinnene slik at de så vidt berører papirbunken uten å bøye papiret.

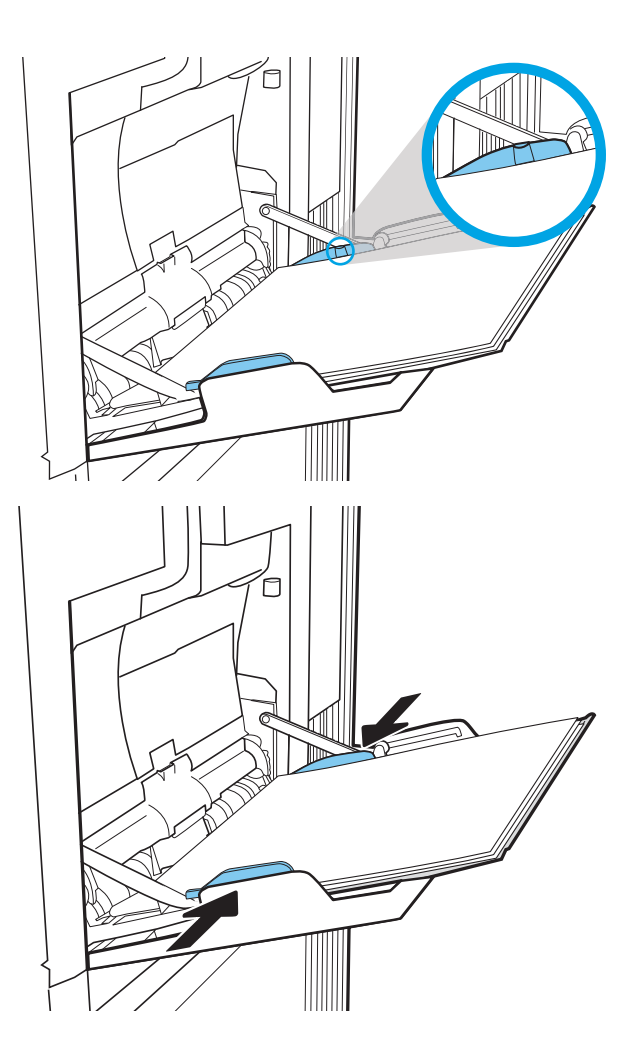

## Papirretning for skuff 1

#### Tabell 2-1 Papirretning for skuff 1

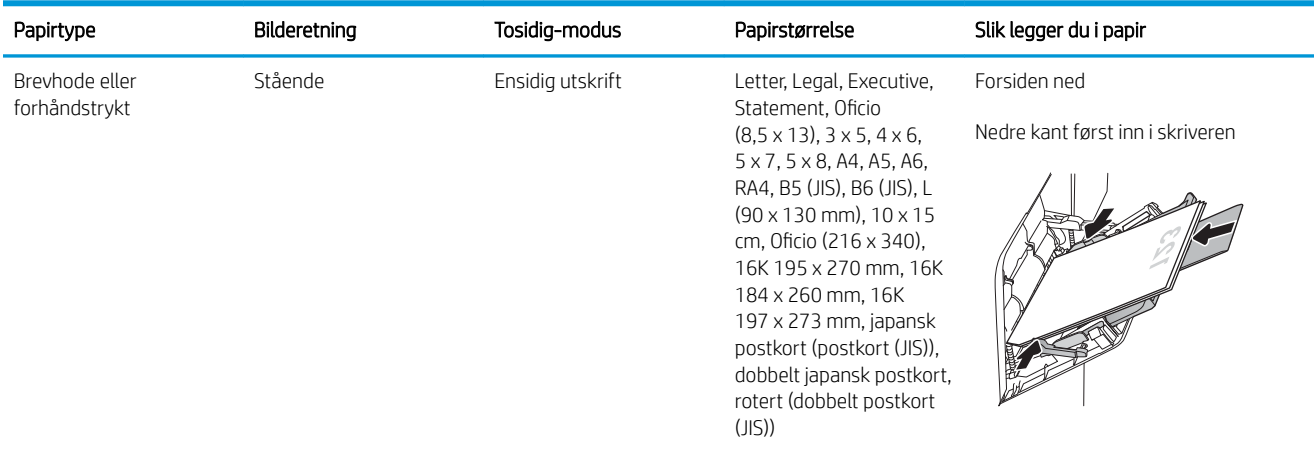

### Tabell 2-1 Papirretning for skuff 1 (forts.)

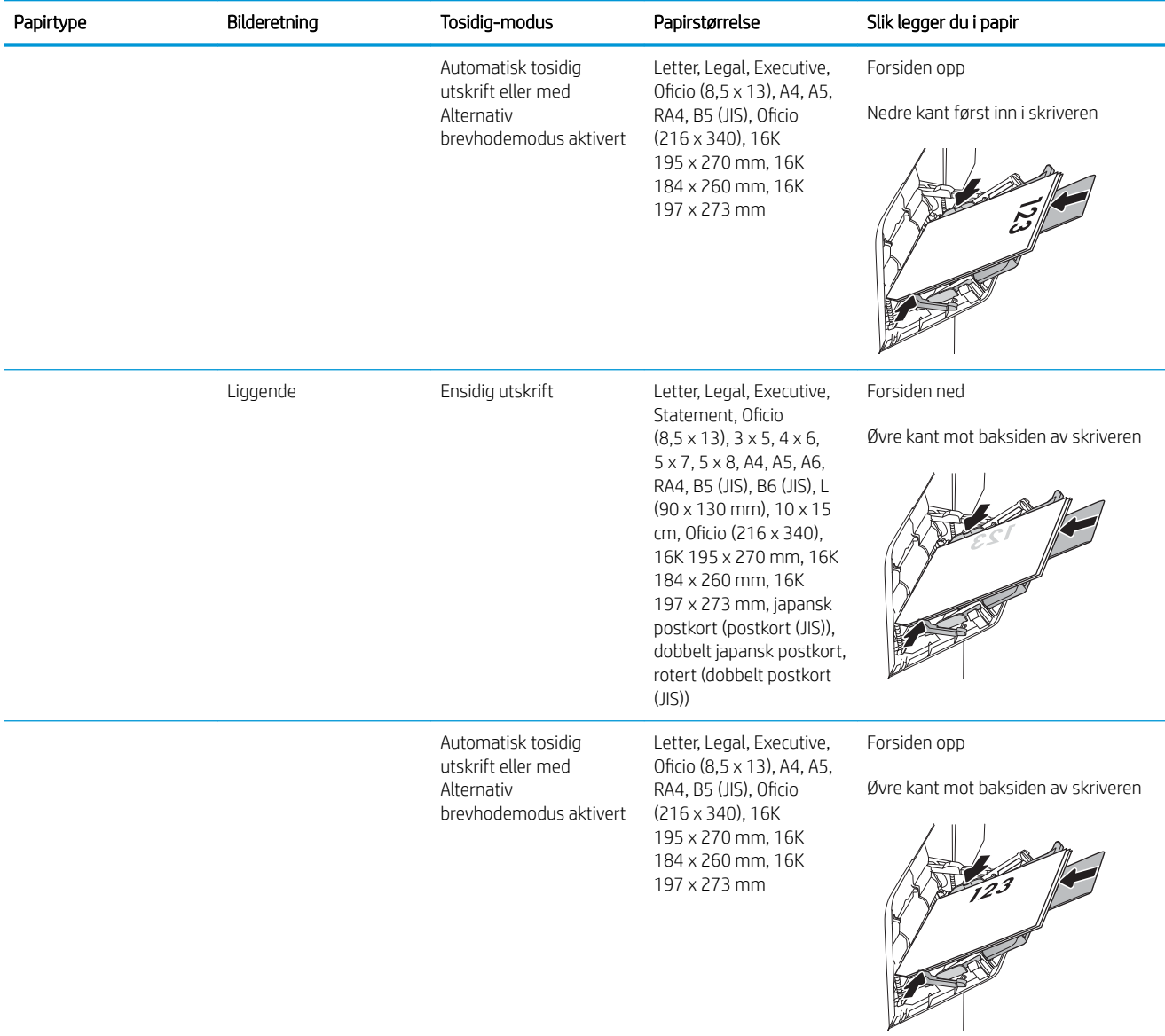

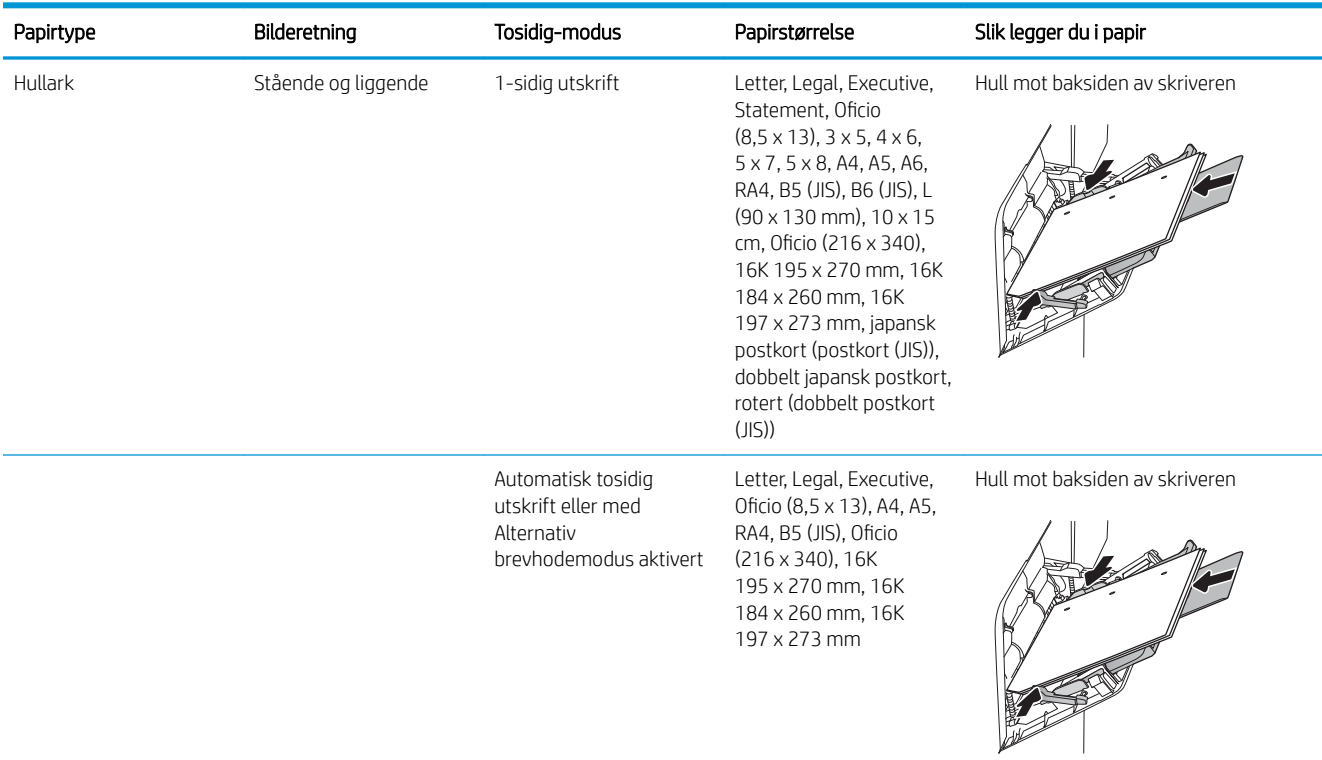

#### <span id="page-33-0"></span>Tabell 2-1 Papirretning for skuff 1 (forts.)

### Bruk Alternativ brevhodemodus

Bruk funksjonen Alternativ brevhodemodus for å legge i brevhodepapir eller forhåndstrykt papir i skuffen på samme måte som for alle jobber, uansett om du skriver ut på én eller begge sider av arket. Når du bruker denne modusen, legger du i papir på samme måte som for automatisk tosidig utskrift.

Hvis du vil bruke funksjonen, aktiverer du den ved hjelp av menyene på skriverens kontrollpanel.

### Aktivere Alternativ brevhodemodus ved hjelp av menyene på skriverens kontrollpanel

- 1. Velg Innstillinger-menyen på startskjermbildet til skriverens kontrollpanel.
- 2. Åpne disse menyene:
	- Kopier/skriv ut eller Skriv ut
	- Administrer skuffer
	- Alternativ brevhodemodus
- 3. Velg Aktivert, og velg deretter Lagre eller OK.

## <span id="page-34-0"></span>Legge papir i skuff 2 og 550-arks skuffene

## Innføring

Følgende fremgangsmåte beskriver hvordan du legger papir i skuff 2 og i de valgfrie 550-arks skuffene. Disse skuffene kan ta opptil 550 ark med papir på 75 g/m<sup>2</sup>.

**WERK:** Du legger papir i 550-arks skuffene på samme måte som i skuff 2. Bare skuff 2 vises her.

A FORSIKTIG: Du må ikke utvide med mer enn én papirskuff om gangen.

1. Åpne skuffen.

MERK: Ikke åpne skuffen mens den er i bruk.

2. Juster papirbreddeskinnene før du legger i papir, ved å klemme på de blå justeringslåsene og justere skinnene til størrelsen på papiret som brukes.

3. Juster papirlengdeskinnen ved å klemme på justeringslåsen og justere skinnene til størrelsen på papiret som brukes.

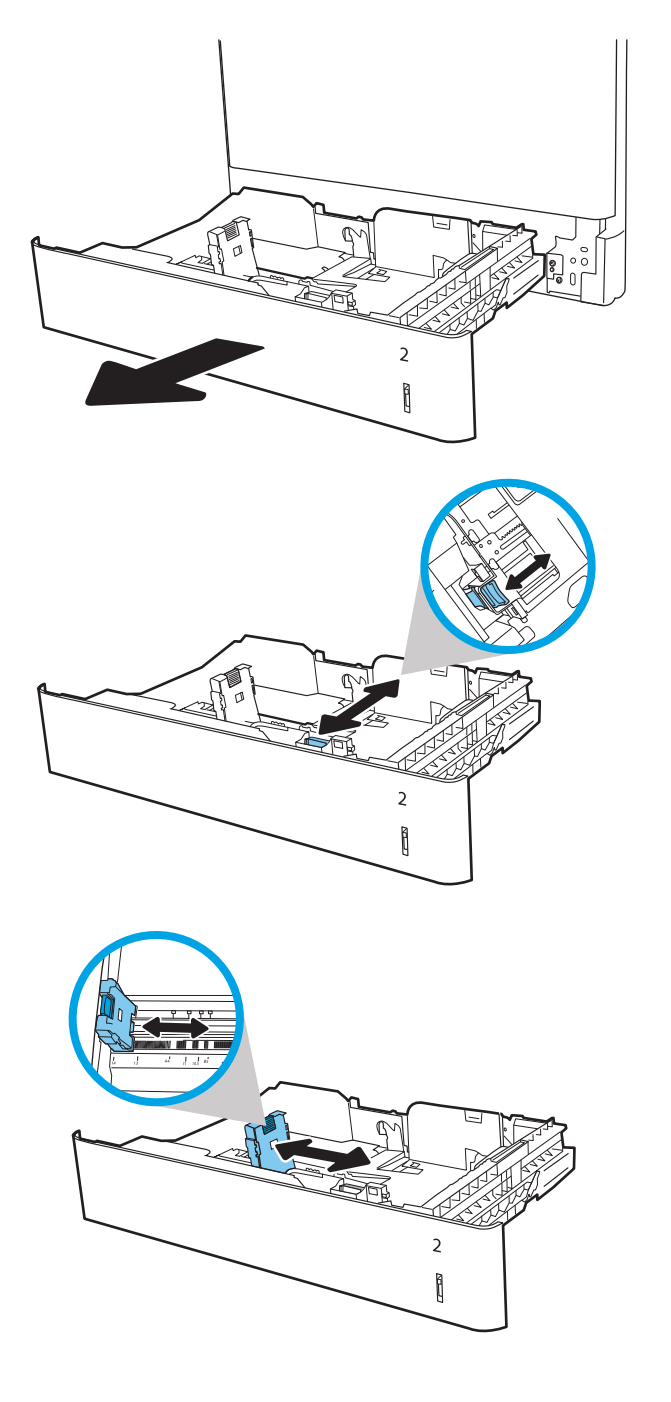

4. Legg papir i skuffen. Sjekk papiret for å kontrollere at skinnene berører bunken lett, men ikke bøyer den. Hvis du vil ha informasjon om hvordan du angir retning på papiret, kan du se [Tabell 2-2](#page-36-0)  [Papirretning for skuff 2 og 550-arks skuffene](#page-36-0) [på side 27.](#page-36-0)

MERK: Ikke juster papirskinnene tett inntil papirbunken. Juster dem til hakkene eller markeringene i skuffen.

MERK: Juster papirskinnene til riktig størrelse og ikke legg for mye papir i skuffen for å hindre fastkjørt papir. Kontroller at toppen av bunken er under indikatoren for full skuff.

5. Lukk skuffen.

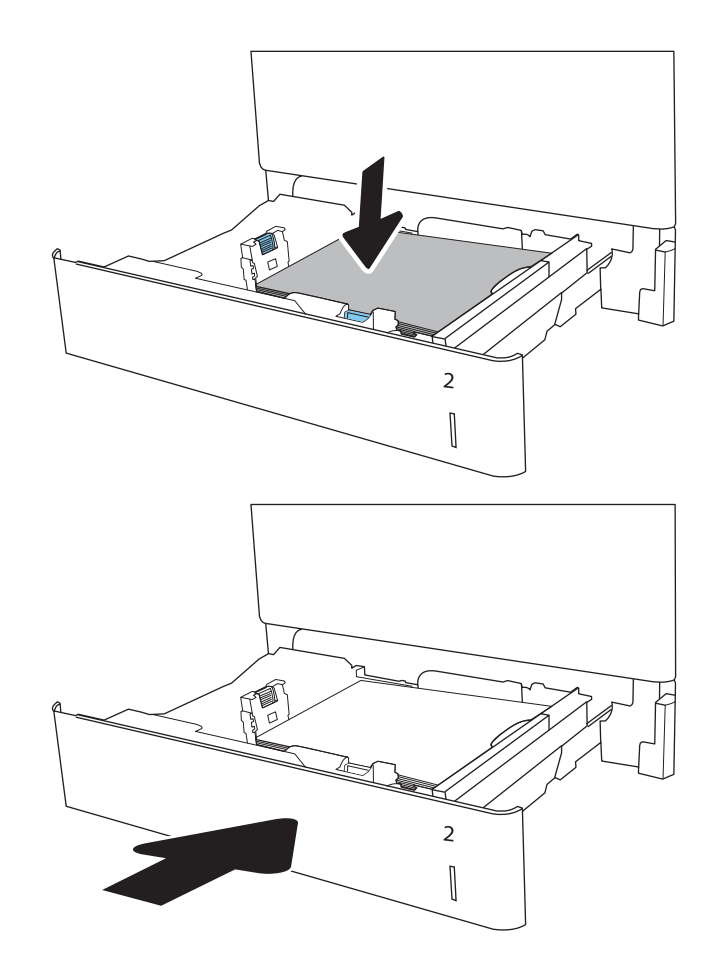

- 6. Konfigurasjonsmeldingen for skuffene vises på skriverens kontrollpanel.
- 7. Velg OK-knappen for å godta størrelsen og typen som er registrert, eller velg Endre-knappen for å velge en annen papirstørrelse eller -type.

For papir med egendefinert størrelse angir du Xog Y-målene for papiret når meldingen vises på skriverens kontrollpanel.

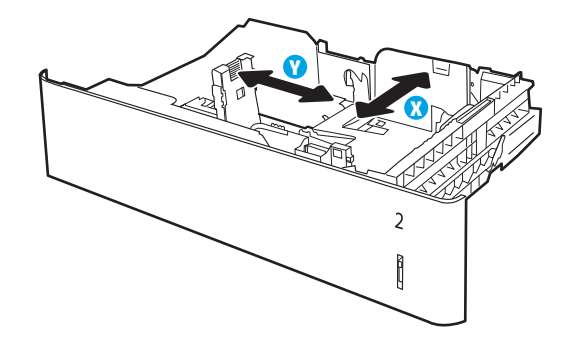

8. Velg riktig størrelse og type, og trykk deretter på knappen OK.
# Papirretning for skuff 2 og 550-arks skuffene

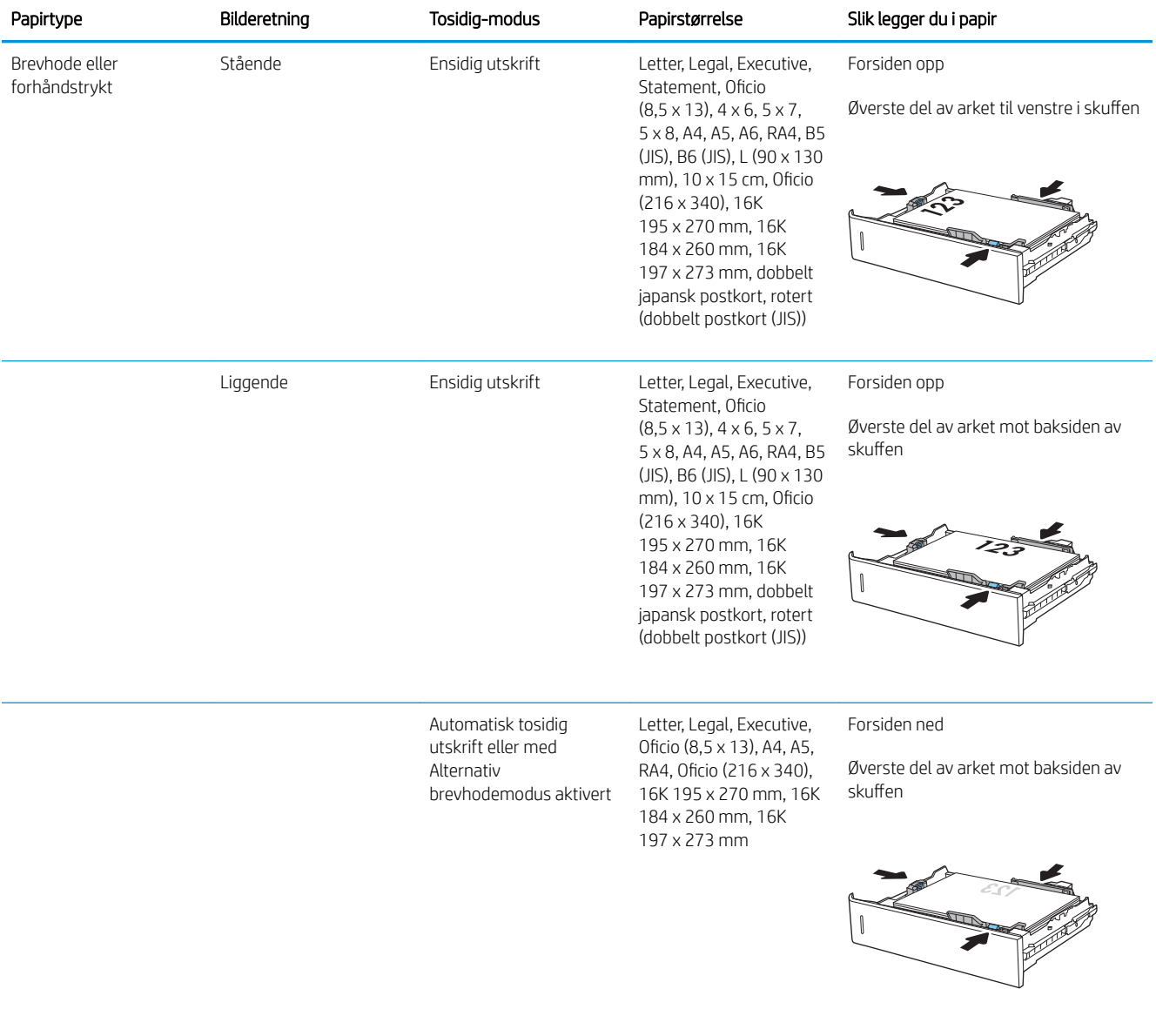

#### Tabell 2-2 Papirretning for skuff 2 og 550-arks skuffene

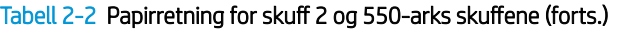

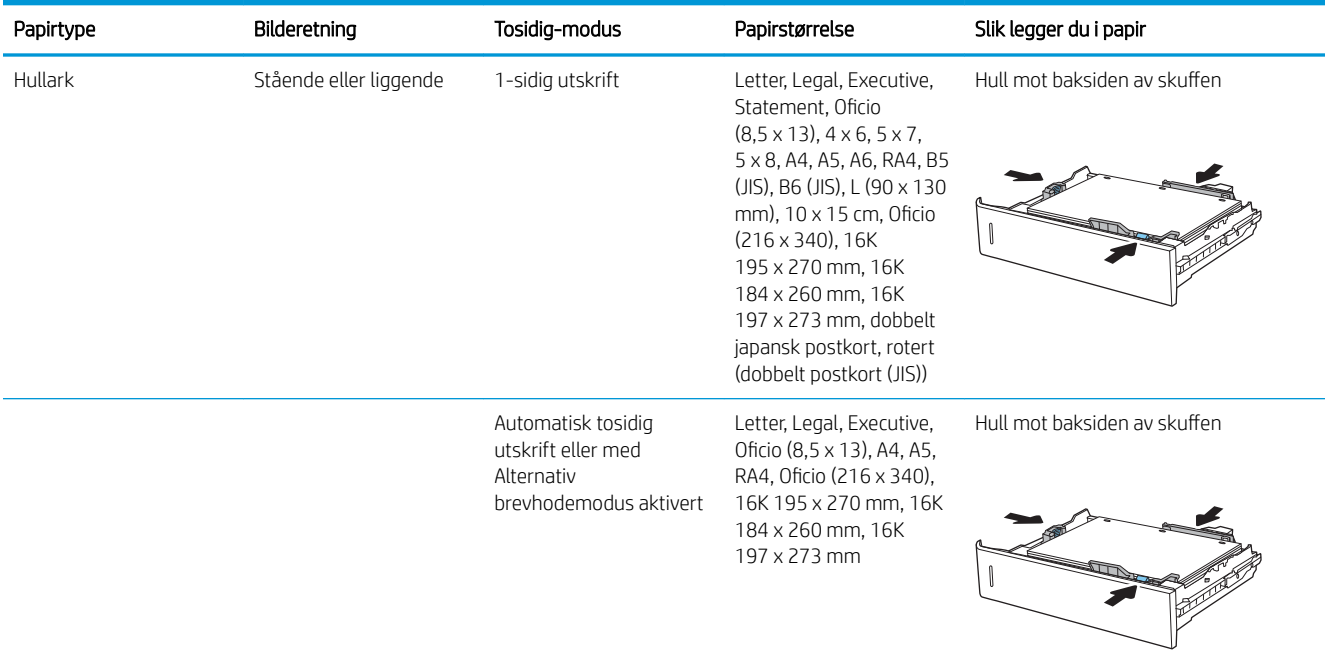

# Bruk Alternativ brevhodemodus

Bruk funksjonen Alternativ brevhodemodus for å legge i brevhodepapir eller forhåndstrykt papir i skuffen på samme måte som for alle jobber, uansett om du skriver ut på én eller begge sider av arket. Når du bruker denne modusen, legger du i papir på samme måte som for automatisk tosidig utskrift.

Hvis du vil bruke funksjonen, aktiverer du den ved hjelp av menyene på skriverens kontrollpanel.

#### Aktivere Alternativ brevhodemodus ved hjelp av menyene på skriverens kontrollpanel

- 1. Velg Innstillinger-menyen på startskjermbildet til skriverens kontrollpanel.
- 2. Åpne disse menyene:
	- Kopier/skriv ut eller Skriv ut
	- Administrer skuffer
	- Alternativ brevhodemodus
- 3. Velg Aktivert, og velg deretter Lagre eller OK.

# Legge papir i 2 000-arks høykapasitetsinnskuffen

# Innføring

Følgende fremgangsmåte beskriver hvordan du legger papir i høykapasitetsinnskuffen. Denne skuffen kan ta opptil 2 000 ark med papir på 75 g/m<sup>2</sup>.

1. Åpne skuffen.

MERK: Ikke åpne skuffen mens den er i bruk.

2. Juster papirbreddeskinnene før du legger i papir, ved å klemme på den blå justeringslåsen og justere skinnene til størrelsen på papiret som brukes.

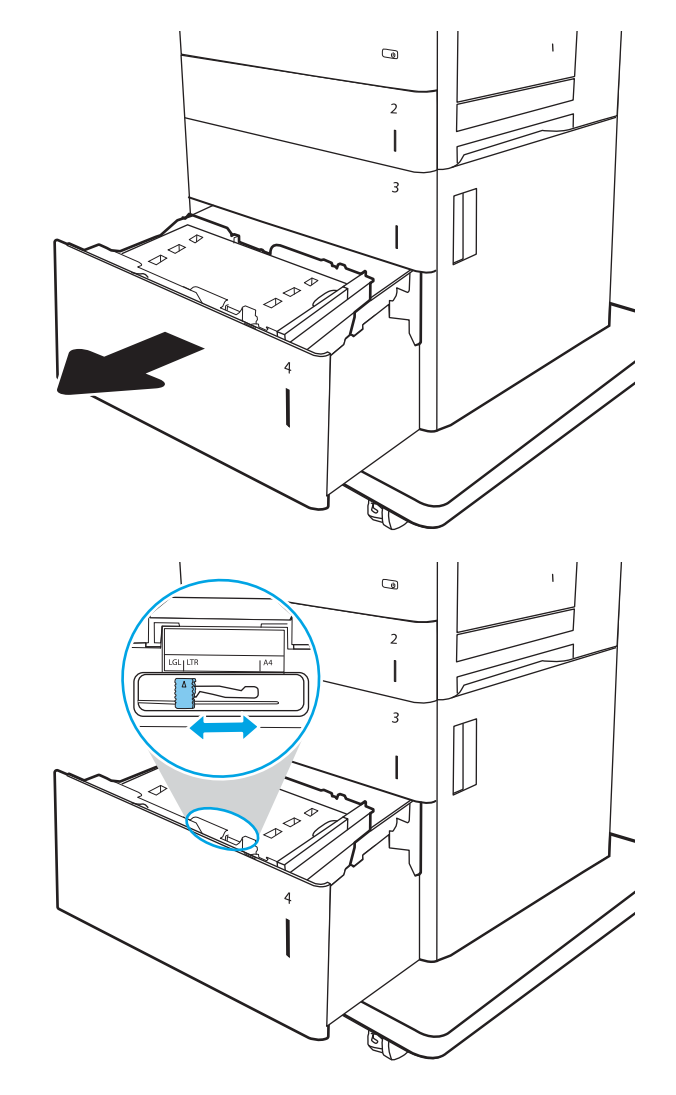

3. Roter hendelen for valg av papirstørrelse til riktig posisjon for papiret som brukes.

4. Legg papir i skuffen. Sjekk papiret for å kontrollere at skinnene berører bunken lett, men ikke bøyer den. Hvis du vil ha informasjon om hvordan du angir retning på papiret, kan du se <u>Tabell 2-3</u> <u>Papirretning for høykapasitetsinnskuff</u> <u>på side 31</u>.

MERK: Juster papirskinnene til riktig størrelse og ikke legg for mye papir i skuffen for å hindre fastkjørt papir. Kontroller at toppen av bunken er under indikatoren for full skuff.

5. Lukk skuffen.

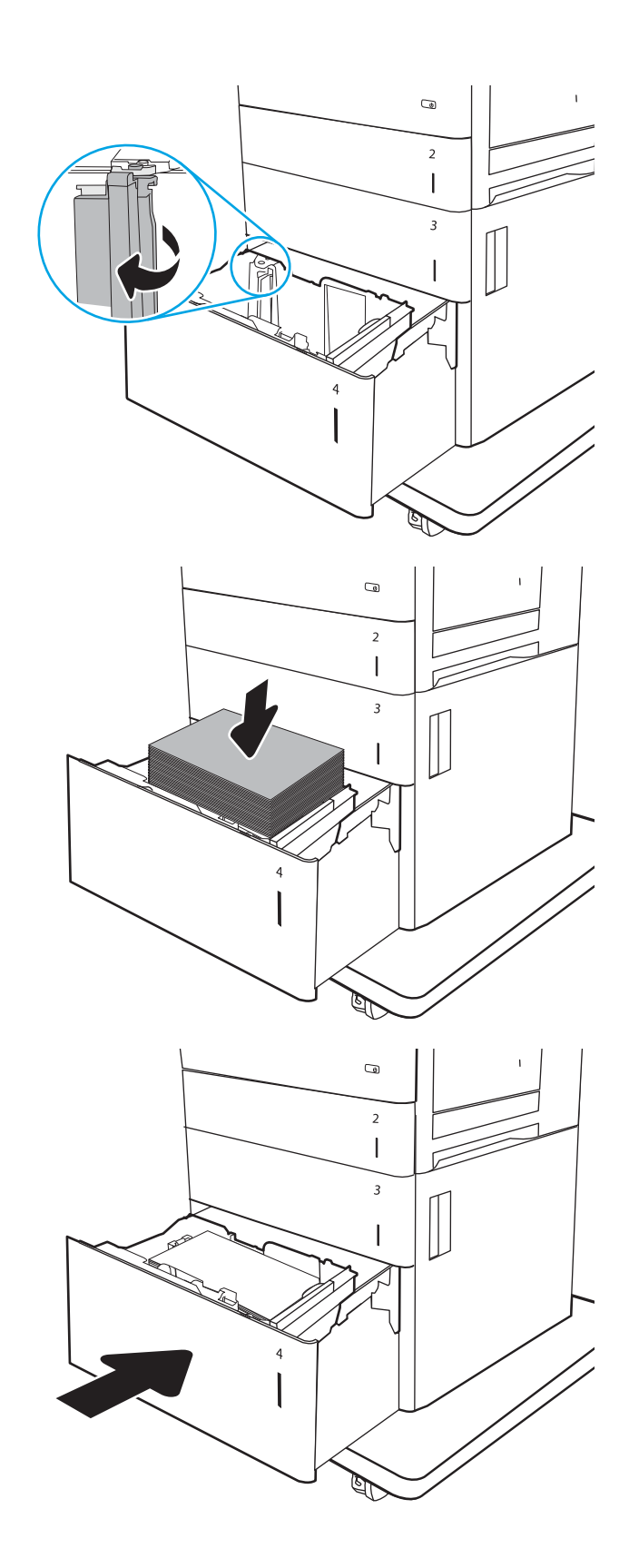

- <span id="page-40-0"></span>6. Konfigurasjonsmeldingen for skuffene vises på skriverens kontrollpanel.
- 7. Velg OK-knappen for å godta størrelsen og typen som er registrert, eller velg Endre-knappen for å velge en annen papirstørrelse eller -type.

# Papirretning for høykapasitetsinnskuff

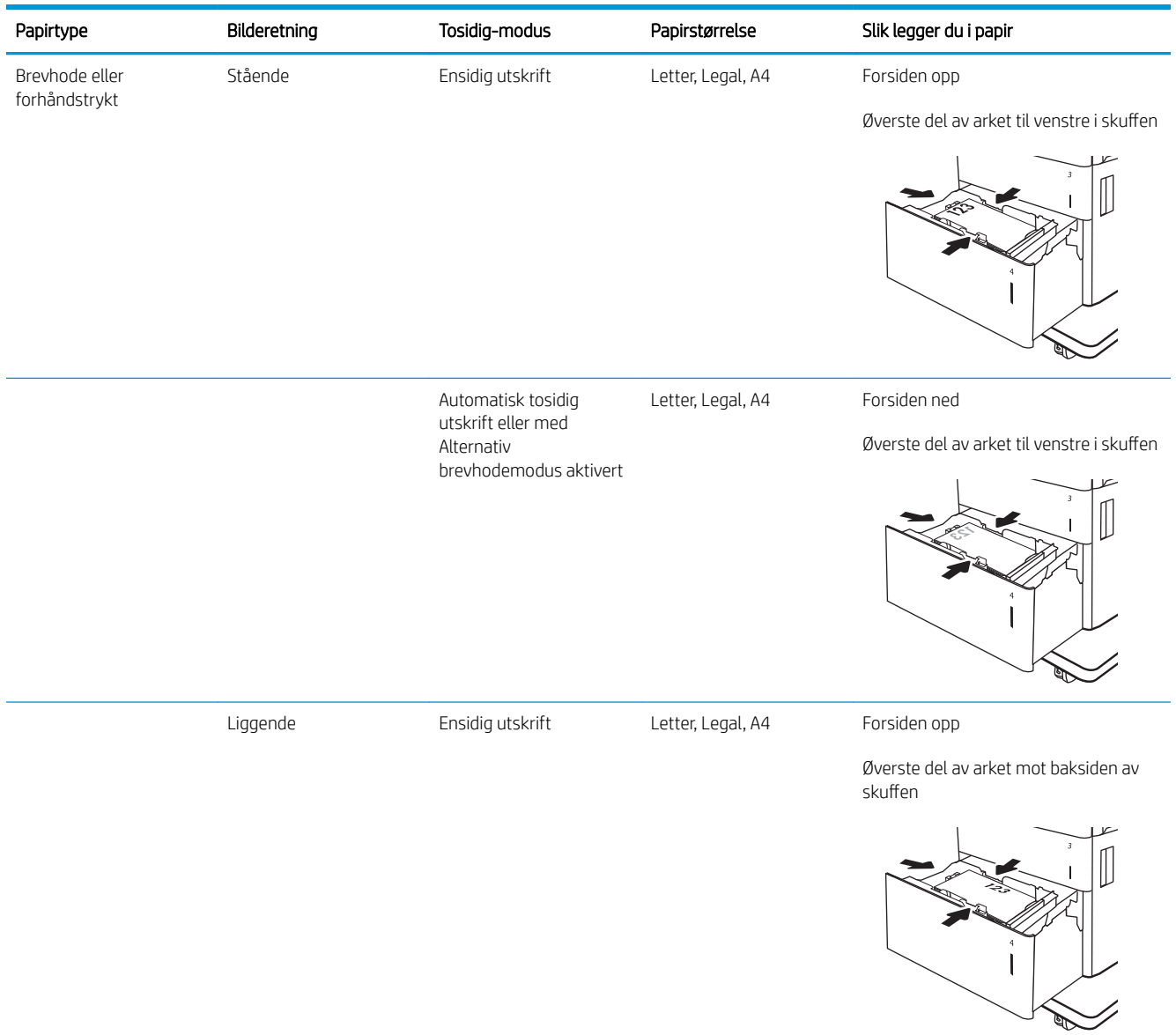

#### Tabell 2-3 Papirretning for høykapasitetsinnskuff

#### Tabell 2-3 Papirretning for høykapasitetsinnskuff (forts.)

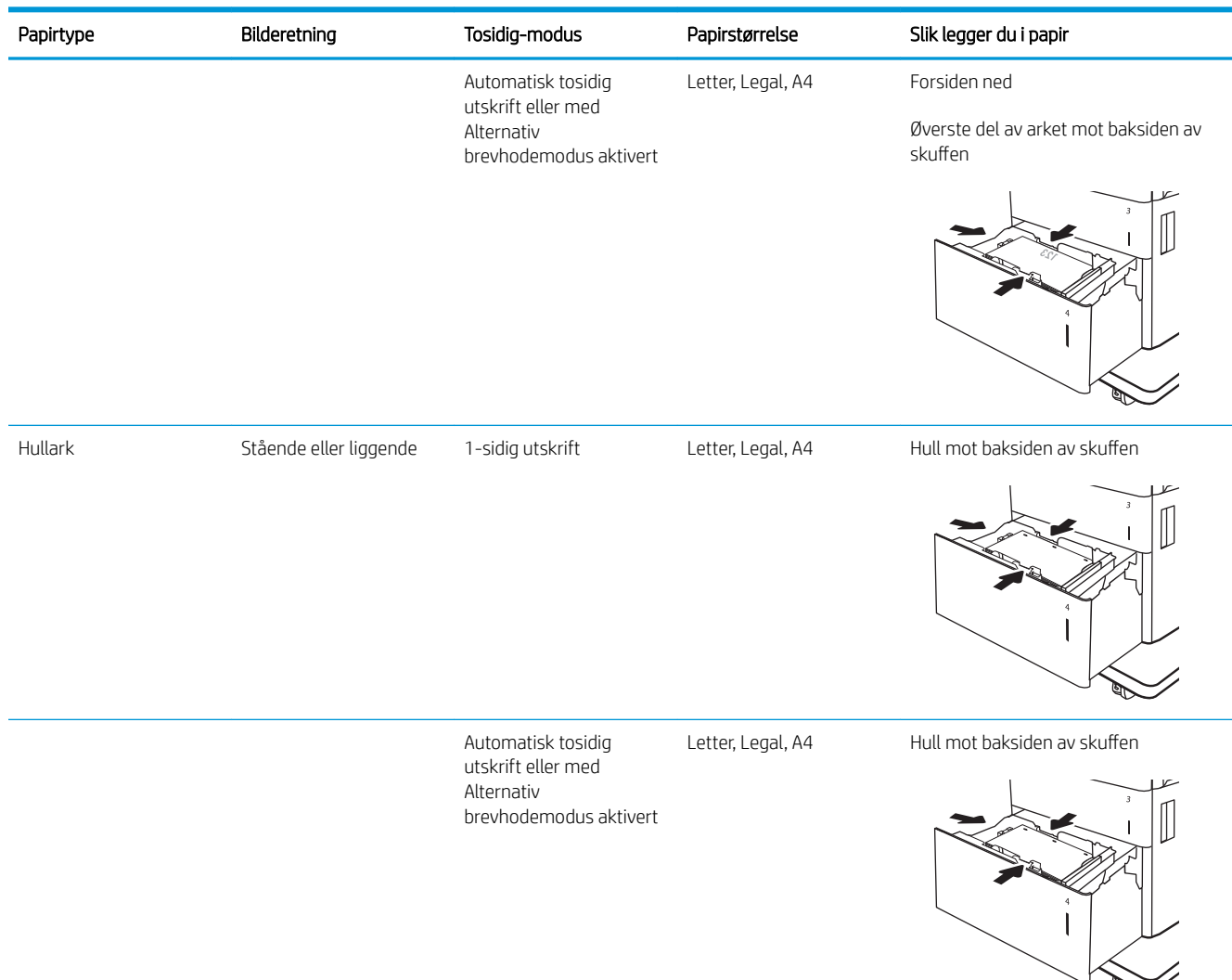

#### Bruk Alternativ brevhodemodus

Bruk funksjonen Alternativ brevhodemodus for å legge i brevhodepapir eller forhåndstrykt papir i skuffen på samme måte som for alle jobber, uansett om du skriver ut på én eller begge sider av arket. Når du bruker denne modusen, legger du i papir på samme måte som for automatisk tosidig utskrift.

Hvis du vil bruke funksjonen, aktiverer du den ved hjelp av menyene på skriverens kontrollpanel.

#### Aktivere Alternativ brevhodemodus ved hjelp av menyene på skriverens kontrollpanel

- 1. Velg Innstillinger-menyen på startskjermbildet til skriverens kontrollpanel.
- 2. Åpne disse menyene:
- Kopier/skriv ut eller Skriv ut
- Administrer skuffer
- Alternativ brevhodemodus
- 3. Velg Aktivert, og velg deretter Lagre eller OK.

# Legge i og skrive ut konvolutter

# Innføring

Følgende fremgangsmåte beskriver hvordan du skriver ut og legger i konvolutter. Bruk skuff 1 for å skrive ut på konvolutter. 6kuff 1 tar opptil 10 konvolutter

Hvis du vil skrive ut konvolutter ved å bruke alternativet for manuell mating, følger du denne fremgangsmåten for å velge de riktige innstillingene i skriverdriveren, og legger konvoluttene i skuffen etter at utskriftsjobben er sendt til skriveren.

### Skrive ut konvolutter

- 1. Velg alternativet Skriv ut ved hjelp av programmet.
- 2. Velg skriveren fra listen over skrivere, og klikk deretter på Egenskaper eller Innstillinger for å åpne skriverdriveren.
- **WERK:** Navnet på knappen varierer for ulike programmer.
- MERK: Hvis du vil få tilgang til disse funksjonene fra en Windows 8- eller 8.1-startskjerm, velger du Enheter, velger Utskrift og velger skriveren.
- 3. Klikk på fanen Papir/kvalitet.
- 4. Velg riktig størrelse for konvoluttene på rullegardinmenyen Papirstørrelse.
- 5. På rullegardinmenyen Papirtype velger du Konvolutt.
- 6. På rullegardinmenyen Papirkilde velger du Manuell mating.
- 7. Klikk på OK for å lukke dialogboksen Dokumentegenskaper.
- 8. I dialogboksen Skriv ut klikker du på OK for å skrive ut jobben.

### Konvoluttretning

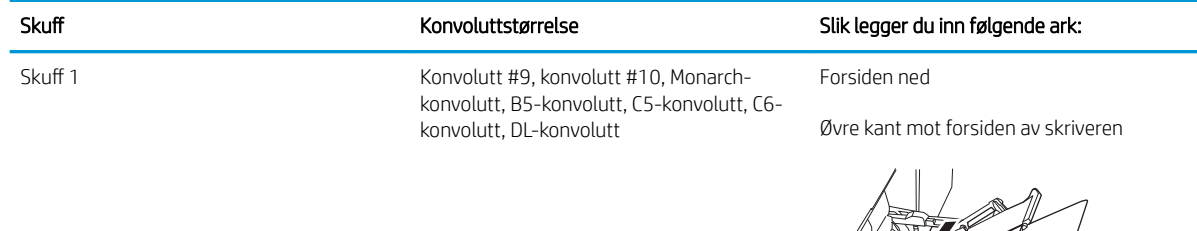

# Legg i og skriv ut etiketter

### Innføring

Følgende fremgangsmåte beskriver hvordan du skriver ut og legger i etiketter.

Hvis du vil skrive ut på ark med etiketter, bruker du skuff 2 eller en av 550-arks skuffene. 6kuff 1 støtter ikke etiketter.

Hvis du vil skrive ut etiketter ved å bruke alternativet for manuell mating, følger du denne fremgangsmåten for å velge de riktige innstillingene i skriverdriveren, og legger etikettene i skuffen etter at utskriftsjobben er sendt til skriveren. Når du bruker manuell mating, venter skriveren med å skrive ut jobben til den registrerer at skuffen har blitt åpnet.

### Manuell mating av etiketter

- 1. Velg alternativet Skriv ut ved hjelp av programmet.
- 2. Velg skriveren fra listen over skrivere, og klikk deretter på Egenskaper eller Innstillinger for å åpne skriverdriveren.
- **WERK:** Navnet på knappen varierer for ulike programmer.
- **<a>** MERK: Hvis du vil få tilgang til disse funksjonene fra en Windows 8- eller 8.1-startskjerm, velger du Enheter, velger Utskrift og velger skriveren.
- 3. Klikk på kategorien Papir/kvalitet.
- 4. Velg riktig størrelse for arkene med etiketter på rullegardinmenyen Papirstørrelse.
- 5. På rullegardinmenyen Papirtype velger du Etiketter.
- 6. På rullegardinmenyen Papirkilde velger du Manuell mating.
- **MERK:** Når du bruker manuell mating, skriver skriveren ut fra den lavest nummererte skuffen som er konfigurert for riktig papirstørrelse, slik at det ikke er nødvendig å angi en bestemt skuff. Hvis for eksempel skuff 2 er konfigurert for etiketter, vil skriveren skrive ut fra skuff 2. Hvis skuff 3 er installert og konfigurert for etiketter, men skuff 2 ikke er konfigurert for etiketter, vil skriveren skrive ut fra skuff 3.
- 7. Klikk på OK for å lukke dialogboksen Dokumentegenskaper.
- 8. I dialogboksen Skriv ut klikker du på knappen Skriv ut for å skrive ut jobben.

# Etikettretning

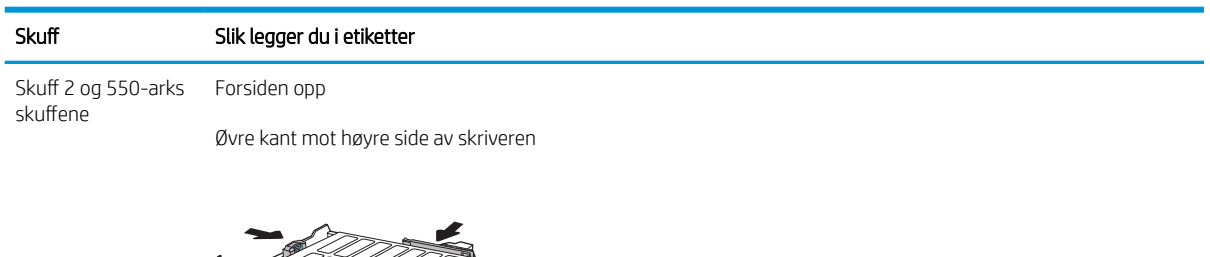

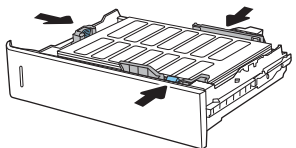

# 3 Rekvisita, tilbehør og deler

- [Bestill rekvisita, tilbehør og deler](#page-47-0)
- [Konfigurere innstillingene for beskyttelse av HP-tonerkassetter](#page-50-0)
- [Skifte ut tonerkassettene](#page-57-0)
- **[Bytte ut toneroppsamlerenheten](#page-61-0)**

#### Mer informasjon:

Den følgende informasjonen er riktig på publiseringstidspunktet. Hvis du vil ha oppdatert informasjon, kan du se [www.hp.com/support/colorljM652](http://www.hp.com/support/colorljM652) or [www.hp.com/support/colorljM653](http://www.hp.com/support/colorljM653).

HPs omfattende hjelp for skriveren inneholder følgende informasjon:

- Installer og konfigurer
- Lær og bruk
- Løse problemer
- Laste ned oppdateringer for programvare og fastvare
- Delta i støttefora
- Finn informasjon om garanti og forskrifter

# <span id="page-47-0"></span>Bestill rekvisita, tilbehør og deler

# Bestilling

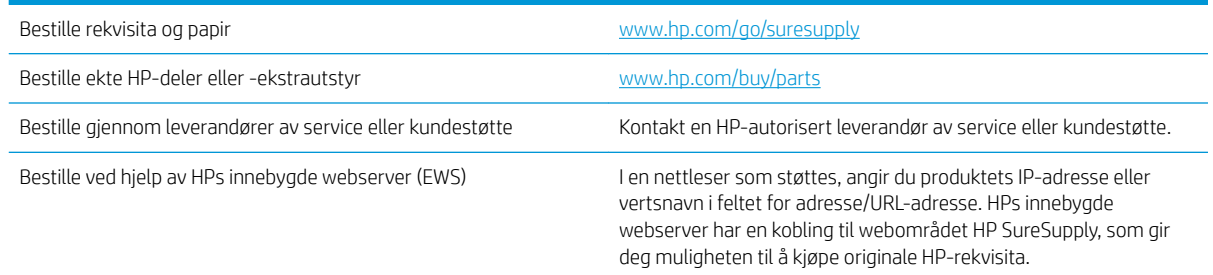

# Rekvisita og tilbehør

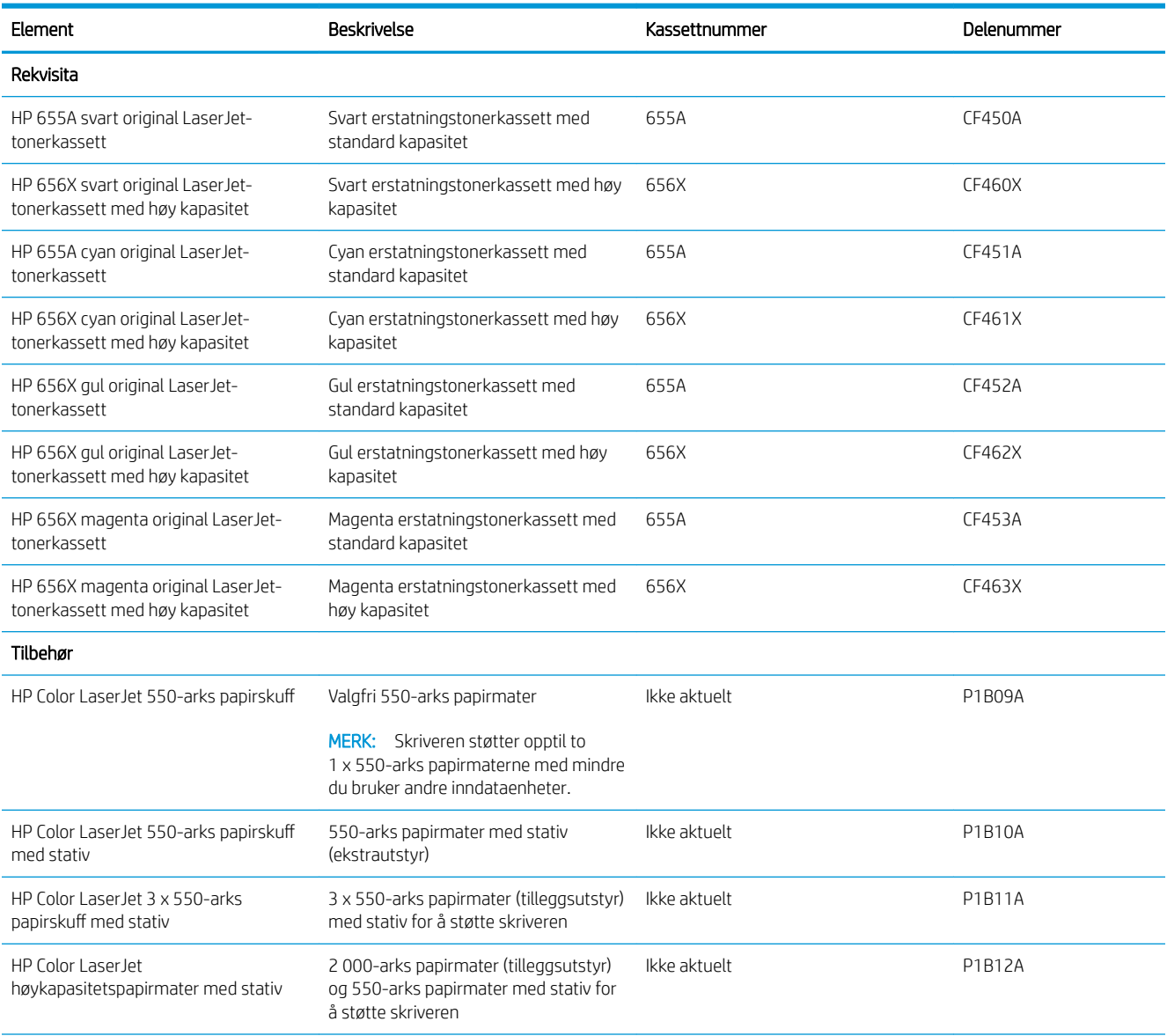

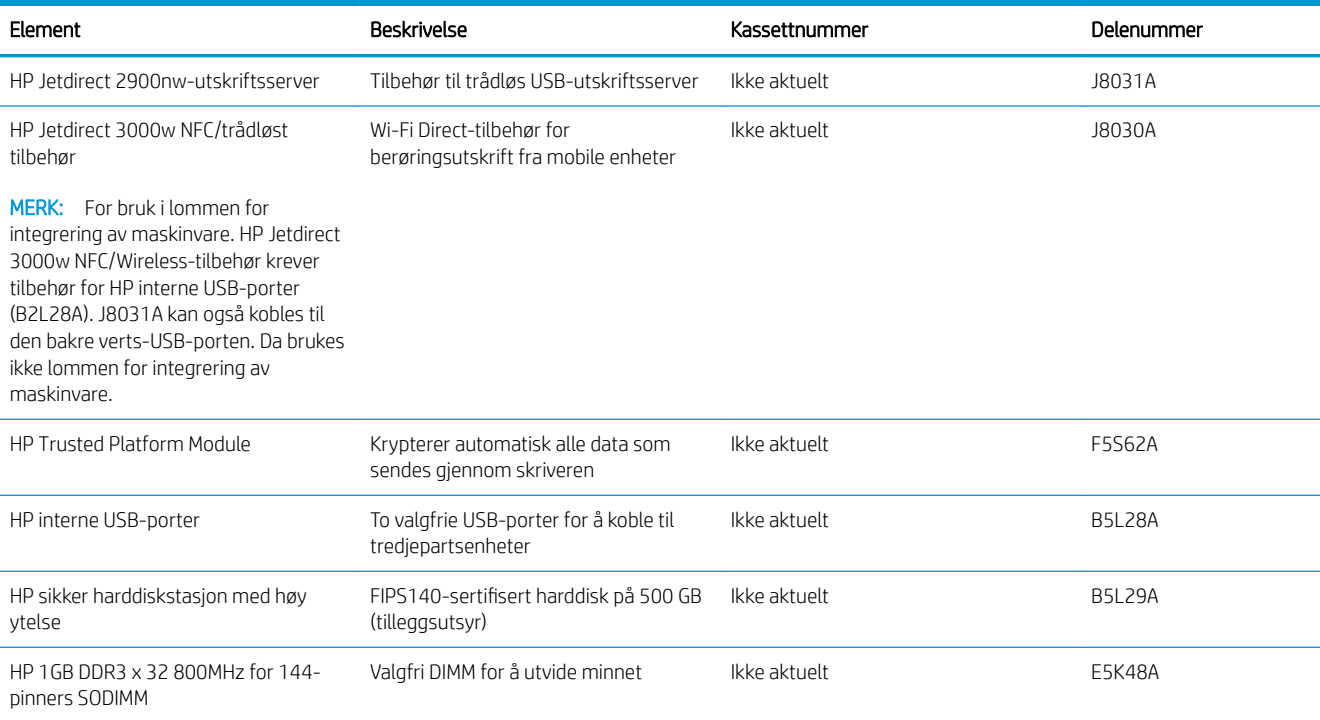

# Vedlikeholds-/forbruksvarer med lang levetid

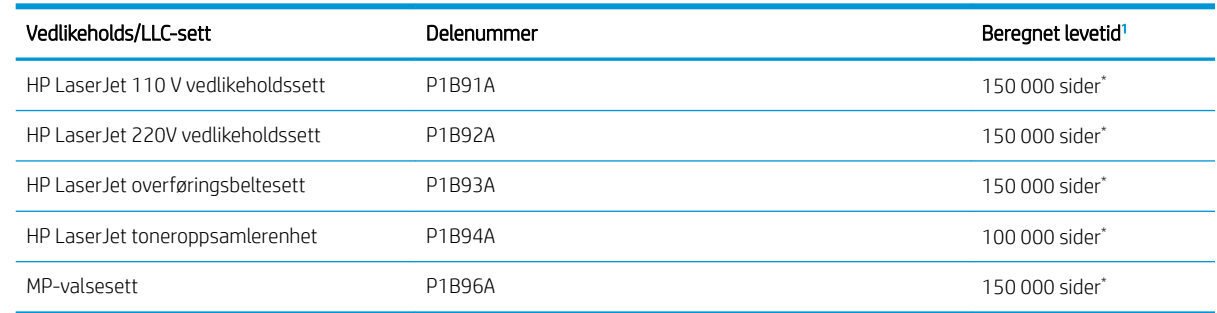

<sup>1</sup> Levetidsspesifikasjoner for vedlikeholds-/LLC-forbruksvarer er beregninger basert på LLC-testforholdene oppført nedenfor. Den faktiske levetid/ytelsen for hver enhet ved vanlig bruk varierer avhengig av bruk, miljø, papir og andre faktorer. Det gis ingen garanti for beregnet levetid.

#### \*LLC-testforhold

- Utskriftsdekning: 5 % jevnt fordelt over siden
- Miljø: 17 °C til 25 °C; 30–70 % relativ luftfuktighet (RH)
- Størrelse på utskriftsmateriale: Letter/A4
- Vekt på utskriftsmateriale: 75 g/m<sup>2</sup> vanlig papir
- Jobbstørrelse: 4 sider
- Kortsidemating (A3) (dvs, utskriftsmateriale i Legal-størrelse)

Faktorer som kan redusere levetiden fra vilkårene ovenfor:

- Utskriftsmateriale smalere enn Letter/A4-bredder (termisk hastighetsreduksjon gir flere omdreininger)
- Papir som er tyngre enn 75 g/m<sup>2</sup> (tyngre utskriftsmaterialer gir større belastning på skriverens komponenter)
- Utskriftsjobber mindre enn 4 sider (mindre jobber betyr flere termiske sykluser og flere omdreininger)

#### Egenreparasjonsdeler

Deler for CSR (Customer Self-Repair) er tilgjengelige for mange HP LaserJet-skrivere for å redusere reparasjonstid. Hvis du vil ha mer informasjon om CSR-programmet og fordelene med det, kan du se [www.hp.com/go/csr-support](http://www.hp.com/go/csr-support) og [www.hp.com/go/csr-faq.](http://www.hp.com/go/csr-faq)

Originale erstatningsdeler fra HP kan bestilles på [www.hp.com/buy/parts](http://www.hp.com/buy/parts) eller ved å kontakte en tjeneste- eller støtteleverandør som er godkjent av HP. Ett av følgende er nødvendig når du bestiller noe: delenummer, serienummer (står på baksiden av skriveren), produktnummer eller skrivernavn.

- Deler som er merket Obligatorisk under alternativer for egenreparasjon, skal installeres av kunder, med mindre du er villig til å betale for at en servicerepresentant fra HP utfører reparasjonen. HPs skrivergaranti dekker ikke kundestøtte på stedet eller retur til lager for disse delene.
- Deler som er merket Valgfritt hva angår egenreparasjon, kan på anmodning installeres av en servicerepresentant fra HP uten ekstra kostnader i løpet av skriverens garantiperiode.

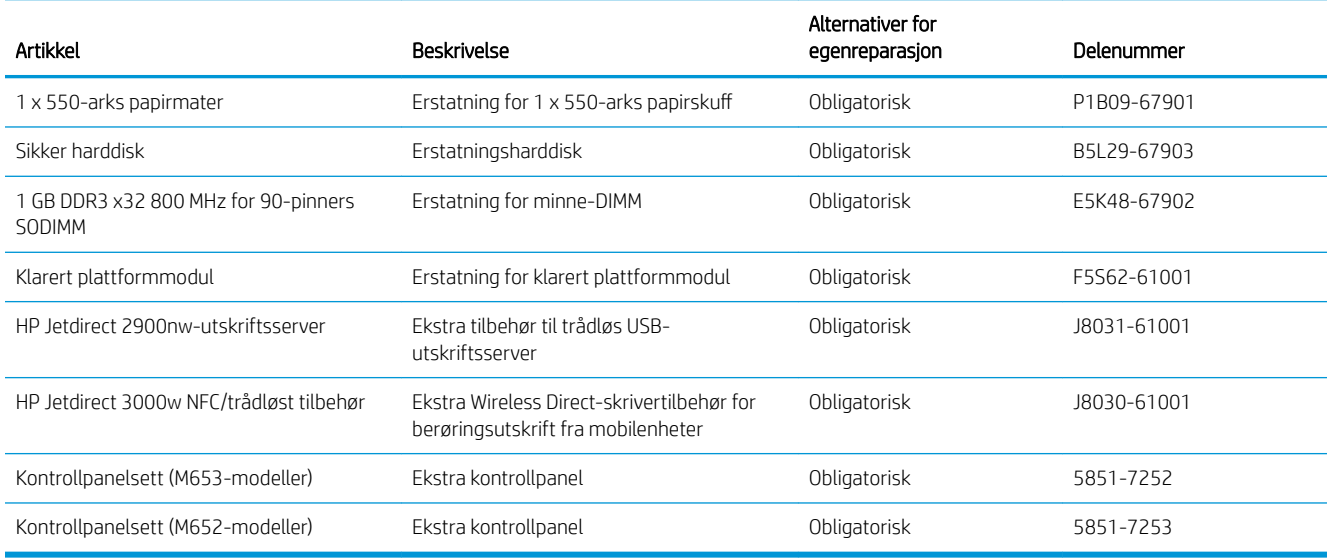

# <span id="page-50-0"></span>Konfigurere innstillingene for beskyttelse av HP-tonerkassetter

- **Innføring**
- Aktivere eller deaktivere Kassettretningslinjene
- [Aktivere eller deaktivere Kassettbeskyttelse](#page-53-0)

#### Innføring

Bruk HPs kassettretningslinjer og kassettbeskyttelse til å kontrollere hvilke kassetter som installeres i skriveren, og beskytte kassettene som installeres fra tyveri. Disse funksjonene er tilgjengelig med HP FutureSmart versjon 3 og nyere.

- Kassettretningslinjer: Denne funksjonen beskytter skriveren fra falske tonerkassetter ved å kun tillate at ekte HP-kassettene kan brukes med skriveren. Bruk av ekte HP-kassetter sikrer den beste utskriftskvaliteten. Når noen installerer en kassett som ikke er en ekte HP-kassett, viser skriverens kontrollpanel en melding om at kassetten ikke er godkjent. Den gir også informasjon som forklarer hvordan du fortsetter.
- Kassettbeskyttelse: Denne funksjonen knytter permanent tonerkassetter til en bestemt skriver, eller en skrivergruppe, slik at de ikke kan brukes i andre skrivere. Å beskytte kassetter beskytter investeringen. Hvis noen forsøker å overføre en beskyttet kassett fra den opprinnelige skriveren til en uautorisert skriver når denne funksjonen er aktivert, vil ikke den skriveren skrive ut med den beskyttede kassetten. Skriverens kontrollpanel viser en melding om at kassetten er beskyttet. Den gir også informasjon som forklarer hvordan du fortsetter.
- $\triangle$  FORSIKTIG: Når du har aktivert kassettbeskyttelse for skriveren, blir alle etterfølgende tonerkassetter som installeres i skriveren, automatisk og *permanent* beskyttet. Hvis du vil unngå å beskytte en ny kassett, kan du deaktivere funksjonen *før* du installerer den nye kassetten.

Å deaktivere funksjonen er ikke det samme som å slå av beskyttelsen for kassettene som er installert.

Begge funksjonene er deaktivert som standard. Følg denne fremgangsmåten for å aktivere eller deaktivere dem.

#### Aktivere eller deaktivere Kassettretningslinjene

**WERK:** Hvis du vil aktivere eller deaktivere denne funksjonen, må du kanskje angi et administratorpassord.

#### Bruk skriverens kontrollpanel til å aktivere Kassettretningslinjene

- 1. Velg Innstillinger-menyen på startskjermbildet til skriverens kontrollpanel.
- 2. Åpne disse menyene:
	- Håndtere rekvisita
	- Retningslinjer for tonerkassetter
- 3. Velg Autorisert HP.

#### Bruk skriverens kontrollpanel til å deaktivere Kassettretningslinjene

**MERK:** Hvis du vil aktivere eller deaktivere denne funksjonen, må du kanskje angi et administratorpassord.

- 1. Velg Innstillinger-menyen på startskjermbildet til skriverens kontrollpanel.
- 2. Åpne disse menyene:
	- Håndtere rekvisita
	- Retningslinjer for tonerkassetter
- 3. Velg Av.

#### Bruk HPs innebygde webserver (EWS) til å aktivere Kassettretningslinjene

**WERK:** Trinnene i fremgangsmåten varierer i henhold til kontrollpanelet.

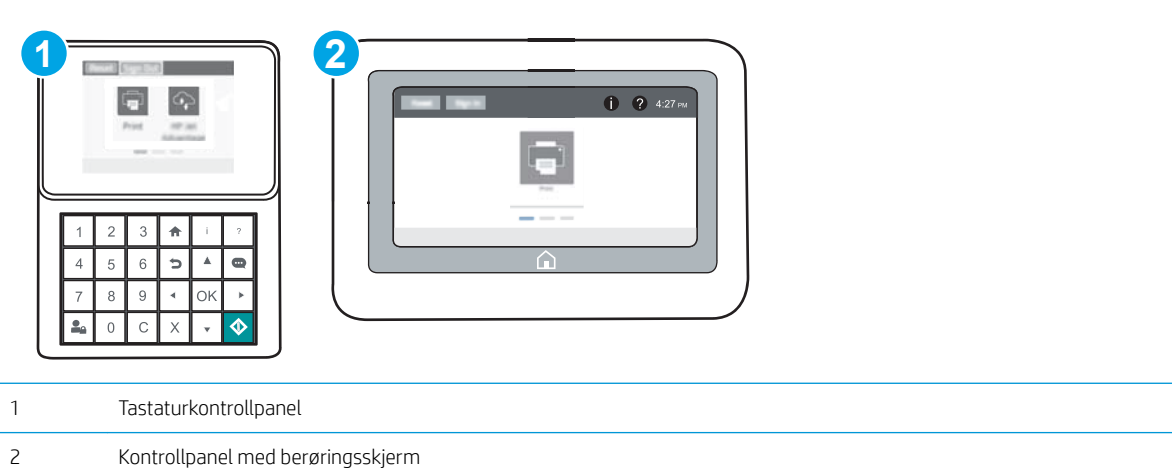

- 1. Åpne HPs innebygde webserver (EWS):
	- a. Tastaturkontrollpanel: Trykk på <sup>3</sup>-knappen på skriverens kontrollpanel, og bruk deretter piltastene til å velge Ethernet-menyen . P. Trykk på OK for å åpne menyen og vise IP-adresse eller vertsnavn.

Kontrollpanel med berøringsskjerm: På skriverens kontrollpanel velger du knappen nog deretter Nettverk-ikonet  $\frac{\Box}{\Box\Pi}$  for å vise IP-adressen eller vertsnavnet.

- b. Åpne en nettleser, og skriv inn IP-adressen eller vertsnavnet nøyaktig slik det vises på skriverens kontrollpanel, i adressefeltet i nettleseren. Trykk på Enter på tastaturet. Den innebygde webserveren åpnes.
	- **WERK:** Hvis nettleseren viser en melding om at det kanskje ikke er trygt å besøke nettstedet, velger du alternativet for å fortsette til nettstedet. Datamaskinen skades ikke av å besøke dette nettstedet.

https://10.10.XXXXX/

- 2. Åpne kategorien Skriv ut.
- 3. Velg Administrer rekvisita fra den venstre navigasjonsruten.
- 4. Velg Autorisert HP fra nedtrekkslisten Kassettretningslinjer i området Rekvisitainnstillinger.
- 5. Klikk på Bruk for å lagre endringene.

#### Bruk HPs innebygde webserver (EWS) til å deaktivere Kassettretningslinjene

**WERK:** Trinnene i fremgangsmåten varierer i henhold til kontrollpanelet.

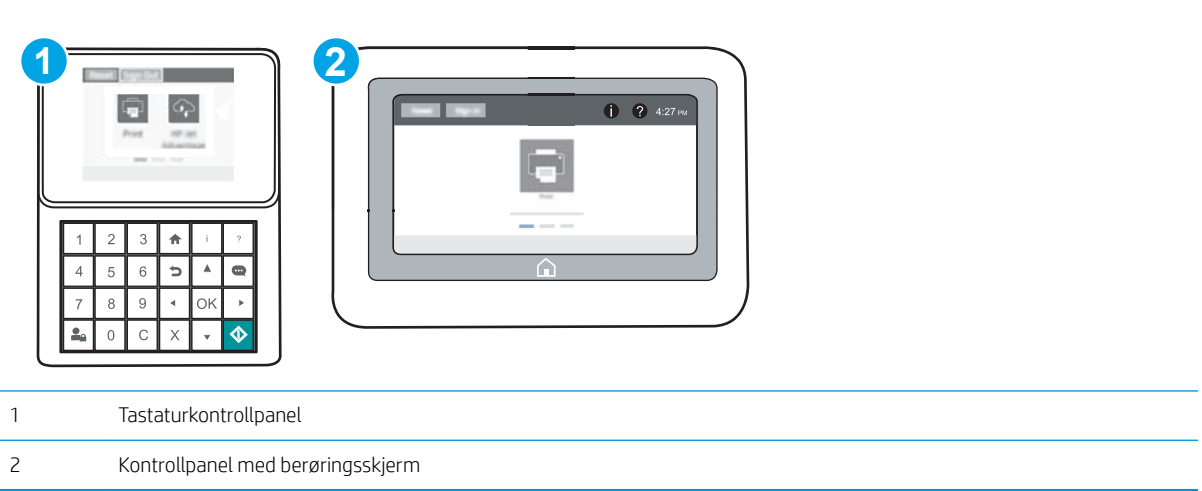

- 1. Åpne HPs innebygde webserver (EWS):
	- a. Tastaturkontrollpanel: Trykk på <sup>1</sup> -knappen på skriverens kontrollpanel, og bruk deretter piltastene til å velge Ethernet-menyen . Trykk på OK for å åpne menyen og vise IP-adresse eller vertsnavn.

Kontrollpanel med berøringsskjerm: På skriverens kontrollpanel velger du knappen nog deretter Nettverk-ikonet 日 for å vise IP-adressen eller vertsnavnet.

- b. Åpne en nettleser, og skriv inn IP-adressen eller vertsnavnet nøyaktig slik det vises på skriverens kontrollpanel, i adressefeltet i nettleseren. Trykk på Enter på tastaturet. Den innebygde webserveren åpnes.
- **MERK:** Hvis nettleseren viser en melding om at det kanskje ikke er trygt å besøke nettstedet, velger du alternativet for å fortsette til nettstedet. Datamaskinen skades ikke av å besøke dette nettstedet.

https://10.10.XXXXX/

- 2. Åpne kategorien Skriv ut.
- 3. Velg Administrer rekvisita fra den venstre navigasjonsruten.
- 4. Velg Av fra nedtrekkslisten Kassettretningslinjer i området Rekvisitainnstillinger.
- 5. Klikk på Bruk for å lagre endringene.

#### <span id="page-53-0"></span>Feilsøke feilmeldinger om Kassettretningslinjer i kontrollpanelet

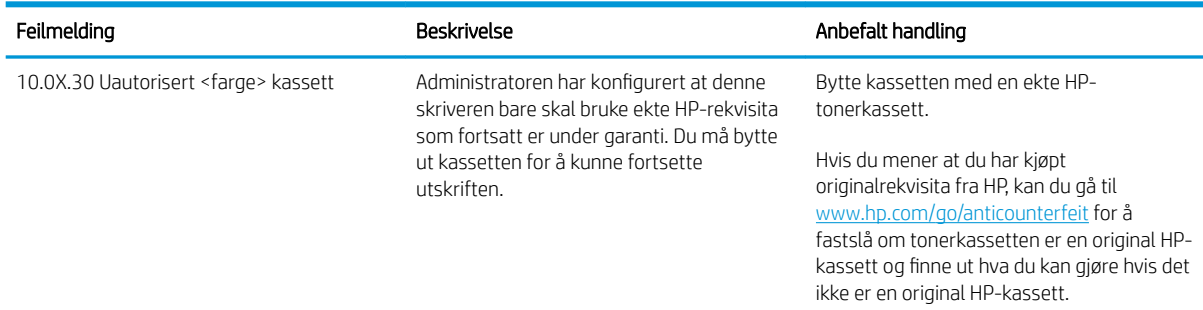

### Aktivere eller deaktivere Kassettbeskyttelse

**MERK:** Hvis du vil aktivere eller deaktivere denne funksjonen, må du kanskje angi et administratorpassord.

#### Bruk skriverens kontrollpanel til å aktivere Kassettbeskyttelse

- 1. Velg Innstillinger-menyen på startskjermbildet til skriverens kontrollpanel.
- 2. Åpne disse menyene:
	- Håndtere rekvisita
	- Kassettbeskyttelse
- 3. Velg Beskytt kassetter.
- 4. Når skriveren ber deg om å bekrefte, velger du Fortsett for å aktivere funksjonen.
	- A FORSIKTIG: Når du har aktivert kassettbeskyttelse for skriveren, blir alle etterfølgende tonerkassetter som installeres i skriveren, automatisk og *permanent* beskyttet. Hvis du vil unngå å beskytte en ny kassett, kan du deaktivere funksjonen *før* du installerer den nye kassetten.

Å deaktivere funksjonen er ikke det samme som å slå av beskyttelsen for kassettene som er installert.

#### Bruk skriverens kontrollpanel til å deaktivere Kassettbeskyttelse

- 1. Velg Innstillinger-menyen på startskjermbildet til skriverens kontrollpanel.
- 2. Åpne disse menyene:
	- Håndtere rekvisita
	- Kassettbeskyttelse
- 3. Velg Av.

#### Bruk HPs innebygde webserver (EWS) til å aktivere Kassettbeskyttelse

**WERK:** Trinnene i fremgangsmåten varierer i henhold til kontrollpanelet.

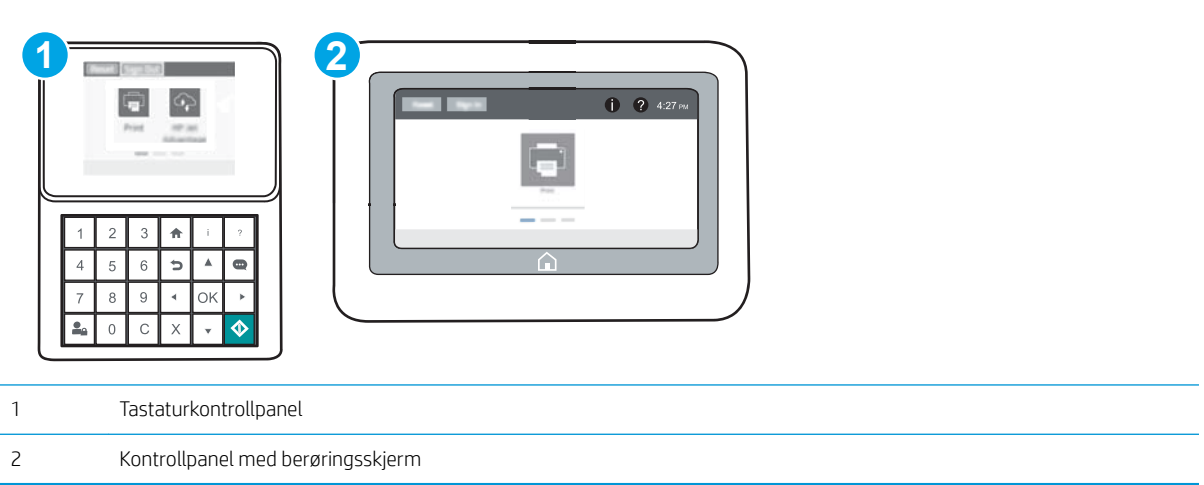

- 1. Åpne HPs innebygde webserver (EWS):
	- a. Tastaturkontrollpanel: Trykk på <sup>1</sup> -knappen på skriverens kontrollpanel, og bruk deretter piltastene til å velge Ethernet-menyen  $\frac{1}{n}$ . Trykk på OK for å åpne menyen og vise IP-adresse eller vertsnavn.

Kontrollpanel med berøringsskjerm: På skriverens kontrollpanel velger du knappen nog deretter Nettverk-ikonet  $\frac{\Box}{\Box}$  for å vise IP-adressen eller vertsnavnet.

- b. Åpne en nettleser, og skriv inn IP-adressen eller vertsnavnet nøyaktig slik det vises på skriverens kontrollpanel, i adressefeltet i nettleseren. Trykk på Enter på tastaturet. Den innebygde webserveren åpnes.
- **MERK:** Hvis nettleseren viser en melding om at det kanskje ikke er trygt å besøke nettstedet, velger du alternativet for å fortsette til nettstedet. Datamaskinen skades ikke av å besøke dette nettstedet.

https://10.10.XXXXX/

- 2. Åpne kategorien Skriv ut.
- 3. Velg Administrer rekvisita fra den venstre navigasjonsruten.
- 4. Velg Beskytt kassetter fra nedtrekkslisten Kassettbeskyttelse i området Rekvisitainnstillinger.
- 5. Klikk på Bruk for å lagre endringene.
- $\triangle$  FORSIKTIG: Når du har aktivert kassettbeskyttelse for skriveren, blir alle etterfølgende tonerkassetter som installeres i skriveren, automatisk og *permanent* beskyttet. Hvis du vil unngå å beskytte en ny kassett, kan du deaktivere funksjonen *før* du installerer den nye kassetten.

Å deaktivere funksjonen er ikke det samme som å slå av beskyttelsen for kassettene som er installert.

#### Bruk HPs innebygde webserver (EWS) til å deaktivere Kassettbeskyttelse

**WERK:** Trinnene i fremgangsmåten varierer i henhold til kontrollpanelet.

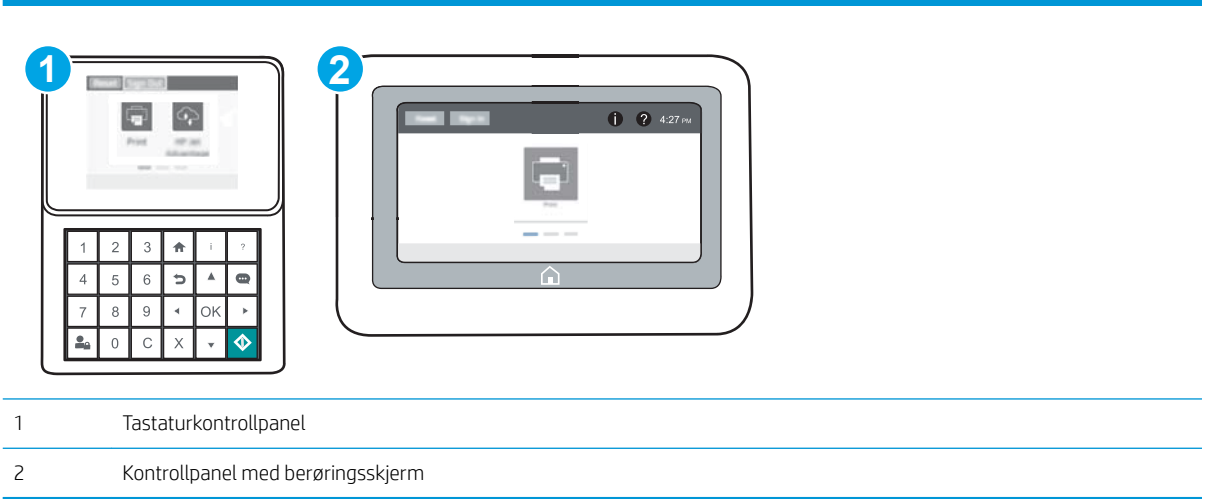

- 1. Åpne HPs innebygde webserver (EWS):
	- a. Tastaturkontrollpanel: Trykk på  $\bigoplus$ -knappen på skriverens kontrollpanel, og bruk deretter piltastene til å velge Ethernet-menyen  $\frac{1}{n}$ . Trykk på OK for å åpne menyen og vise IP-adresse eller vertsnavn.

Kontrollpanel med berøringsskjerm: På skriverens kontrollpanel velger du knappen nog deretter Nettverk-ikonet <sub>ho</sub>n for å vise IP-adressen eller vertsnavnet.

- b. Åpne en nettleser, og skriv inn IP-adressen eller vertsnavnet nøyaktig slik det vises på skriverens kontrollpanel, i adressefeltet i nettleseren. Trykk på Enter på tastaturet. Den innebygde webserveren åpnes.
- **MERK:** Hvis nettleseren viser en melding om at det kanskje ikke er trygt å besøke nettstedet, velger du alternativet for å fortsette til nettstedet. Datamaskinen skades ikke av å besøke dette nettstedet.

https://10.10.XXXX/

- 2. Åpne kategorien Skriv ut.
- 3. Velg Administrer rekvisita fra den venstre navigasjonsruten.
- 4. Velg Av fra nedtrekkslisten Kassettbeskyttelse i området Rekvisitainnstillinger.
- 5. Klikk på Bruk for å lagre endringene.

# Feilsøke feilmeldinger om Kassettbeskyttelse i kontrollpanelet

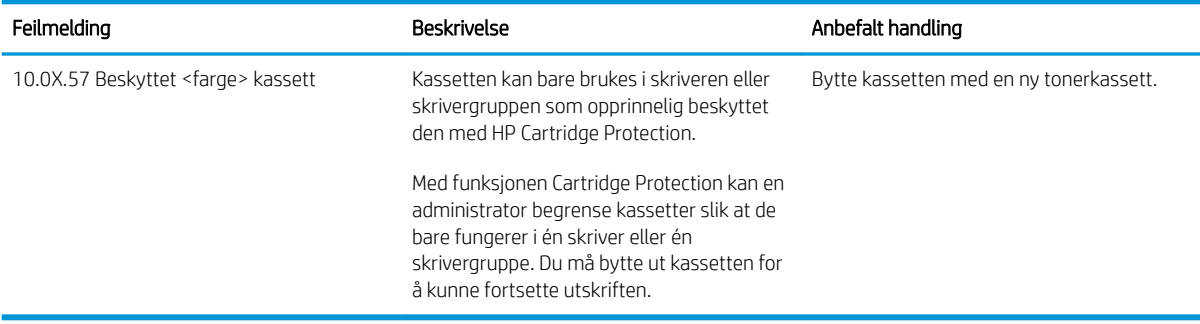

# <span id="page-57-0"></span>Skifte ut tonerkassettene

### Informasjon om tonerkassett

Skriveren viser når det er lite og svært lite igjen i en tonerkassett. Den faktiske gjenværende levetiden til tonerkassetten kan variere. Du bør ha en ny tonerkassett klar, slik at du kan skifte kassetten når utskriftskvaliteten ikke lenger er tilfredsstillende.

Hvis du vil kjøpe tonerkassetter eller kontrollere hvilke tonerkassetter som er kompatible med skriveren, kan du gå til HP SureSupply via koblingen [www.hp.com/go/suresupply.](http://www.hp.com/go/suresupply) Bla til bunnen av siden, og kontroller at land/ område er riktig.

Skriveren bruker fire farger og har én tonerkassett for hver farge: gul (Y), magenta (M), cyan (C) og svart (K). Tonerkassettene er på innsiden av frontdekselet.

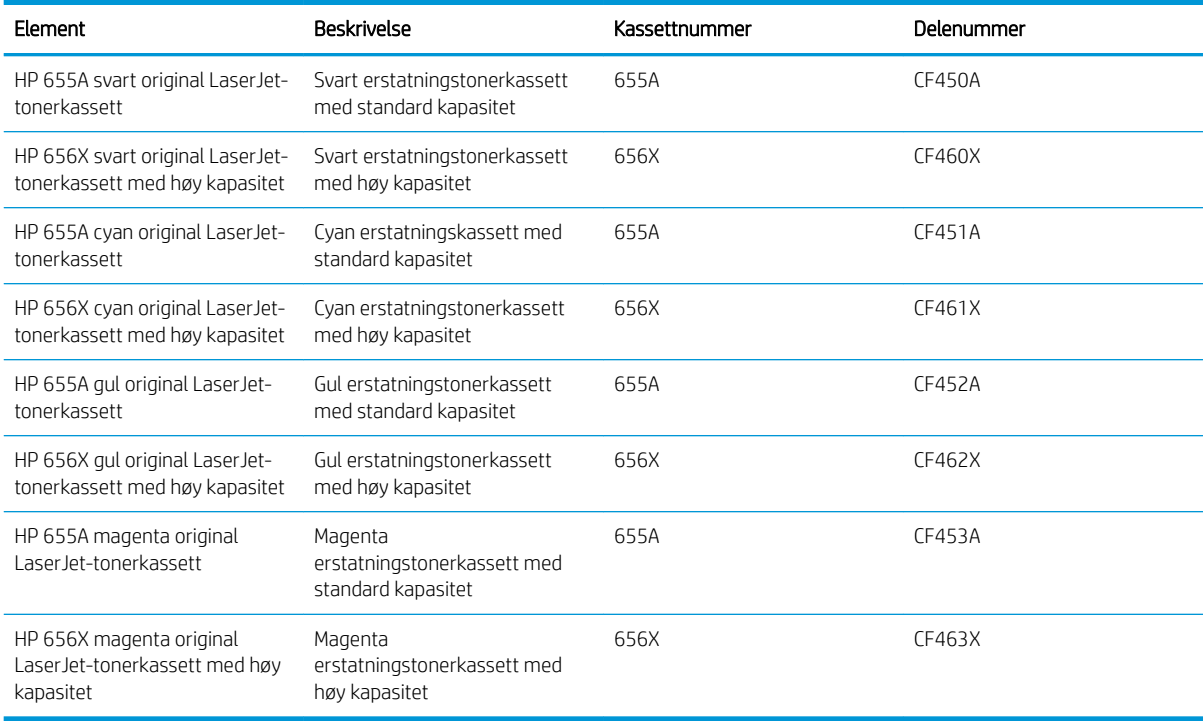

**WERK:** Tonerkassetter med høy kapasitet inneholder mer toner enn standardkassetter, slik at de kan skrive ut flere sider. Hvis du vil ha mer informasjon, kan du gå til [www.hp.com/go/learnaboutsupplies](http://www.hp.com/go/learnaboutsupplies).

Ikke ta tonerkassetten ut av innpakningen før du skal bruke den.

**A FORSIKTIG:** Unngå skade på tonerkassetten. Utsett den ikke for lys i mer enn noen få minutter. Hvis tonerkassetten må tas ut av skriveren over en lengre periode, må du dekke til den grønne bildetrommelen.

Illustrasjonen nedenfor viser tonerkassettkomponentene.

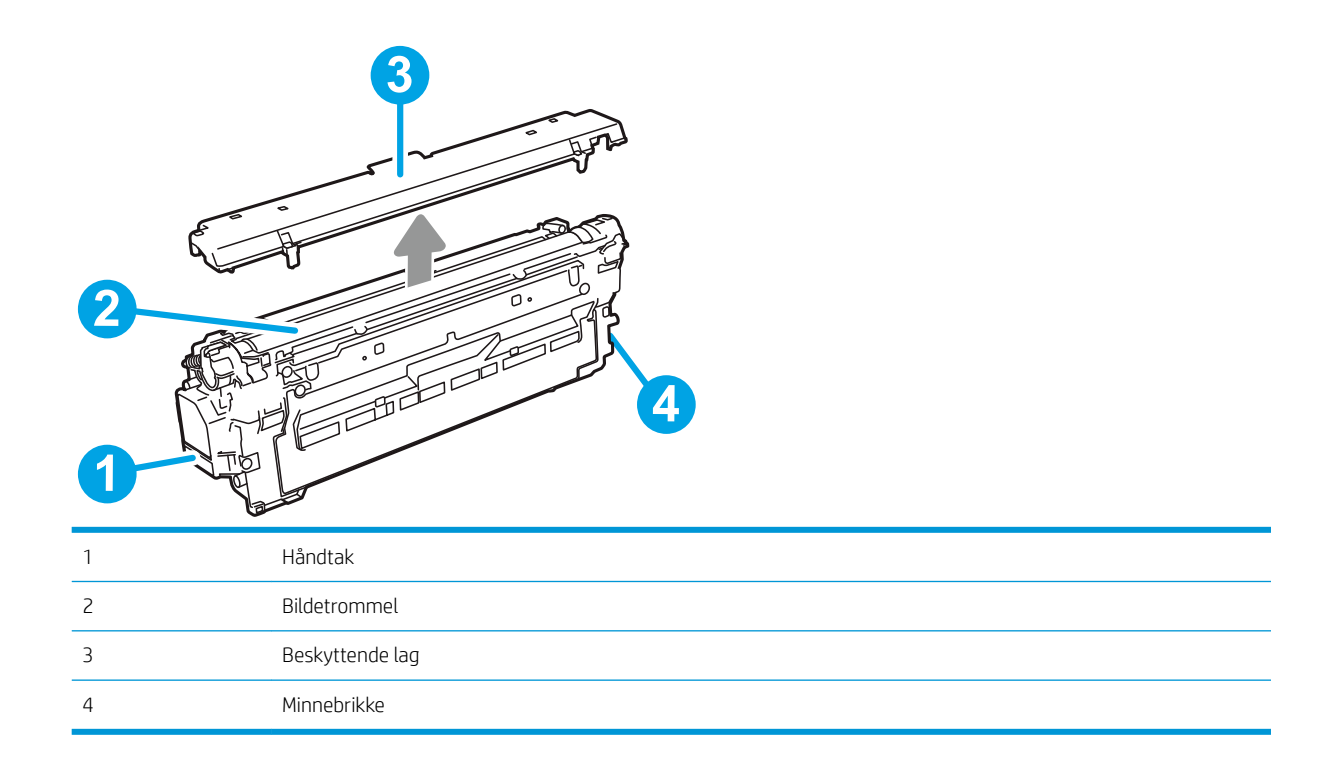

**A FORSIKTIG:** Hvis du får toner på klærne, bør du tørke det av med en tørr klut og vaske klærne i kaldt vann. Bruker du varmt vann, smitter toneren av på stoffet.

**WERK:** Du finner informasjon om hvordan du resirkulerer brukte tonerkassetter, i tonerkassettboksen.

# Ta ut og sette inn nye tonerkassetter

1. Åpne frontdekselet.

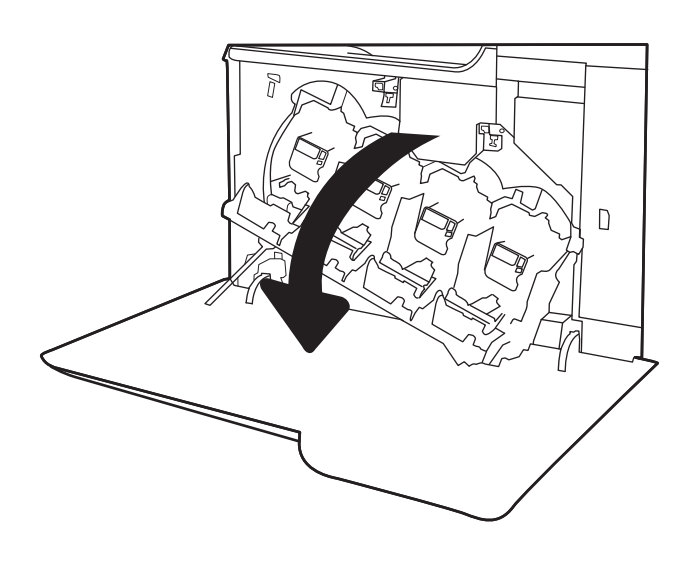

2. Ta tak i håndtaket til den brukte tonerkassetten, og dra den ut for å åpne den.

3. Ta den nye tonerkassetten ut av pakken ved å fjerne plastdekslene, ta kassetten ut av plastposen, og fjern deretter det oransje beskyttelsesdekselet. Ta vare på all emballasje, slik at du kan bruke det til å resirkulere den brukte tonerkassetten.

MERK: Unngå å ta på den grønne bildetrommelen. Fingeravtrykk på bildetrommelen kan føre til feil på utskriftene.

4. Hold i begge sidene av tonerkassetten, og rist den 5-6 ganger.

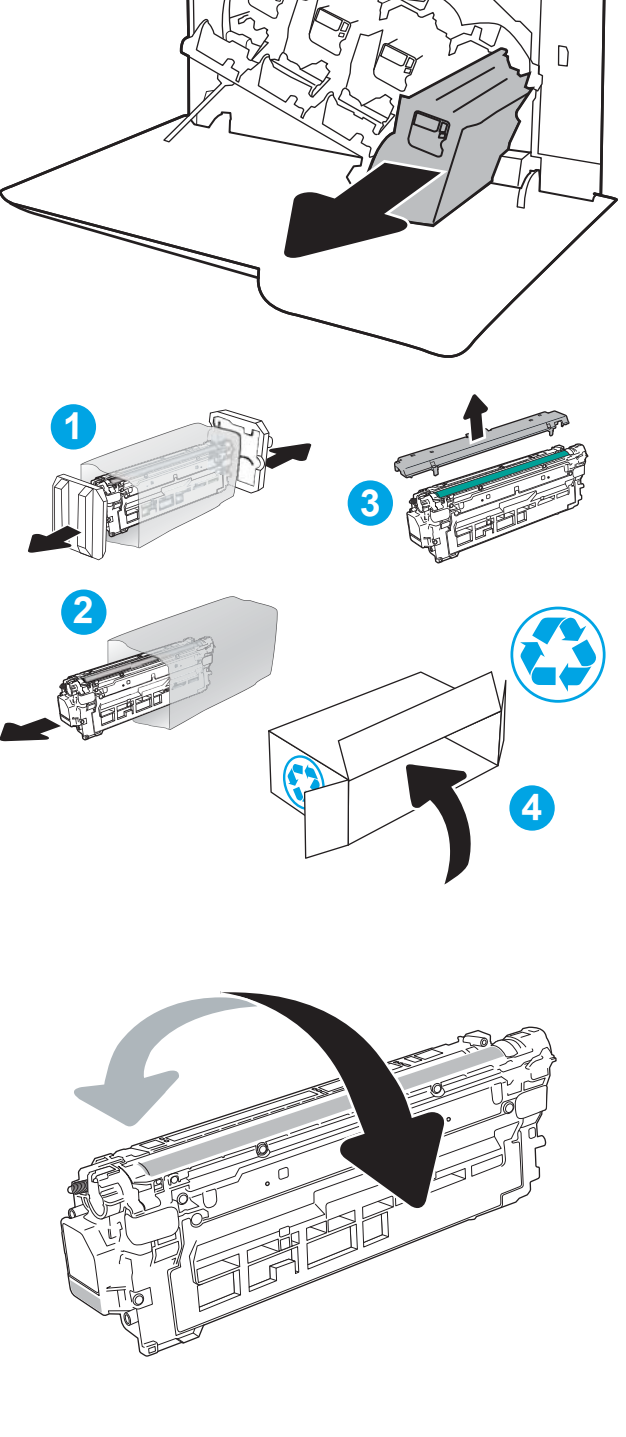

5. Hold tonerkassetten i håndtaket, samtidig som du støtter undersiden med den andre hånden. Juster tonerkassetten med sporet i skriveren, og skyv den inn i skriveren.

MERK: Unngå å ta på den grønne bildetrommelen. Fingeravtrykk på bildetrommelen kan føre til feil på utskriftene.

6. Lukk frontdekselet.

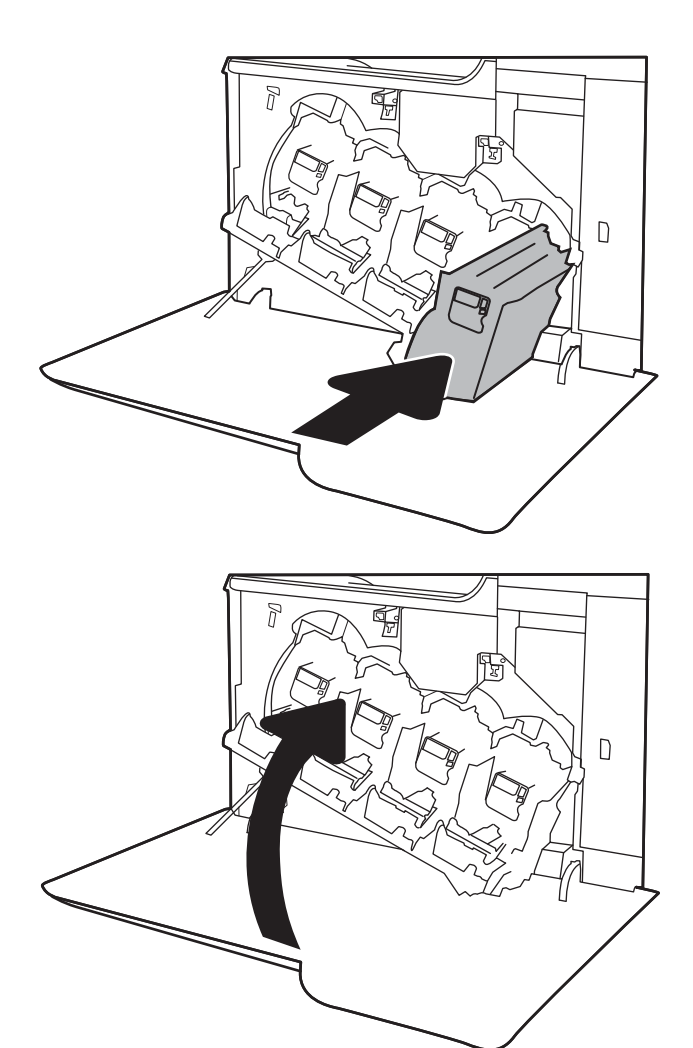

# <span id="page-61-0"></span>Bytte ut toneroppsamlerenheten

Bytt toneroppsamlerenheten når du blir bedt om det på kontrollpanelet.

**MERK:** Toneroppsamlerenheten er utviklet for å brukes én gang. Ikke forsøk å tømme toneroppsamlerenheten og bruke den på nytt. Hvis du gjør det, kan det føre til tonersøl inne i skriveren, noe som kan gi redusert utskriftskvalitet. Etter bruk returnerer du toneroppsamlerenheten til HPs Planet Partners-program for resirkulering.

A FORSIKTIG: Hvis du får toner på klærne, bør du tørke det av med en tørr klut og vaske klærne i kaldt vann. Bruker du varmt vann, smitter toneren av på stoffet.

1. Åpne frontdekselet.

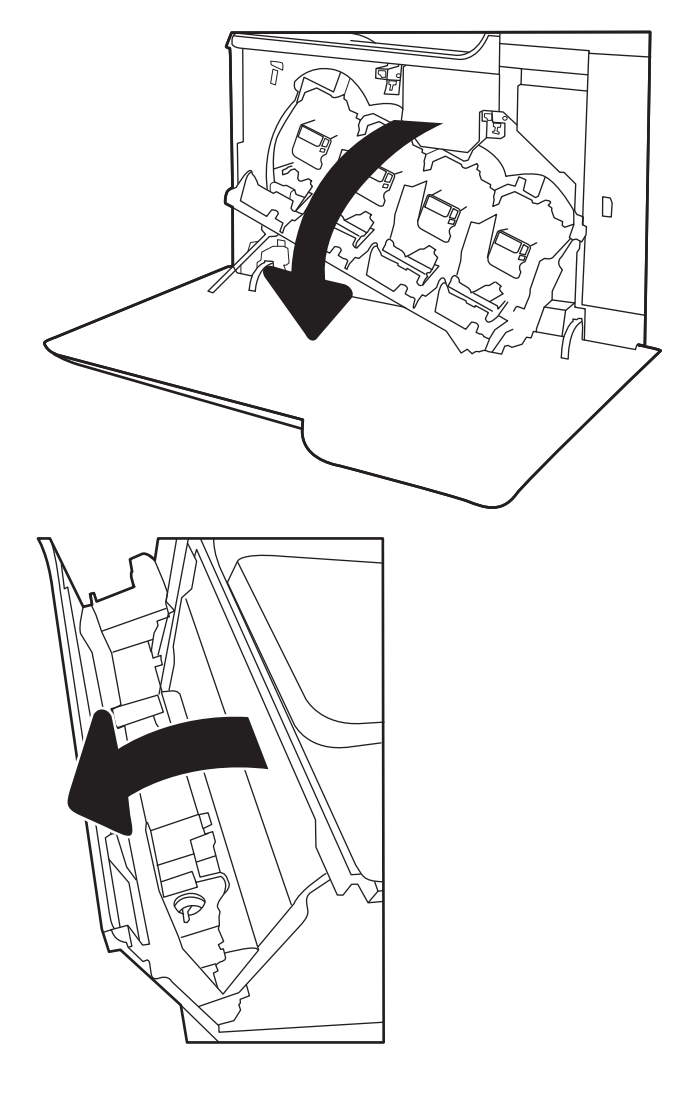

2. Åpne venstre deksel.

3. Ta tak øverst på toneroppsamlerenheten, og fjern den fra skriveren.

4. Pakk ut den nye toneroppsamlerenheten fra emballasjen.

5. Sett inn den nye enheten i skriveren. Kontroller at toneroppsamlerenheten er festet skikkelig.

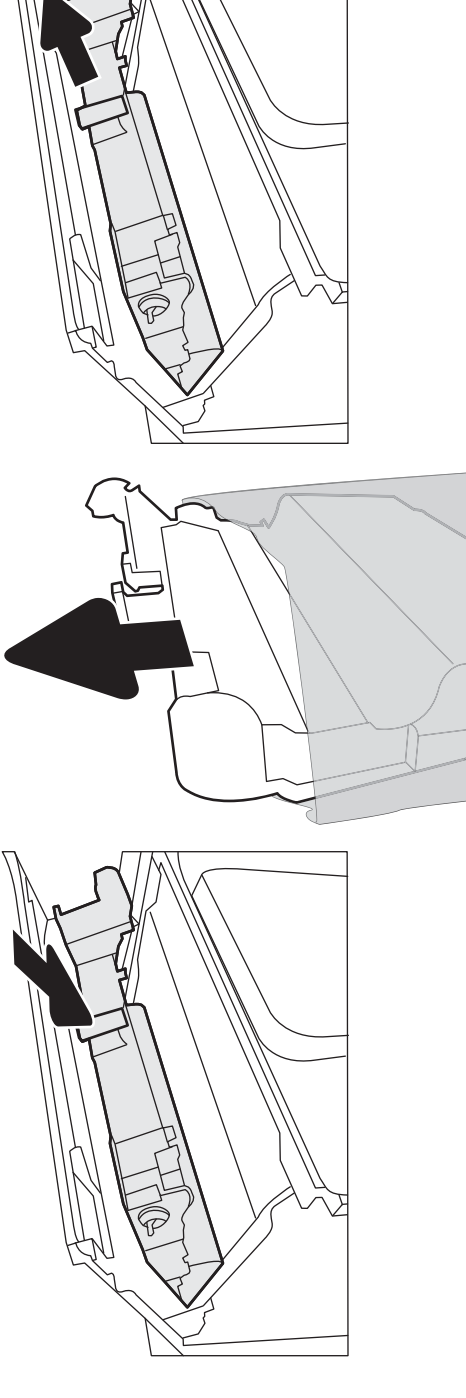

6. Lukk venstre deksel.

MERK: Hvis toneroppsamlerenheten ikke er satt inn riktig, er det ikke mulig å lukke det venstre dekselet helt.

Følg instruksjonene som følger med den nye toneroppsamlerenheten, for å resirkulere den brukte toneroppsamlerenheten.

7. Lukk frontdekselet.

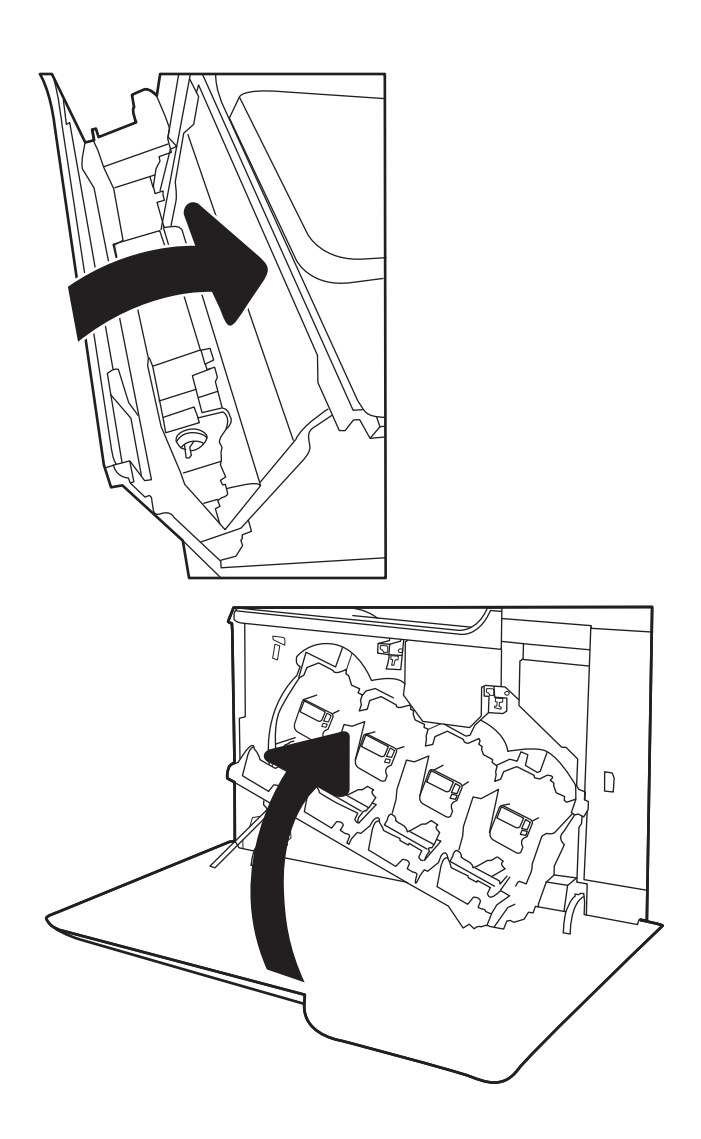

# 4 Skrive ut

- [Utskriftsoppgaver \(Windows\)](#page-65-0)
- [Utskriftsoppgaver \(OS X\)](#page-70-0)
- [Lagre utskriftsjobber på skriveren for å skrive ut senere eller privat](#page-73-0)
- [Mobilutskrift](#page-77-0)
- **•** [Skrive ut fra USB-porten](#page-81-0)

#### Mer informasjon:

Den følgende informasjonen er riktig på publiseringstidspunktet. Hvis du vil ha oppdatert informasjon, kan du se [www.hp.com/support/colorljM652](http://www.hp.com/support/colorljM652) or [www.hp.com/support/colorljM653](http://www.hp.com/support/colorljM653).

HPs omfattende hjelp for skriveren inneholder følgende informasjon:

- Installer og konfigurer
- Lær og bruk
- Løse problemer
- Laste ned oppdateringer for programvare og fastvare
- Delta i støttefora
- Finn informasjon om garanti og forskrifter

# <span id="page-65-0"></span>Utskriftsoppgaver (Windows)

# Slik skriver du ut (Windows)

Prosedyren nedenfor beskriver den grunnleggende utskriftsprosessen for Windows.

- 1. Velg alternativet Skriv ut ved hjelp av programmet.
- 2. Velg skriveren fra listen over skrivere. Du kan endre innstillinger ved å klikke på Egenskaper eller Innstillinger for å åpne skriverdriveren.
	- **WERK:** Navnet på knappen varierer for ulike programmer.
	- **EX MERK:** Hvis du vil få tilgang til disse funksjonene fra en Windows 8- eller 8.1-startskjermapp, velger du Enheter, Utskrift og deretter skriveren.
	- **EX MERK:** Hvis du vil ha mer informasjon, klikker du på Hjelp (?) i skriverdriveren.
	- **EX MERK:** Skriverdriveren ser kanskje annerledes ut enn den som er på bildet, men handlingene er de samme.

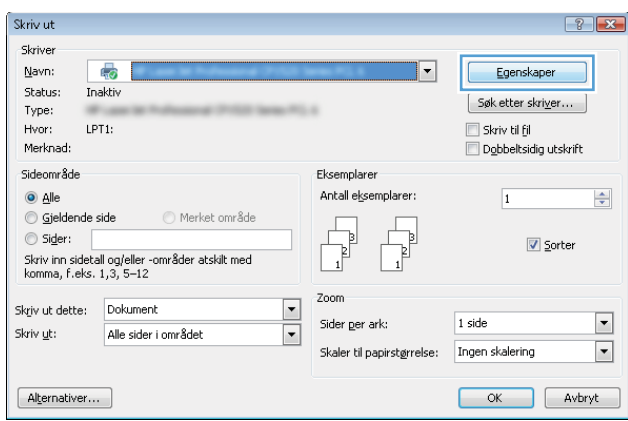

3. Velg kategoriene i skriverdriveren for å konfigurere de tilgjengelige alternativene. For eksempel kan du angi papirretningen i kategorien **Etterbehandling** og angi papirkilde og papirtype, papirstørrelse og kvalitetsinnstillinger i kategorien Papir/Kvalitet.

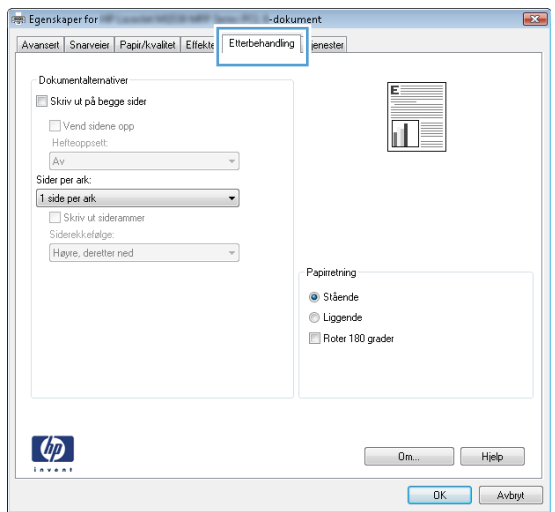

- 4. Velg OK-knappen for å gå tilbake til dialogboksen Skriv ut. Velg hvor mange eksemplarer som skal skrives ut.
- 5. Klikk på Skriv ut-knappen for å skrive ut jobben.

# Skrive ut på begge sider automatisk (Windows)

Bruk denne fremgangsmåten for skrivere som har en automatisk tosidigenhet installert. Hvis skriveren ikke har en automatisk tosidigenhet installert, eller hvis du vil skrive ut på papirtyper som tosidigenheten ikke støtter, kan du skrive ut på begge sider manuelt.

- 1. Velg alternativet Skriv ut ved hjelp av programmet.
- 2. Velg skriveren fra listen over skrivere, og klikk deretter på Egenskaper eller Innstillinger for å åpne skriverdriveren.
	- **WERK:** Navnet på knappen varierer for ulike programmer.
- MERK: Hvis du vil få tilgang til disse funksjonene fra en Windows 8- eller 8.1-startskjermapp, velger du Enheter, Utskrift og deretter skriveren.
- 3. Klikk på fanen Etterbehandling.
- 4. Velg Skriv ut på begge sider. Klikk på OK for å lukke dialogboksen Dokumentegenskaper.
- 5. I dialogboksen Skriv ut klikker du på knappen Skriv ut for å skrive ut jobben.

#### Skrive ut på begge sider manuelt (Windows)

Bruk denne prosedyren for skrivere som ikke har en automatisk tosidigenhet installert, eller hvis du vil skrive ut på papirtyper som tosidigenheten ikke støtter.

- 1. Velg alternativet Skriv ut ved hjelp av programmet.
- 2. Velg skriveren fra listen over skrivere, og klikk deretter på Egenskaper eller Innstillinger for å åpne skriverdriveren.
	- **WERK:** Navnet på knappen varierer for ulike programmer.
	- **EX MERK:** Hvis du vil få tilgang til disse funksjonene fra en Windows 8- eller 8.1-startskjermapp, velger du Enheter, Utskrift og deretter skriveren.
- 3. Klikk på fanen Etterbehandling.
- 4. Velg Skriv ut på begge sider (manuelt), og klikk deretter på OK for å lukke dialogboksen Dokumentegenskaper.
- 5. I dialogboksen Skriv ut klikker du på knappen Skriv ut for å skrive ut den første siden av jobben.
- 6. Hent den utskrevne bunken fra utskuffen, og plasser den i skuff 1.
- 7. Hvis du blir bedt om det, velger du den aktuelle knappen på kontrollpanelet for å fortsette.

### Skrive ut flere sider per ark (Windows)

- 1. Velg alternativet Skriv ut ved hjelp av programmet.
- 2. Velg skriveren fra listen over skrivere, og klikk deretter på Egenskaper eller Innstillinger for å åpne skriverdriveren.
- **MERK:** Navnet på knappen varierer for ulike programmer.
- MERK: Hvis du vil få tilgang til disse funksjonene fra en Windows 8- eller 8.1-startskjermapp, velger du Enheter, Utskrift og deretter skriveren.
- 3. Klikk på fanen Etterbehandling.
- 4. Velg antall sider per ark i rullegardinlisten Sider per ark.
- 5. Velg riktige alternativer for Skriv ut siderammer, Siderekkefølge og Papirretning. Klikk på OK for å lukke dialogboksen Dokumentegenskaper.
- 6. I dialogboksen Skriv ut klikker du på knappen Skriv ut for å skrive ut jobben.

#### Velge papirtype (Windows)

- 1. Velg alternativet Skriv ut ved hjelp av programmet.
- 2. Velg skriveren fra listen over skrivere, og klikk deretter på Egenskaper eller Innstillinger for å åpne skriverdriveren.
	- **MERK:** Navnet på knappen varierer for ulike programmer.
- **EX MERK:** Hvis du vil få tilgang til disse funksjonene fra en Windows 8- eller 8.1-startskjermapp, velger du Enheter, Utskrift og deretter skriveren.
- 3. Klikk på fanen Papir/kvalitet.
- 4. I nedtrekkslisten Papirtype velger du alternativet Mer....
- 5. Utvid listen med alternativene for Type er: alternativer.
- 6. Utvid kategorien med papirtyper som best beskriver papiret.
- 7. Velg alternativet for papirtypen du bruker, og klikk deretter på OK-knappen.
- 8. Klikk på OK for å lukke dialogboksen Dokumentegenskaper. I dialogboksen Skriv ut klikker du på knappen Skriv ut for å skrive ut jobben.

Hvis skuffen må konfigureres, vises det en konfigureringsmelding for skuffen på skriverens kontrollpanel.

- 9. Legg papir med angitt type og størrelse i skuffen, og lukk skuffen.
- 10. Velg OK-knappen for å godta størrelsen og typen som er registrert, eller velg Endre-knappen for å velge en annen papirstørrelse eller -type.
- 11. Velg riktig størrelse og type, og trykk deretter på knappen OK.

#### Flere utskriftsoppgaver

Gå til [www.hp.com/support/colorljM652](http://www.hp.com/support/colorljM652) or [www.hp.com/support/colorljM653.](http://www.hp.com/support/colorljM653)

Instruksjoner er tilgjengelig for å utføre bestemte utskrifts oppgaver, for eksempel følgende:

- Opprette og bruke utskriftssnarveier og forhåndsinnstillinger for utskrift i Windows
- Velge papirstørrelsen eller bruke en egendefinert papirstørrelse
- Velge sideretning
- Lage et hefte
- Skalere en side så den passer på en bestemt papirstørrelse
- Skrive ut den første eller den siste siden av dokumentet på annet papir
- Skrive ut vannmerker på et dokument

# <span id="page-70-0"></span>Utskriftsoppgaver (OS X)

# Slik skriver du ut (OS X)

Fremgangsmåten nedenfor beskriver den grunnleggende utskriftsprosessen for OS X.

- 1. Klikk på Fil-menyen og deretter på Skriv ut.
- 2. Velg skriveren.
- 3. Klikk på Vis detaljer eller Kopier og sider, og velg deretter andre menyer for å justere utskriftsinnstillingene.

**WERK:** Navnet på elementer varierer for ulike programmer.

4. Klikk på Skriv ut.

## Skrive ut på begge sider automatisk (OS X)

**WERK:** Denne informasjonen gjelder for skrivere som har automatisk tosidigenhet.

- **WERK:** Denne funksjonen er tilgjengelig hvis du installerer HP-skriverdriveren. Den er ikke tilgjengelig hvis du bruker AirPrint.
	- 1. Klikk på Fil-menyen og deretter på Skriv ut.
	- 2. Velg skriveren.
	- 3. Klikk på Vis detaljer eller Kopier og sider, og klikk deretter på Oppsett-menyen.

**WERK:** Navnet på elementer varierer for ulike programmer.

- 4. Velg et alternativ for innbinding fra nedtrekkslisten Tosidig.
- 5. Klikk på Skriv ut.

### Skrive ut på begge sider manuelt (OS X)

- $\mathbb{B}^n$  MERK: Denne funksjonen er tilgjengelig hvis du installerer HP-skriverdriveren. Den er ikke tilgjengelig hvis du bruker AirPrint.
	- 1. Klikk på Fil-menyen og deretter på Skriv ut.
	- 2. Velg skriveren.
	- 3. Klikk på Vis detaljer eller Kopier og sider, og klikk deretter på Manuell tosidig-menyen.

**WERK:** Navnet på elementer varierer for ulike programmer.

- 4. Klikk i Manuell tosidig-boksen, og velg et innbindingsalternativ.
- 5. Klikk på Skriv ut.
- 6. Gå til skriveren og fjern eventuelle tomme ark som ligger i skuff 1.
- 7. Hent den utskrevne bunken fra utskuffen, og plasser den med den trykte siden ned i innskuffen.
- 8. Hvis du blir bedt om det, velger du den aktuelle knappen på kontrollpanelet for å fortsette.

# Skrive ut flere sider per ark (OS X)

- 1. Klikk på Fil-menyen og deretter på Skriv ut.
- 2. Velg skriveren.
- 3. Klikk på Vis detaljer eller Kopier og sider, og klikk deretter på Oppsett-menyen.

**WERK:** Navnet på elementer varierer for ulike programmer.

- 4. På nedtrekkslisten Sider per ark velger du antall sider som du ønsker å skrive ut på hvert ark.
- 5. I området Layoutretning velger du rekkefølgen på og plasseringen av sidene på arket.
- 6. På Rammer-menyen velger du hvilken type ramme som skal skrives ut rundt hver side på arket.
- 7. Klikk på Skriv ut.

### Velge papirtype (OS X)

- 1. Klikk på Fil-menyen og deretter på Skriv ut.
- 2. Velg skriveren.
- 3. Klikk på Vis detaljer eller Kopier og sider, og klikk deretter på menyen Medier og kvalitet eller menyen Papir/ kvalitet.

**WERK:** Navnet på elementer varierer for ulike programmer.

- 4. Velg fra alternativene Medier og kvalitet eller Papir/kvalitet.
	- **WERK:** Denne listen inneholder det overordnede settet med tilgjengelige alternativer. Noen alternativer er ikke tilgjengelige på alle skrivere.
		- Medietype: Velg alternativet for papirtypen for utskriftsjobben.
		- Utskriftskvalitet: Velg oppløsning for utskriftsjobben.
		- Kant til kant-utskrift: Velg dette alternativet for å skrive ut nær kantene på papiret.
		- EconoMode: Velg dette alternativet for å spare toner når du skriver ut dokumentutkast.
- 5. Klikk på Skriv ut.

#### Flere utskriftsoppgaver

Gå til [www.hp.com/support/colorljM652](http://www.hp.com/support/colorljM652) or [www.hp.com/support/colorljM653.](http://www.hp.com/support/colorljM653)

Instruksjoner er tilgjengelig for å utføre bestemte utskrifts oppgaver, for eksempel følgende:

- Opprette og bruke utskriftssnarveier og forhåndsinnstillinger for utskrift i Windows
- Velge papirstørrelsen eller bruke en egendefinert papirstørrelse
- Velge sideretning
- Lage et hefte
- Skalere en side så den passer på en bestemt papirstørrelse
- Skrive ut den første eller den siste siden av dokumentet på annet papir
- Skrive ut vannmerker på et dokument

## Lagre utskriftsjobber på skriveren for å skrive ut senere eller privat

## Innføring

Følgende informasjon forklarer fremgangsmåter for å opprette og skrive ut dokumenter som er lagret på skriveren. Disse jobbene kan bli skrevet ut på et senere tidspunkt eller privat.

- Opprette en lagret jobb (Windows)
- [Opprette en lagret jobb \(OS X\)](#page-74-0)
- [Skrive ut en lagret jobb](#page-75-0)
- [Slette en lagret jobb](#page-75-0)
- [Informasjon sendt til skriveren i jobbregnskapssammenheng](#page-76-0)

## Opprette en lagret jobb (Windows)

Lagre jobber på skriveren for privat eller forsinket utskrift.

**WERK:** Skriverdriveren ser kanskje annerledes ut enn den som er på bildet, men handlingene er de samme.

- 1. Velg alternativet Skriv ut ved hjelp av programmet.
- 2. Velg skriveren fra listen over skrivere, og velg deretter Egenskaper eller Preferanser (navnet varierer for forskjellige programmer).
	- **WERK:** Navnet på knappen varierer for ulike programmer.

**EX MERK:** Hvis du vil få tilgang til disse funksjonene fra en Windows 8- eller 8.1-startskjermapp, velger du Enheter, Utskrift og deretter skriveren.

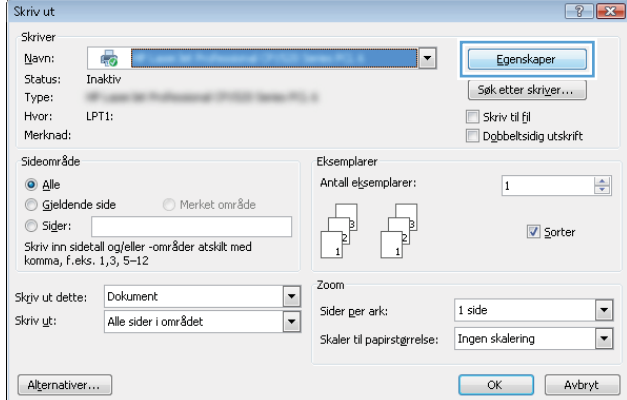

<span id="page-74-0"></span>3. Klikk på kategorien Jobblagring.

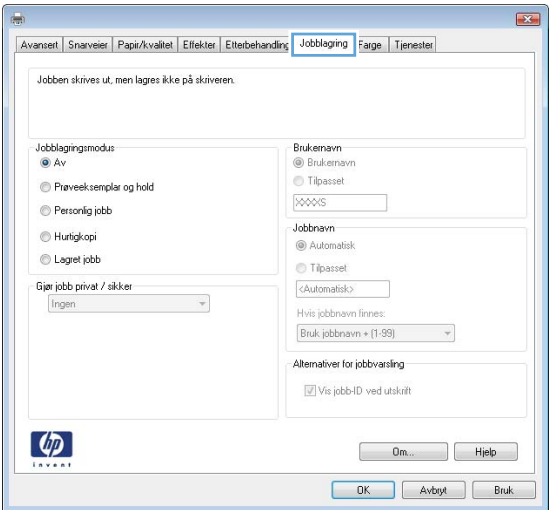

- 4. Velg alternativet Jobblagringsmodus.
	- Prøveeksemplar og hold: Skriv ut og korrekturles ett eksemplar av jobben, og skriv deretter ut flere eksemplarer.
	- Personlig jobb: Jobben skrives ikke ut før skriveren får beskjed om det via kontrollpanelet. I denne jobblagringsmodusen kan du velge ett av alternativene under Gjør jobb privat/sikker. Hvis du gir jobben en PIN-kode, må du oppgi den aktuelle PIN-koden på kontrollpanelet. Hvis du krypterer jobben, må du angi nødvendig passord via kontrollpanelet. Utskriftsjobben slettes fra minnet etter at den skrives ut, og går tapt hvis skriveren mister strømmen.
	- Hurtigkopi: Skriv ut ønsket antall eksemplarer av en jobb, og lagre deretter et eksemplar av jobben i skriverminnet, slik at du kan skrive den ut på nytt senere.
	- Lagret jobb: Lagre en jobb på skriveren, og gjør det mulig for andre brukere å skrive ut jobben når som helst. I denne jobblagringsmodusen kan du velge ett av alternativene under Gjør jobb privat/ sikker. Hvis du gir jobben en PIN-kode, må personen som skriver ut jobben, angi den nødvendige PINkoden via kontrollpanelet. Hvis du krypterer jobben, må personen som skriver ut jobben, angi nødvendig passord via kontrollpanelet.
- 5. Hvis du vil bruke et egendefinert brukernavn eller jobbnavn,klikker du på Egendefinert og deretter skriver du inn brukernavnet eller jobbnavnet.

Velg hvilket alternativ som skal brukes hvis jobben har samme navn som en annen lagret jobb:

- Bruk jobbnavn + (1–99): Legg til et unikt tall på slutten av jobbnavnet.
- Bytt eksisterende fil: Overskriv den eksisterende lagrede jobben med den nye jobben.
- 6. Klikk på OK for å lukke dialogboksen Dokumentegenskaper. I dialogboksen Skriv ut klikker du på knappen Skriv ut for å skrive ut jobben.
- 7. Hvis du vil ha informasjon om hvordan du skriver ut jobben, kan du se emnet Skriv ut en lagret jobb.

## Opprette en lagret jobb (OS X)

Lagre jobber på skriveren for privat eller forsinket utskrift.

- <span id="page-75-0"></span>1. Klikk på Fil-menyen og deretter på Skriv ut.
- 2. På Skriver-menyen velger du skriveren.
- 3. Skriverdriveren viser menyen **Kopier og sider** som standard. Åpne nedtrekkslisten med menyer, og klikk deretter på menyen Jobblagring.
- 4. I nedtrekkslisten Modus velger du typen lagret jobb.
	- Prøveeksemplar og hold: Skriv ut og korrekturles ett eksemplar av jobben, og skriv deretter ut flere eksemplarer.
	- Personlig jobb: Jobben skrives ikke ut før skriveren får beskjed om det via kontrollpanelet. Hvis jobben har en PIN-kode, må den aktuelle PIN-koden oppgis på kontrollpanelet. Utskriftsjobben slettes fra minnet etter at den skrives ut, og går tapt hvis skriveren mister strømmen.
	- Hurtigkopi: Skriv ut ønsket antall eksemplarer av en jobb, og lagre deretter et eksemplar av jobben i produktminnet for å skrive den ut på nytt senere.
	- Lagret jobb: Lagre en jobb på skriveren, og gjør det mulig for andre brukere å skrive ut jobben når som helst. Hvis jobben har en PIN-kode, må personen som skriver ut jobben angi den nødvendige PIN-koden via kontrollpanelet.
- 5. Hvis du vil bruke et egendefinert brukernavn eller jobbnavn,klikker du på Egendefinert og deretter skriver du inn brukernavnet eller jobbnavnet.

Velg hvilket alternativ du vil bruke hvis en annen lagret jobb allerede har det navnet.

- Bruk jobbnavn + (1-99): Legg til et unikt tall på slutten av jobbnavnet.
- Bytt eksisterende fil: Overskriv den eksisterende lagrede jobben med den nye jobben.
- 6. Hvis du velger alternativet Lagret jobb eller Personlig jobb i trinn 3, kan du beskytte jobben med en PINkode. Skriv inn et firesifret tall i feltet Bruk PIN for å skrive ut. Når andre personer forsøker å skrive ut denne jobben, blir de bedt om å oppgi denne PIN-koden.
- 7. Klikk på knappen Skriv ut for å behandle jobben.

## Skrive ut en lagret jobb

Bruk følgende fremgangsmåte for å skrive ut en jobb som er lagret i skriverminnet.

- 1. Velg Skriv ut på startskjermbildet til skriverens kontrollpanel.
- 2. Velg Utskrift fra jobblager
- 3. Trykk på Velg og velg navnet på mappen der jobben er lagret.
- 4. Velg navnet på jobben. Hvis jobben er privat eller kryptert, angir du PIN-koden eller passordet.
- 5. Hvis du vil justere antall kopier, velger du feltet for antall kopier nede til venstre på skjermen. Bruk tastaturet til å angi antall kopier som skal skrives ut.
- 6. Velg Skriv ut for å skrive ut jobben.

## Slette en lagret jobb

Når en ny jobb lagres i skriverminnet, overskrives eventuelle tidligere jobber med samme bruker- og jobbnavn. Hvis det ikke allerede er lagret en jobb med samme bruker- og jobbnavn og skriveren trenger mer diskplass, kan

<span id="page-76-0"></span>det hende at skriveren sletter andre lagrede jobber. Den eldste jobben slettes først. Følg denne fremgangsmåten for å endre antall jobber skriveren kan lagre:

- 1. Velg Innstillinger-menyen på startskjermbildet til skriverens kontrollpanel.
- 2. Åpne disse menyene:
	- Kopier/skriv ut eller Skriv ut
	- Behandle lagrede jobber
	- Lagringsgrense for midlertidige jobber
- 3. Bruk tastaturet til å angi antall jobber skriveren lagrer.
- 4. Velg Ferdig for å lagre innstillingen.

Bruk følgende fremgangsmåte for å slette en jobb som er lagret i skriverminnet.

- 1. Velg Skriv ut på startskjermbildet til skriverens kontrollpanel.
- 2. Velg Utskrift fra jobblager.
- 3. Trykk på Velg og velg navnet på mappen der jobben er lagret.
- 4. Velg navnet på jobben. Hvis jobben er privat eller kryptert, angir du PIN-koden eller passordet.
- 5. Velg Papirkurv-ikonet  $\overline{m}$  for å slette jobben.

### Informasjon sendt til skriveren i jobbregnskapssammenheng

Utskriftsjobber sendt fra drivere på klienten (f.eks. PC) kan sende personlig identifiserbar informasjon til HPs enheter for bildebehandling og utskrift. Denne informasjonen kan inkludere, men er ikke begrenset til, brukernavnet og klientnavnet som jobben stammet fra, som kan brukes i jobbregnskapssammenheng, som bestemt av administratoren til utskriftsenheten. Den samme informasjonen kan også bli lagret med jobben på masselagringsenheten (f.eks. harddisk) til utskriftsenheten når du bruker jobblagringsfunksjonen.

## Mobilutskrift

## Innføring

HP tilbyr flere mobil- og ePrint-løsninger for enkel utskrift til en HP-skriver fra bærbar PC, nettbrett, smarttelefon eller andre mobilenheter. Hvis du vil se hele listen for å finne ut hva som er det beste valget, kan du gå til [www.hp.com/go/LaserJetMobilePrinting](http://www.hp.com/go/LaserJetMobilePrinting).

#### **MERK:** Oppdater fastvaren for skriveren for å sikre at alle mobilutskrifts- og ePrint-funksjoner støttes.

- Wireless Direct- og NFC-utskrift
- [HP ePrint via e-post](#page-78-0)
- [HP ePrint-programvare](#page-79-0)
- **[AirPrint](#page-80-0)**
- [Innebygd Android-utskrift](#page-80-0)

## Wireless Direct- og NFC-utskrift

HP tilbyr utskrift via Wireless Direct- og NFC-utskrift (Near Field Communication) for skrivere med støttede HP Jetdirect 3000w NFC-/Wireless-tilbehør. Dette tilbehøret er tilgjengelig for HP LaserJet-skrivere som har en lomme for integrering av maskinvare.

Wireless Direct- og NFC-utskrift gjør det mulig for Wi-Fi-utstyrte (mobile) enheter å lage en trådløs nettverkstilkobling direkte til skriveren uten å bruke en trådløs ruter.

Skriveren må ikke være koblet til nettverket for at den mobile utskriften skal fungere.

Bruk Wireless Direct-utskrift til å skrive ut trådløst fra følgende enheter:

- iPhone, iPad eller iPod touch med Apple AirPrint eller HP ePrint-appen
- Android-mobilenheter som bruker HP ePrint-appen eller den innebygde Android-utskriftsløsningen
- PC- og Mac-enheter som bruker HP ePrint-programmet

Du finner mer informasjon om trådløs utskrift på [www.hp.com/go/wirelessprinting](http://www.hp.com/go/wirelessprinting).

Wireless Direct- og NFC-utskrift kan aktiveres eller deaktiveres fra skriverens kontrollpanel.

- 1. Velg Innstillinger-menyen på startskjermbildet til skriverens kontrollpanel.
- 2. Åpne disse menyene:
	- Nettverk
	- Trådløst direkte
	- Status
- 3. Velg På, og trykk deretter på OK for å aktivere trådløs utskrift.

<span id="page-78-0"></span>**WERK:** I miljøer hvor flere enn én modell av samme skriver er installert, kan det være nyttig å gi hver skriver et unikt Wireless Direct-navn, slik at det blir enklere å identifisere skriveren for Wireless Direct-utskrift. Trådløse nettverksnavn, som f.eks. Wireless, WiFi Direct osv., er tilgjengelige på informasjonsskjermbildet ved å trykke på Informasjon-ikonet  $\bigodot$  og deretter velge Nettverk-ikonet  $\frac{1}{n}$ eller Trådløs-ikonet  $\mathbf{w}_i$ ».

Følg denne fremgangsmåten for å endre skriverens Wireless Direct-navn:

- 1. Velg Innstillinger-menyen på startskjermbildet til skriverens kontrollpanel.
- 2. Åpne disse menyene:
	- Nettverk
	- Trådløst direkte
	- Wireless Direct-navn
- 3. Bruk tastaturet til å endre navnet i tekstfeltet Wireless Direct-navn. Velg OK.

### HP ePrint via e-post

Bruk HP ePrint for å skrive ut dokumenter ved å sende dem som et e-postvedlegg til skriverens e-postadresse fra en hvilken som helst e-postaktivert enhet.

For å bruke HP ePrint må skriveren oppfylle disse kravene:

- Skriveren må være koblet til et kablet eller trådløst nettverk og ha Internett-tilgang.
- HPs webtjenester må være aktivert på skriveren og skriveren må være registrert på HP Connected.

Følg denne fremgangsmåten for å aktivere HP Web Services og registrere deg med HP Connected:

#### **WERK:** Trinnene i fremgangsmåten varierer i henhold til kontrollpanelet.

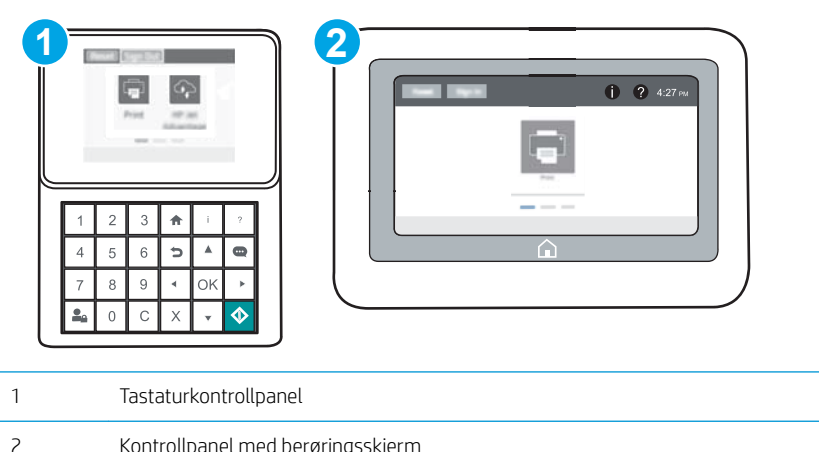

- 
- 1. Åpne HPs innebygde webserver (EWS):

<span id="page-79-0"></span>a. Tastaturkontrollpanel: Trykk på  $\bigcap$  -knappen på skriverens kontrollpanel, og bruk deretter piltastene til å velge Ethernet-menyen . E . Trykk på OK for å åpne menyen og vise IP-adresse eller vertsnavn.

Kontrollpanel med berøringsskjerm: På skriverens kontrollpanel velger du knappen nog deretter Nettverk-ikonet 모든 for å vise IP-adressen eller vertsnavnet.

b. Åpne en nettleser, og skriv inn IP-adressen eller vertsnavnet nøyaktig slik det vises på skriverens kontrollpanel, i adressefeltet i nettleseren. Trykk på Enter på tastaturet. Den innebygde webserveren åpnes.

https://10.10.XXXXX/

- **MERK:** Hvis nettleseren viser en melding om at det kanskje ikke er trygt å besøke nettstedet, velger du alternativet for å fortsette til nettstedet. Datamaskinen skades ikke av å besøke dette nettstedet.
- 2. Klikk på kategorien HP Web Services.
- 3. Velg alternativet for å aktivere webtjenester.

**WERK:** Det kan ta flere minutter å aktivere webtjenester.

4. Gå til [www.hpconnected.com](http://www.hpconnected.com) for å opprette en HP ePrint-konto og fullføre installeringen.

#### HP ePrint-programvare

HP ePrint-programvaren gjør det enkelt å skrive ut fra en stasjonær eller bærbar datamaskin som kjører Windows eller Mac til en HP ePrint-kompatibel skriver. Denne programvaren gjør det enkelt å finne HP ePrintaktiverte skrivere som er registrert på HP Connected-kontoen din. Mål-HP-skriveren kan være plassert på kontoret eller på steder over hele verden.

- Windows: Når du har installert programvaren, åpner du alternativet Utskrift i programmet. Deretter velger du HP ePrint på listen over installerte skrivere. Klikk på Egenskaper for å konfigurere utskriftsalternativer.
- OS X: Etter at du har installert programvaren, velger du Fil, Skriv ut og deretter pilen ved siden av PDF (nederst i venstre hjørne på driverskjermen). Velg HP ePrint.

I Windows støtter HP ePrint-programvaren TCP/IP-utskrift til lokale nettverksskrivere på nettverket (LAN eller WAN) for produkter som støtter UPD PostScript®.

Windows og OS X støtter IPP-utskrift til LAN- eller WAN-nettverkstilkoblede skrivere som støtter ePCL.

Windows og OS X støtter også utskrift av PDF-dokumenter til offentlige utskriftsplasseringer og utskrift med HP ePrint via e-post via nettsky.

Du finner drivere og mer informasjon på [www.hp.com/go/eprintsoftware](http://www.hp.com/go/eprintsoftware).

- **WERK:** For Windows er navnet på HP ePrint-skriverdriveren HP ePrint + JetAdvantage.
- **EX MERK:** HP ePrint-programvaren er et verktøy for PDF-arbeidsflyt for OS X, og er ikke teknisk sett en skriverdriver.

**WERK:** HP ePrint-programvaren støtter ikke USB-utskrift.

## <span id="page-80-0"></span>**AirPrint**

Direkte utskrift ved hjelp av Apples AirPrint er støttet for iOS, og for Mac-maskiner som kjører OS X 10.7 Lion og nyere. Bruk AirPrint for å skrive ut direkte til skriveren fra en iPad, iPhone (3GS eller nyere) eller iPod touch (tredje generasjon eller nyere) i følgende mobilprogrammer:

- **Mail**
- Fotografier
- Safari
- **iBooks**
- Velg programmer fra tredjepart

Skriveren må være koblet til det samme nettverket (delnett) som Apple-enheten for å kunne bruke AirPrint. Hvis du vil ha mer informasjon om bruk av AirPrint og om hvilke HP-skrivere som er kompatible med AirPrint, kan du gå til [www.hp.com/go/LaserJetMobilePrinting](http://www.hp.com/go/LaserJetMobilePrinting).

MERK: Før du bruker AirPrint med en USB-tilkobling, må du kontrollere versjonsnummeret. AirPrint versjon 1.3 og tidligere støtter ikke USB-tilkoblinger.

## Innebygd Android-utskrift

HPs innebygde utskriftsløsning for Android og Kindle gjør at mobile enheter automatisk kan finne og skrive ut fra HP-skrivere som enten er på et nettverk eller innen trådløs rekkevidde for Wi-Fi Direct-utskrift.

Skriveren må være koblet til det samme nettverket (delnett) som Android-enheten.

Utskriftsløsningen er innebygd i de mange versjonene av operativsystemet.

**MERK:** Hvis utskrift ikke er tilgjengelig på enheten, kan du gå til [Google Play > Android-apper](https://play.google.com/store/apps/details?id=com.hp.android.printservice) og installere plugin-modulen HP Print Service.

Hvis du vil ha mer informasjon som hvordan du bruker Androids innebygde utskriftsfunksjon og hvilke Androidenheter som støttes, går du til [www.hp.com/go/LaserJetMobilePrinting](http://www.hp.com/go/LaserJetMobilePrinting).

## Skrive ut fra USB-porten

## Innføring

Denne skriveren har funksjonalitet for utskrift fra USB-enheter med enkel tilgang, slik at du raskt kan skrive ut filer uten å sende dem fra en datamaskin. Skriveren støtter standard USB-lagringsenheter i USB-porten i nærheten av kontrollpanelet. Den støtter følgende filtyper:

- PDF
- **PRN**
- PCL
- PS
- CHT

## Aktiver USB-porten for utskrift

USB-porten er deaktivert som standard. Aktiver USB-porten før du bruker denne funksjonen. Bruk én av følgende metoder for å aktivere porten:

#### Metode 1: Aktiver USB-porten fra skriverens kontrollpanelmenyer

- 1. Velg Innstillinger-menyen på startskjermbildet til skriverens kontrollpanel.
- 2. Åpne følgende menyer:
	- Innstillinger for USB
	- Innstillinger for utskrift fra USB-stasjon
	- Aktiver utskrift fra USB-stasjon
- 3. Velg Aktivert-alternativet.

#### Metode 2: Aktiver USB-porten fra HPs innebygde webserver (bare nettverkstilkoblede skrivere)

**WERK:** Trinnene i fremgangsmåten varierer i henhold til kontrollpanelet.

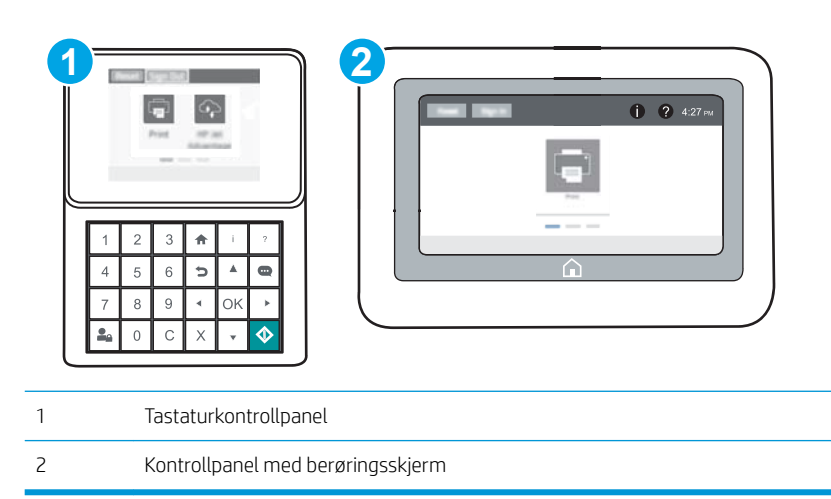

- 1. Åpne HPs innebygde webserver (EWS):
	- a. Tastaturkontrollpanel: Trykk på  $\uparrow$  -knappen på skriverens kontrollpanel, og bruk deretter piltastene til å velge Ethernet-menyen  $\frac{p}{n+1}$ . Trykk på OK for å åpne menyen og vise IP-adresse eller vertsnavn.

Kontrollpanel med berøringsskjerm: På skriverens kontrollpanel velger du knappen nog deretter Nettverk-ikonet 모든 for å vise IP-adressen eller vertsnavnet.

b. Åpne en nettleser, og skriv inn IP-adressen eller vertsnavnet nøyaktig slik det vises på skriverens kontrollpanel, i adressefeltet i nettleseren. Trykk på Enter på tastaturet. Den innebygde webserveren åpnes.

#### https://10.10.XXXX/

- **MERK:** Hvis nettleseren viser en melding om at det kanskje ikke er trygt å besøke nettstedet, velger du alternativet for å fortsette til nettstedet. Datamaskinen skades ikke av å besøke dette nettstedet.
- 2. Åpne kategorien Kopier / skriv ut.
- 3. På venstre side av skjermen klikker du på Konfigurasjon av Hent fra USB.
- 4. Merk av for Aktiver Hent fra USB.
- 5. Klikk på Bruk.

### Skrive ut USB-dokumenter

- 1. Sett inn en USB-enhet i USB-porten på enheten.
- **WERK:** Det kan hende at porten er dekket til. På noen skrivere kan du vippe dekselet opp. På andre skrivere må du dra dekselet rett ut for å fjerne det.
- 2. Velg Skriv ut på startskjermbildet til skriverens kontrollpanel.
- 3. Velg Utskrift fra USB-stasjon.
- 4. Trykk på Velg, og velg navnet på dokumentet som skal skrives ut. Trykk på Velg.

**WERK:** Dokumentet kan ligge i en mappe. Åpne mapper etter behov.

- 5. Hvis du vil justere antall kopier, trykker du på du feltet for antall kopier nede til venstre på skjermen. Bruk tastaturet til å angi antall kopier som skal skrives ut.
- 6. Trykk på knappen Start @ eller Skriv ut for å skrive ut dokumentet.

# 5 Administrere skriveren

- [Avansert konfigurasjon med HPs innebygde webserver \(EWS\)](#page-85-0)
- [Konfigurere IP-nettverksinnstillinger](#page-93-0)
- [Skriverens sikkerhetsfunksjoner](#page-97-0)
- [Innstillinger for strømsparing](#page-100-0)
- [HP Web Jetadmin](#page-101-0)
- [Programvare- og fastvareoppdateringer](#page-102-0)

#### Mer informasjon:

Den følgende informasjonen er riktig på publiseringstidspunktet. Hvis du vil ha oppdatert informasjon, kan du se [www.hp.com/support/colorljM652](http://www.hp.com/support/colorljM652) or [www.hp.com/support/colorljM653](http://www.hp.com/support/colorljM653).

HPs omfattende hjelp for skriveren inneholder følgende informasjon:

- Installer og konfigurer
- Lær og bruk
- Løse problemer
- Laste ned oppdateringer for programvare og fastvare
- Delta i støttefora
- Finn informasjon om garanti og forskrifter

## <span id="page-85-0"></span>Avansert konfigurasjon med HPs innebygde webserver (EWS)

- **Innføring**
- Få tilgang til HPs innebygde webserver (EWS)
- [Funksjoner i HPs innebygde webserver \(EWS\)](#page-86-0)

## Innføring

Med den innebygde webserveren kan du behandle utskriftsfunksjoner fra en datamaskin i stedet for fra skriverens kontrollpanel.

- Vise skriverstatusinformasjon
- fastslå gjenværende levetid for all rekvisita og bestille nye
- vise og endre skuffkonfigurasjonene
- Vise og endre menykonfigurasjonen for skriverens kontrollpanel
- vise og skrive ut interne sider
- Motta varsler skriver- og rekvisitahendelser
- vise og endre nettverkskonfigurasjonen

HPs innebygde webserver fungerer når skriveren er koblet til et IP-basert nettverk. HPs innebygde webserver støtter ikke IPX-baserte skrivertilkoblinger. Du trenger ikke Internett-tilgang for å kunne åpne og bruke HPs innebygde webserver.

Når skriveren er koblet til nettverket, er HPs innebygde webserver automatisk tilgjengelig.

**WERK:** HPs innebygde webserver er ikke tilgjengelig utenfor brannmur.

## Få tilgang til HPs innebygde webserver (EWS)

**WERK:** Trinnene i fremgangsmåten varierer i henhold til kontrollpanelet.

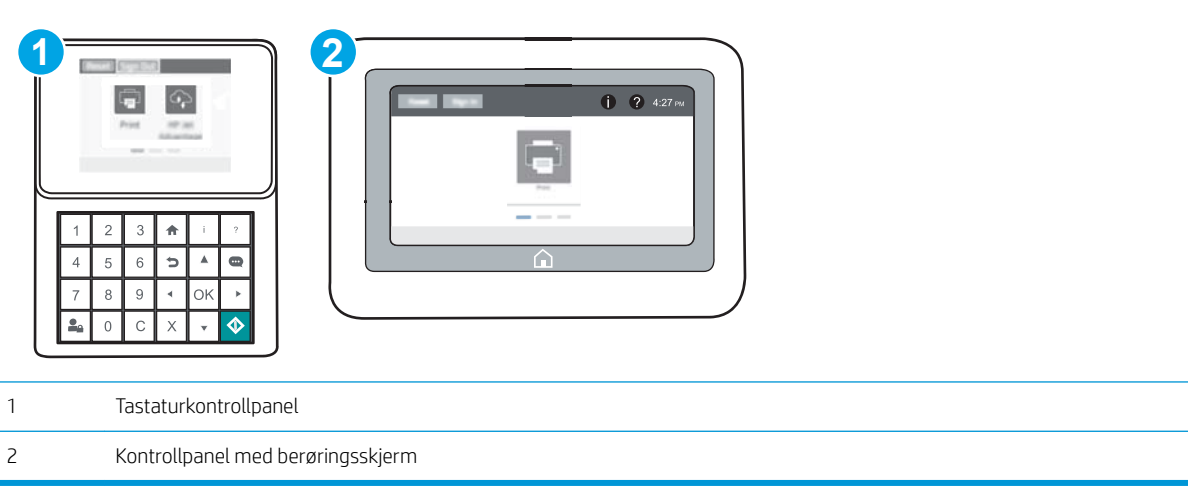

<span id="page-86-0"></span>1. Tastaturkontrollpanel: Trykk på  $\bigcap$ -knappen på skriverens kontrollpanel, og bruk deretter piltastene til å velge Ethernet-menyen  $\frac{\Box}{\Box \Box}$ . Trykk på OK for å åpne menyen og vise IP-adresse eller vertsnavn.

Kontrollpanel med berøringsskjerm: På skriverens kontrollpanel velger du knappen nog deretter Nettverk-ikonet <sub>Food</sub> for å vise IP-adressen eller vertsnavnet.

2. Åpne en nettleser, og skriv inn IP-adressen eller vertsnavnet nøyaktig slik det vises på skriverens kontrollpanel, i adressefeltet i nettleseren. Trykk på Enter på tastaturet. Den innebygde webserveren åpnes.

https://10.10.XXXXX/

**WERK:** Hvis nettleseren viser en melding om at det kanskje ikke er trygt å besøke nettstedet, velger du alternativet for å fortsette til nettstedet. Datamaskinen skades ikke av å besøke dette nettstedet.

Hvis du vil bruke HPs innebygde webserver, må nettleseren oppfylle følgende krav:

#### Windows® 7

- Internet Explorer (versjon 8.x eller nyere)
- Google Chrome (versjon 34.x eller nyere)
- **•** Firefox (versjon 20.x eller nyere)

#### Windows® 8 eller nyere

- Internet Explorer (versjon 9.x eller nyere)
- Google Chrome (versjon 34.x eller nyere)
- Firefox (versjon 20.x eller nyere)

#### OS X

- Safari (versjon 5.x eller nyere)
- Google Chrome (versjon 34.x eller nyere)

#### **Linux**

- Google Chrome (versjon 34.x eller nyere)
- Firefox (versjon 20.x eller nyere)

### Funksjoner i HPs innebygde webserver (EWS)

- [Informasjon-kategori](#page-87-0)
- [Kategorien Generelt](#page-87-0)
- [Skriv ut-kategori](#page-88-0)
- [Kategorien Feilsøking](#page-89-0)
- [Kategorien Sikkerhet](#page-90-0)
- [Kategorien HPs webtjenester](#page-90-0)
- <span id="page-87-0"></span>● [Nettverk-kategori](#page-90-0)
- [Liste over Andre koblinger](#page-92-0)

## Informasjon-kategori

#### Tabell 5-1 Kategorien Informasjon på HPs innebygde webserver

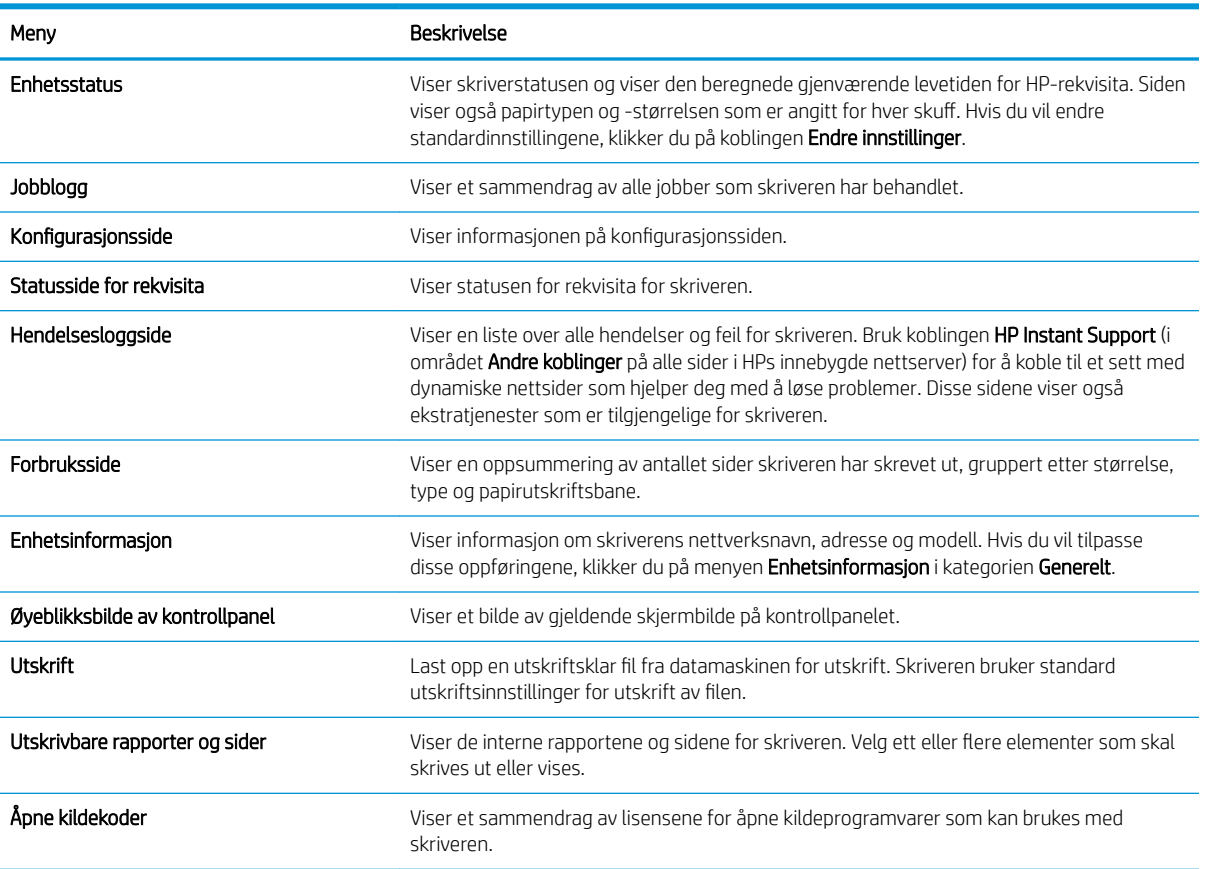

## Kategorien Generelt

#### Tabell 5-2 Kategorien Generelt på HPs innebygde webserver

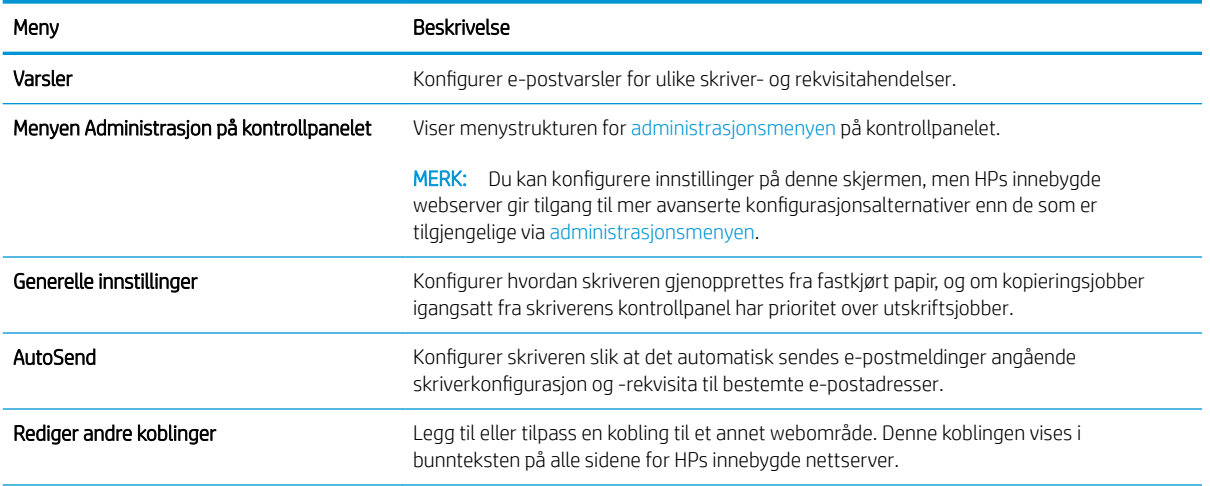

#### <span id="page-88-0"></span>Tabell 5-2 Kategorien Generelt på HPs innebygde webserver (forts.)

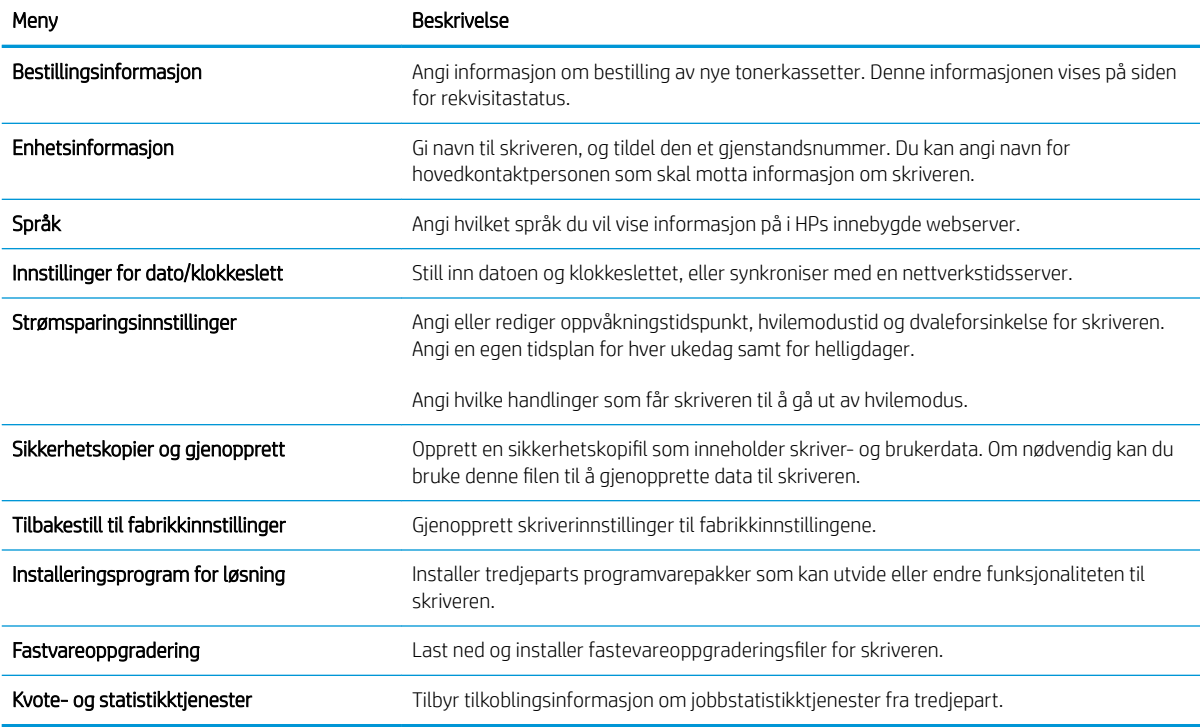

### Skriv ut-kategori

#### Tabell 5-3 Kategorien Skriv ut på HPs innebygde webserver

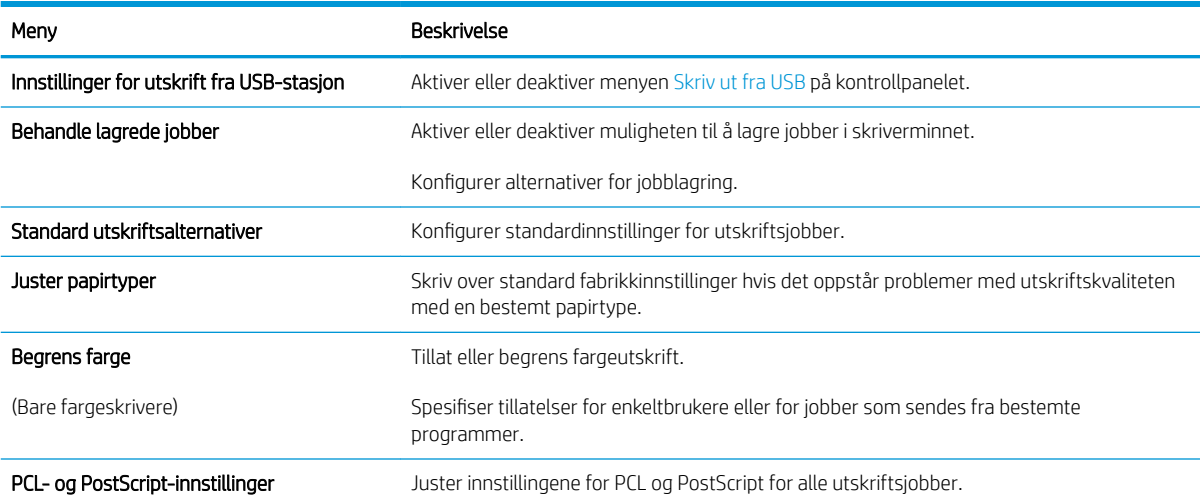

#### <span id="page-89-0"></span>Tabell 5-3 Kategorien Skriv ut på HPs innebygde webserver (forts.)

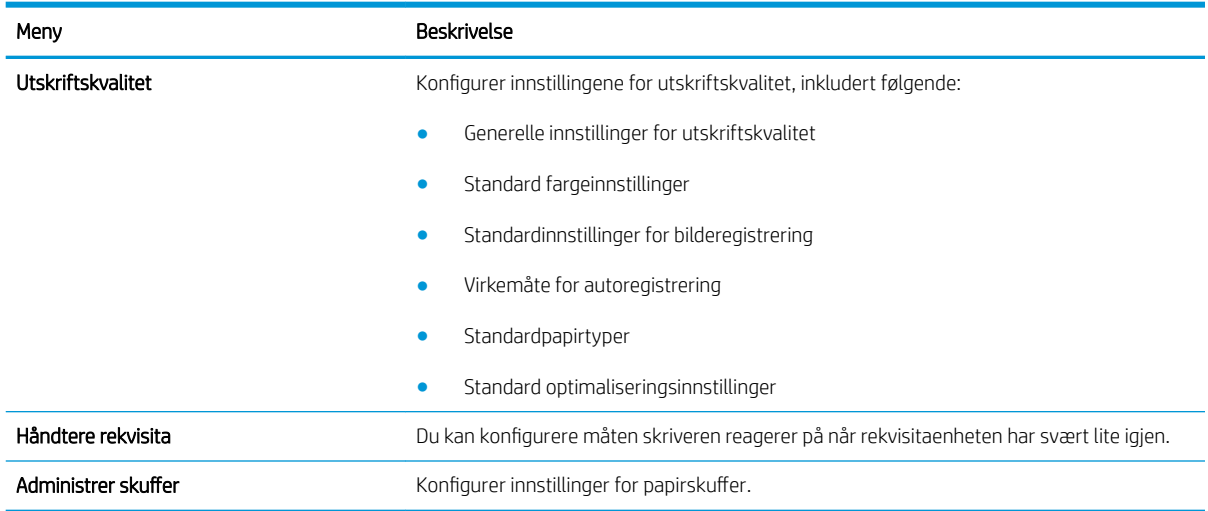

## Kategorien Feilsøking

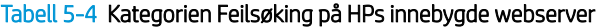

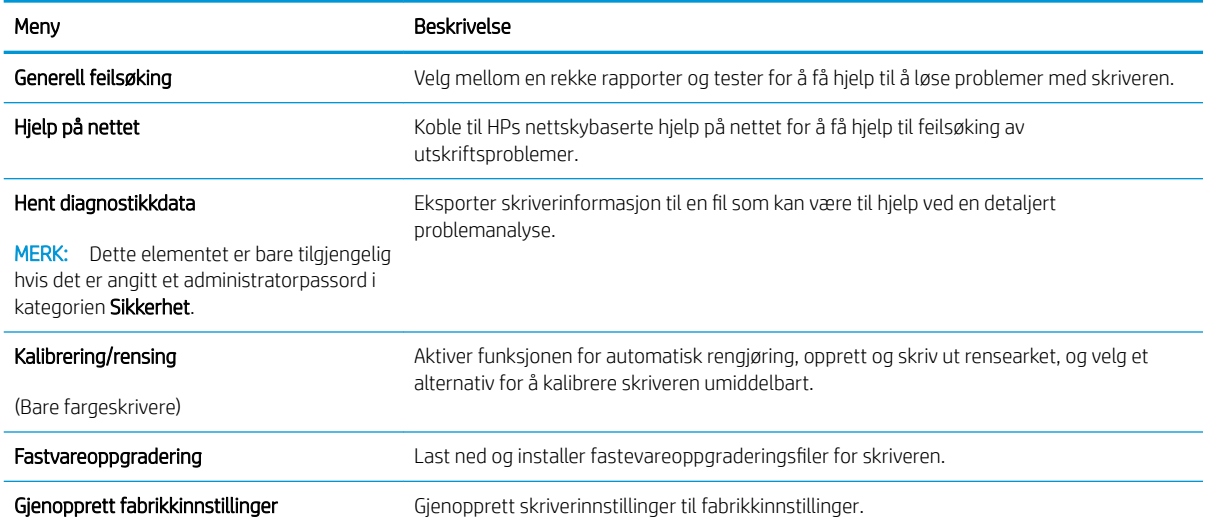

### <span id="page-90-0"></span>Kategorien Sikkerhet

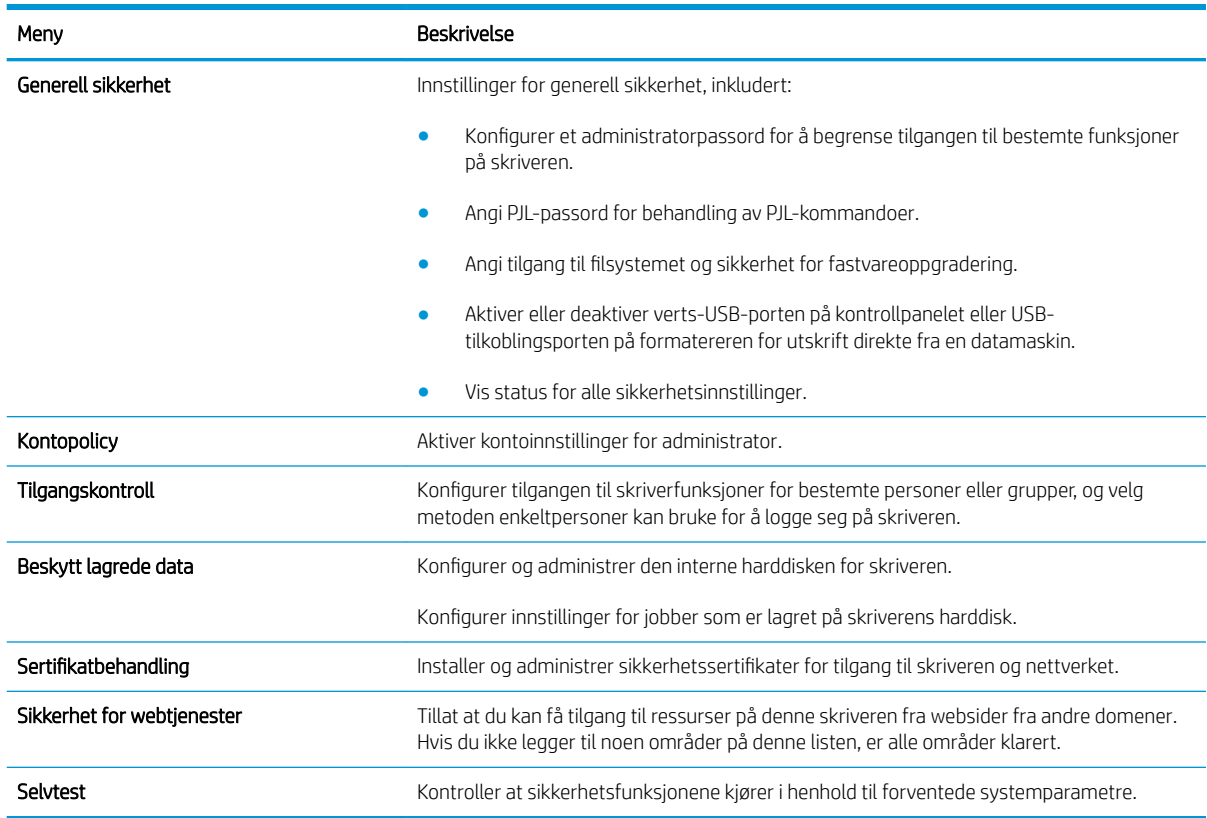

#### Tabell 5-5 Kategorien Sikkerhet på HPs innebygde webserver

### Kategorien HPs webtjenester

Bruk kategorien HPs webtjenester til å konfigurere og aktivere HP Webtjenester for denne skriveren. Du må aktivere HPs webtjenester for å kunne bruke HP ePrint-funksjonen.

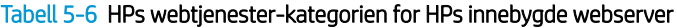

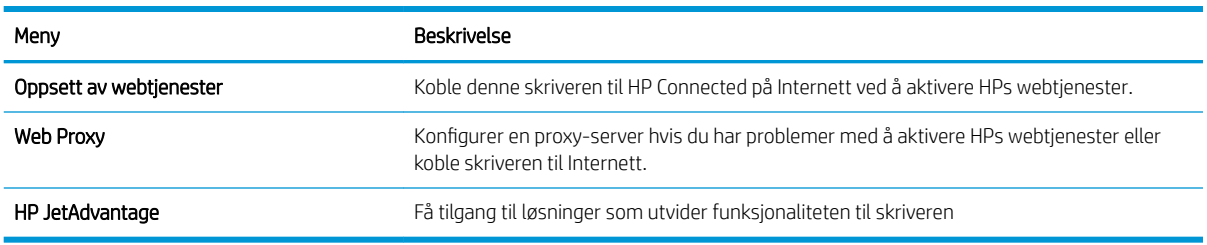

### Nettverk-kategori

Bruk kategorien Nettverk til å konfigurere og sikre nettverksinnstillinger for skriveren når den er koblet til et IPbasert nettverk. Denne kategorien vises ikke hvis skriveren er koblet til andre typer nettverk.

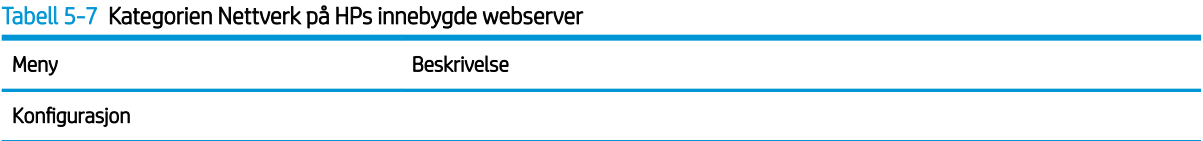

#### Tabell 5-7 Kategorien Nettverk på HPs innebygde webserver (forts.)

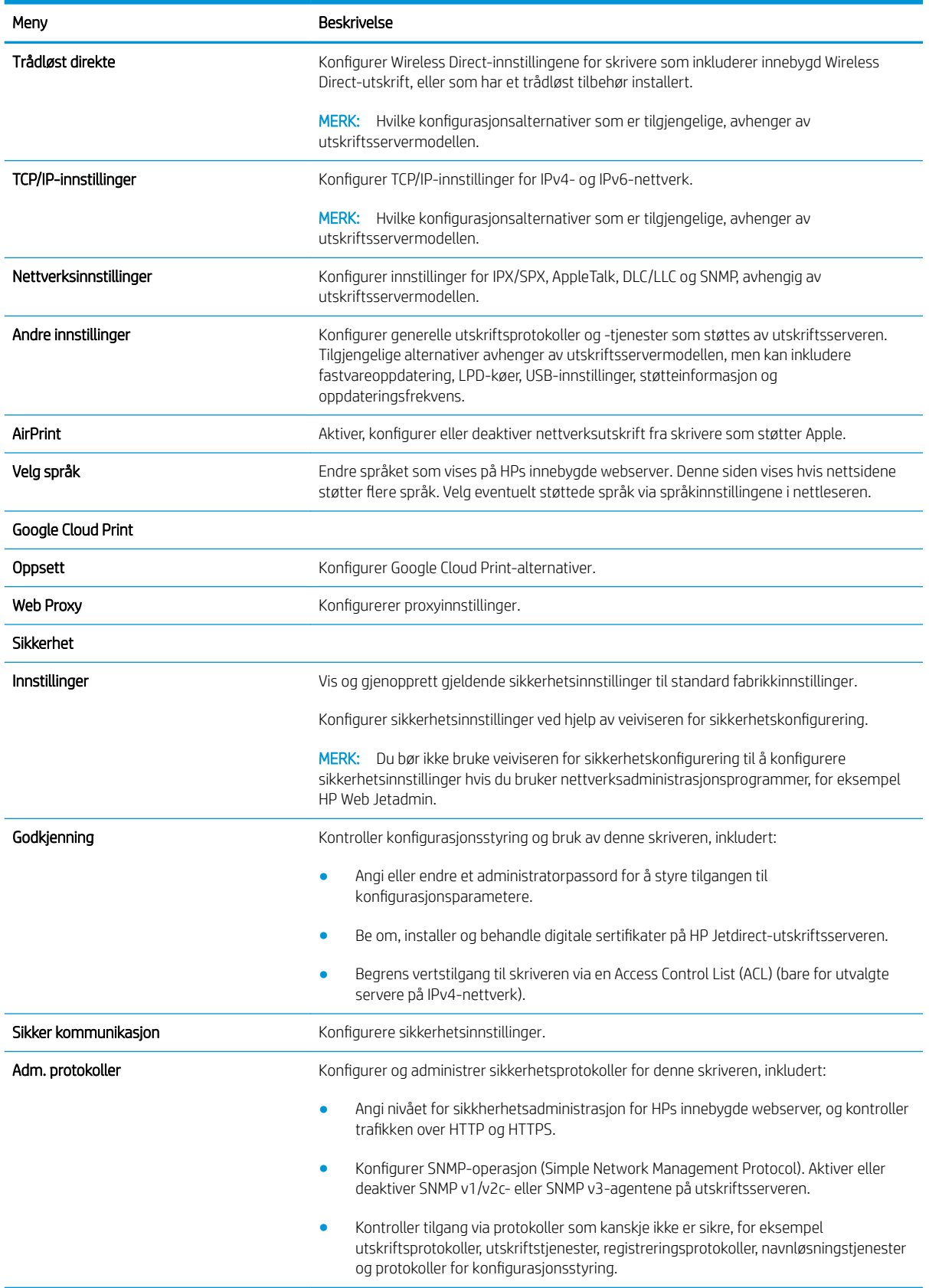

#### <span id="page-92-0"></span>Tabell 5-7 Kategorien Nettverk på HPs innebygde webserver (forts.)

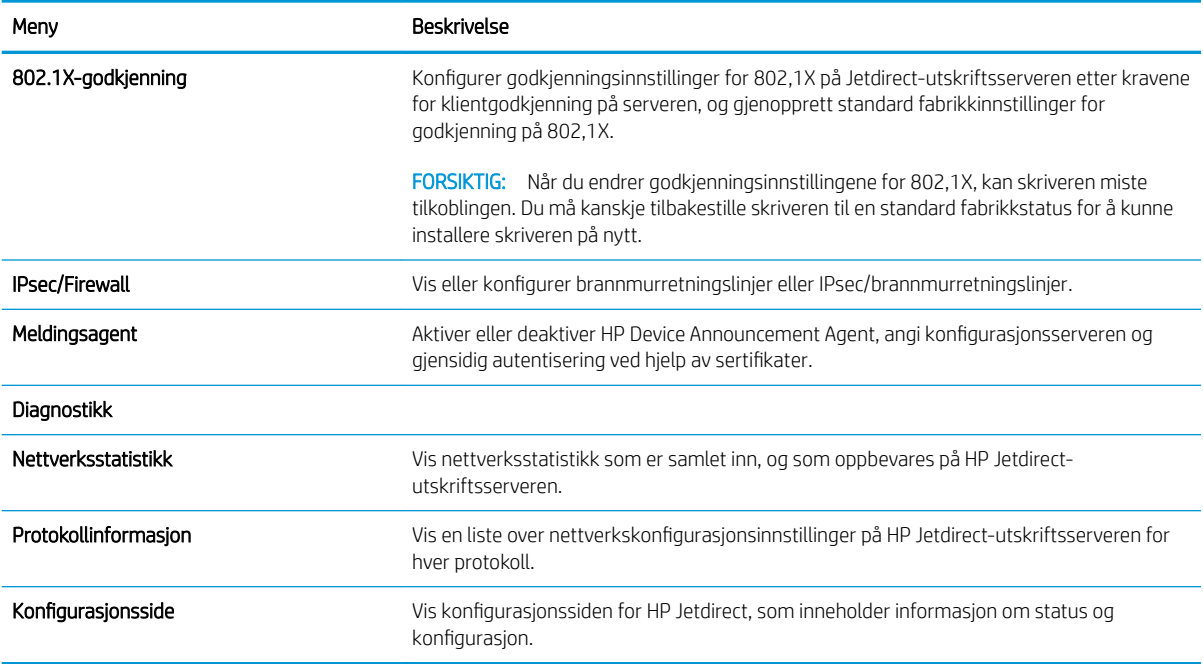

## Liste over Andre koblinger

**MERK:** Konfigurer hvilke koblinger som vises i bunnteksten for HPs innebygde nettserver, ved hjelp av menyen Rediger andre koblinger på fanen Generelt. Følgende koblinger er standardkoblingene.

#### Tabell 5-8 Listen over Andre koblinger på HPs innebygde webserver

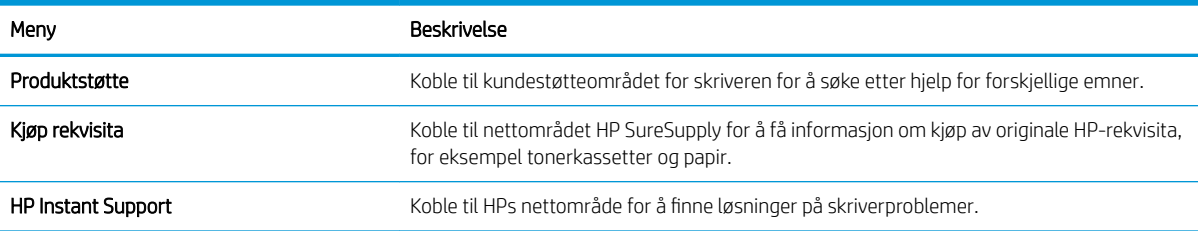

## <span id="page-93-0"></span>Konfigurere IP-nettverksinnstillinger

- Ansvarsfraskrivelse for skriverdeling
- Vise eller endre nettverksinnstillinger
- [Gi skriveren nytt navn i nettverket](#page-94-0)
- [Konfigurere IPv4 TCP/IP-parametere manuelt fra kontrollpanelet](#page-95-0)
- [Konfigurere IPv6 TCP/IP-parametere manuelt fra kontrollpanelet](#page-95-0)
- [Innstillinger for koblingshastighet og tosidig](#page-96-0)

## Ansvarsfraskrivelse for skriverdeling

HP støtter ikke node-til-node-nettverk ettersom funksjonen er en del av Microsoft-operativsystemer og ikke HPskriverdriverne. Besøk Microsoft på [www.microsoft.com.](http://www.microsoft.com)

## Vise eller endre nettverksinnstillinger

Bruk HPs innebygde webserver til å vise eller endre innstillingene for IP-konfigurering.

**WERK:** Trinnene i fremgangsmåten varierer i henhold til kontrollpanelet.

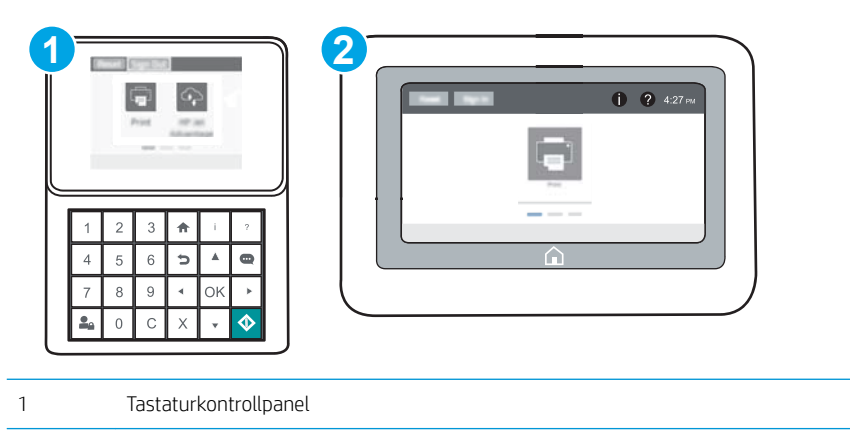

- 2 Kontrollpanel med berøringsskjerm
- 1. Åpne HPs innebygde webserver (EWS):
	- a. Tastaturkontrollpanel: Trykk på <sup>3</sup>-knappen på skriverens kontrollpanel, og bruk deretter piltastene til å velge Ethernet-menyen . P. Trykk på OK for å åpne menyen og vise IP-adresse eller vertsnavn.

Kontrollpanel med berøringsskjerm: På skriverens kontrollpanel velger du knappen  $\bigoplus$  og deretter Nettverk-ikonet  $\frac{\Box}{\Box \Box \Box}$  for å vise IP-adressen eller vertsnavnet.

<span id="page-94-0"></span>b. Åpne en nettleser, og skriv inn IP-adressen eller vertsnavnet nøyaktig slik det vises på skriverens kontrollpanel, i adressefeltet i nettleseren. Trykk på Enter på tastaturet. Den innebygde webserveren åpnes.

https://10.10.XXXXX/

- **MERK:** Hvis nettleseren viser en melding om at det kanskje ikke er trygt å besøke nettstedet, velger du alternativet for å fortsette til nettstedet. Datamaskinen skades ikke av å besøke dette nettstedet.
- 2. Klikk på kategorien Nettverk for å få nettverksinformasjon. Endre innstillingene etter behov.

## Gi skriveren nytt navn i nettverket

Bruk HPs innebygde webserver til å gi skriveren et nytt navn i nettverket, slik at den får en unik identifikasjon.

- 1. Åpne HPs innebygde webserver (EWS):
	- **WERK:** Trinnene i fremgangsmåten varierer i henhold til kontrollpanelet.

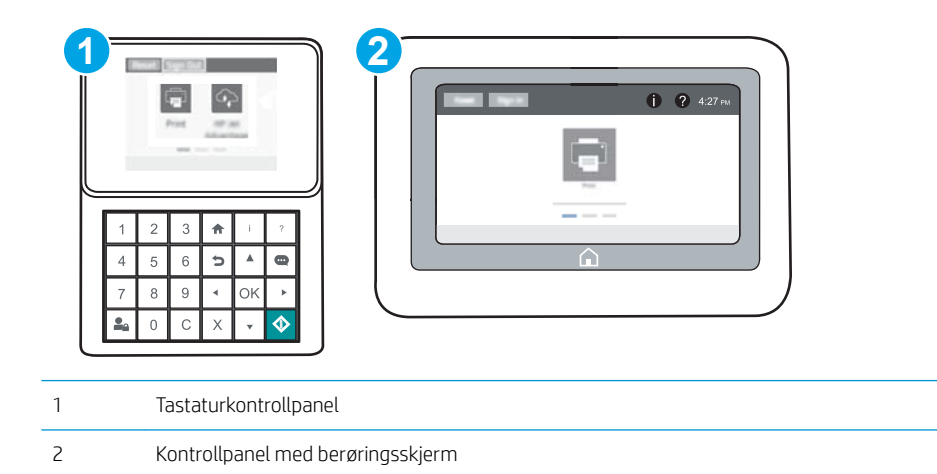

a. Tastaturkontrollpanel: Trykk på <sup>3</sup>-knappen på skriverens kontrollpanel, og bruk deretter piltastene til å velge Ethernet-menyen . P. Trykk på OK for å åpne menyen og vise IP-adresse eller vertsnavn.

Kontrollpanel med berøringsskjerm: På skriverens kontrollpanel velger du knappen nog deretter Nettverk-ikonet  $\frac{\Box}{\Box}$  for å vise IP-adressen eller vertsnavnet.

b. Åpne en nettleser, og skriv inn IP-adressen eller vertsnavnet nøyaktig slik det vises på skriverens kontrollpanel, i adressefeltet i nettleseren. Trykk på Enter på tastaturet. Den innebygde webserveren åpnes.

#### https://10.10.XXXXX/

- **MERK:** Hvis nettleseren viser en melding om at det kanskje ikke er trygt å besøke nettstedet, velger du alternativet for å fortsette til nettstedet. Datamaskinen skades ikke av å besøke dette nettstedet.
- 2. Åpne kategorien Generelt.
- <span id="page-95-0"></span>3. På siden Enhetsinformasjon vises standard produktnavn i feltet Enhetsnavn. Du kan endre dette navnet for å gi skriveren en unik identifikasjon.
	- **WERK:** Det er valgfritt å fylle ut de andre feltene på siden.
- 4. Klikk på Bruk for å lagre endringene.

## Konfigurere IPv4 TCP/IP-parametere manuelt fra kontrollpanelet

Bruk Innstillinger-menyene på kontrollpanelet til å konfigurere IPv4-adresse, nettverksmaske og standard gateway manuelt.

- 1. Velg Innstillinger-menyen på startskjermbildet til skriverens kontrollpanel.
- 2. Åpne følgende menyer:
	- Nettverk
	- **Ethernet**
	- TCP/IP
	- IPV-innstillinger
	- Konfig.metode
- 3. Velg alternativet Manuell, og velg deretter Lagre-knappen.
- 4. Åpne Manuelle innstillinger-menyen.
- 5. Velg alternativet IP-adresse, Nettverksmaske eller Standard-gateway.
- 6. Bruk det numeriske tastaturet til å angi de riktige sifrene for feltet, og trykk på knappen OK.

Gjenta dette for hvert felt, og velg deretter Lagre.

### Konfigurere IPv6 TCP/IP-parametere manuelt fra kontrollpanelet

Bruk Innstillinger-menyene på kontrollpanelet for å manuelt angi en IPv6-adresse.

- 1. Velg Innstillinger-menyen på startskjermbildet til skriverens kontrollpanel.
- 2. Åpne følgende menyer for å aktivere manuell konfigurasjon:
	- Nettverk
	- Ethernet
	- TCP/IP
	- IPV6-innstillinger
- 3. Velg Aktiver og deretter På.
- 4. Hvis du vil konfigurere adressen, åpner du Adresse-menyen og trykker deretter på feltet for å åpne et tastatur.
- 5. Bruk det numeriske tastaturet til å angi de riktige sifrene for feltet, og trykk på knappen OK.
- 6. Velg Lagre.

## <span id="page-96-0"></span>Innstillinger for koblingshastighet og tosidig

**MERK:** Denne informasjonen gjelder bare Ethernet-nettverk. Den gjelder ikke trådløse nettverk.

Koblingshastigheten og kommunikasjonsmodusen til utskriftsserveren må samsvare med nettverkshuben. I de fleste situasjoner kan skriveren stå i automatisk modus. Hvis de endrede innstillingene for koblingshastighet og tosidig-modus ikke er riktige, kan det føre til at skriveren ikke kommuniserer med andre nettverksenheter. Bruk skriverens kontrollpanel hvis det skal gjøres endringer.

**WERK:** Skriverinnstillingene må samsvare med innstillingene for nettverksenheten (en nettverkshub, svitsj, ruter eller datamaskin).

**EX MERK:** Når disse innstillingene endres, slås skriveren automatisk av og på. Utfør bare endringer når skriveren er inaktiv.

- 1. Velg Innstillinger-menyen på startskjermbildet til skriverens kontrollpanel.
- 2. Åpne disse menyene:
	- Nettverk
	- Ethernet
	- Koblingshastighet
- 3. Velg ett av disse alternativene:
	- Auto: Utskriftsserveren konfigureres automatisk for den høyeste tillatte koblingshastigheten og kommunikasjonsmodusen for nettverket.
	- 10T halv: 10 megabyte per sekund (Mbps), halvdupleksoperasjon
	- 10T full: 10 Mbps, full dupleks-drift
	- 10T Auto: 10 Mbps, automatisk halvdupleksoperasjon
	- 100TX halv: 100 Mbps, halv dupleks-drift
	- 100TX full: 100 Mbps, full dupleks-drift
	- 100TX auto: 100 Mbps, automatisk dupleksoperasjon
	- 1000T full: 1000 Mbps, full dupleks-drift
- 4. Velg Lagre. Skriveren slås av og deretter på.

## <span id="page-97-0"></span>Skriverens sikkerhetsfunksjoner

## Innføring

Skriveren omfatter flere sikkerhetsfunksjoner som begrenser hvem som har tilgang til konfigurasjonsinnstillinger, for å beskytte data og forhindre tilgang til verdifulle maskinvarekomponenter.

- Sikkerhetserklæringer
- IP-sikkerhet
- Tilordne et administratorpassord
- [Krypteringsstøtte: HP sikker harddisk med høy ytelse](#page-98-0)
- [Låse formatereren](#page-99-0)

## Sikkerhetserklæringer

Skriveren støtter sikkerhetsstandarder og anbefalte protokoller som hjelper deg med å opprettholde sikkerheten på skriveren, beskytte viktig informasjon på nettverket og forenkle måten du overvåker og vedlikeholder skriveren på.

## IP-sikkerhet

IP-sikkerhet (IPsec) er et sett med protokoller som kontrollerer IP-basert nettverkstrafikk til og fra skriveren. IPsec tilbyr vert-til-vert-godkjenning, dataintegritet og kryptering av nettverkskommunikasjon.

For skrivere som er koblet til nettverket, og som har en HP Jetdirect-utskriftsserver, kan du konfigurere IPsec ved hjelp av kategorien Nettverk i HPs innebygde webserver.

## Tilordne et administratorpassord

Tilordne et administratorpassord for å få tilgang til den innebygde webserveren, slik at uautoriserte brukere ikke kan endre skriverinnstillingene.

1. Åpne HPs innebygde webserver (EWS):

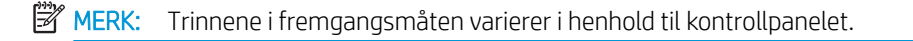

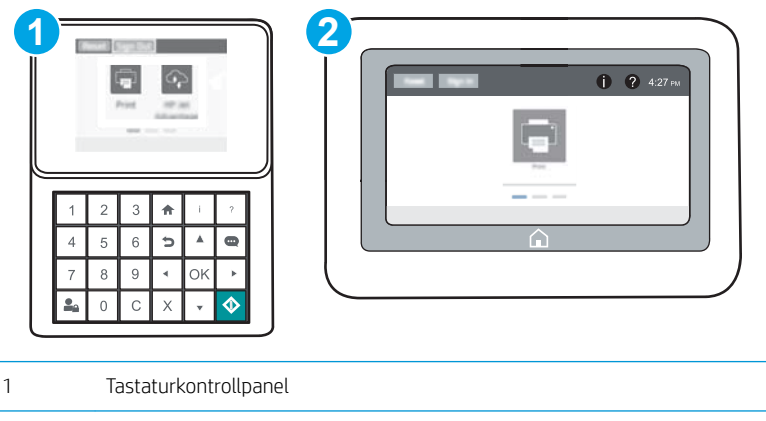

2 Kontrollpanel med berøringsskjerm

<span id="page-98-0"></span>a. Tastaturkontrollpanel: Trykk på <sup>3</sup>-knappen på skriverens kontrollpanel, og bruk deretter piltastene til å velge Ethernet-menyen . Trykk på OK for å åpne menyen og vise IP-adresse eller vertsnavn.

Kontrollpanel med berøringsskjerm: På skriverens kontrollpanel velger du knappen nog deretter Nettverk-ikonet for å vise IP-adressen eller vertsnavnet.

b. Åpne en nettleser, og skriv inn IP-adressen eller vertsnavnet nøyaktig slik det vises på skriverens kontrollpanel. Trykk på Enter på tastaturet. Den innebygde webserveren åpnes.

https://10.10.XXXXX/

**MERK:** Hvis nettleseren viser en melding om at det kanskje ikke er trygt å besøke nettstedet, velger du alternativet for å fortsette til nettstedet. Datamaskinen skades ikke av å besøke dette nettstedet.

- 2. Klikk på kategorien Sikkerhet.
- 3. Åpne menyen Generell sikkerhet.
- 4. Finn området merket med Angi det lokale administratorpassordet, og skriv inn navnet som skal knyttes i til passordet i Brukernavn-feltet.
- 5. Skriv inn passordet i feltet Nytt passord, og gjenta det i feltet Bekreft passord.
- **WERK:** Hvis du vil endre et eksisterende passord, må du først skrive inn det eksisterende passordet i feltet Gammelt passord.
- 6. Klikk på Bruk.
- **WERK:** Skriv ned passordet, og lagre det på et trygt sted. Administratorpassordet kan ikke gjenopprettes. Hvis du mister eller glemmer administratorpassordet, kan du kontakte HPs kundestøtte på [support.hp.com](http://support.hp.com)  for hjelp til å tilbakestille skriveren helt.

Enkelte funksjoner på skriverens kontrollpanel kan sikres slik at uautoriserte personer ikke kan bruke dem. Når en funksjon er sikret, ber skriveren deg om å logge på før du kan bruke den. Du kan også logge inn uten å vente på en melding ved å trykke på Logg inn på skriverens kontrollpanel.

Vanligvis er påloggingsopplysningene for å logge på skriveren de samme som for å logge på nettverket. Rådfør deg med nettverksadministratoren for denne skriveren hvis du har spørsmål om hvilke påloggingsopplysninger du skal bruke.

1. Tastaturkontrollpanel: Trykk på Logg på-knappen

Kontrollpanel med berøringsskjerm: Velg Logg inn på startskjermbildet til skriverens kontrollpanel.

2. Følg anvisningene for å skrive inn påloggingsopplysninger.

**WERK:** Trykk på avloggingsknappen **o**n är du er ferdig med å bruke skriveren for å opprettholde sikkerheten.

## Krypteringsstøtte: HP sikker harddisk med høy ytelse

Denne harddisken tilbyr maskinvarebasert kryptering, slik at du kan lagre sensitive data på en sikker måte, uten at det går utover skriverens ytelse. Denne harddisken bruker den nyeste AES-standarden (Advanced Encryption Standard) og har allsidige, tidsbesparende og kraftige funksjoner.

Bruk Sikkerhet-menyen i HPs innebygde webserver til å konfigurere disken.

## <span id="page-99-0"></span>Låse formatereren

Formateringsenheten har et spor du kan bruke til å feste en sikkerhetskabel. Hvis du låser formateringsenheten, hindrer det at andre kan hente verdifulle komponenter.

## <span id="page-100-0"></span>Innstillinger for strømsparing

## Innføring

- Angi innstillinger for inaktivitet
- Start tidsuret for hvilemodus og konfigurer at skriveren skal bruke 1 watt eller mindre.

## Angi innstillinger for inaktivitet

Som standard holder skriveren seg varmt mellom jobber. Dette optimaliserer hastigheten og fører til at den første siden i jobber skrives ut raskere. For å spare energi, kan du angi at skriveren skal kjøles ned mellom jobber.

- 1. Velg Innstillinger-menyen på startskjermbildet til skriverens kontrollpanel.
- 2. Åpne følgende menyer:
	- Generelle innstillinger
	- Strøminnstillinger
	- Innstillinger for inaktivitet
- 3. Flytt glidebryteren mot høyre for å spare strøm. Velg Ferdig for å lagre innstillingen.

## Start tidsuret for hvilemodus og konfigurer at skriveren skal bruke 1 watt eller mindre.

Hvilemodus påvirker hvor mye strøm skriveren bruker, aktiv tid / hvilemodustid, hvor raskt skriveren går i hvilemodus, og hvor raskt skriveren aktiveres (våkner) fra hvilemodus.

Du kan konfigurere skriveren til å bruke maksimalt 1 watt når den er i hvilemodus ved å angi tidspunkter i innstillinger både for Hvilemodus etter inaktivitet og Automatisk av etter hvile.

- 1. Velg Innstillinger-menyen på startskjermbildet til skriverens kontrollpanel.
- 2. Åpne følgende menyer:
	- Generelle innstillinger
	- Strøminnstillinger
	- Innstillinger for hvilemodus
- 3. Velg Hvilemodus etter inaktivitet for å angi hvor mange minutter skriveren må være inaktiv før den går i hvilemodus. Angi aktuell tidsperiode.
- **WERK:** Standardtiden for hvilemodus er 0 minutter. Null (0) indikerer at skriveren går i hvilemodus etter mindre enn ett minutt.
- 4. Velg Automatisk av etter hvile for å sette skriveren i en dypere strømsparingsmodus etter en bestemt periode i hvilemodus. Angi aktuell tidsperiode.
- **WERK:** Som standard aktiveres skriveren fra automatisk av når den registrerer aktivitet utenom USB eller Wi-Fi, men du kan angi at det bare kan aktiveres med strømknappen.
- 5. Velg Ferdig for å lagre innstillingene.

## <span id="page-101-0"></span>HP Web Jetadmin

HP Web Jetadmin er et prisbelønt, bransjeledende verktøy for effektiv administrasjon av en lang rekke nettverksenheter fra HP, inkludert skrivere, multifunksjonsprodukter og digitale sendere. Med denne enhetlige løsningen kan du installere, overvåke, vedlikeholde, feilsøke og sikre utskrifts- og bildebehandlingsmiljøet fjernstyrt, noe som øker virksomhetens produktivitet og bidrar til å spare tid, begrense kostnader og beskytte investeringen.

HP Web Jetadmin-oppgraderinger blir tilgjengelige med jevne mellomrom for å gi støtte for bestemte produktfunksjoner. Gå til [www.hp.com/go/webjetadmin](http://www.hp.com/go/webjetadmin) for mer informasjon.

## <span id="page-102-0"></span>Programvare- og fastvareoppdateringer

HP oppdaterer regelmessig funksjoner som er tilgjengelige i skriverens fastvare. Oppdater skriverens fastvare for å dra nytte av de nyeste funksjonene. Last ned den nyeste fastvareoppdateringsfilen fra nettet:

Gå til [www.hp.com/support/colorljM652](http://www.hp.com/support/colorljM652) or [www.hp.com/support/colorljM653.](http://www.hp.com/support/colorljM653) Klikk på Drivere og programvare.

# 6 Løse problemer

- [Kundestøtte](#page-105-0)
- [Hjelpesystem på kontrollpanelet](#page-106-0)
- [Gjenopprette fabrikkinnstillinger](#page-107-0)
- [Meldingen om lite eller svært lite i kassetten vises på skriverens kontrollpanel](#page-109-0)
- **[Skriveren mater papir feil](#page-110-0)**
- [Fjerne fastkjørt papir](#page-116-0)
- [Forbedre utskriftskvaliteten](#page-137-0)
- [Bildefeiltabell](#page-142-0)
- [Løse problemer med det kablede nettverket](#page-149-0)
- [Løse problemer med det trådløse nettverket](#page-151-0)

#### Mer informasjon:

Den følgende informasjonen er riktig på publiseringstidspunktet. Hvis du vil ha oppdatert informasjon, kan du se [www.hp.com/support/colorljM652](http://www.hp.com/support/colorljM652) or [www.hp.com/support/colorljM653](http://www.hp.com/support/colorljM653).

HPs omfattende hjelp for skriveren inneholder følgende informasjon:

- Installer og konfigurer
- Lær og bruk
- Løse problemer
- Laste ned oppdateringer for programvare og fastvare
- Delta i støttefora
- Finn informasjon om garanti og forskrifter

## <span id="page-105-0"></span>Kundestøtte

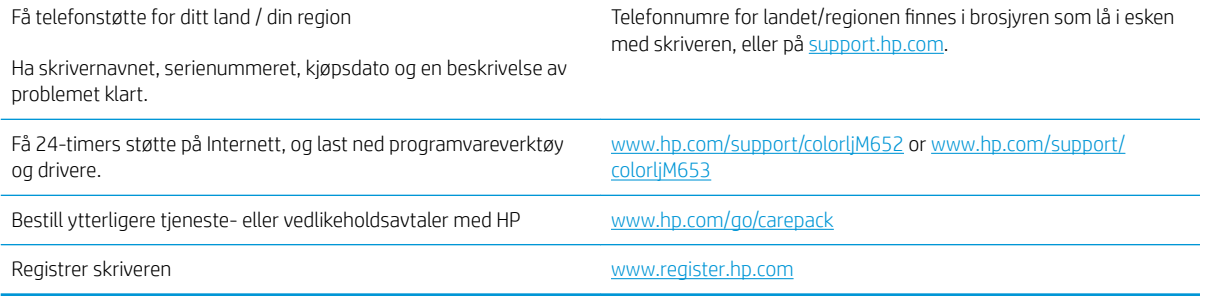

## <span id="page-106-0"></span>Hjelpesystem på kontrollpanelet

Skriveren har et innebygd hjelpesystem som forklarer hvordan du bruker hvert skjermbilde. Du åpner hjelpesystemet ved å berøre Hjelp-knappen @ øverst i høyre hjørne av skjermen.

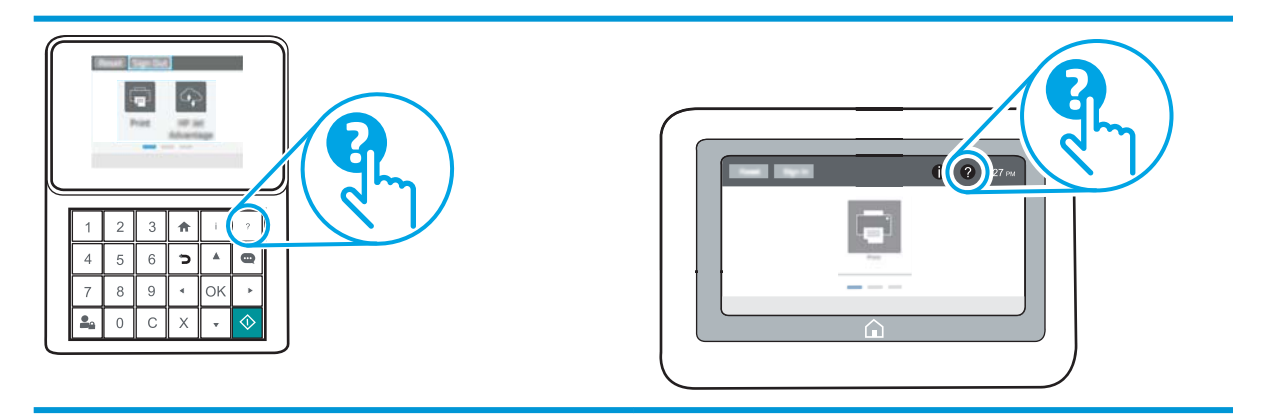

I enkelte skjermbilder åpner hjelpesystemet en global meny der du kan søke etter spesielle emner. Du kan bla gjennom menystrukturen ved å velge knappene på menyen.

Enkelte hjelpeskjermbilder inkluderer animasjoner som viser bestemte fremgangsmåter, for eksempel for fjerning av fastkjørt papir.

Hvis skriveren varsler om en feil eller advarsel, trykker du på Hjelp-knappen @ for å åpne en melding som beskriver problemet. Meldingen gir også informasjon om hvordan problemet kan løses.

## <span id="page-107-0"></span>Gjenopprette fabrikkinnstillinger

## Innføring

Bruk én av følgende metoder til å gjenopprette fabrikkinnstillingene på skriveren.

**WERK:** Når du gjenoppretter fabrikkinnstillinger, tilbakestilles de fleste skriverinnstillingene til fabrikkinnstillingene. En del innstillinger endres imidlertid ikke. Det gjelder for eksempel språk, dato, klokkeslett og enkelte konfigurasjonsinnstillinger.

## Metode 1: Gjenopprette fabrikkinnstillinger fra skriverens kontrollpanel

- 1. Velg Innstillinger-menyen på startskjermbildet til skriverens kontrollpanel.
- 2. Åpne disse menyene:
	- Generelt
	- Tilbakestill til fabrikkinnstillinger
- 3. Trykk på Tilbakestill.

Det vises en bekreftelsesmelding som informerer om at du risikerer tap av data ved å fullføre tilbakestillingsfunksjonen.

4. Velg Tilbakestill for å fullføre prosessen.

**WERK:** Skriveren starter automatisk på nytt når tilbakestillingen er fullført.

### Metode 2: Gjenopprette fabrikkinnstillinger fra HPs innebygde webserver (bare nettverkstilkoblede skrivere)

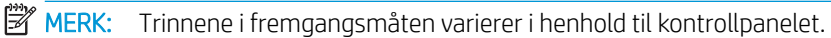

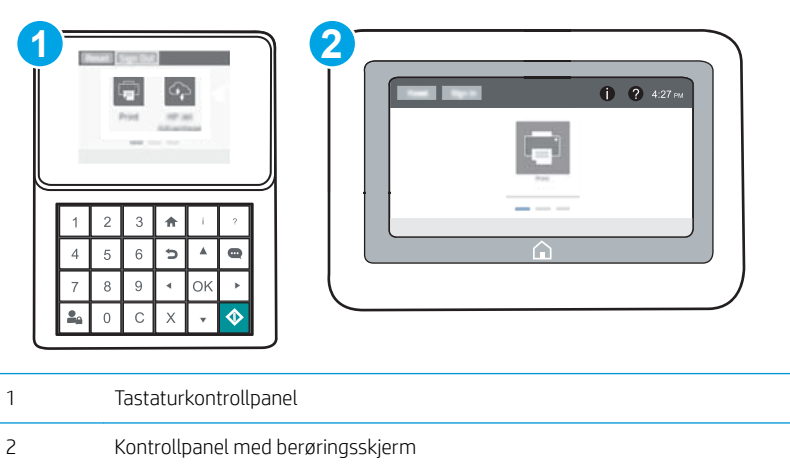

1. Åpne HPs innebygde webserver (EWS):
a. Tastaturkontrollpanel: Trykk på <sup>1</sup> -knappen på skriverens kontrollpanel, og bruk deretter piltastene til å velge Ethernet-menyen . Trykk på OK for å åpne menyen og vise IP-adresse eller vertsnavn.

Kontrollpanel med berøringsskjerm: På skriverens kontrollpanel velger du knappen nog deretter Nettverk-ikonet <sub>r</sub>日 for å vise IP-adressen eller vertsnavnet.

b. Åpne en nettleser, og skriv inn IP-adressen eller vertsnavnet nøyaktig slik det vises på skriverens kontrollpanel, i adressefeltet i nettleseren. Trykk på Enter på tastaturet. Den innebygde webserveren åpnes.

https://10.10.XXXXX/

- **MERK:** Hvis nettleseren viser en melding om at det kanskje ikke er trygt å besøke nettstedet, velger du alternativet for å fortsette til nettstedet. Datamaskinen skades ikke av å besøke dette nettstedet.
- 2. Åpne kategorien Generelt.
- 3. På venstre side av skjermen klikker du på Tilbakestill fabrikkinnstillinger.
- 4. Klikk på Tilbakestill.

**WERK:** Skriveren starter automatisk på nytt når tilbakestillingen er fullført.

# Meldingen om lite eller svært lite i kassetten vises på skriverens kontrollpanel

Lite toner: Skriveren viser når det er lite igjen i en tonerkassett. Den faktiske gjenværende levetiden for tonerkassetten kan variere. Du bør ha en ny tonerkassett klar, slik at du kan skifte kassetten når utskriftskvaliteten ikke lenger er tilfredsstillende. Tonerkassetten må ikke skiftes ennå.

Svært lite toner i kassett: Skriveren viser når det er svært lite igjen i en tonerkassett. Den faktiske gjenværende levetiden for tonerkassetten kan variere. Du bør ha en ny tonerkassett klar, slik at du kan skifte kassetten når utskriftskvaliteten ikke lenger er tilfredsstillende. Tonerkassetten må ikke byttes nå med mindre utskriftskvaliteten ikke lenger er tilfredsstillende.

HPs Premium Protection-garanti utløper nær slutten av kassettens levetid. Kontroller statussiden for rekvisita eller HPs innebygde webserver (EWS) for å se status.

### Endre innstillingene for lite igjen.

Du kan endre måten skriveren reagerer på når rekvisitaenheten har svært lite igjen. Du trenger ikke å angi disse innstillingene på nytt når du installerer en ny tonerkassett.

- 1. Velg Innstillinger-menyen på startskjermbildet til skriverens kontrollpanel.
- 2. Åpne disse menyene:
	- Håndtere rekvisita
	- Innstillinger for lite rekvisita
	- Svart kassett eller Fargekassetter
- 3. Velg ett av disse alternativene:
	- Velg alternativet Stopp for å konfigurere skriveren slik at den stanser utskriften når kassetten når terskelen for svært lite.
	- Velg alternativet Spør om å fortsette for å konfigurere skriveren slik at den stanser utskriften når kassetten når terskelen for svært lite. Du kan bekrefte meldingen eller bytte kassetten for å fortsette utskriften.
	- Velg alternativet Fortsett for å konfigurere skriveren slik at den varsler deg når tonerkassetten har svært lite igjen, men likevel fortsetter å skrive ut. Hvis du bruker denne innstillingen, kan det føre til dårlig utskriftskvalitet.

## Best. rekvisita

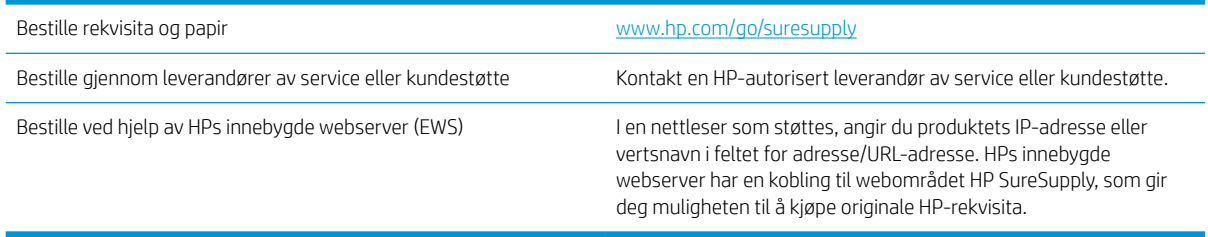

# Skriveren mater papir feil

## Innføring

Følgende løsninger kan løse problemet hvis skriveren ikke henter papir fra skuffen eller henter flere ark av gangen. En av følgende situasjoner kan føre til papirstopp.

- Skriveren henter ikke papir
- Skriveren henter flere papirark samtidig

## Skriveren henter ikke papir

Hvis skriveren ikke henter papir fra skuffen, kan du prøve løsningene nedenfor.

- 1. Åpne skriveren, og fjern eventuelt fastkjørt papir. Kontroller at ingen papirrester blir liggende inne i skriveren.
- 2. Legg i papir av riktig størrelse for jobben.
- 3. Kontroller at papirstørrelsen og typen er riktig angitt på skriverens kontrollpanel.
- 4. Kontroller at papirskinnene i skuffen er tilpasset papirstørrelsen. Juster skinnene til riktig spor i skuffen. Pilen på skuffens skinne bør stå nøyaktig på linje med merkingen på skuffen.
- **MERK:** Ikke juster papirskinnene tett inntil papirbunken. Juster dem til hakkene eller markeringene i skuffen.

Bildene nedenfor viser eksempler på papirstørrelse-hakk i skuffene for ulike skrivere. De fleste HP-skrivere har markeringer som ligner på disse.

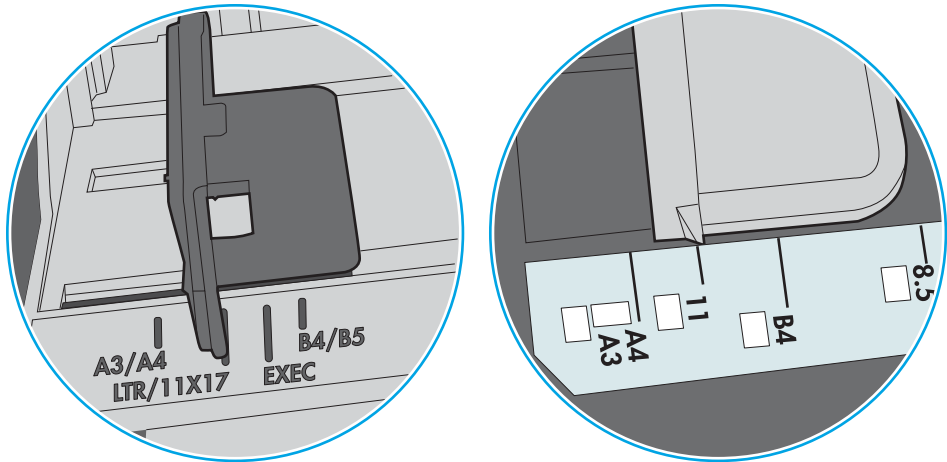

Figur 6-1 Størrelsemarkeringer for Skuff 1 eller flerfunksjonsskuffen

Figur 6-2 Størrelsemarkeringer for kassettskuffene

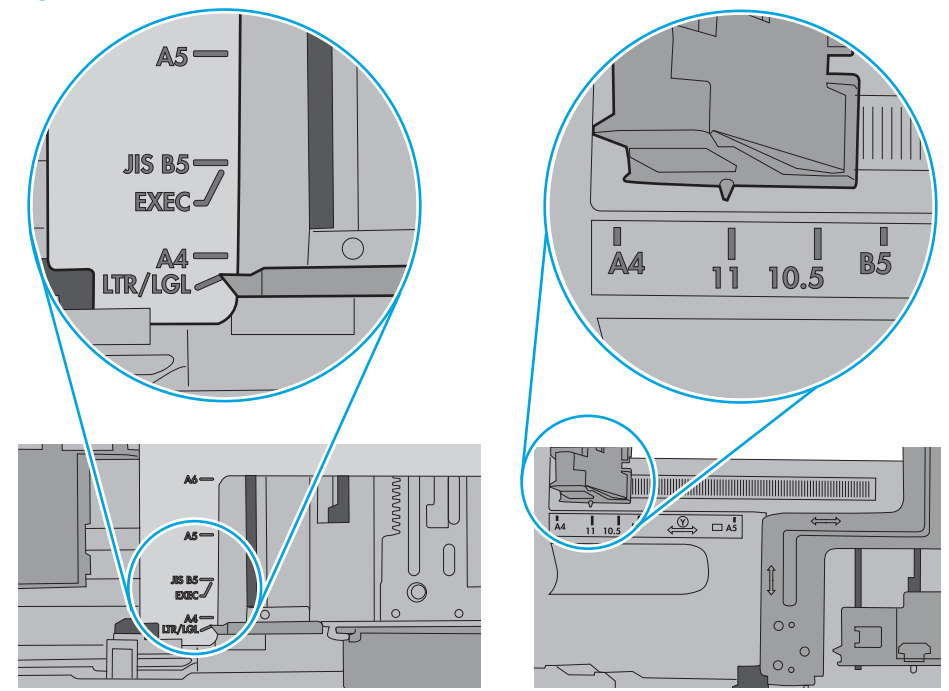

<span id="page-112-0"></span>5. Kontroller at fuktigheten i rommet stemmer med spesifikasjonene for denne skriveren og at papir lagres i uåpnede pakker. De fleste papirbunker selges i fuktighetssikker innpakning for å holde papiret tørt.

I miljøer med høy luftfuktighet kan papiret på toppen av bunken i skuffen absorbere fuktighet og få et bølgete eller ujevnt utseende. Hvis dette skjer, kan du fjerne de øverste 5 til 10 arkene fra bunken.

I miljøer med lav luftfuktighet kan overflødig statisk elektrisitet føre til papirark kleber seg sammen. Hvis dette skjer, tar du papiret ut av skuffen og bøyer bunken ved å holde den i hver ende og lager en U-form. Roter deretter endene ned for å reversere U-formen. Deretter holder du på hver side av papirbunken og gjentar prosessen. Denne prosessen fjerner individuelle ark uten å gi statisk elektrisitet. Rett opp papirbunken mot et bord før du legger den tilbake i skuffen.

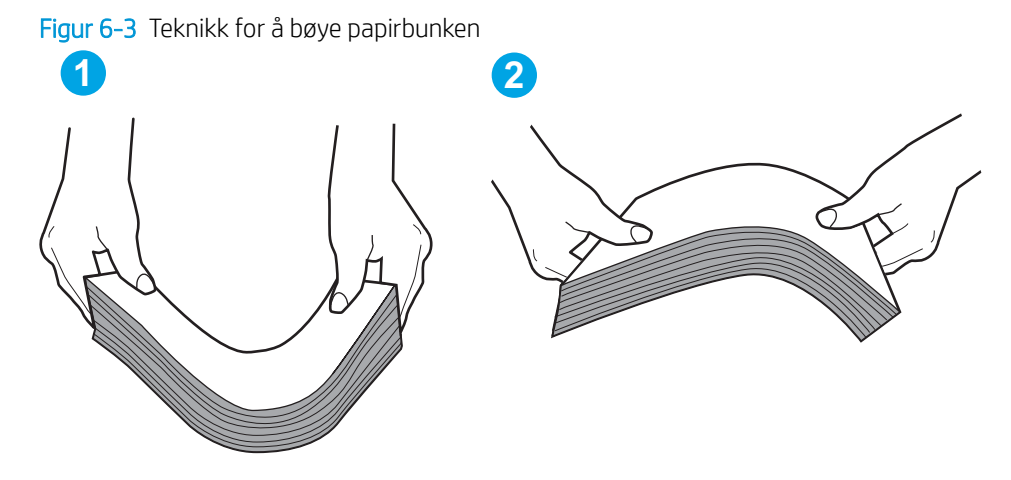

- 6. Sjekk skriverens kontrollpanel for å se om den viser en beskjed om å mate papiret manuelt. Legg i papir og fortsett.
- 7. Valsene over skuffen kan være skitne. Tørk av valsene med en klut som ikke loer, og som er fuktet med varmt vann. Bruk destillert vann, hvis det er tilgjengelig.
	- $\triangle$  FORSIKTIG: Ikke sprut vann direkte på skriveren. Sprut i stedet vann på kluten eller dypp kluten i vann og vri den før du rengjør valsene.

Bildet under viser eksempler på valsenes plassering på ulike skrivere.

Figur 6-4 Valseplassering for Skuff 1 eller flerfunksjonsskuffen

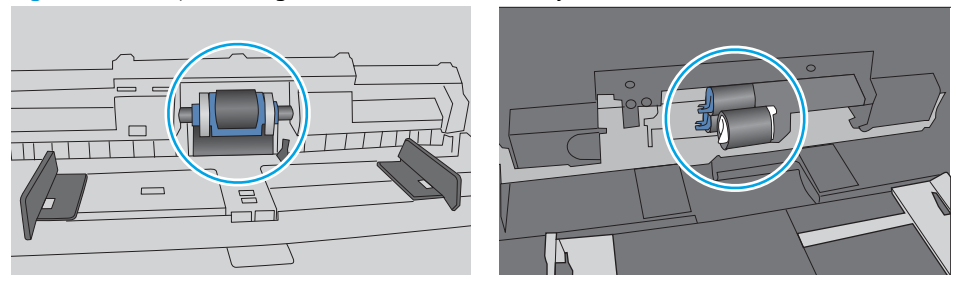

#### Skriveren henter flere papirark samtidig

Hvis skriveren henter flere ark fra skuffen på én gang, kan du prøve følgende:

1. Ta papirbunken ut av skuffen, bøy den, roter den 180º og vend den. *Ikke luft papiret.* Legg papirbunken tilbake i skuffen.

**WERK:** Å vifte papiret vil gi statisk elektrisitet. I stedet for å vifte papiret, kan du bøye bunken ved å holde den i hver ende og lage en U-form. Roter deretter endene ned for å reversere U-formen. Deretter holder du på hver side av papirbunken og gjentar prosessen. Denne prosessen fjerner individuelle ark uten å gi statisk elektrisitet. Rett opp papirbunken mot et bord før du legger den tilbake i skuffen.

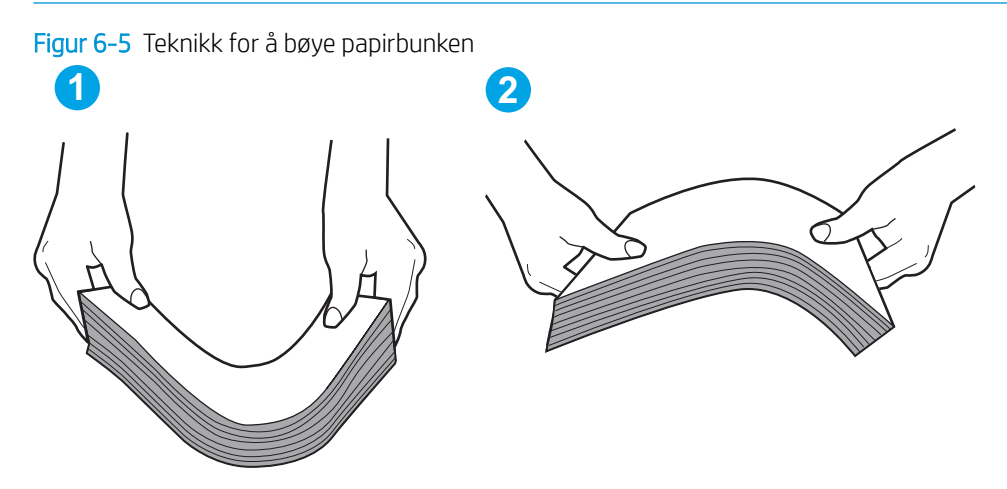

- 2. Bruk bare papir som oppfyller HP-spesifikasjonene for denne skriveren.
- 3. Kontroller at fuktigheten i rommet stemmer med spesifikasjonene for denne skriveren og at papir lagres i uåpnede pakker. De fleste papirbunker selges i fuktighetssikker innpakning for å holde papiret tørt.

I miljøer med høy luftfuktighet kan papiret på toppen av bunken i skuffen absorbere fuktighet og få et bølgete eller ujevnt utseende. Hvis dette skjer, kan du fjerne de øverste 5 til 10 arkene fra bunken.

I miljøer med lav luftfuktighet kan overflødig statisk elektrisitet føre til papirark kleber seg sammen. Hvis dette skjer, fjerner du papiret fra skuffen og bøyer bunken som beskrevet ovenfor.

4. Bruk papir som ikke er skrukket, brettet eller skadet. Bruk om nødvendig papir fra en annen pakke.

5. Kontroller at skuffen ikke er overfylt ved å sjekke markeringene for bunkehøyde i skuffen. Hvis den er overfylt, må du ta hele papirbunken ut av skuffen, ordne den og deretter legge en del av papiret tilbake i skuffen.

Bildene nedenfor viser eksempler på markeringene bunkehøyde i skuffene til ulike skrivere. De fleste HPskrivere har markeringer som ligner på disse. Kontroller også at alle arkene ligger nedenfor tappene rett ved markeringene for bunkehøyde. Disse tappene holder papiret i riktig posisjon når det går inn i skriveren.

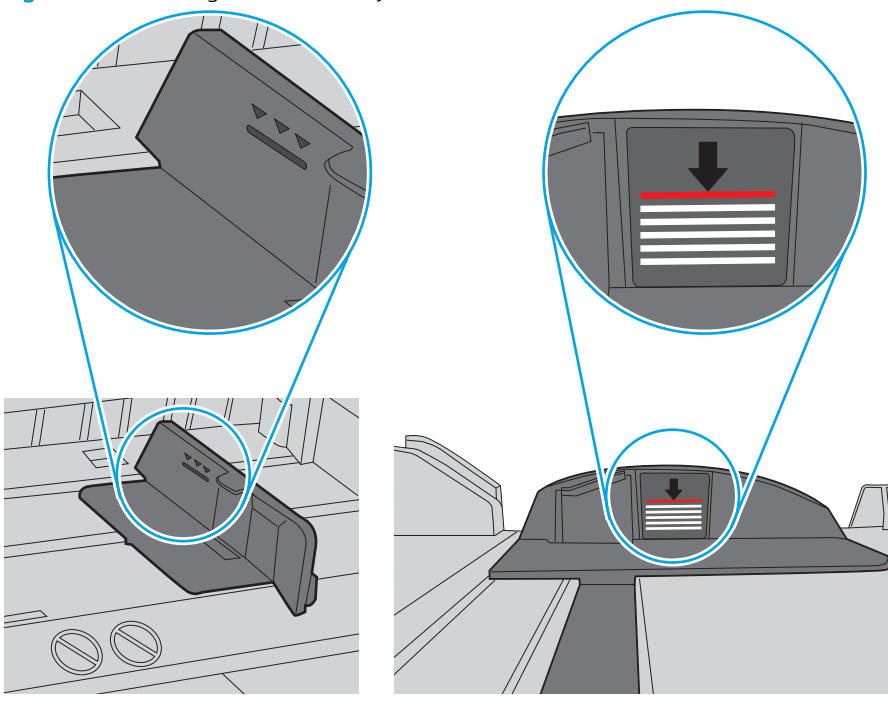

Figur 6-6 Markeringer for bunkehøyde

Figur 6-7 Tapp for papirbunke

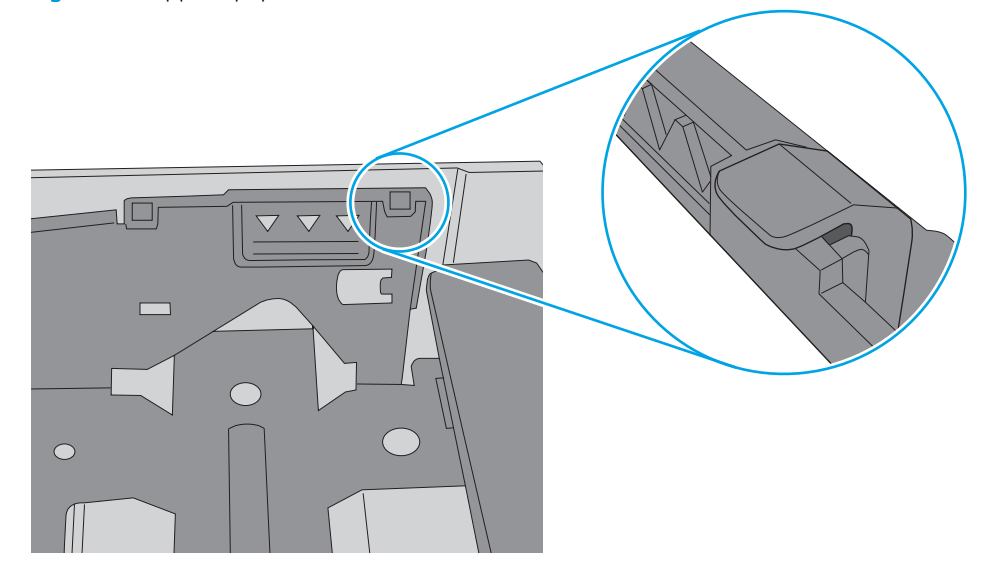

- 6. Kontroller at papirskinnene i skuffen er tilpasset papirstørrelsen. Juster skinnene til riktig spor i skuffen. Pilen på skuffens skinne bør stå nøyaktig på linje med merkingen på skuffen.
	- **WERK:** Ikke juster papirskinnene tett inntil papirbunken. Juster dem til hakkene eller markeringene i skuffen.

Bildene nedenfor viser eksempler på papirstørrelse-hakk i skuffene for ulike skrivere. De fleste HP-skrivere har markeringer som ligner på disse.

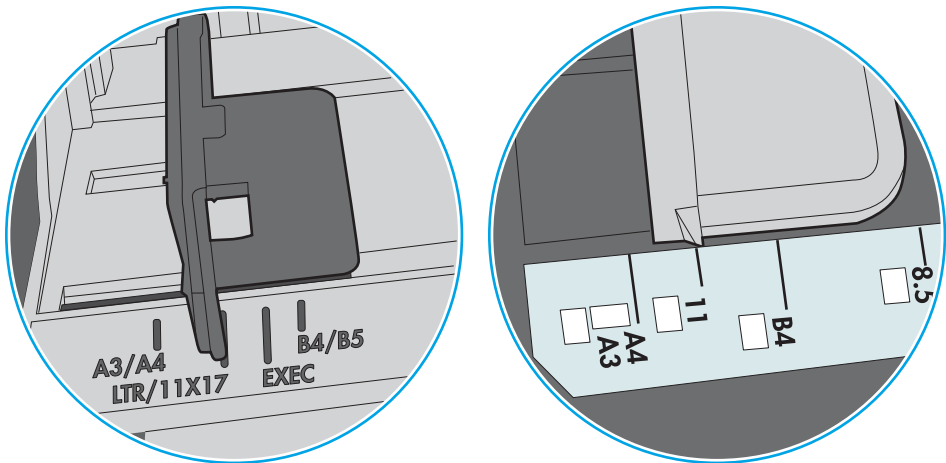

Figur 6-8 Størrelsemarkeringer for Skuff 1 eller flerfunksjonsskuffen

Figur 6-9 Størrelsemarkeringer for kassettskuffene

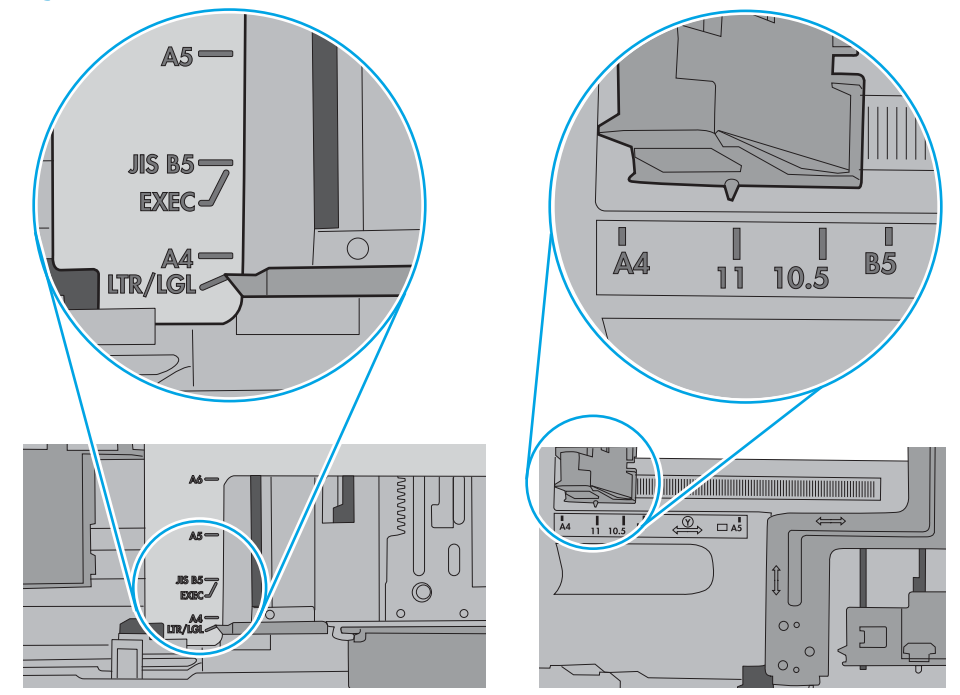

7. Sørg for at utskriftsmiljøet er innenfor de anbefalte spesifikasjonene.

# Fjerne fastkjørt papir

## Innføring

Følgende informasjon forklarer hvordan du fjerner fastkjørte papir fra skriveren.

- **Papirstoppsteder**
- [Auto-navigering for fjerning av fastkjørt papir](#page-117-0)
- **[Er det ofte papirstopp på skriveren?](#page-117-0)**
- [13.E1 fastkjørt papir i utmateren](#page-117-0)
- [13.A fastkjørt papir i skuff 1](#page-118-0)
- [13.A2 fastkjørt papir i skuff 2](#page-120-0)
- [13.A3, 13.A4, 13.A5 fastkjørt papir i skuff 3, skuff 4, skuff 5](#page-124-0)
- 13.A 2000-arks skuff, fjerne fastkjørt papir
- [13.B9, 13.B2, 13. FF papirstopp i varmeelement](#page-133-0)
- [13.B2 papirstopp, høyre deksel](#page-136-0)

## Papirstoppsteder

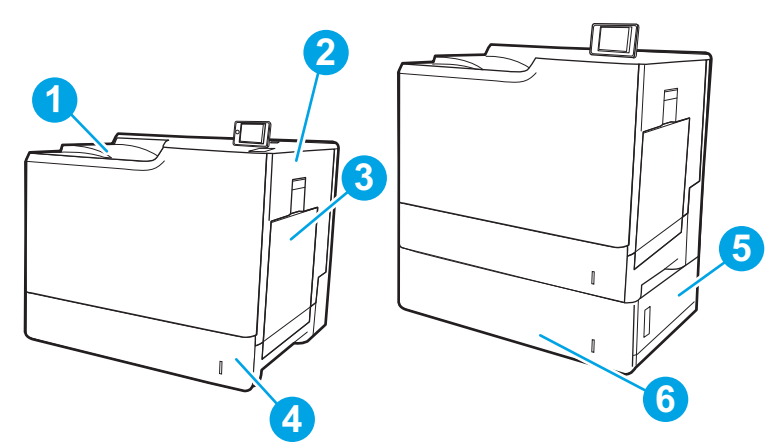

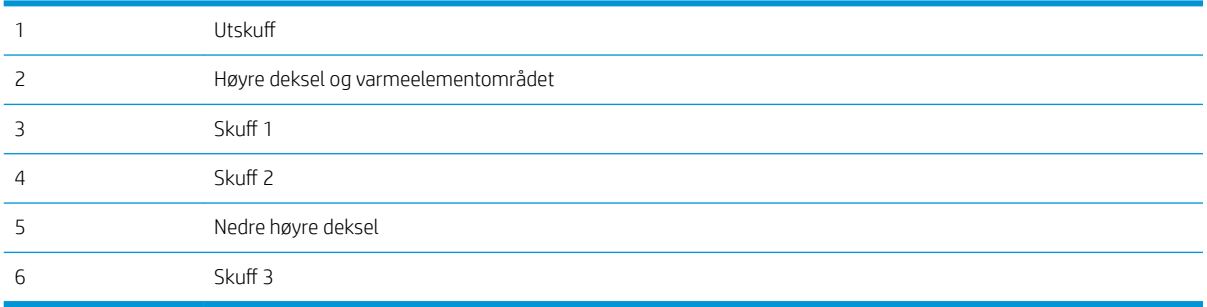

### <span id="page-117-0"></span>Auto-navigering for fjerning av fastkjørt papir

Funksjonen auto-navigering hjelper med å fjerne fastkjørt papir ved å vise deg trinnvise instruksjoner på kontrollpanelet. Når du har fullført et trinn, viser skriveren instruksjoner for neste trinn helt til du har fullført alle trinnene.

### Er det ofte papirstopp på skriveren?

Prøv følgende for å unngå at papiret kjører seg fast:

- **MERK:** Hvis du vil se en video som demonstrerer hvordan du legger papir i skuffen på en måte som forebygger at papir kjører seg fast, klikker du [her.](http://link.brightcove.com/services/player/bcpid1190528646001?bctid=ref:REFIDWDN41f38993-8adc-4b9f-9479-3170ab7282ef)
	- 1. Bruk bare papir som oppfyller HP-spesifikasjonene for denne skriveren.
	- 2. Bruk papir som ikke er skrukket, brettet eller skadet. Bruk om nødvendig papir fra en annen pakke.
	- 3. Bruk papir som ikke har vært brukt til utskrift eller kopiering tidligere.
	- 4. Kontroller at skuffen ikke er overfylt. Hvis det er tilfelle, må du ta hele papirbunken ut av skuffen, ordne den og deretter legge en del av papiret tilbake i skuffen.
	- 5. Kontroller at papirskinnene i skuffen er tilpasset papirstørrelsen. Juster papirskinnene slik at de berører papirbunken uten å bøye papiret.
	- 6. Kontroller at skuffen er satt ordentlig inn i skriveren.
	- 7. Hvis du skriver ut på tykt, preget eller perforert papir, bør du bruke den manuelle matefunksjonen og legge i ett ark om gangen.
	- 8. Åpne menyen 6kuffer på skriverens kontrollpanel. Kontroller at skuffen er konfigurert riktig for papirtypen og -størrelsen.
	- 9. Sørg for at utskriftsmiljøet er innenfor de anbefalte spesifikasjonene.

#### 13.E1 fastkjørt papir i utmateren

Følg denne fremgangsmåten for å fjerne fastkjørt papir i utskuffen. Når det oppstår papirstopp, kan kontrollpanelet vise følgende melding og en animasjon som bidrar til å løse opp papirstoppen.

13.E1.XX papirstopp i standard utskuff

<span id="page-118-0"></span>1. Hvis du ser papir i utskuffen, tar du tak i den ene siden av arket og fjerner det.

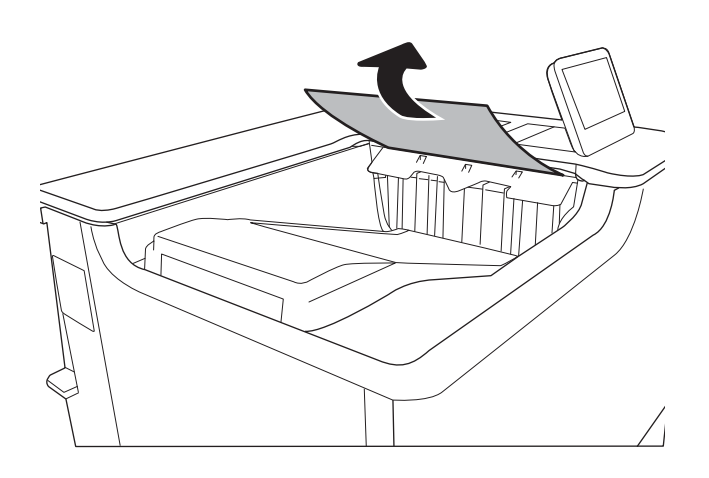

## 13.A fastkjørt papir i skuff 1

Bruk følgende fremgangsmåter for å se etter papir på alle tenkelige steder knyttet til skuff 1. Når det oppstår papirstopp, kan kontrollpanelet vise følgende melding og en animasjon som bidrar til å løse opp papirstoppen.

#### ● 13.A1.XX papirstopp i skuff 1

1. Hvis du ser fastkjørt papir i skuff 1, fjerner du det fastkjørte papiret ved å dra det rett ut.

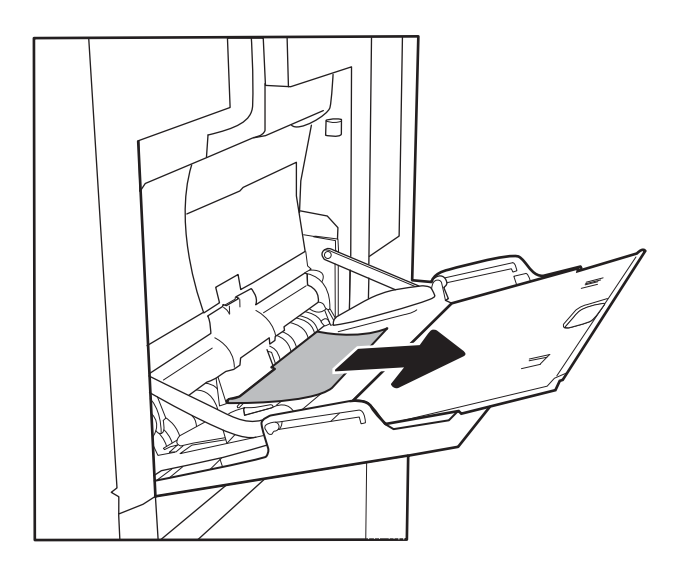

2. Hvis du ikke klarer å fjerne papiret, eller hvis du ikke ser noe papir i skuff 1, lukker du skuff 1 og åpner det høyre dekselet.

3. Trekk forsiktig ut eventuelt fastkjørt papir.

4. Lukk det høyre dekselet.

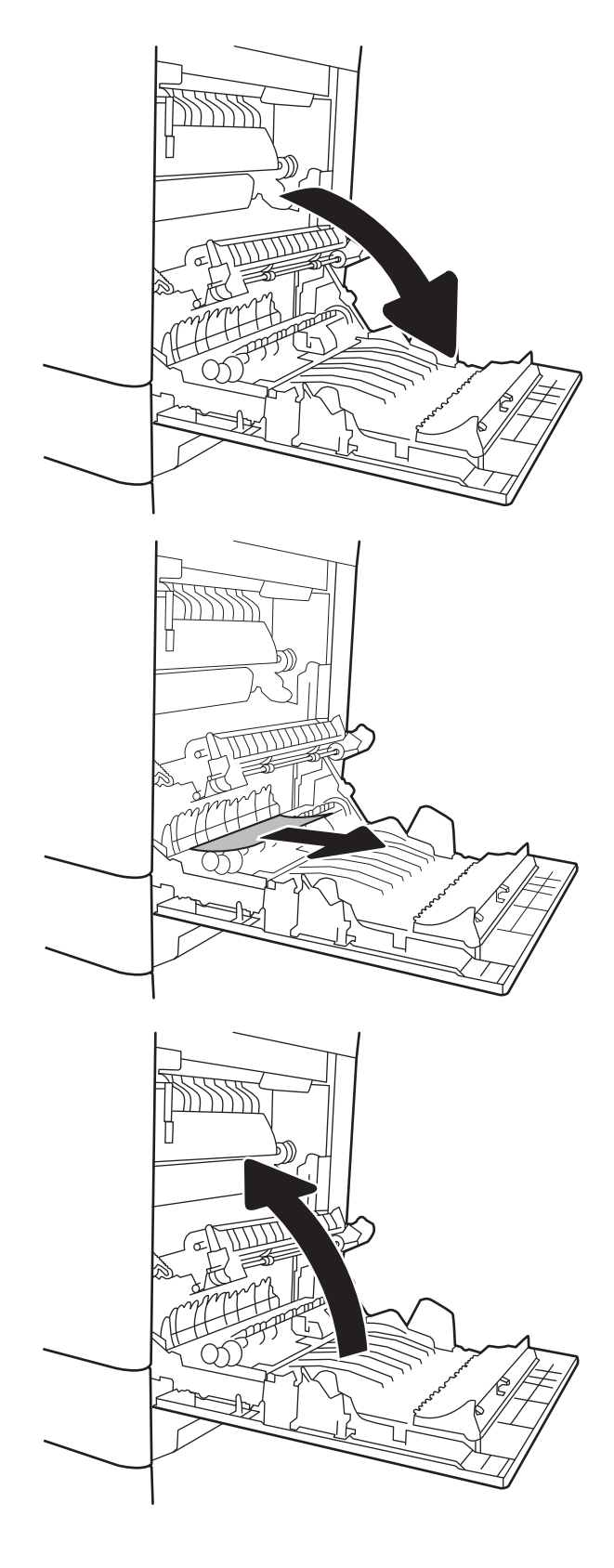

## <span id="page-120-0"></span>13.A2 fastkjørt papir i skuff 2

Bruk følgende fremgangsmåter for å se etter papir på alle tenkelige steder knyttet til skuff 2. Når det oppstår papirstopp, kan kontrollpanelet vise følgende melding og en animasjon som bidrar til å løse opp papirstoppen.

#### 13.A2.XX papirstopp i skuff 2

1. Dra skuffen helt ut av skriveren ved å dra og løfte den litt opp.

2. Fjern eventuelt fastkjørt eller ødelagt papir. Kontroller at skuffen ikke er overfylt, og at papirskinnene er riktig justert.

3. Fjern forsiktig eventuelt papir fra matevalsene inne i skriveren. Dra papiret mot venstre først for å løsne det, og dra det deretter mot deg for å fjerne det.

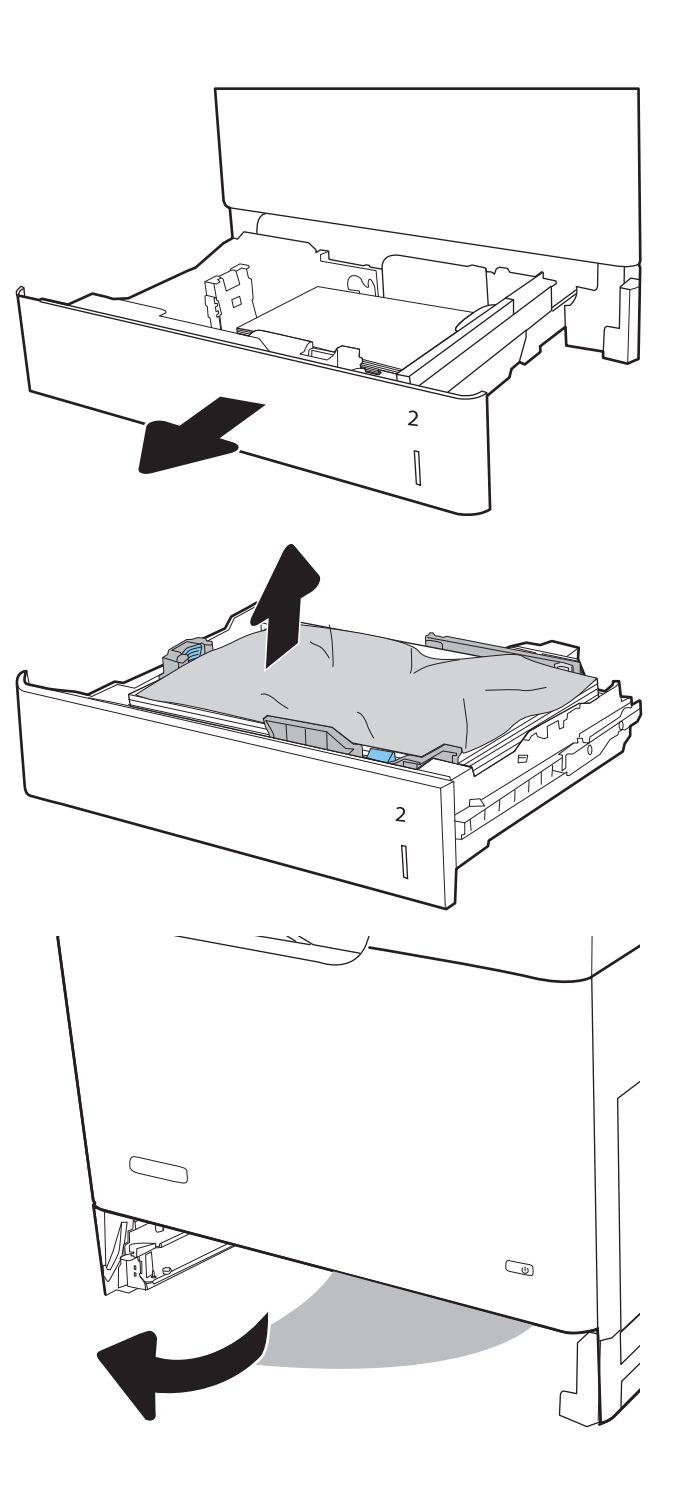

4. Sett inn og lukk skuffen.

5. Åpne høyre deksel.

- $R^2$  $\overline{2}$  $\begin{bmatrix} \phantom{-}\rule{0pt}{1.1ex}\hspace{-2.5pt} \rule{0pt}{1.ex}\hspace{-2.5pt} \rule{0pt}{1.ex}\hspace{-2.5pt} \rule{0pt}{1.ex}\hspace{-2.5pt} \rule{0pt}{1.ex}\hspace{-2.5pt} \rule{0pt}{1.ex}\hspace{-2.5pt} \rule{0pt}{1.ex}\hspace{-2.5pt} \rule{0pt}{1.ex}\hspace{-2.5pt} \rule{0pt}{1.ex}\hspace{-2.5pt} \rule{0pt}{1.ex}\hspace{-2.5pt} \rule{0pt}{1.ex}\hspace{-2.5pt} \rule{0pt}{1.ex}\hs$
- 6. Trekk forsiktig ut eventuelt fastkjørt papir.

7. Hvis du kan se papiret nederst på varmeelementet, kan du dra papiret forsiktig nedover for å fjerne det.

FORSIKTIG: Ikke berør valsene på overføringsvalsen. Tilsmussing kan påvirke utskriftskvaliteten.

8. Hvis papiret sitter fast i inngangen til utskuffen, kan du dra papiret forsiktig ut for å fjerne det.

9. Det kan sitte fast papir inne i varmeelementet slik at du ikke kan se det. Ta tak i håndtakene på varmeelementet, løft det litt opp, og dra deretter rett ut for å fjerne varmeelementet.

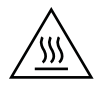

FORSIKTIG: Varmeelementet kan være varmt mens skriveren er i bruk. Vent til varmeelementet er avkjølt før du tar på det.

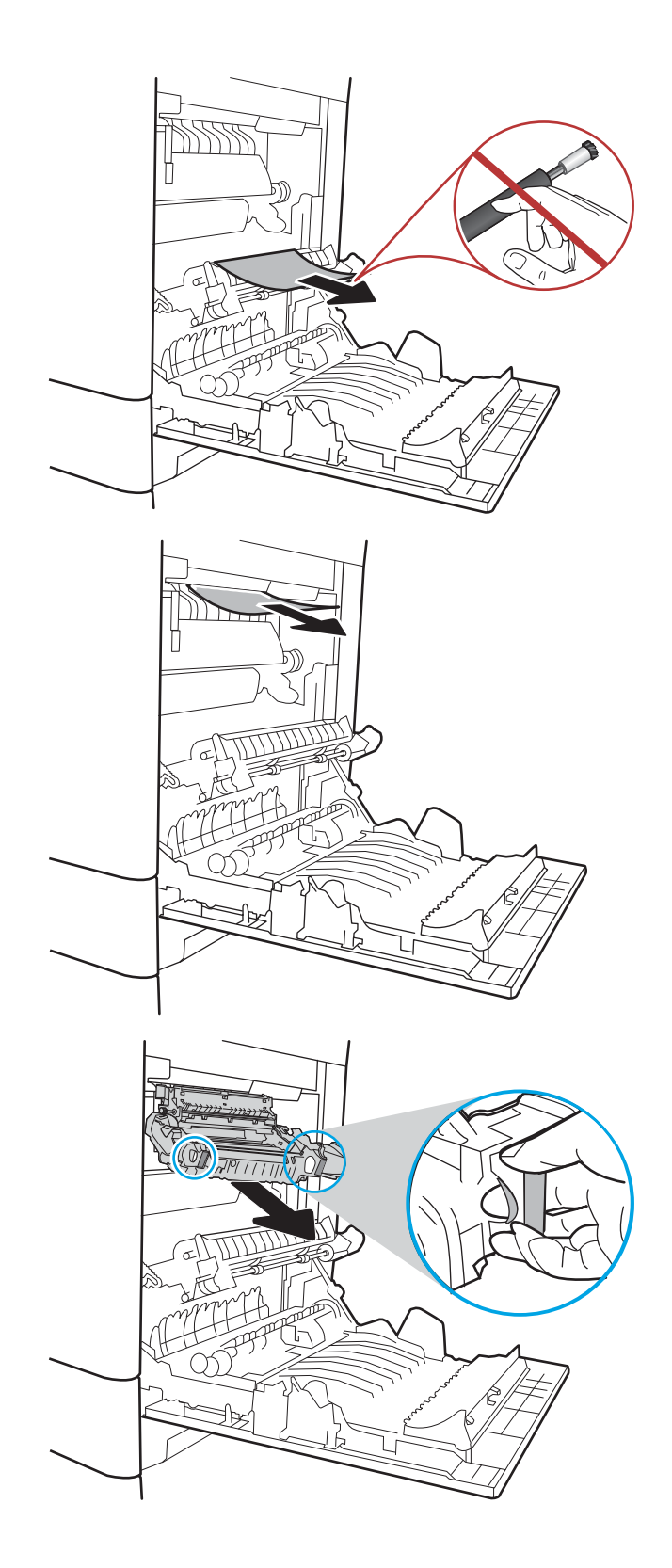

10. Åpne tilgangsdekselet til varmeelementet. Hvis papir sitter fast inne i varmeelementet, kan du fjerne det ved å dra det forsiktig rett opp. Hvis papiret rives i stykker, må du fjerne alle papirbitene.

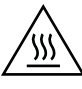

FORSIKTIG: Selv om hoveddelen på varmeelementet er avkjølt, kan det være at valsene på innsiden fremdeles er varme. Ikke ta på varmeelementets valser før de er avkjølte.

11. Lukk tilgangsdekselet til varmeelementet, og skyv varmeelementet helt inn i skriveren til det klikker på plass.

12. Lukk det høyre dekselet.

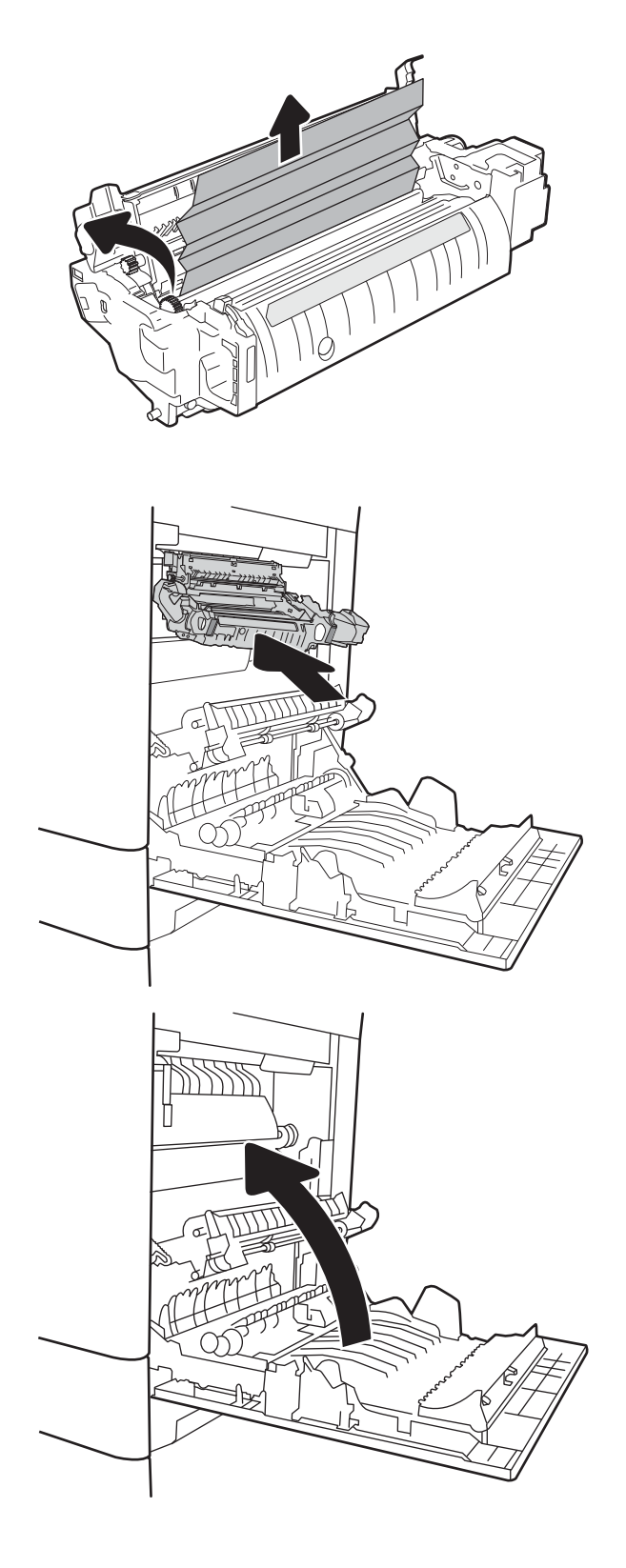

## <span id="page-124-0"></span>13.A3, 13.A4, 13.A5 fastkjørt papir i skuff 3, skuff 4, skuff 5

Bruk følgende fremgangsmåter for å se etter papir på alle tenkelige steder knyttet til 550-arks skuffene. Når det oppstår papirstopp, kan kontrollpanelet vise følgende melding og en animasjon som bidrar til å løse opp papirstoppen.

- 13.A3.XX papirstopp i skuff 3
- 13.A4.XX papirstopp i skuff 4
- 13.A5.XX papirstopp i skuff 5
- 1. Dra skuffen helt ut av skriveren ved å dra og løfte den litt opp.

2. Fjern eventuelt fastkjørt eller ødelagt papir. Kontroller at skuffen ikke er overfylt, og at papirskinnene er riktig justert.

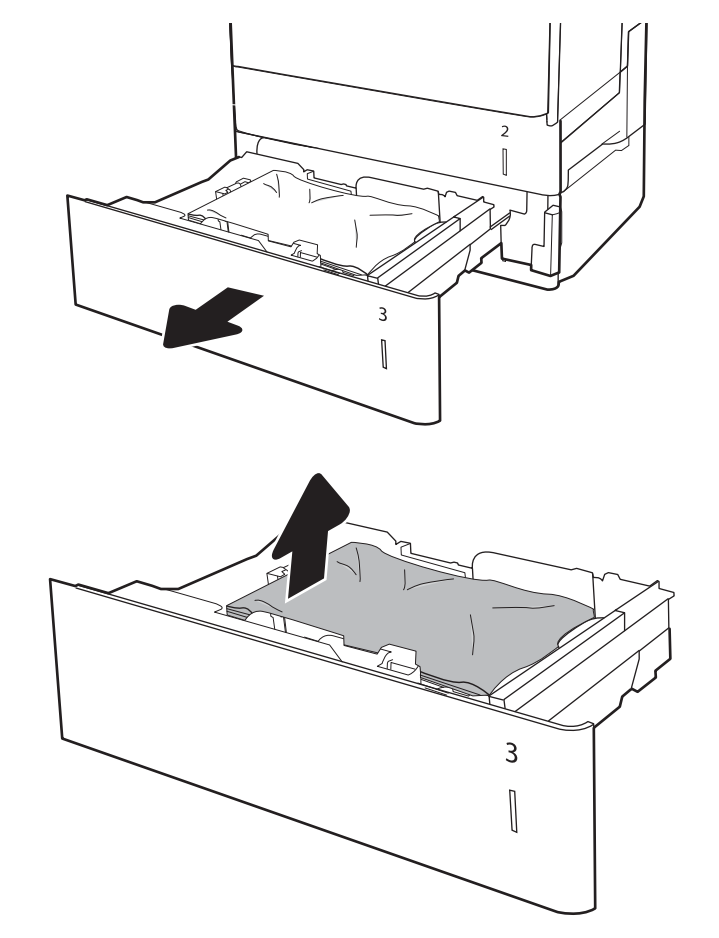

3. Fjern eventuelt papir fra matevalsene inne i skriveren. Dra papiret mot venstre først for å løsne det, og dra det deretter mot deg for å fjerne det.

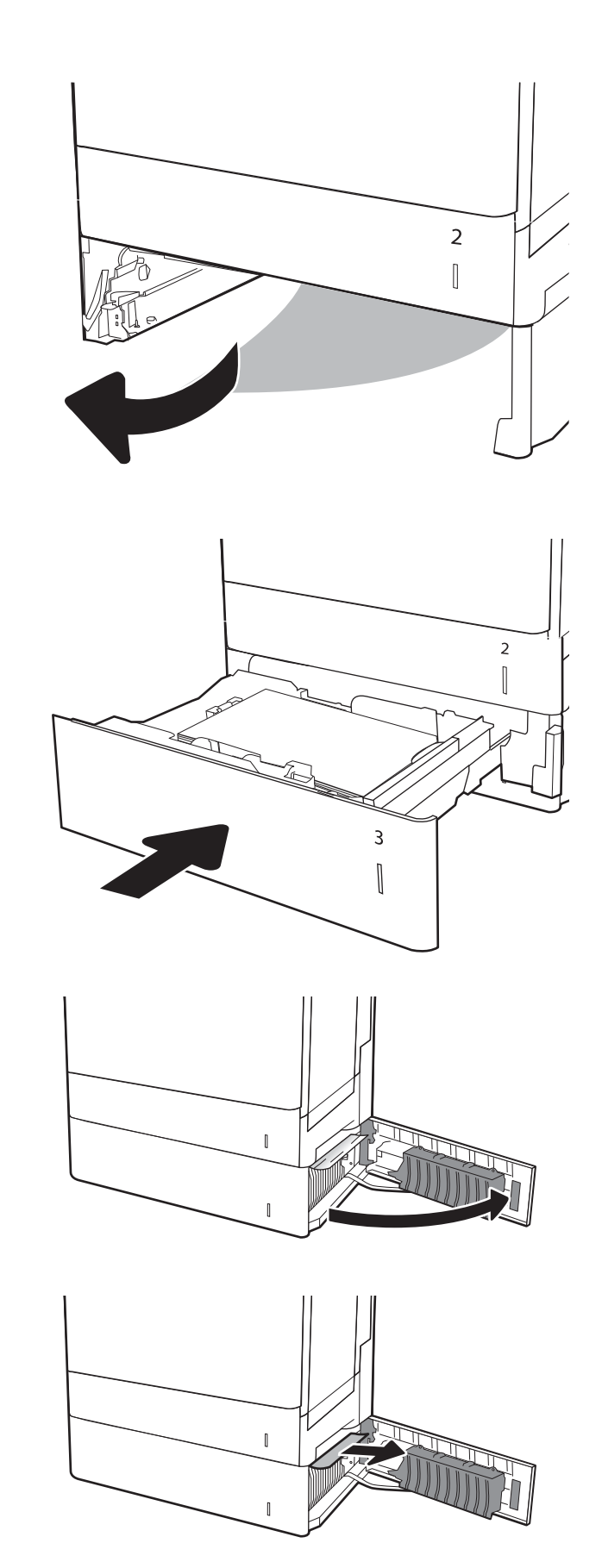

4. Sett inn og lukk skuffen.

5. Åpne det nedre høyre dekselet.

6. Trekk forsiktig ut eventuelt fastkjørt papir.

7. Lukk det nedre høyre dekselet.

8. Åpne høyre deksel.

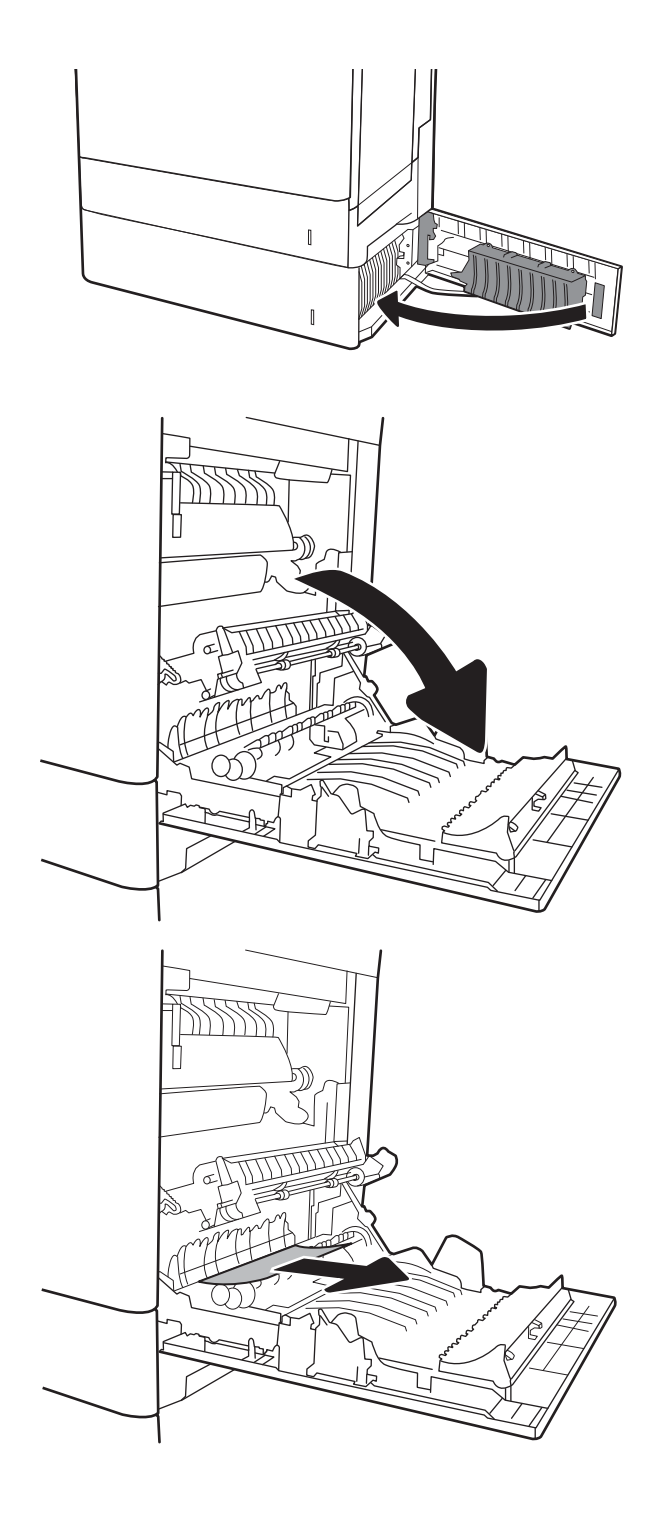

9. Trekk forsiktig ut eventuelt fastkjørt papir.

10. Hvis du kan se papiret nederst på varmeelementet, kan du dra papiret forsiktig nedover for å fjerne det.

FORSIKTIG: Ikke berør valsene på overføringsvalsen. Tilsmussing kan påvirke utskriftskvaliteten.

11. Hvis papiret sitter fast i inngangen til utskuffen, kan du dra papiret forsiktig nedover for å fjerne det.

12. Det kan sitte fast papir inne i varmeelementet slik at du ikke kan se det. Ta tak i håndtakene på varmeelementet, løft det litt opp, og dra deretter rett ut for å fjerne varmeelementet.

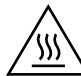

FORSIKTIG: Varmeelementet kan være varmt mens skriveren er i bruk. Vent til varmeelementet er avkjølt før du tar på det.

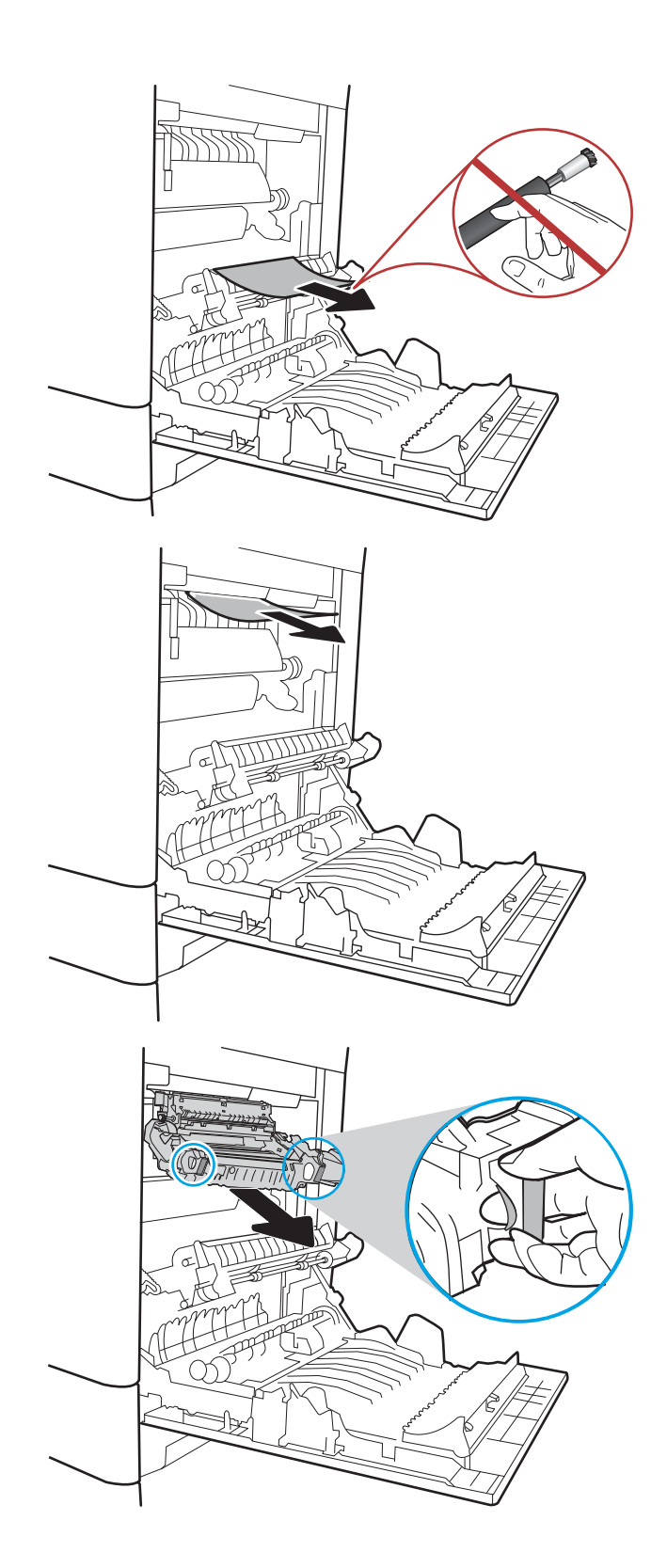

13. Åpne tilgangsdekselet til varmeelementet. Hvis papir sitter fast inne i varmeelementet, kan du fjerne det ved å dra det forsiktig rett opp. Hvis papiret rives i stykker, må du fjerne alle papirbitene.

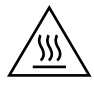

FORSIKTIG: Selv om hoveddelen på varmeelementet er avkjølt, kan det være at valsene på innsiden fremdeles er varme. Ikke ta på varmeelementets valser før de er avkjølte.

14. Lukk tilgangsdekselet til varmeelementet, og skyv varmeelementet helt inn i skriveren til det klikker på plass.

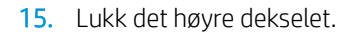

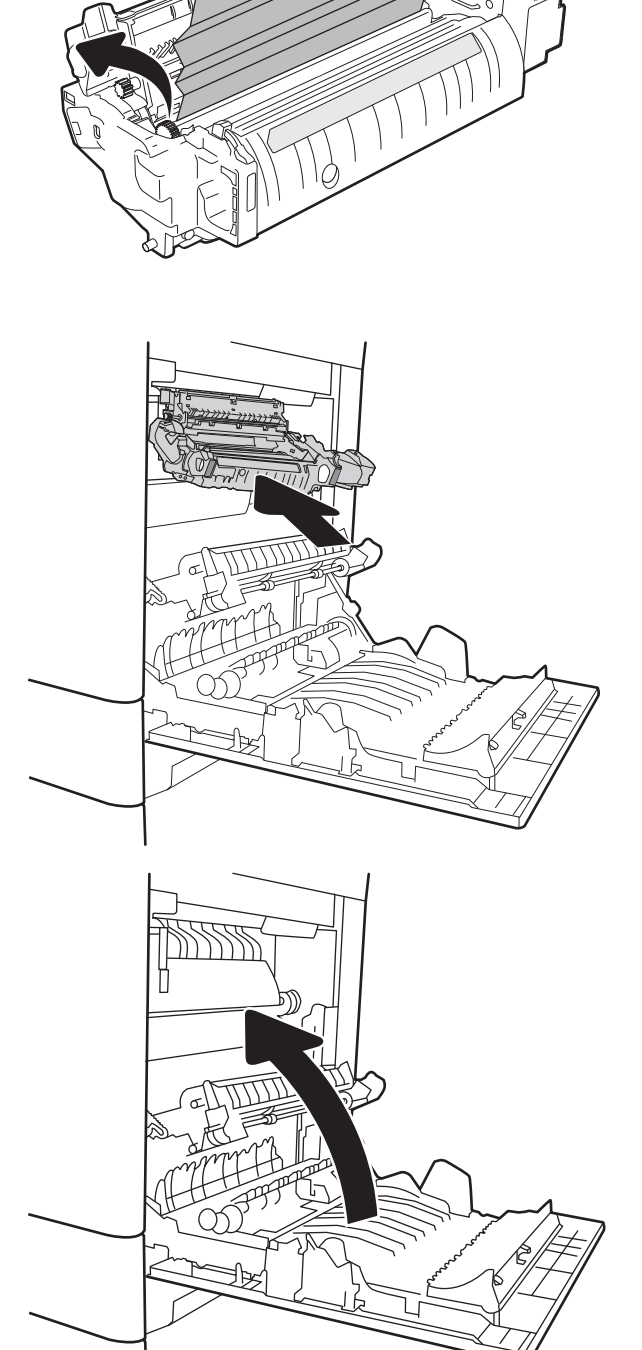

A

## <span id="page-129-0"></span>13.A 2000-arks skuff, fjerne fastkjørt papir

Bruk følgende fremgangsmåter for å se etter papir på alle tenkelige steder knyttet til 2 000-arks høykapasitetsinnskuffen. Når det oppstår papirstopp, kan kontrollpanelet vise følgende melding og en animasjon som bidrar til å løse opp papirstoppen.

- 13.A4.XX papirstopp i skuff 4
- 1. Åpne 2 000-arks høykapasitetsinnskuffen.

2. Fjern eventuelt fastkjørt eller ødelagt papir. Kontroller at skuffen ikke er overfylt, og at papirskinnene er riktig justert.

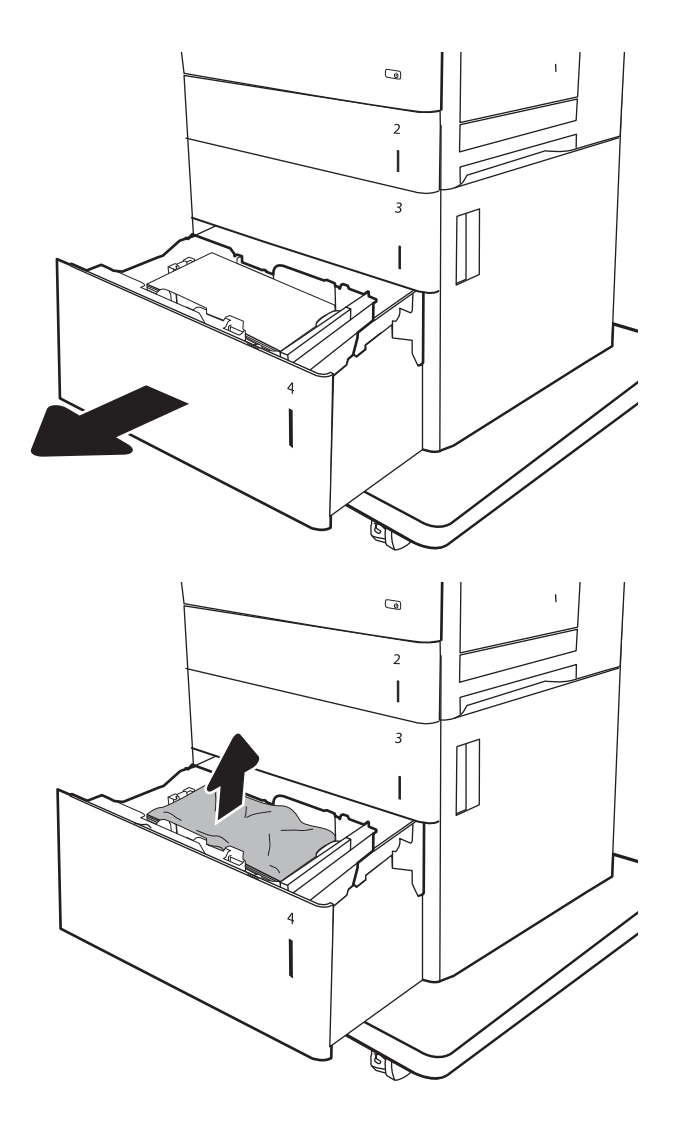

3. Fjern papiret fra skuffen.

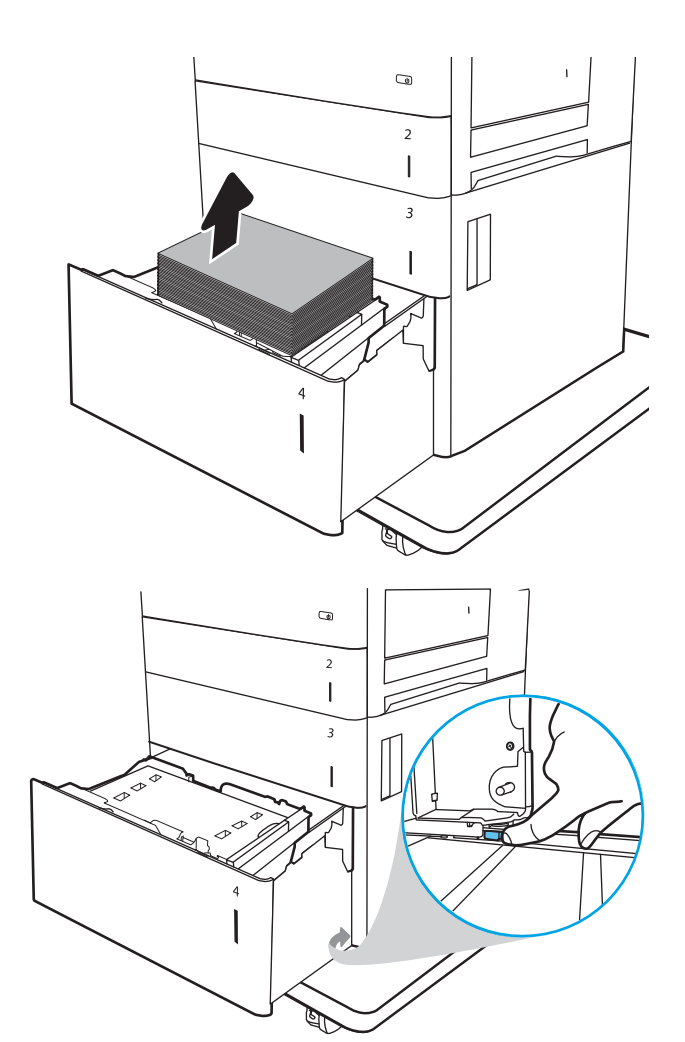

4. Trykk på utløserlåsen på siden av skuffen for å frigjøre den.

5. Løft opp skuffen og trekk den rett ut for å fjerne den.

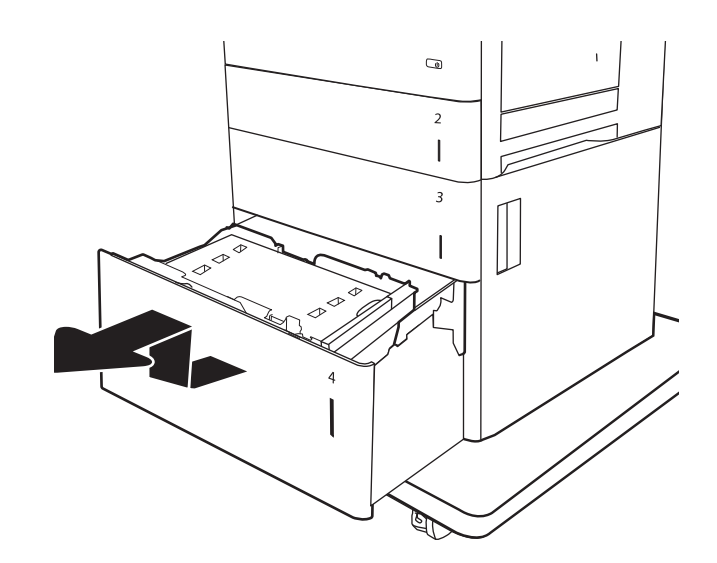

6. Hvis papir sitter fast inne i mateområdet, kan du fjerne det ved å dra det nedover. Dra papiret mot venstre først for å løsne det, og dra det deretter mot deg for å fjerne det.

7. Sett på plass skuffen, og legg inn hele bunker med papir i skuffen. Kontroller at skuffen ikke er overfylt, og at papirskinnene er riktig justert.

MERK: 6kuffen har en kapasitet på 2 000 ark. Du får best resultat hvis du fyller helt opp med papir. Ikke del papiret opp i mindre deler.

8. Lukk skuffen.

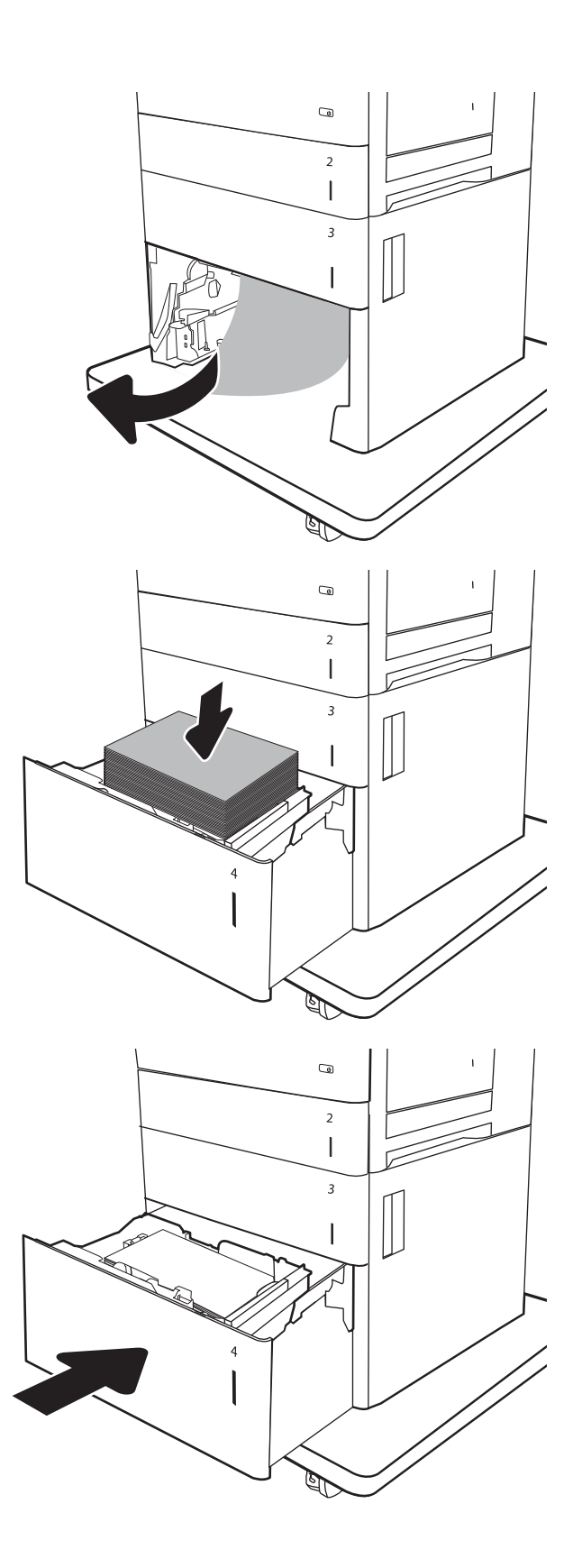

9. Åpne det nedre høyre dekselet.

10. Fjern alt fastkjørt papir.

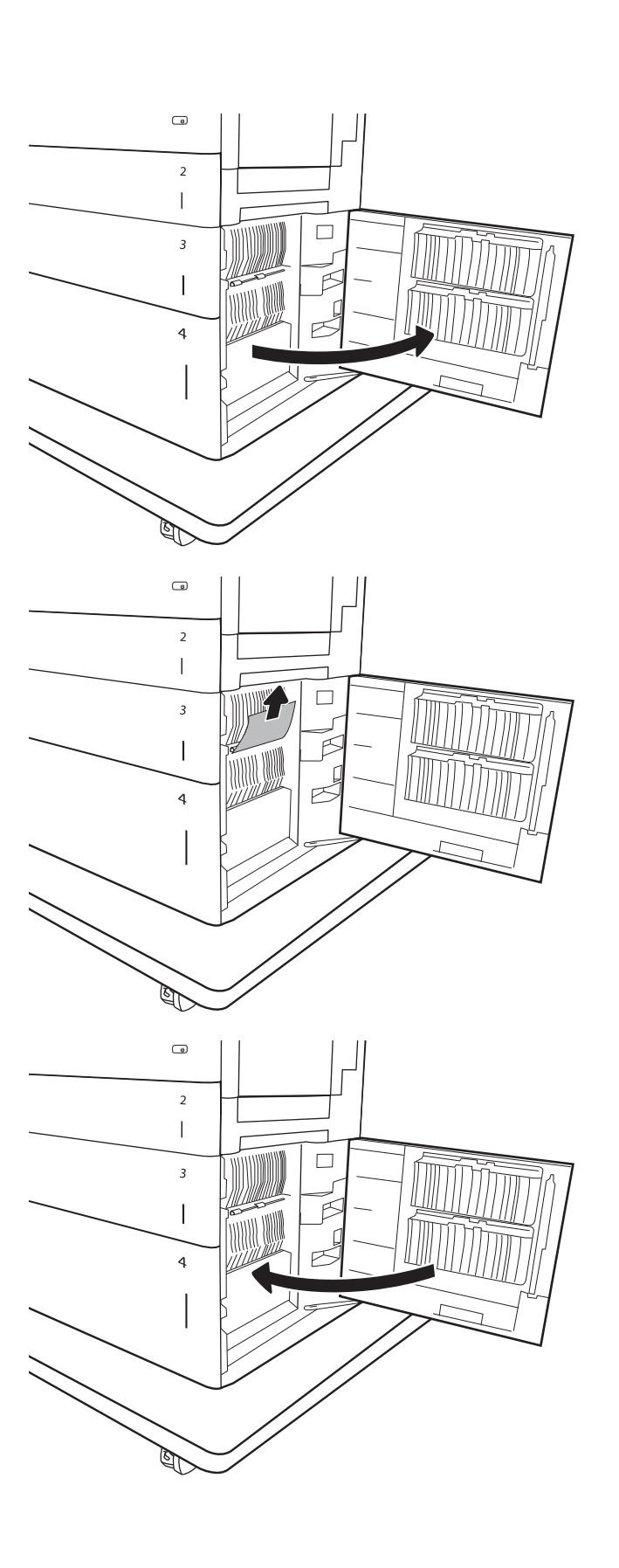

11. Lukk det nedre høyre dekselet.

MERK: Hvis skriverens kontrollpanel viser en melding om at det ikke er noe papir i skuffen, eller at skuffen er overfylt, etter at du har fjernet det fastkjørte papiret, fjerner du skuffen og ser bak den etter papir som er igjen.

## <span id="page-133-0"></span>13.B9, 13.B2, 13. FF papirstopp i varmeelement

Bruk følgende fremgangsmåter for å se etter papir på alle tenkelige steder innenfor det høyre dekselet. Når det oppstår papirstopp, kan kontrollpanelet vise følgende melding og en animasjon som bidrar til å løse opp papirstoppen.

- 13.B9.XX papirstopp i varmeelement
- 13.B2. XX papirstopp i <deksel eller luke>.
- 13.FF.EE papirstopp, åpent deksel

FORSIKTIG: Varmeelementet kan være varmt mens skriveren er i bruk. Vent til varmeelementet er avkjølt før du tar på det. 'SS

1. Åpne det høyre dekselet.

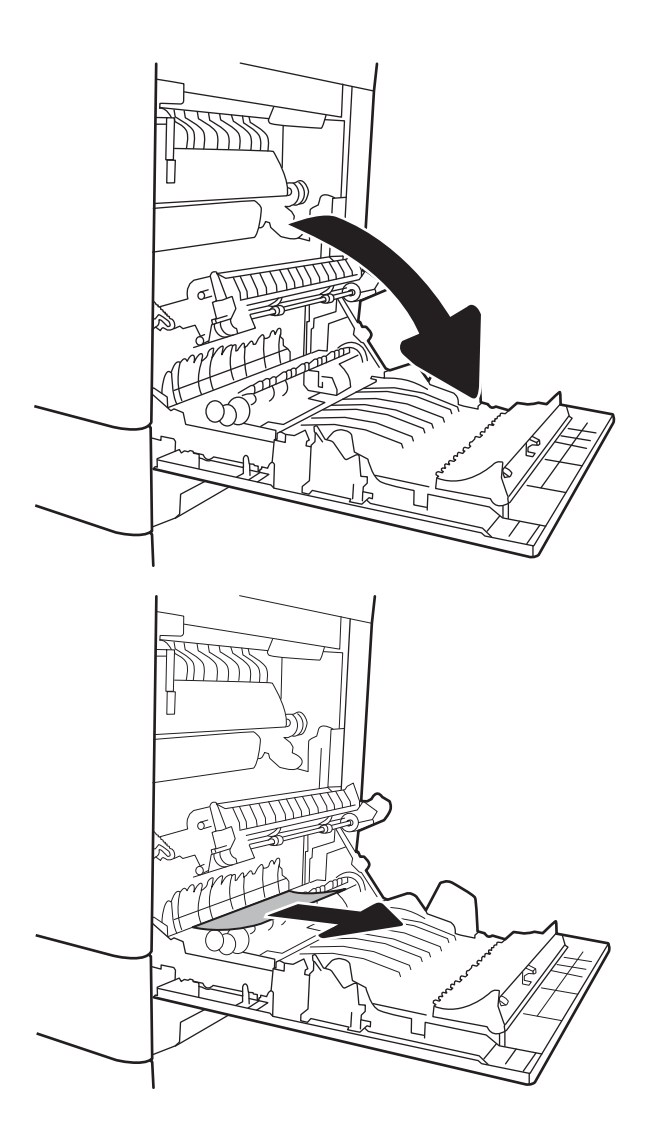

2. Trekk forsiktig ut eventuelt fastkjørt papir.

3. Hvis du kan se papiret nederst på varmeelementet, kan du dra papiret forsiktig nedover for å fjerne det.

FORSIKTIG: Ikke berør valsene på overføringsvalsen. Tilsmussing kan påvirke utskriftskvaliteten.

4. Hvis papiret sitter fast i inngangen til utskuffen, kan du dra papiret forsiktig nedover for å fjerne det.

5. Det kan sitte fast papir inne i varmeelementet slik at du ikke kan se det. Ta tak i håndtakene på varmeelementet, løft det litt opp, og dra deretter rett ut for å fjerne varmeelementet.

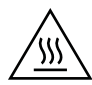

FORSIKTIG: Varmeelementet kan være varmt mens skriveren er i bruk. Vent til varmeelementet er avkjølt før du tar på det.

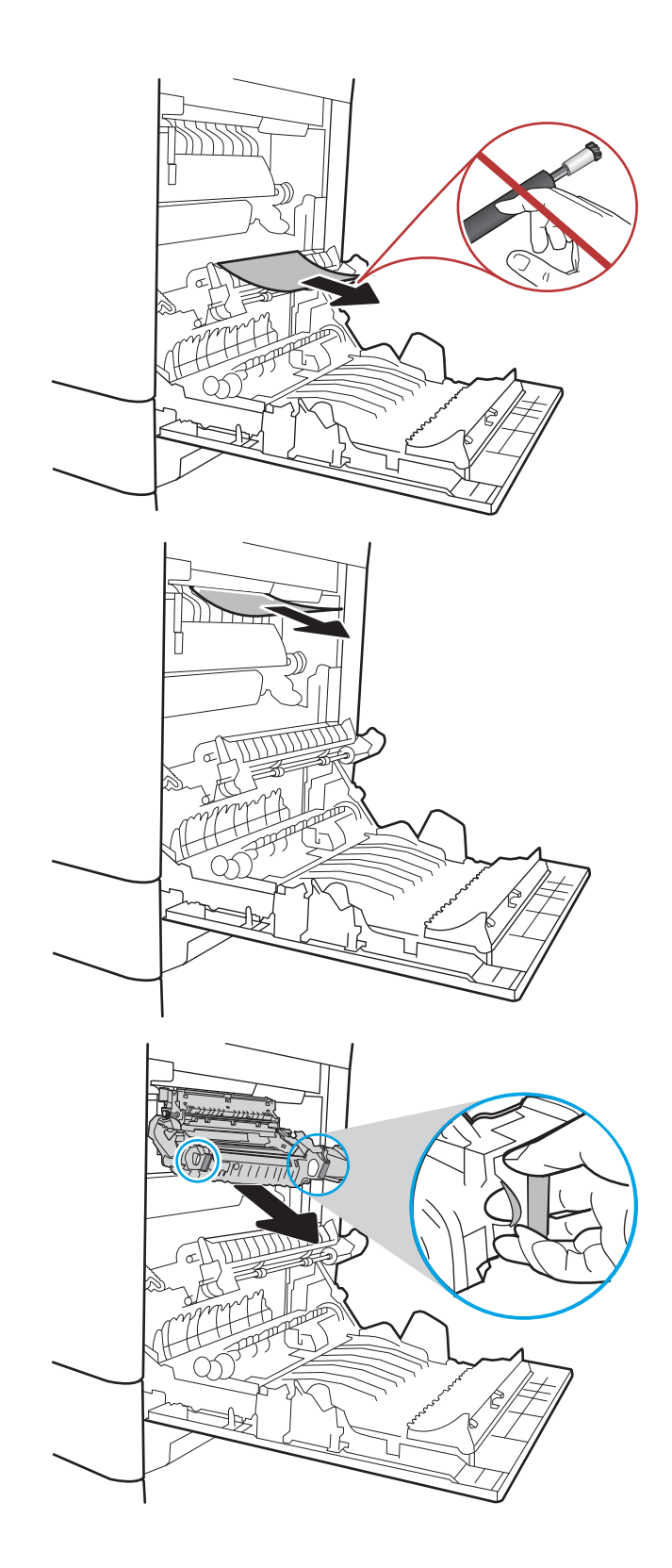

6. Åpne tilgangsdekselet til varmeelementet. Hvis papir sitter fast inne i varmeelementet, kan du fjerne det ved å dra det forsiktig rett opp. Hvis papiret rives i stykker, må du fjerne alle papirbitene.

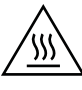

FORSIKTIG: Selv om hoveddelen på varmeelementet er avkjølt, kan det være at valsene på innsiden fremdeles er varme. Ikke ta på varmeelementets valser før de er avkjølte.

7. Lukk tilgangsdekselet til varmeelementet, og skyv varmeelementet helt inn i skriveren til det klikker på plass.

8. Lukk det høyre dekselet.

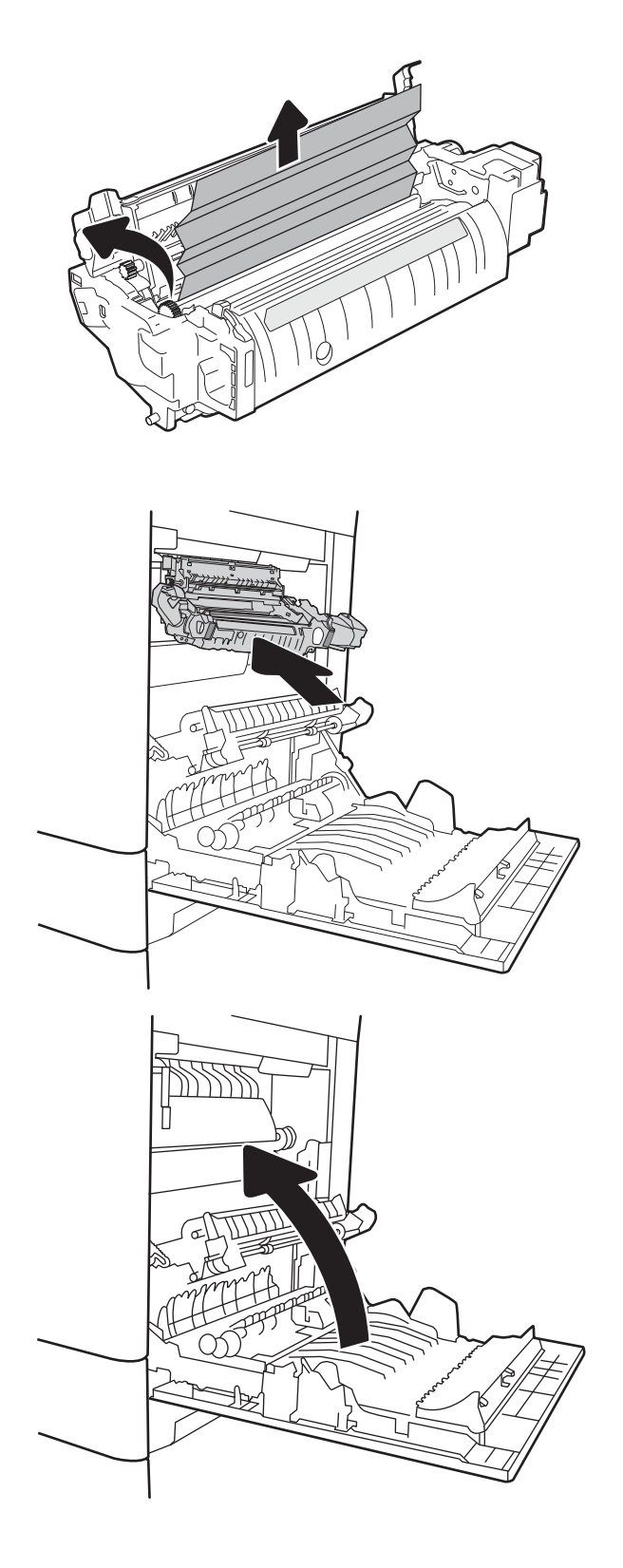

## <span id="page-136-0"></span>13.B2 papirstopp, høyre deksel

Bruk følgende fremgangsmåte for å se etter papir i det nedre høyre dekselet. Når det oppstår papirstopp, kan kontrollpanelet vise følgende melding og en animasjon som bidrar til å løse opp papirstoppen.

- 13.B2. XX papirstopp i <deksel eller luke>.
- 13.FF.EE papirstopp, åpent deksel
- 1. Åpne det nedre høyre dekselet.

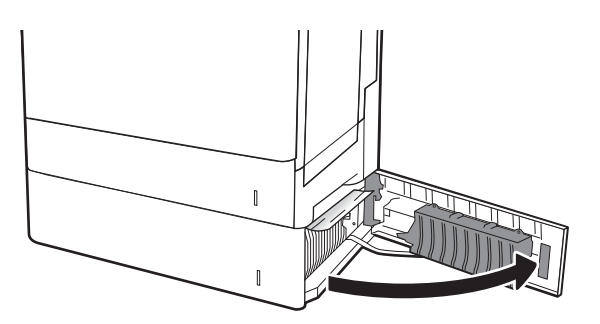

2. Ta det fastkjørte papiret forsiktig ut.

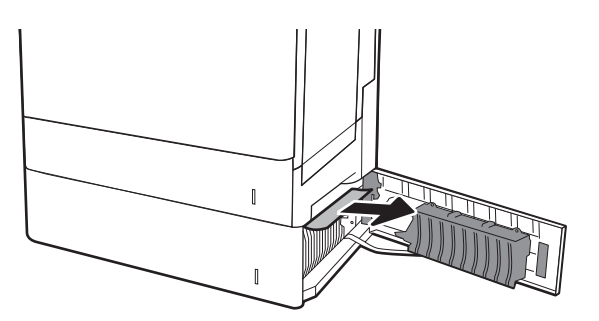

3. Lukk det nedre høyre dekselet.

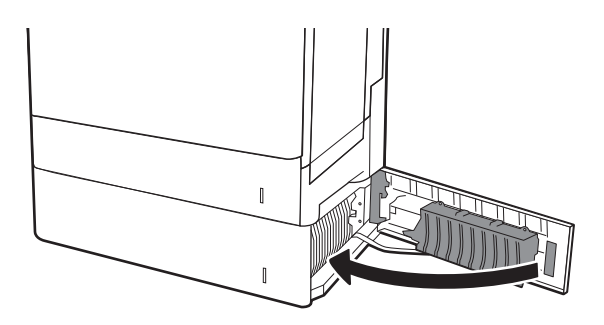

# Forbedre utskriftskvaliteten

## Innføring

- Skrive ut fra et annet program
- Kontrollere papirtypeinnstillingen for utskriftsjobben
- [Kontroller tonerkassettstatusen](#page-138-0)
- [Skrive ut et renseark](#page-138-0)
- [Inspiser tonerkassetten visuelt](#page-139-0)
- [Kontrollere papiret og utskriftsmiljøet](#page-139-0)
- [Prøve en annen skriverdriver](#page-140-0)
- [Kalibrere skriveren til å justere fargene](#page-141-0)

Hvis skriveren har problemer med utskriftskvaliteten, kan du prøve følgende løsninger i den rekkefølgen de presenteres, for å løse problemet.

#### Skrive ut fra et annet program

Prøv å skrive ut fra et annet brukerprogram. Hvis siden skrives ut riktig, ligger årsaken til problemet i programmet du skrev ut fra.

### Kontrollere papirtypeinnstillingen for utskriftsjobben

Kontroller papirtypeinnstilingene når du skriver ut fra et program og de utskrevne sidene har tonersøl, uklart eller mørkt trykk, krøllet papir, spredte tonerflekker, løs toner eller små områder med manglende toner.

#### Kontrollere papirtypeinnstillingen (Windows)

- 1. Velg alternativet Skriv ut ved hjelp av programmet.
- 2. Velg skriveren, og klikk på Egenskaper eller Innstillinger.
- 3. Klikk på kategorien Papir/kvalitet.
- 4. I nedtrekkslisten Papirtype klikker du på Mer....
- 5. Utvid listen med alternativene for Type er: alternativer.
- 6. Utvid kategorien med papirtyper som best beskriver papiret.
- 7. Velg alternativet for papirtypen du bruker, og klikk på OK.
- 8. Klikk på OK for å lukke dialogboksen Dokumentegenskaper. I dialogboksen Skriv ut klikker du på OK for å skrive ut jobben.

#### Kontrollere papirtypeinnstillingen (OS X)

- 1. Klikk på Fil-menyen og deretter på Skriv ut.
- 2. På Skriver-menyen velger du skriveren.
- <span id="page-138-0"></span>3. Skriverdriveren viser menyen Kopier og sider som standard. Åpne nedtrekkslisten, og klikk deretter på menyen Etterbehandling.
- 4. Velg en type fra nedtrekkslisten Papirtype.
- 5. Klikk på Skriv ut.

#### Kontroller tonerkassettstatusen

Følg denne fremgangsmåten for å kontrollere beregnet gjenværende levetid for tonerkassettene, og hvis aktuelt, statusen for andre utskiftbare deler.

#### Trinn 1: Skrive ut statussiden for rekvisita

- 1. Velg Rapporter-menyen på startskjermbildet til skriverens kontrollpanel.
- 2. Velg menyen Konfigurasjon/Statussider.
- 3. Velg Statusside for rekvisita, og deretter Skriv ut for å skrive ut arket.

#### Trinn to: Kontroller rekvisitastatusen

1. Se statusrapporten for rekvisita for å kontrollere beregnet gjenværende levetid i prosent for tonerkassettene, og hvis aktuelt, statusen for andre utskiftbare deler.

Det kan oppstå problemer med utskriftskvaliteten hvis du bruker en tonerkassett som nærmer seg slutten av den beregnede levetiden. Rekvisitastatussiden viser når det er svært lite igjen i en rekvisitaenhet. Når den laveste terskelverdien er nådd for en HP-rekvisitaenhet, opphører HPs beskyttelsesgaranti Premium Protection for enheten.

Tonerkassetten må ikke byttes nå med mindre utskriftskvaliteten ikke lenger er tilfredsstillende. Du bør ha en ny tonerkassett klar, slik at du kan skifte kassetten når utskriftskvaliteten ikke lenger er tilfredsstillende.

Hvis du fastslår at du må bytte en tonerkassett eller en annen utskiftbar del, viser rekvisitastatussiden en liste over originale HP-delenumre.

2. Kontroller om du bruker en original HP-kassett.

En original HP-tonerkassett har HP-logoen eller ordet HP på seg. Hvis du vil ha mer informasjon om identifisering av HP-rekvisita, kan du gå til [www.hp.com/go/learnaboutsupplies](http://www.hp.com/go/learnaboutsupplies).

#### Skrive ut et renseark

Under utskriftsprosessen kan papir-, toner- og støvpartikler akkumuleres inne i skriveren og forårsake kvalitetsproblemer, for eksempel tonerprikker eller flekker, streker, linjer eller repeterte merker.

Følg denne fremgangsmåten for å rengjøre skriverens papirbane.

- 1. Velg Kundestøtteverktøy-menyen på startskjermbildet til skriverens kontrollpanel.
- 2. Velg disse menyene:
- <span id="page-139-0"></span>Vedlikehold
- Kalibrering/rensing
- Renseark
- 3. Velg Skriv ut for å skrive ut siden.

Meldingen Rengjør... vises på skriverens kontrollpanel. Rengjøringen tar noen minutter. Ikke slå av skriveren før rengjøringen er avsluttet. Når prosessen er ferdig, kan du kaste siden som ble skrevet ut.

#### Inspiser tonerkassetten visuelt

Følg denne fremgangsmåten for å inspisere hver tonerkassett.

- 1. Ta tonerkassettene ut av skriveren, og kontroller at forseglingstapen er fjernet.
- 2. Kontroller om minnebrikken er skadet.
- 3. Undersøk overflaten på den grønne bildetrommelen.

**A FORSIKTIG:** Ikke ta på bildetrommelen. Fingeravtrykk på bildetrommelen kan gi problemer med utskriftskvaliteten.

- 4. Skift tonerkassetten hvis det er riper, fingermerker eller andre skader på bildetrommelen.
- 5. Sett tonerkassetten på plass igjen, og skriv ut noen sider for å se om problemet er løst.

### Kontrollere papiret og utskriftsmiljøet

#### Trinn 1: Bruke papir som oppfyller HPs spesifikasjoner

Noen problemer med utskriftskvaliteten skyldes bruk av papir som ikke oppfyller HPs spesifikasjoner.

- Bruk alltid papir av en type og vekt som støttes av denne skriveren.
- Bruk papir av god kvalitet uten kutt, hakk, rifter, flekker, løse partikler, støv, skrukker, porer, stifter eller bøyde eller brettede kanter.
- Bruk papir som ikke allerede er brukt til utskrift.
- Bruk papir som ikke inneholder metallisk materiale, for eksempel glitter.
- Bruk papir som er beregnet på laserskrivere. Ikke bruk papir som er beregnet bare på blekkskrivere.
- Ikke bruk for grovt papir. Glattere papir gir generelt bedre utskriftskvalitet.

#### Trinn 2: Kontrollere miljøet

Miljøet kan ha en direkte påvirkning på utskriftskvaliteten, og er en vanlig årsak til problemer med utskriftskvaliteten eller papirmating. Prøv følgende løsninger:

- Flytt skriveren vekk fra plasseringer der det er trekk, for eksempel ventiler eller åpne vinduer eller dører.
- Sørg for at skriveren ikke utsettes for temperaturer eller nivåer av luftfuktighet som ligger utenfor skriverens spesifikasjoner.
- Ikke plasser skriveren på et innelukket område, for eksempel inne i et skap.
- <span id="page-140-0"></span>Plasser skriveren på et stødig, flatt underlag.
- Fjern alt som blokkerer for luftventilene på skriveren. Skriveren trenger god luftƮ\t på alle sider, inkludert toppen.
- Beskytt skriveren mot luftpartikler, støv, damp, fett eller andre elementer som kan etterlate rester inne i skriveren.

#### Trinn 3 Angi individuell skufftilpasning

Følg denne enkle fremgangsmåten når tekst eller bilder ikke er sentrert eller plassert riktig på den utskrevne siden når du skriver ut fra bestemte skuffer.

- 1. Velg Innstillinger-menyen på startskjermbildet til skriverens kontrollpanel.
- 2. Velg disse menyene:
	- Kopier/skriv ut eller Skriv ut
	- Utskriftskvalitet
	- Bildejustering
- 3. Velg Skuff og deretter skuffen du vil justere.
- 4. Velg Skriv ut testside, og følg instruksjonene på de utskrevne sidene.
- 5. Velg Skriv ut testside igjen for å bekrefte resultatene, og foreta ytterligere justeringer hvis det er nødvendig.
- 6. Velg Ferdig for å lagre de nye innstillingene.

#### Prøve en annen skriverdriver

Prøv å bruke en annen skriverdriver når du skriver ut fra et program og de utskrevne sidene har uventede linjer i grafikken, tekst som mangler, bilder som mangler, feil formatering eller skrifter som er byttet ut.

Last ned og installer en ev følgende drivere fra HPs nettsted: [www.hp.com/support/colorljM652](http://www.hp.com/support/colorljM652) or [www.hp.com/](http://www.hp.com/support/colorljM653) [support/colorljM653](http://www.hp.com/support/colorljM653).

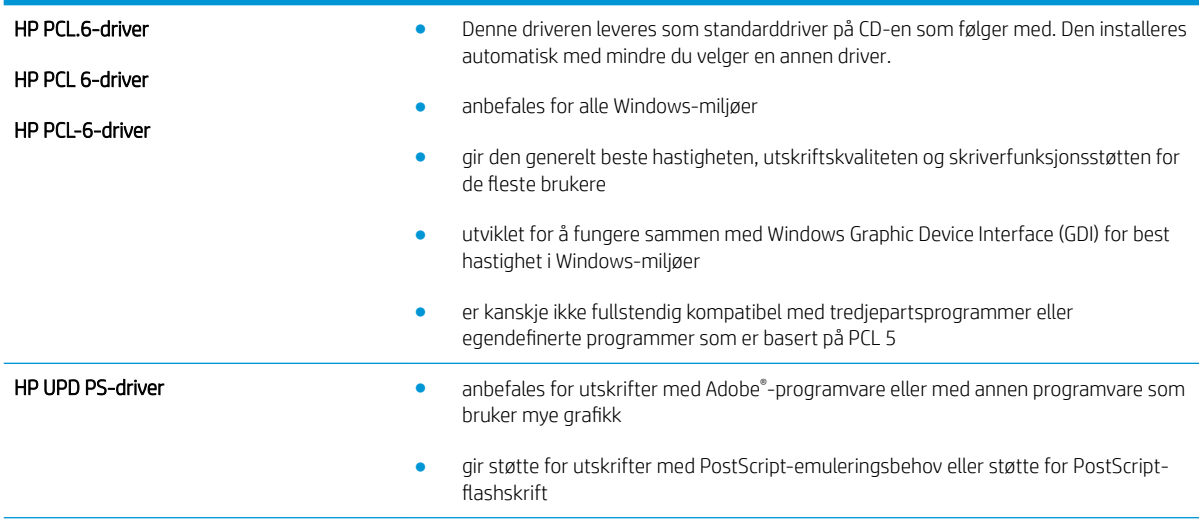

<span id="page-141-0"></span>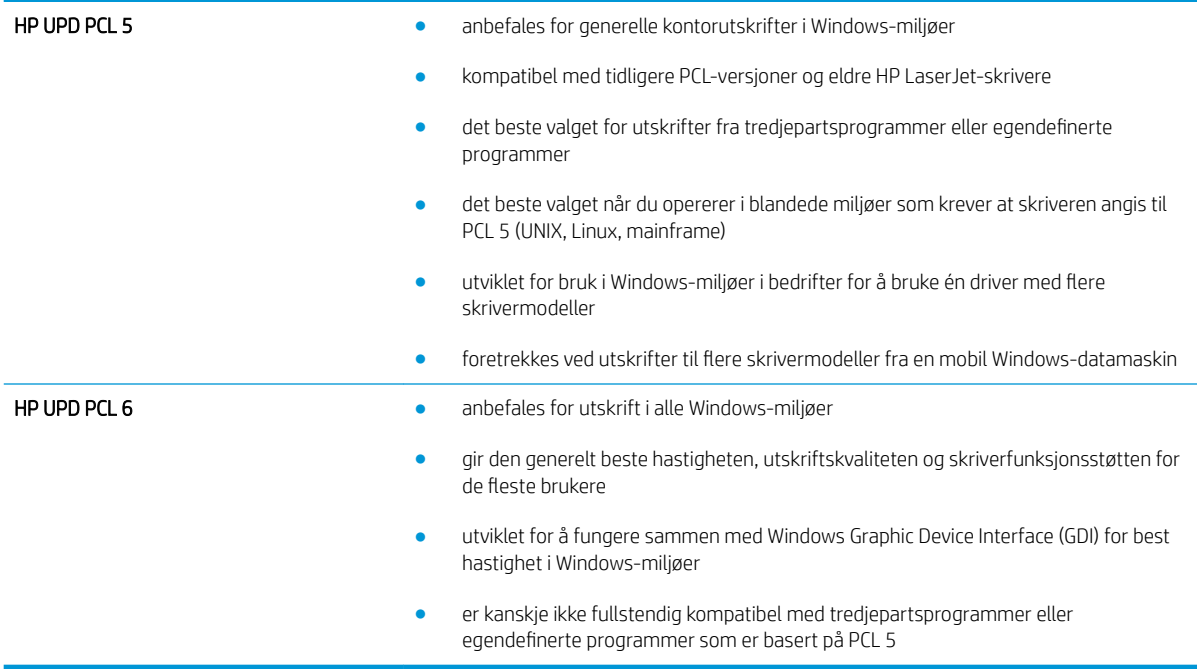

## Kalibrere skriveren til å justere fargene

Kalibrering er en skriverfunksjon som optimaliserer utskriftskvaliteten.

Følg disse trinnene for å løse utskriftskvalitetsproblemer, for eksempel forskjøvet farge, fargede skygger, uskarp grafikk eller andre utskriftskvalitetsproblemer.

- 1. Velg Kundestøtteverktøy-menyen på startskjermbildet til skriverens kontrollpanel.
- 2. Velg disse menyene:
	- Vedlikehold
	- Kalibrering/rensing
	- Fullstendig kalibrering
- 3. Velg Start for å starte kalibreringsprosessen.

En melding om Kalibrering vises på skriverens kontrollpanel. Kalibreringsprosessen tar noen få minutter. Ikke slå av skriveren før kalibreringen er avsluttet.

4. Vent mens skriveren kalibreres, og prøv deretter å skrive ut på nytt.

# Bildefeiltabell

#### Tabell 6-1 Hurtigreferanse for bildefeiltabellen

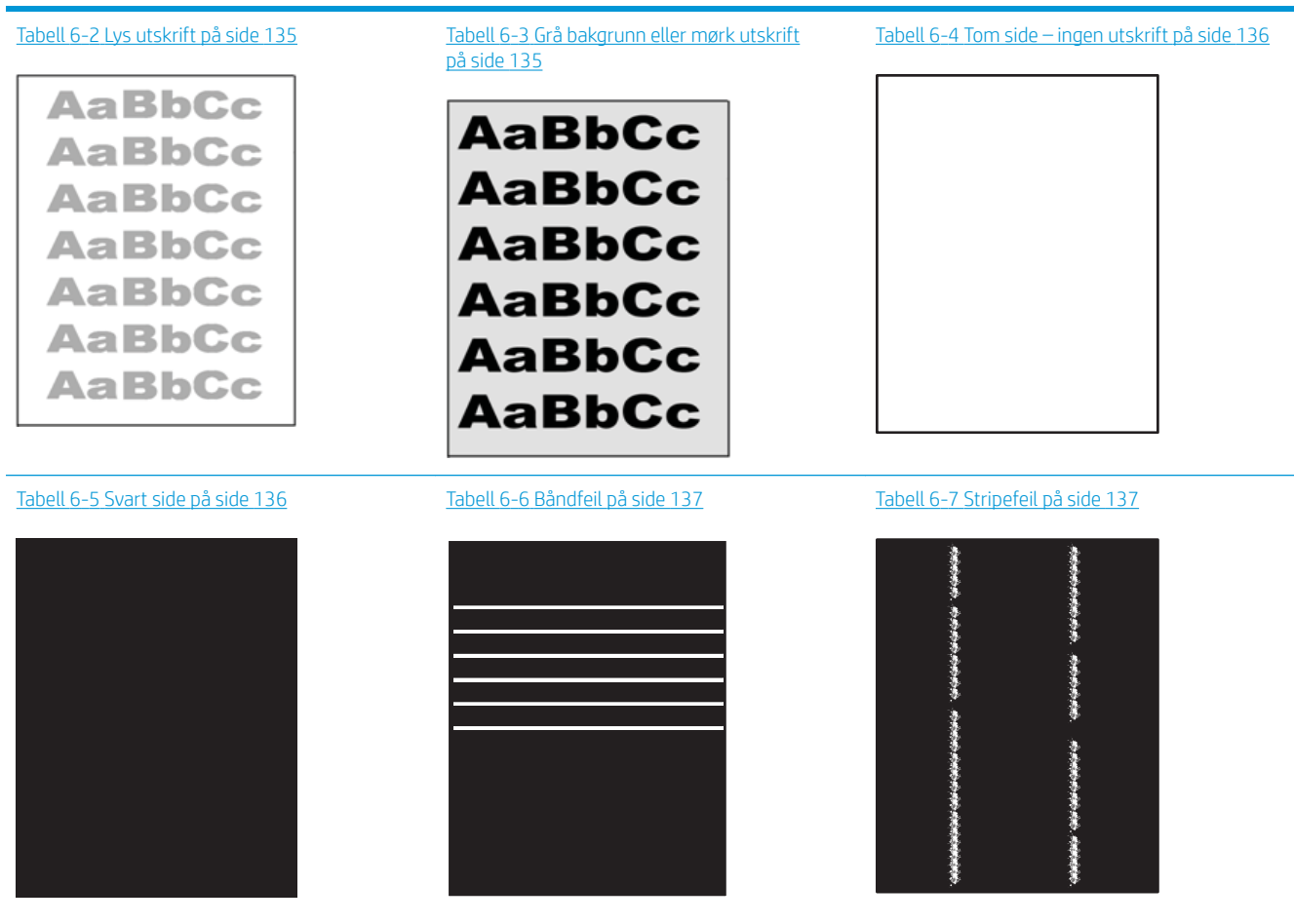

#### Tabell 6-1 Hurtigreferanse for bildefeiltabellen (forts.)

Tabell 6-8 [Feil med feste-/varmeelement](#page-147-0) [på side 138](#page-147-0)

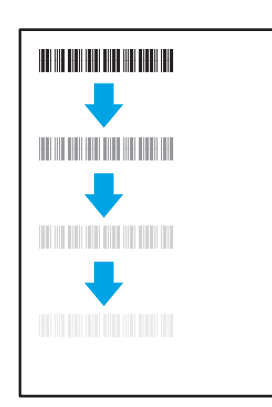

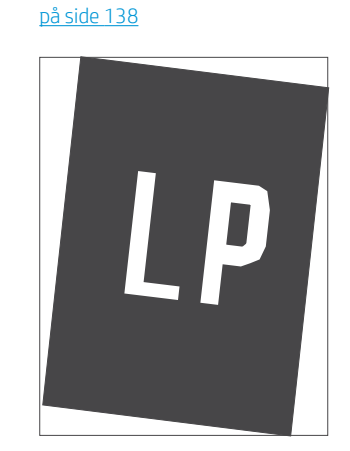

Tabell 6-9 [Feil med plassering av bilde](#page-147-0)

Tabell 6-10 [Feil med fargeplanregistrering \(bare](#page-148-0) [fargemodeller\) på side 139](#page-148-0)

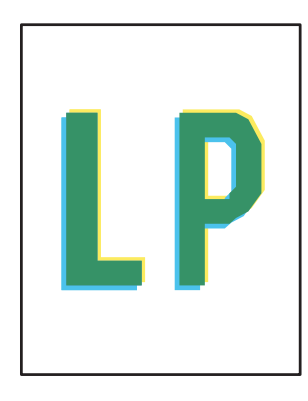

#### Tabell 6-11 [Utskriftsfeil på side 139](#page-148-0)

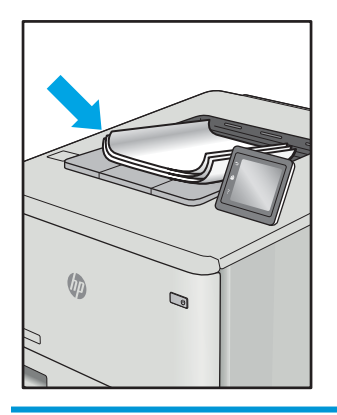

Bildefeil kan ofte løses på samme måte, uansett årsak. Bruk følgende trinn som utgangspunkt for å løse problemer med bildefeil.

- 1. Skriv ut dokumentet på nytt. Feil i utskriftskvaliteten kan være periodiske problemer eller forsvinne fullstendig ved å fortsette utskriften.
- 2. Kontroller tilstanden på kassetten/kassettene. Hvis det er svært lite igjen i en tonerkassett (den har gått forbi levetiden), må du bytte ut kassetten.
- 3. Kontroller at innstillingene for utskriftsmodusen og driveren for skuffen samsvarer med utskriftsmaterialet som ligger i skuffen. Prøv å bruke et annet utskriftsmateriale eller en annen skuff. Prøv å bruke en annen utskriftsmodus.
- 4. Kontroller at skriveren er innenfor riktig område for temperatur/fuktighet.
- 5. Kontroller at papirtype, størrelse og vekt støttes av skriveren. Du finner en liste over støttede papirstørrelser og -typer for skriveren på støttesiden for utskrift på [support.hp.com](http://support.hp.com).
- **WERK:** Termen «fiksering» refererer til delen av utskriftsprosessen der toneren festes til papiret.

Følgende eksempler viser papir i Letter-størrelse som har gått gjennom skriveren med kortsiden først.
#### Tabell 6-2 Lys utskrift

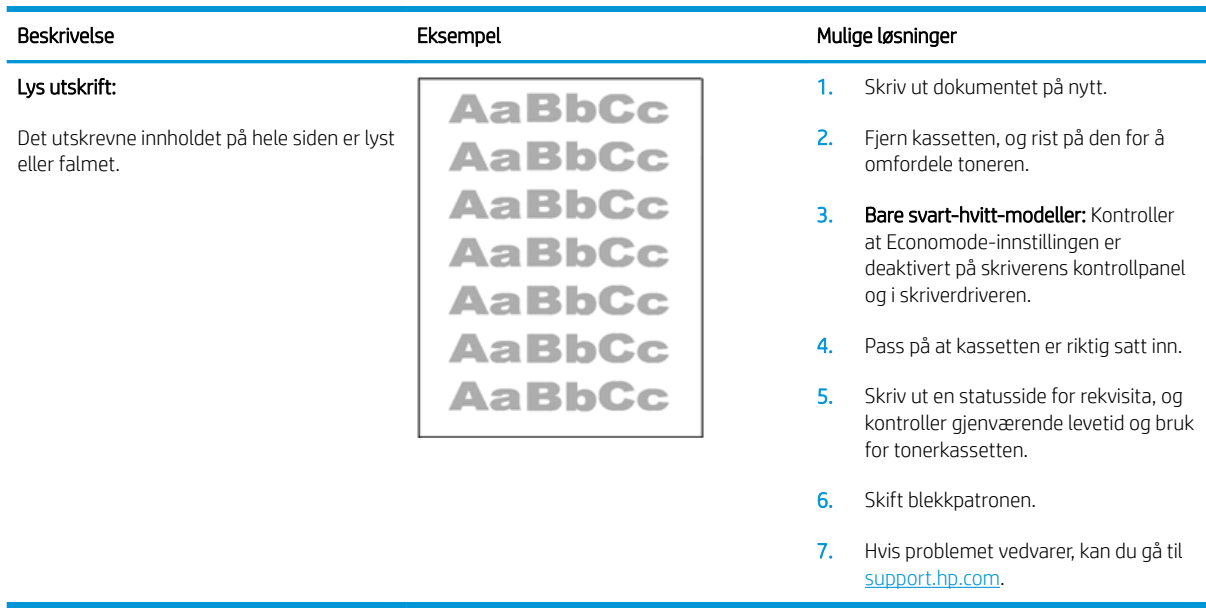

#### Tabell 6-3 Grå bakgrunn eller mørk utskrift

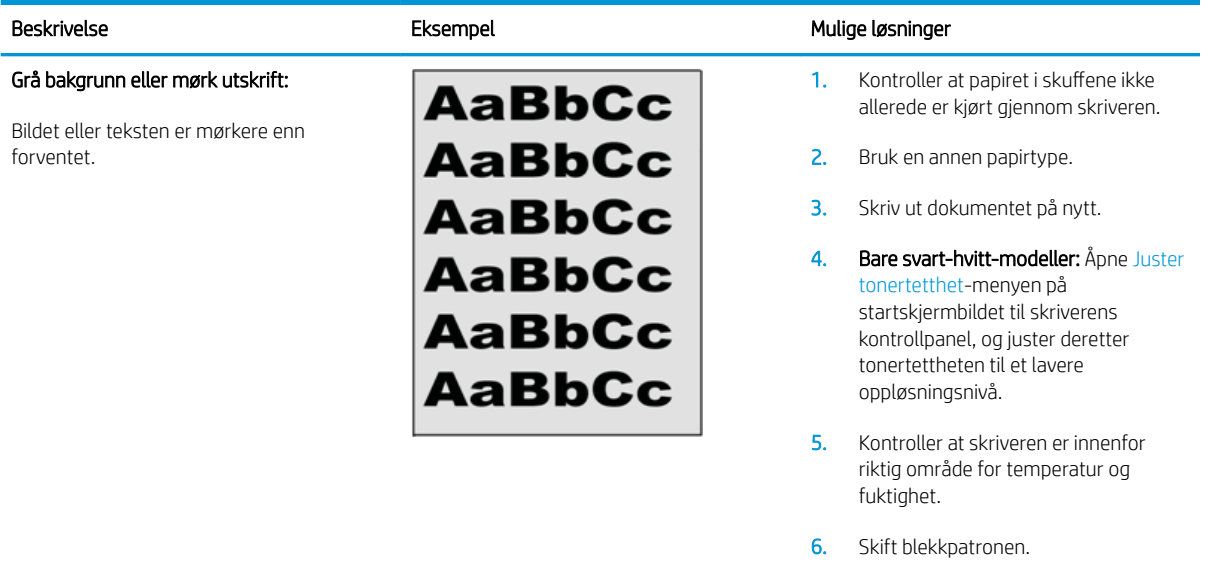

7. Hvis problemet vedvarer, kan du gå til [support.hp.com](http://support.hp.com).

#### Tabell 6-4 Tom side – ingen utskrift

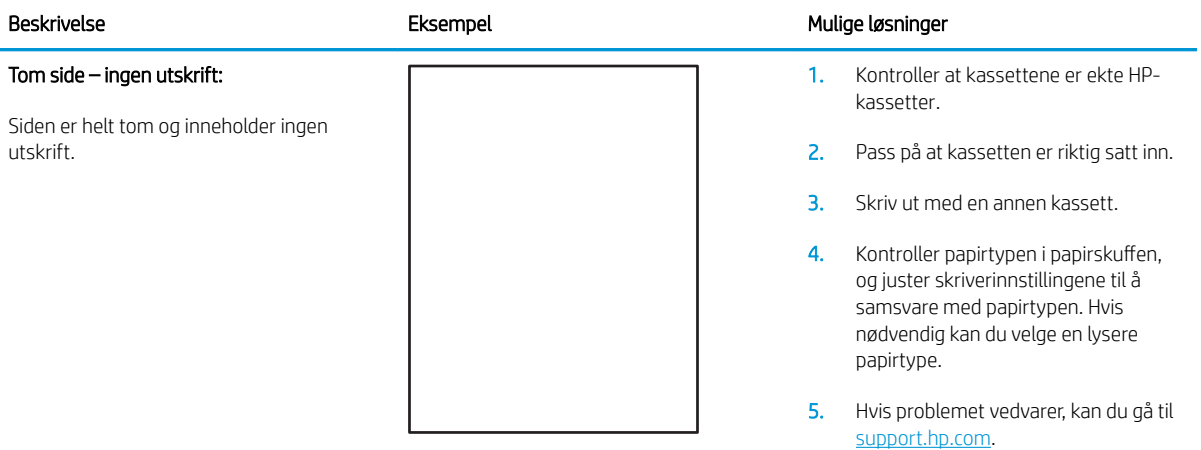

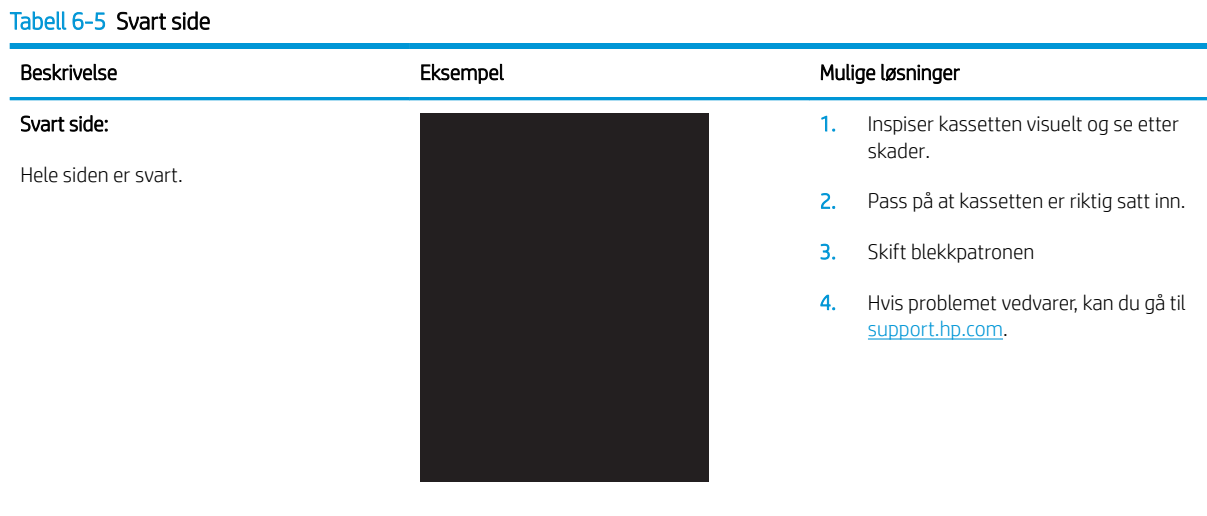

#### Tabell 6-6 Båndfeil

#### Beskrivelse Eksempel Eksempel Mulige løsninger

Gjentatte brede striper og impulsstriper:

Mørke eller lyse striper som gjentas nedover hele siden. De kan være skarpe eller myke. Feilen vises bare i områder som skal fylles inn, ikke i tekst eller deler uten utskrift.

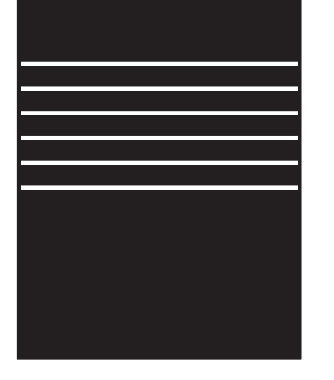

1. Skriv ut dokumentet på nytt.

- 2. Prøv å skrive ut fra en annen skuff.
- 3. Skift blekkpatronen.
- 4. Bruk en annen papirtype.
- 5. Bare Enterprise-modellene: Åpne Justere papirtyper-menyen på startskjermbildet til skriverens kontrollpanel, og velg deretter en utskriftsmodus som er utformet for et litt tyngre utskriftsmateriale enn det du bruker. Dette reduserer utskriftshastigheten og kan forbedre utskriftskvaliteten.

6. Hvis problemet vedvarer, kan du gå til [support.hp.com](http://support.hp.com).

#### Tabell 6-7 Stripefeil

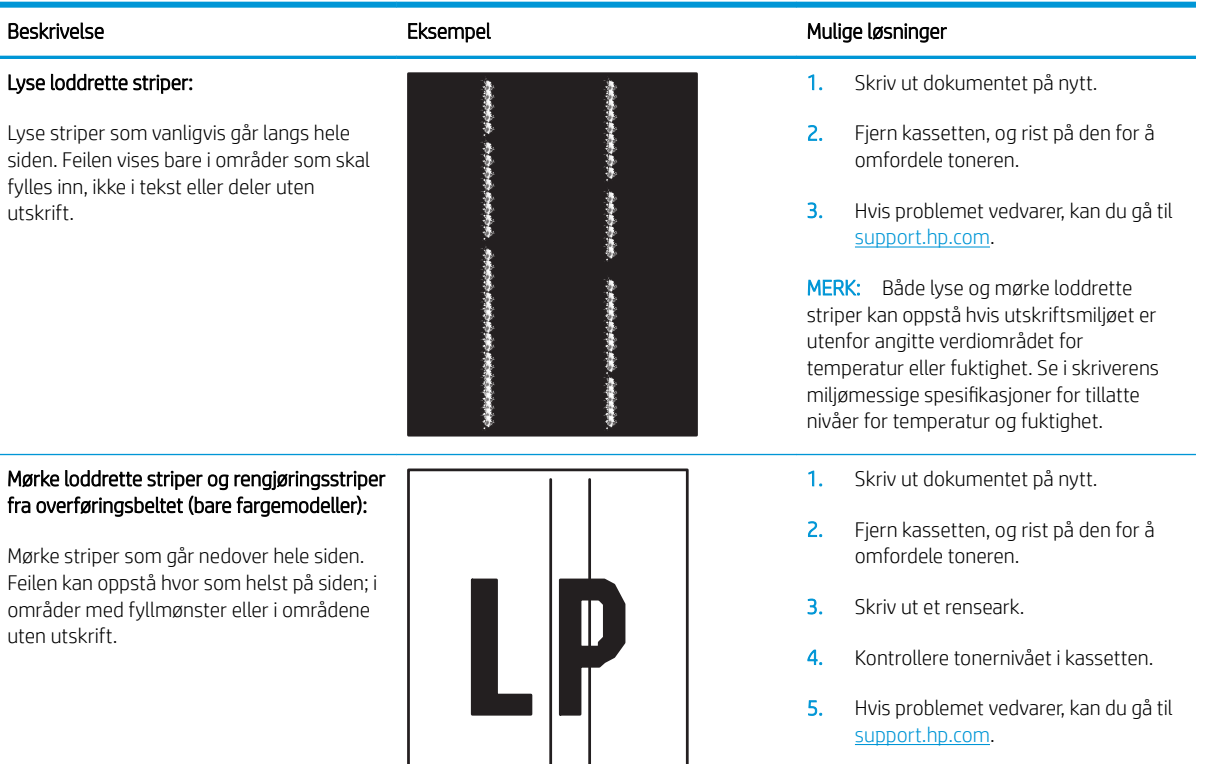

#### Tabell 6-8 Feil med feste-/varmeelement

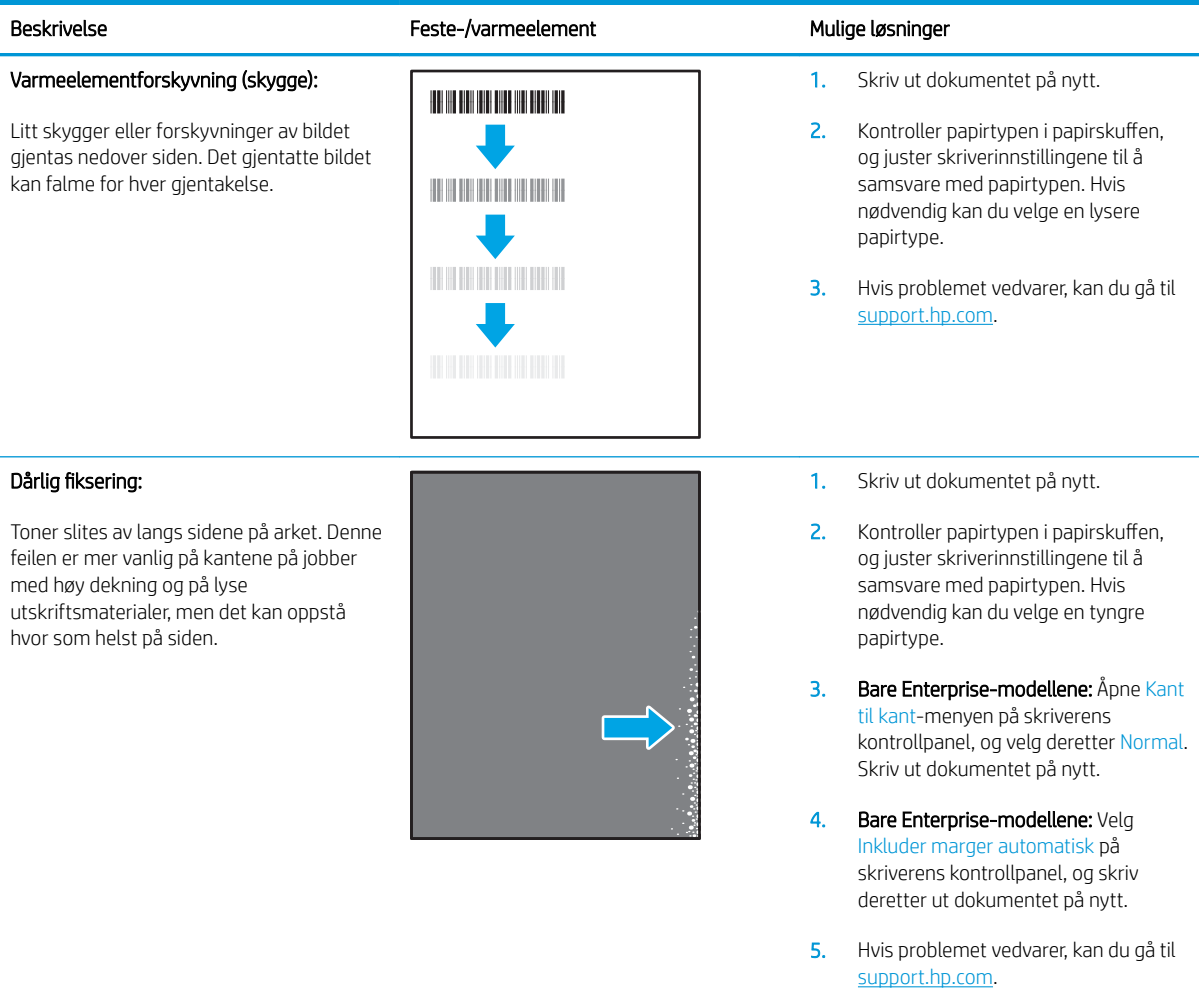

#### Tabell 6-9 Feil med plassering av bilde

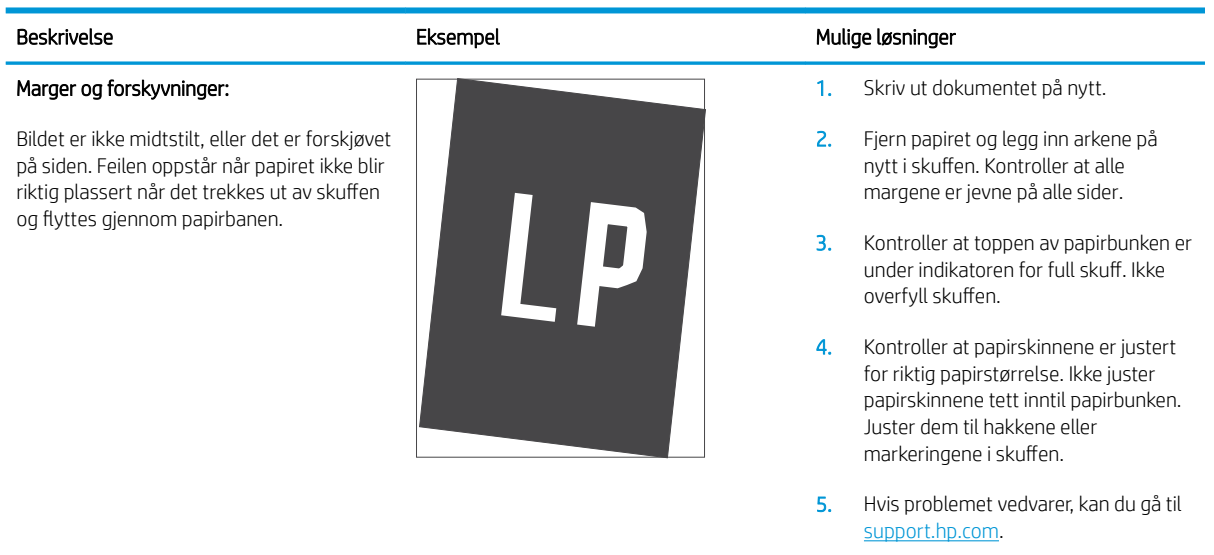

#### Tabell 6-10 Feil med fargeplanregistrering (bare fargemodeller)

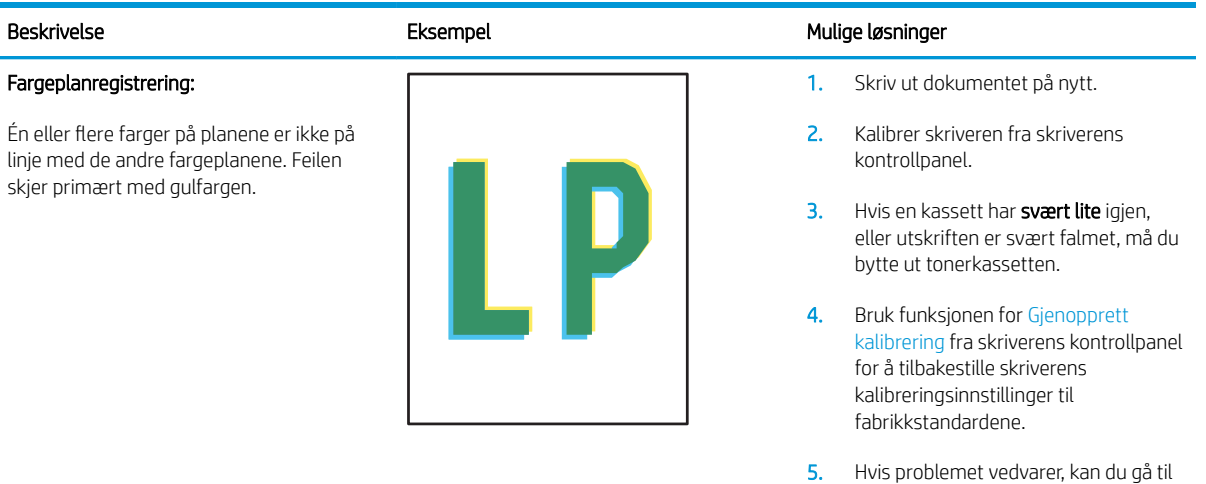

#### Tabell 6-11 Utskriftsfeil

#### Beskrivelse Eksempel Mulige løsninger

#### Krøll på utskrift:

Utskriftspapiret er krøllete i kantene. Den krøllete kanten kan gå langs den korte eller lange siden av papiret. Det kan krøllet på to måter:

- Positiv krøll: Papiret er krøllet mot den utskrevne siden. Feilen oppstår i tørre miljøer, eller når du skriver ut sider med høy dekning.
- Negativ krøll: Papiret er krøllet bort fra den utskrevne siden. Feilen oppstår i miljøer med høy luftfuktighet, eller når du skriver ut sider med lite dekning.

# Feil i utmatingsbunke:

Papiret stables ikke skikkelig i utskuffen. Bunken er kanskje ujevn eller forskjøvet, eller sidene trykkes ut fra skuffen og ned på gulvet. Følgende forhold kan forårsake feilen:

- Ekstrem papirkrølling
- Papiret i skuffen er skrukket eller deformert
- Papiret er en ikke-standard papirtype, som for eksempel konvolutter
- Utmatingsskuffen er for full

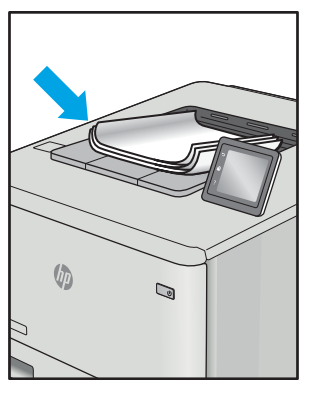

# $\sqrt[n]{2}$  $\overline{Q}$

1. Skriv ut dokumentet på nytt.

[support.hp.com](http://support.hp.com).

2. Positiv krøll: Velg en tyngre papirtype fra skriverens kontrollpanel. Den tyngre papirtypen skaper en høyere utskriftstemperatur.

> Negativ krøll: Velg en lysere papirtype fra skriverens kontrollpanel. Den lysere papirtypen skaper en lavere utskriftstemperatur. Papiret bør oppbevares tørt før bruk, eller bruk nyåpnet papir.

- 3. Skriv ut i duplex-modus.
- 4. Hvis problemet vedvarer, kan du gå til [support.hp.com](http://support.hp.com).
- 1. Skriv ut dokumentet på nytt.
- 2. Trekk ut utskufforlengeren.
- 3. Hvis feilen skyldes svært krøllet papir, følger du fremgangsmåten for feilsøking av krøll på utskrift.
- 4. Bruk en annen papirtype.
- 5. Bruk nyåpnet papir.
- 6. Fjern papiret fra utskuffen før skuffen blir for full.
- 7. Hvis problemet vedvarer, kan du gå til [support.hp.com](http://support.hp.com).

# <span id="page-149-0"></span>Løse problemer med det kablede nettverket

## Innføring

Enkelte typer problemer kan indikere at det er et problem med nettverkskommunikasjon. Slike problemer omfatter følgende feil:

- Datamaskinen mister i perioder muligheten til å kommunisere med skriveren
- Datamaskinen finner ikke skriveren under driverinstallasjon
- Skriveren får i perioder problemer med å skrive ut

Kontroller følgende punkter for å finne ut om skriveren kommuniserer med nettverket. Skriv ut en konfigurasjonsside fra skriverens kontrollpanel før du går i gang, for å finne skriverens IP-adresse som står oppført på denne siden.

- Dårlig fysisk tilkobling
- Datamaskinen bruker feil IP-adresse for skriveren
- [Datamaskinen kan ikke kommunisere med skriveren](#page-150-0)
- [Skriveren bruker feil nettverksinnstillinger for kobling og tosidig utskrift](#page-150-0)
- [Ny programvare kan føre til kompatibilitetsproblemer](#page-150-0)
- [Datamaskinen eller arbeidsstasjonen er kanskje ikke riktig konfigurert](#page-150-0)
- [Skriveren er deaktivert, eller andre nettverksinnstillinger er feil](#page-150-0)

**MERK:** HP støtter ikke node-til-node-nettverk ettersom funksjonen er en del av Microsoft-operativsystemer og ikke HP-skriverdriverne. Du finner mer informasjon ved å gå til Microsoft på [www.microsoft.com](http://www.microsoft.com).

#### Dårlig fysisk tilkobling

- 1. Kontroller at skriveren er koblet til riktig nettverksport med en kabel som er lang nok.
- 2. Kontroller at kabelen er koblet ordentlig til.
- 3. Se på porten for nettverkstilkobling på baksiden av skriveren, og kontroller at den gule aktivitetslampen blinker, noe som indikerer trafikk, og at den grønne lampen for tilkoblingsstatus lyser konstant, noe som indikerer en nettverkstilkobling.
- 4. Hvis dette ikke løser problemet, kan du prøve med en annen kabel eller port på huben.

#### Datamaskinen bruker feil IP-adresse for skriveren

- 1. Åpne skriveregenskapene, og klikk på kategorien Porter. Kontroller at den gjeldende IP-adressen til skriveren er valgt. Skriveren IP-adresse står oppført på konfigurasjonssiden.
- 2. Hvis du installerte skriveren ved bruk av HPs standard TCP/IP-port, merker du av for alternativet Alltid å skrive ut på denne skriveren, selv om IP-adressen endres.
- <span id="page-150-0"></span>3. Hvis du installerte skriveren ved bruk av Microsofts standard TCP/IP-port, bruker du vertsnavnet i stedet for IP-adressen.
- 4. Hvis IP-adressen er riktig, sletter du skriveren og legger den til på nytt.

#### Datamaskinen kan ikke kommunisere med skriveren

- 1. Sjekk nettverkskommunikasjonen ved hjelp av ping-kommandoen.
	- **a.** Åpne en kommandolinje på datamaskinen.
		- I Windows: Klikk på Start og Kjør, og skriv deretter inn cmd og trykk på Enter.
		- Hvis du bruker OS X, går du til Programmer, Verktøy og åpner Terminal.
	- b. Skriv inn ping etterfulgt av skriverens IP-adresse.
	- c. Hvis vinduet viser tiden for rundtur, betyr det at nettverket fungerer.
- 2. Hvis ping-kommandoen mislyktes, må du kontrollere at nettverkshubene er på, og deretter må du kontrollere at nettverksinnstillingene, skriveren og datamaskinen er konfigurert for det samme nettverket.

## Skriveren bruker feil nettverksinnstillinger for kobling og tosidig utskrift

HP anbefaler at du lar disse innstillingene stå i automatisk modus (standardinnstillingen). Hvis du endrer disse innstillingene, må du gjøre de samme endringene for nettverket.

#### Ny programvare kan føre til kompatibilitetsproblemer

Kontroller at eventuell ny programvare er installert riktig, og at den bruker riktig skriverdriver.

#### Datamaskinen eller arbeidsstasjonen er kanskje ikke riktig konfigurert

- 1. Kontroller nettverksdriverne, skriverdriverne og nettverksomadresseringen.
- 2. Kontroller at operativsystemet er konfigurert riktig.

#### Skriveren er deaktivert, eller andre nettverksinnstillinger er feil

- 1. Kontroller nettverksprotokollstatusen på konfigurasjonssiden. Aktiver den om nødvendig.
- 2. Konfigurer om nødvendig nettverksinnstillingene på nytt.

# <span id="page-151-0"></span>Løse problemer med det trådløse nettverket

- **Innføring**
- Sjekkliste for trådløs tilkobling
- Skriveren skriver ikke ut etter at trådløskonfigureringen er fullført
- [Skriveren skriver ikke ut, og det er installert en tredjeparts brannmur på datamaskinen](#page-152-0)
- Den trådløse tilkoblingen fungerer ikke etter at den trådløse ruteren eller skriveren ble flyttet
- Kan ikke koble flere datamaskiner til den trådløse skriveren
- [Den trådløse skriveren mister forbindelsen når det er koblet til et VPN \(Virtual Private Network\)](#page-153-0)
- [Nettverket står ikke oppført i listen over trådløse nettverk](#page-153-0)
- [Det trådløse nettverket fungerer ikke](#page-153-0)
- [Få mindre interferens i et trådløst nettverk](#page-153-0)

#### Innføring

Bruk feilsøkingsinformasjonen for å løse problemer.

 $\mathbb{R}^n$  MERK: Hvis du vil finne ut om HP NFC og Wireless Print Direct-utskrift er aktivert på skriveren, kan du skrive ut en konfigurasjonsside fra skriverens kontrollpanel.

#### Sjekkliste for trådløs tilkobling

- Kontroller at nettverkskabelen er koblet fra.
- Kontroller at skriveren og den trådløse ruteren er slått på og har strømtilførsel. Kontroller også at skriverens trådløse radio er slått på.
- Kontroller at SSID-navnet (Service Set Identifier) er riktig. Skriv ut en konfigurasjonsside for å finne SSIDnavnet. Kjør trådløsoppsettet på nytt hvis du er usikker på om du har riktig SSID-navn.
- I sikrede nettverk må du kontrollere at sikkerhetsinformasjonen er riktig. Kjør trådløsoppsettet på nytt hvis sikkerhetsinformasjonen ikke er riktig.
- Hvis det trådløse nettverket fungerer som det skal, kan du prøve å få tilgang til andre datamaskiner i det trådløse nettverket. Hvis nettverket har Internett-tilgang, kan du prøve å koble deg til Internett via en trådløs forbindelse.
- Kontroller at krypteringsmetoden (AES eller TKIP) er den samme for skriveren som den er for det trådløse tilgangspunktet (i nettverk som bruker WPA-sikkerhet).
- Kontroller at skriveren er innenfor rekkevidden til det trådløse nettverket. For de fleste nettverk må skriveren være innenfor 30 m fra det trådløse tilgangspunktet (den trådløse ruteren).
- Kontroller at ingen hindringer blokkerer det trådløse signalet. Fjern eventuelle store metallgjenstander mellom tilgangspunktet og skriveren. Kontroller at det ikke er søyler, vegger eller støttepilarer som inneholder metall eller betong, mellom skriveren og tilgangspunktet.
- <span id="page-152-0"></span>Kontroller at skriveren er plassert på avstand fra elektroniske enheter som kan forstyrre det trådløse signalet. Det er mange typer produkter som kan forstyrre det trådløse signalet, blant annet motorer, trådløse telefoner, overvåkingskameraer, andre trådløse nettverk samt enkelte Bluetooth-enheter.
- Kontroller at skriverdriveren er installert på datamaskinen.
- Kontroller at du har valgt riktig skriverport.
- Kontroller at datamaskinen og skriveren er koblet til det samme trådløse nettverket.
- Du må kontrollere at den trådløse ruteren støtter Bonjour hvis du bruker OS X.

#### Skriveren skriver ikke ut etter at trådløskonfigureringen er fullført

- 1. Forsikre deg om at skriveren er slått på og i Klar-tilstand.
- 2. Deaktiver eventuelle tredjeparts brannmurer på datamaskinen.
- 3. Kontroller at det trådløse nettverket fungerer slik det skal.
- 4. Kontroller at datamaskinen fungerer slik den skal. Start om nødvendig datamaskinen på nytt.
- 5. Kontroller at du kan åpne HPs innebygde webserver fra en datamaskin på nettverket.

#### Skriveren skriver ikke ut, og det er installert en tredjeparts brannmur på datamaskinen

- 1. Oppdater brannmuren med den nyeste versjonen fra produsenten.
- 2. Hvis det er programmer som ber om brannmurtilgang når du installerer skriveren eller prøver å skrive ut, må du la programmene kjøre.
- 3. Slå av brannmuren midlertidig, og installer den trådløse skriveren på datamaskinen. Aktiver brannmuren når du har fullført trådløsinstalleringen.

#### Den trådløse tilkoblingen fungerer ikke etter at den trådløse ruteren eller skriveren ble flyttet

- 1. Kontroller at ruteren eller skriveren er koblet til det samme nettverket som datamaskinen.
- 2. Skriv ut en konfigurasjonsside.
- 3. Kontroller at SSID-navnet (Service Set Identifier) på konfigurasjonssiden er det samme som SSID i datamaskinens skriveroppsett.
- 4. Hvis numrene er forskjellige, betyr det at enhetene ikke er koblet til det samme nettverket. Konfigurer trådløsoppsettet for skriveren på nytt.

#### Kan ikke koble flere datamaskiner til den trådløse skriveren

- 1. Kontroller at de andre datamaskinene er innenfor trådløsområdet, og at det ikke er noe som blokkerer signalet. De fleste trådløse nettverk har en rekkevidde på 30 m fra det trådløse tilgangspunktet.
- 2. Forsikre deg om at skriveren er slått på og i Klar-tilstand.
- 3. Kontroller at det ikke er mer enn 5 samtidige Wireless Print Direct-brukere.
- 4. Deaktiver eventuelle tredjeparts brannmurer på datamaskinen.
- <span id="page-153-0"></span>5. Kontroller at det trådløse nettverket fungerer slik det skal.
- 6. Kontroller at datamaskinen fungerer slik den skal. Start om nødvendig datamaskinen på nytt.

#### Den trådløse skriveren mister forbindelsen når det er koblet til et VPN (Virtual Private Network)

● Du kan vanligvis ikke være koblet til et VPN-nettverk samtidig som du er koblet til andre nettverk.

#### Nettverket står ikke oppført i listen over trådløse nettverk

- Kontroller at den trådløse ruteren er slått på og har strømtilførsel.
- Nettverket kan være skjult. Du kan imidlertid likevel koble deg til et skjult nettverk.

#### Det trådløse nettverket fungerer ikke

- 1. Kontroller at nettverkskabelen er koblet fra.
- 2. Prøv å koble andre enheter til nettverket for å bekrefte at nettverket ikke kommuniserer.
- 3. Sjekk nettverkskommunikasjonen ved hjelp av ping-kommandoen.
	- **a.** Åpne en kommandolinje på datamaskinen.
		- I Windows: Klikk på Start og Kjør, og skriv deretter inn cmd og trykk på Enter.
		- Hvis du bruker OS X, går til Applikasjoner, Verktøy og åpner Terminal.
	- b. Skriv inn ping etterfulgt av IP-adressen til ruteren.
	- c. Hvis vinduet viser tiden for rundtur, betyr det at nettverket fungerer.
- 4. Kontroller at ruteren eller skriveren er koblet til det samme nettverket som datamaskinen.
	- a. Skriv ut en konfigurasjonsside.
	- b. Kontroller at SSID-navnet (Service Set Identifier) i konfigurasjonsrapporten er det samme som SSID i datamaskinens skriveroppsett.
	- c. Hvis numrene er forskjellige, betyr det at enhetene ikke er koblet til det samme nettverket. Konfigurer trådløsoppsettet for skriveren på nytt.

## Få mindre interferens i et trådløst nettverk

Følgende tips kan redusere interferensen i et trådløst nettverk:

- Hold de trådløse enhetene på avstand fra store metallgjenstander, som arkivskap, og andre elektromagnetiske enheter, for eksempel mikrobølgeovner og trådløse telefoner. Slike gjenstander kan forstyrre radiosignaler.
- Hold de trådløse enhetene på avstand fra store murkonstruksjoner og andre bygningskonstruksjoner. Disse kan absorbere radiobølgene og svekke signalstyrken.
- Plasser den trådløse ruteren på et sentralt sted innenfor funksjonsradiusen til de trådløse enhetene i nettverket.

# **Stikkordregister**

#### Symboler/tall

2 000-arks høykapasitetsinnskuff fjerne fastkjørt papir [120](#page-129-0) 2 000-arks høykapasitetsinnskuffen legge inn [29](#page-38-0) 2 000-arks høykapasitetsinnskuff med stativ delenummer [38](#page-47-0) 3 x 550-arks papirskuff med stativ delenummer [38](#page-47-0) 550-arks papirskuffer delenumre [38](#page-47-0) 550-arks papirskuff med stativ delenummer [38](#page-47-0) 550-arks skuffer fastkjørt papir [115](#page-124-0)

#### A

AirPrint [71](#page-80-0) akustiske spesifikasjoner [15](#page-24-0) alternativ brevhodemodus [24](#page-33-0), [28](#page-37-0), [32](#page-41-0) Android-enheter utskrift fra [71](#page-80-0) av/på-knapp finne [2](#page-11-0) Avloggingsknapp finne [6](#page-15-0)

#### B

berøringsskjerm finne funksjoner [6](#page-15-0) beskytt kassetter [44](#page-53-0) bestille rekvisita og ekstrautstyr [38](#page-47-0) bildekvalitet kontroller tonerkassettstatusen [129](#page-138-0)

Bonjour identifisering [76](#page-85-0) bytte toneroppsamlerenhet [52](#page-61-0)

#### D

delenumre ekstrautstyr [38](#page-47-0) rekvisita [38](#page-47-0) tonerkassetter [38](#page-47-0) toneroppsamlerenhet [38](#page-47-0) utskiftbare deler [40](#page-49-0) dobbeltsidig utskrift Mac [61](#page-70-0) Windows [58](#page-67-0) drivere som støttes [10](#page-19-0) Driverinnstillinger for Mac Jobblagring [65](#page-74-0) dupleksutskrift (dobbeltsidig) innstillinger (Windows) [58](#page-67-0)

#### E

ekte HP-kassetter [41](#page-50-0) elektriske spesifikasjoner [15](#page-24-0) elektronisk hjelp, kontrollpanel [97](#page-106-0) elektronisk støtte [96](#page-105-0) Ethernet (RJ-45) finne [4](#page-13-0) etikett retning [35](#page-44-0) etiketter skrive ut (Windows) [59](#page-68-0) skrive ut på [35](#page-44-0) etiketter, legge i [35](#page-44-0) Explorer, versjoner som støttes HPs innebygde webserver [76](#page-85-0)

#### F

farger kalibrere [132](#page-141-0) fastkjøringer nedre høyre deksel [127](#page-136-0) fastkjørt papir 2 000-arks høykapasitetsinnskuff [120](#page-129-0) 550-arks skuffer [115](#page-124-0) auto-navigering [108](#page-117-0) høyre deksel [124](#page-133-0) nedre høyre deksel [127](#page-136-0) skuff 1 [109](#page-118-0) skuff 2 [111](#page-120-0) steder [107](#page-116-0) utskuff [108](#page-117-0) varmeelement [124](#page-133-0) årsaker til [108](#page-117-0) feilsøking fastkjøringer [108](#page-117-0) kablet nettverk [140](#page-149-0) kontroller tonerkassettstatusen [129](#page-138-0) nettverksproblemer [140](#page-149-0) papirmatingsproblemer [101](#page-110-0) trådløst nettverk [142](#page-151-0) feilsøkingsverktøy HPs innebygde webserver [80](#page-89-0) flere sider per ark skrive ut (Mac) [62](#page-71-0) skrive ut (Windows) [59](#page-68-0) formaterer finne [3](#page-12-0)

#### G

gateway, angi standardverdi [86](#page-95-0) generell konfigurasjon HPs innebygde webserver [78](#page-87-0) gjenopprette fabrikkinnstillinger [98](#page-107-0) grensesnittporter finne [4](#page-13-0)

#### H

harddisk delenummer [38](#page-47-0) harddisker krypterte [89](#page-98-0) hastighet, optimalisere [91](#page-100-0) hastighet på nettverkskoblingen, endre innstillinger [87](#page-96-0) hjelp, kontrollpanel [97](#page-106-0) Hjelp-knapp finne  $4, 6$  $4, 6$  $4, 6$ Hjem-knapp finne [4](#page-13-0), [6](#page-15-0) HP Customer Care [96](#page-105-0) HP ePrint [69](#page-78-0) HP ePrint-programvare [70](#page-79-0) HP innebygd webserver nettverksinnstillinger [81](#page-90-0) sikkerhetsinnstillinger [81](#page-90-0) HP innebygd webserver (EWS) -nettverkstilkobling [76](#page-85-0) HPs innebygde webserver endre nettverksinnstillinger [84](#page-93-0) endre skrivernavn [85](#page-94-0) feilsøkingsverktøy [80](#page-89-0) generell konfigurasjon [78](#page-87-0) HPs webtjenester [81](#page-90-0) informasjonssider [78](#page-87-0) liste over andre koblinger [83](#page-92-0) utskriftsinnstillinger [79](#page-88-0) åpne [84,](#page-93-0) [85](#page-94-0) HPs innebygde webserver (EWS) funksjoner [76](#page-85-0) HPs webtjenester aktivere [81](#page-90-0) HP Web Jetadmin [92](#page-101-0) hvilemodus [91](#page-100-0) Høyhastighets-USB 2.0-utskriftsport finne [4](#page-13-0) høyre deksel fastkjørt papir [124](#page-133-0)

#### I

informasjonssider HPs innebygde webserver [78](#page-87-0) innebygd webserver endre nettverksinnstillinger [84](#page-93-0)

endre skrivernavn [85](#page-94-0) åpne [84,](#page-93-0) [85](#page-94-0) innebygd webserver (EWS) funksjoner [76](#page-85-0) Innebygd webserver (EWS) -nettverkstilkobling [76](#page-85-0) tildele passord [88](#page-97-0) innstillinger gjenopprette fabrikk [98](#page-107-0) interferens i trådløst nettverk [144](#page-153-0) Internet Explorer, versjoner som støttes HPs innebygde webserver [76](#page-85-0) IPsec [88](#page-97-0) IP-sikkerhet [88](#page-97-0) IPv4-adresse [86](#page-95-0) IPv6-adresse [86](#page-95-0)

#### J

Jetadmin, HP Web [92](#page-101-0) jobber,lagrede innstillinger for Mac [65](#page-74-0) opprette (Windows) [64](#page-73-0) skrive ut [66](#page-75-0) slette [66](#page-75-0)

#### K

kalibrere farger [132](#page-141-0) kassett skifte [48](#page-57-0) kassettbeskyttelse [44](#page-53-0) kassetter ordrenumre [48](#page-57-0) kassettretningslinjer [41](#page-50-0) kontrollpanel finne [2](#page-11-0) finne funksjoner [4](#page-13-0),[6](#page-15-0) hjelp [97](#page-106-0) konvolutter retning [22](#page-31-0) kundestøtte elektronisk [96](#page-105-0)

#### L

lagrede jobber opprette (Mac) [65](#page-74-0) opprette (Windows) [64](#page-73-0) skrive ut [66](#page-75-0) slette [66](#page-75-0)

lagre jobber med Windows [64](#page-73-0) lagre utskriftsjobber [64](#page-73-0) lagring,jobb innstillinger for Mac [65](#page-74-0) LAN (Local Area Network) finne [4](#page-13-0) LAN-port finne [4](#page-13-0) legge papir i 2 000-arks høykapasitetsinnskuffen [29](#page-38-0) papir i skuff 1 [21](#page-30-0) papir i skuff 2 og 550-arks skuffene [25](#page-34-0) legge i konvolutter [34](#page-43-0) leserkrav HPs innebygde webserver [76](#page-85-0) liste over andre koblinger HPs innebygde webserver [83](#page-92-0) lås formaterer [90](#page-99-0)

#### M

manuell tosidig utskrift Mac [61](#page-70-0) Windows [58](#page-67-0) minne inkludert [9](#page-18-0) minnebrikke (toner) finne [48](#page-57-0) mobilutskrift Android-enheter [71](#page-80-0) mål, skriver [13](#page-22-0)

#### N

nedre høyre deksel fjerne fastkjørt papir [127](#page-136-0) Netscape Navigator, versjoner som støttes HPs innebygde webserver [76](#page-85-0) nettleserkrav HPs innebygde webserver [76](#page-85-0) nettverk HP Web Jetadmin [92](#page-101-0) innstillinger, endre [84](#page-93-0) innstillinger, vise [84](#page-93-0) IPv4-adresse [86](#page-95-0) IPv6-adresse [86](#page-95-0) nettverksmaske [86](#page-95-0)

skrivernavn, endre [85](#page-94-0) standard gateway [86](#page-95-0) støttes [9](#page-18-0) nettverksadministrasjon [84](#page-93-0) nettverksinnstillinger HP innebygd webserver [81](#page-90-0) nettverksmaske [86](#page-95-0) NFC-tilbehør delenummer [38](#page-47-0) NFC-utskrift [68](#page-77-0)

#### O

operativsystemer som støttes [10](#page-19-0)

#### P

papir 2 000-arks høykapasitetsinnskuff [120](#page-129-0) fastkjøringer [108](#page-117-0) legge inn i 2 000-arks høykapasitetsinnskuffen [29](#page-38-0) legge inn i skuff 2 og 550-arks skuffene [25](#page-34-0) legge i skuff 1 [21](#page-30-0) retning for skuff 1 [22](#page-31-0) retning for skuff 2 og 500-arks skuffene [31](#page-40-0) retning for skuff 2 og 550-arks skuffene [27](#page-36-0) velge [130](#page-139-0) papir, bestille [38](#page-47-0) papirhentingsproblemer løse [101,](#page-110-0) [103](#page-112-0) papirskuffer delenumre [38](#page-47-0) papirstopp steder [107](#page-116-0) papirtyper velge (Mac) [62](#page-71-0) velge (Windows) [59](#page-68-0) porter finne [4](#page-13-0) privat utskrift [64](#page-73-0) problemer med bildekvaliteten eksempler og løsninger [133](#page-142-0) produktnummer finne [3](#page-12-0) Påloggingsknapp finne [6](#page-15-0)

#### R

rekvisita bestille [38](#page-47-0) bruke ved lavt [100](#page-109-0) bytte toneroppsamlerenhet [52](#page-61-0) delenumre [38](#page-47-0) nedre terskelverdi-innstillinger [100](#page-109-0) skifte ut tonerkassetter [48](#page-57-0) rengiøre papirbane [129](#page-138-0) RJ-45-port finne [4](#page-13-0)

#### S

serienummer finne [3](#page-12-0) sider per ark velge (Mac) [62](#page-71-0) velge (Windows) [59](#page-68-0) sider per minutt [9](#page-18-0) sikkerhet kryptert harddisk [89](#page-98-0) sikkerhetsinnstillinger HPs innebygde webserver [81](#page-90-0) sjekkliste trådløs tilkobling [142](#page-151-0) skifte tonerkassetter [48](#page-57-0) skriverdrivere som støttes [10](#page-19-0) skriverstatus [4](#page-13-0) skrive ut fra USB-lagringsenheter [72](#page-81-0) lagrede jobber [66](#page-75-0) skrive ut på begge sider innstillinger (Windows) [58](#page-67-0) Mac [61](#page-70-0) manuelt, Windows [58](#page-67-0) Windows [58](#page-67-0) skuff, utfinne [2](#page-11-0) skuff 1 fastkjørt papir [109](#page-118-0) papirretning [22](#page-31-0) Skuff 1 legge i konvolutter [34](#page-43-0) skuff 2 fastkjørt papir [111](#page-120-0) 6kuff 2 og 500-arks skuffene papirretning [31](#page-40-0)

skuff 2 og 550-arks skuffene legge inn papir [25](#page-34-0) 6kuff 2 og 550-arks skuffene papirretning [27](#page-36-0) skuffer finne [2](#page-11-0) inkludert [9](#page-18-0) kapasitet [9](#page-18-0) slette lagrede jobber [66](#page-75-0) spesialpapir skrive ut (Windows) [59](#page-68-0) spesifikasjoner elektriske og akustiske [15](#page-24-0) standard gateway, angi [86](#page-95-0) Start kopiering-knapp finne [6](#page-15-0) Stopp-knapp finne [4](#page-13-0) strøm forbruk [15](#page-24-0) strømbruk 1 watt eller mindre [91](#page-100-0) strømbryter finne [2](#page-11-0) strømforbruk, optimalisere [91](#page-100-0) strømtilkobling finne [3](#page-12-0) støtte elektronisk [96](#page-105-0) støttet programvare for mobilutskrift [12](#page-21-0) systemkrav HPs innebygde webserver [76](#page-85-0) Systemkrav minimum [12](#page-21-0)

#### T

tastatur finne [2](#page-11-0) TCP/IP manuell konfigurasjon av IPv4 parametere [86](#page-95-0) manuell konfigurasjon av IPv6 parametere [86](#page-95-0) teknisk støtte elektronisk [96](#page-105-0) tilbehør bestille [38](#page-47-0) delenumre [38](#page-47-0)

tonerkassett bruke ved lavt [100](#page-109-0) nedre terskelverdi-innstillinger [100](#page-109-0) tonerkassetter delenumre [38](#page-47-0) komponenter [48](#page-57-0) ordrenumre [48](#page-57-0) skifte ut [48](#page-57-0) toneroppsamlerenhet bytte [52](#page-61-0) delenumre [38](#page-47-0) tosidig nettverksutskrift, endre innstillinger [87](#page-96-0) tosidig utskrift innstillinger (Windows) [58](#page-67-0) manuell (Windows) [58](#page-67-0) manuelt (Mac) [61](#page-70-0) tosidig utskrift (dobbeltsidig) Windows [58](#page-67-0) transparenter skrive ut på (Windows) [59](#page-68-0) trådløst nettverk feilsøking [142](#page-151-0) trådløs utskriftsserver delenummer [38](#page-47-0)

#### U

USB-lagringsenheter skrive ut fra [72](#page-81-0) USB-port aktivere [72](#page-81-0) finne [4](#page-13-0) USB-porter, valgfrie delenummer [38](#page-47-0) USB-utskrift for enkel tilgang [72](#page-81-0) utskiftbare deler delenumre [40](#page-49-0) utskriftsinnstillinger HPs innebygde webserver [79](#page-88-0) utskriftsmateriale legge i skuff 1 [21](#page-30-0) utskuff finne [2](#page-11-0) fjerne fastkjørt papir [108](#page-117-0)

#### V

varmeelement fastkjørt papir [124](#page-133-0) vekt, skriver [13](#page-22-0)

#### W

webområder HP Web Jetadmin, laste ned [92](#page-101-0) kundestøtte [96](#page-105-0) Wi-Fi Direct-utskrift [13](#page-22-0) Wireless Direct-utskrift [68](#page-77-0)